# *|| Parallels*

## Parallels Desktop® 15 pour **Mac**

Guide de l'utilisateur

Parallels International GmbH Vordergasse 59 8200 Schaffhausen Suisse Tél. : + 41 52 672 20 30 www.parallels.com

Copyright © 1999-2019 Parallels International GmbH. Tous droits réservés.

Ce produit est protégé par les lois de copyright internationales et des États-Unis. La technologie sous-jacente de ce produit, ainsi que les brevets et marques déposées sont répertoriés sur la page http://www.parallels.com/about/legal/.

Microsoft, Windows, Windows Server et Windows Vista sont des marques déposées de Microsoft Corporation. Apple, Mac, le logo Mac, OS X, macOS, iPad, iPhone et iPod touch sont des marques commerciales d'Apple Inc., déposées aux États-Unis et dans d'autres pays.

Linux est une marque déposée de Linus Torvalds.

Les autres marques et noms mentionnés dans le présent document sont des marques commerciales de leurs propriétaires respectifs.

### Table des matières

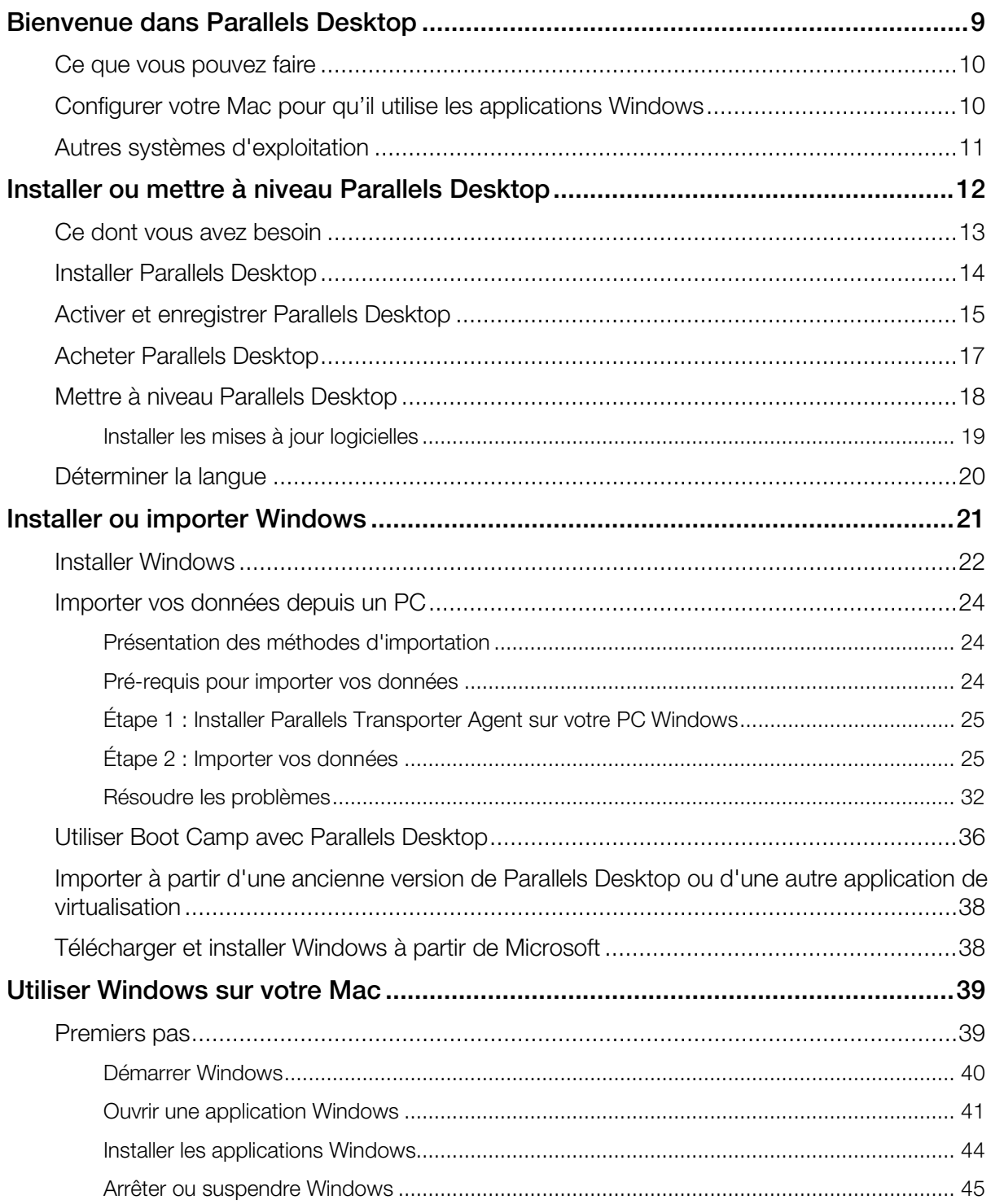

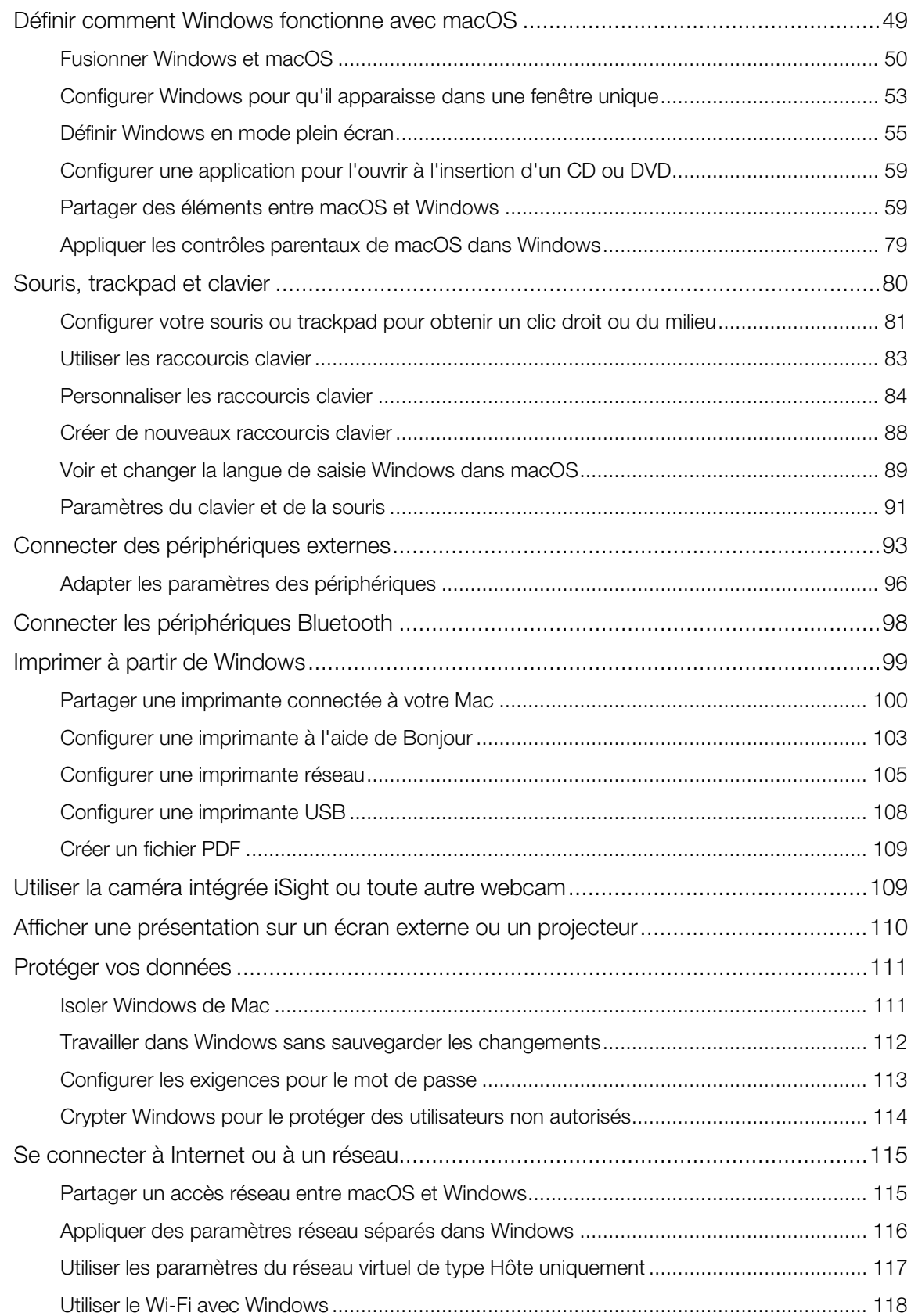

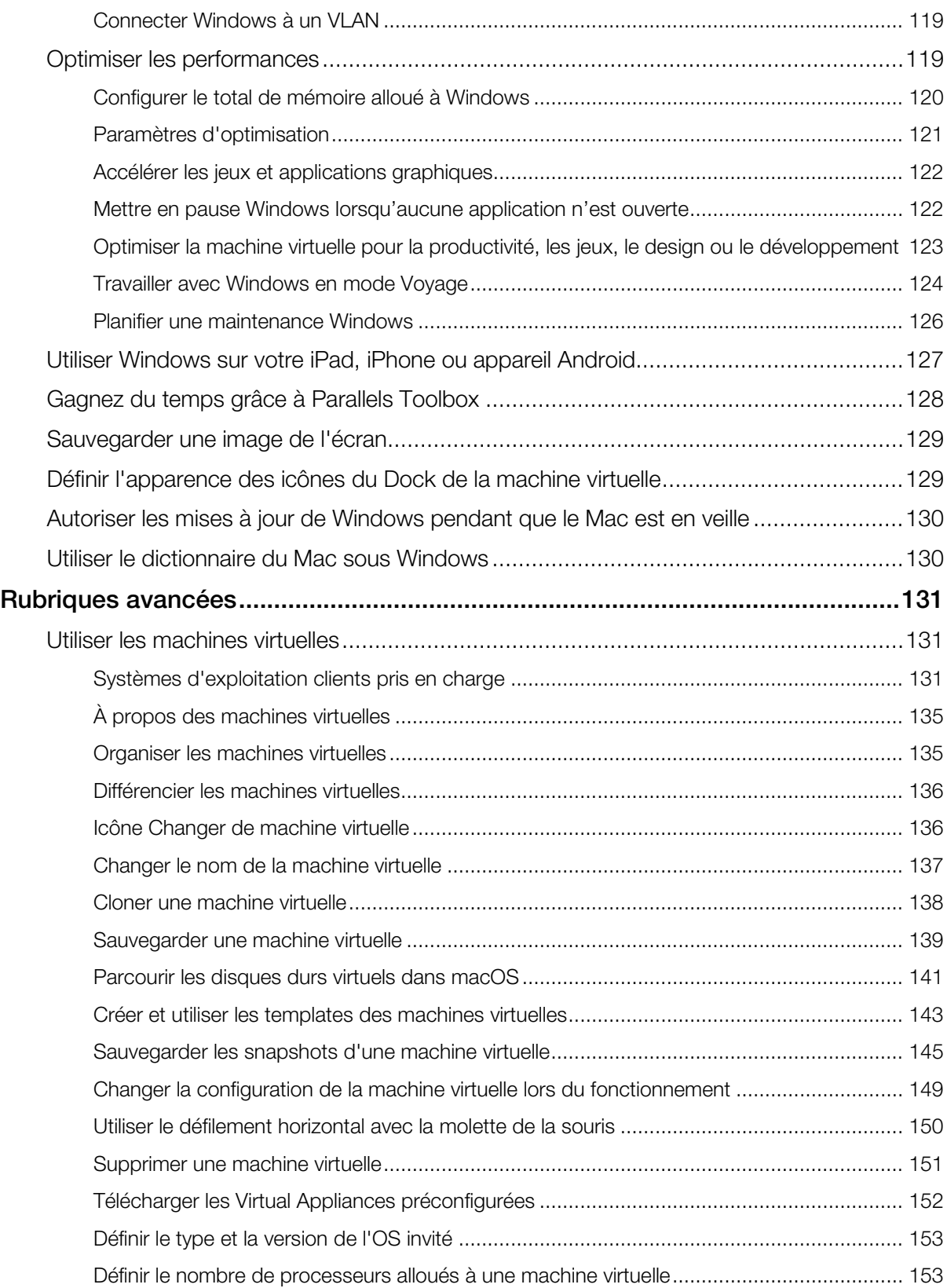

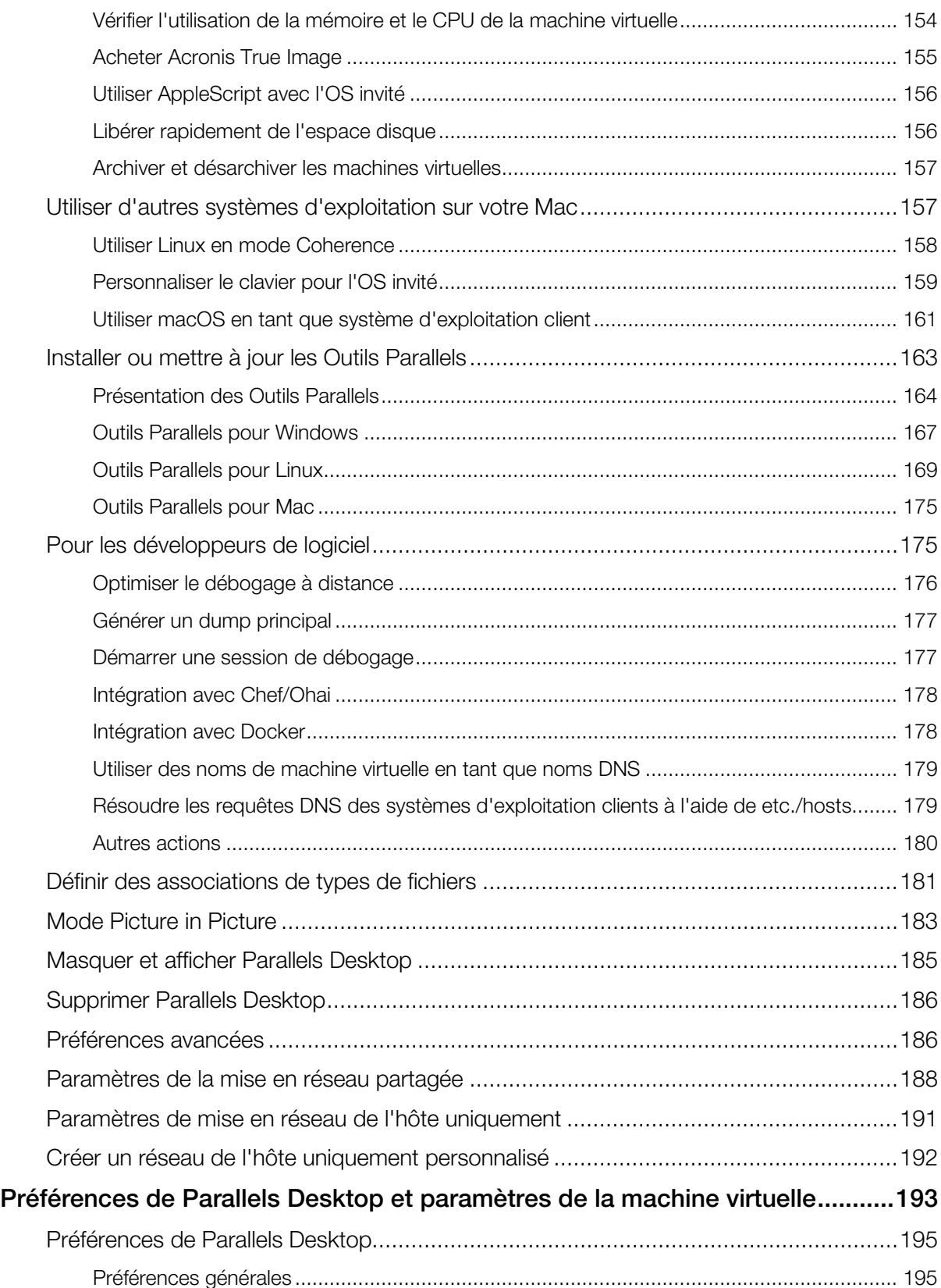

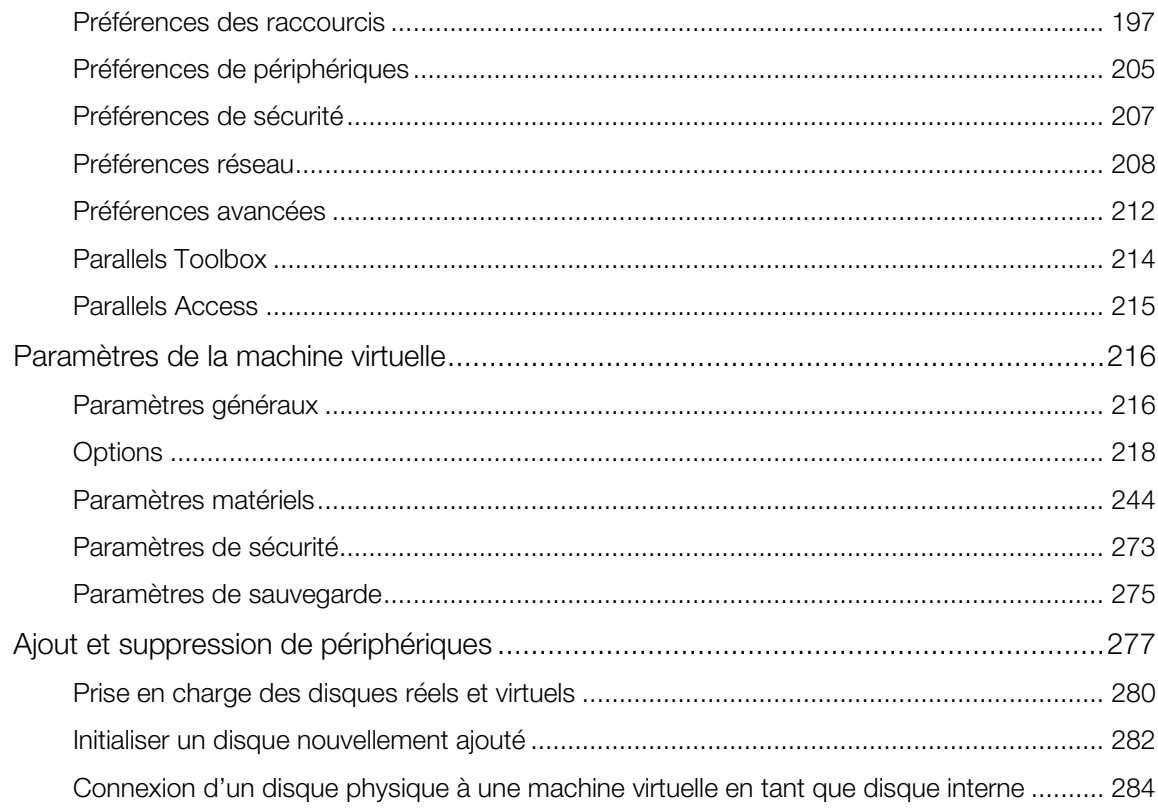

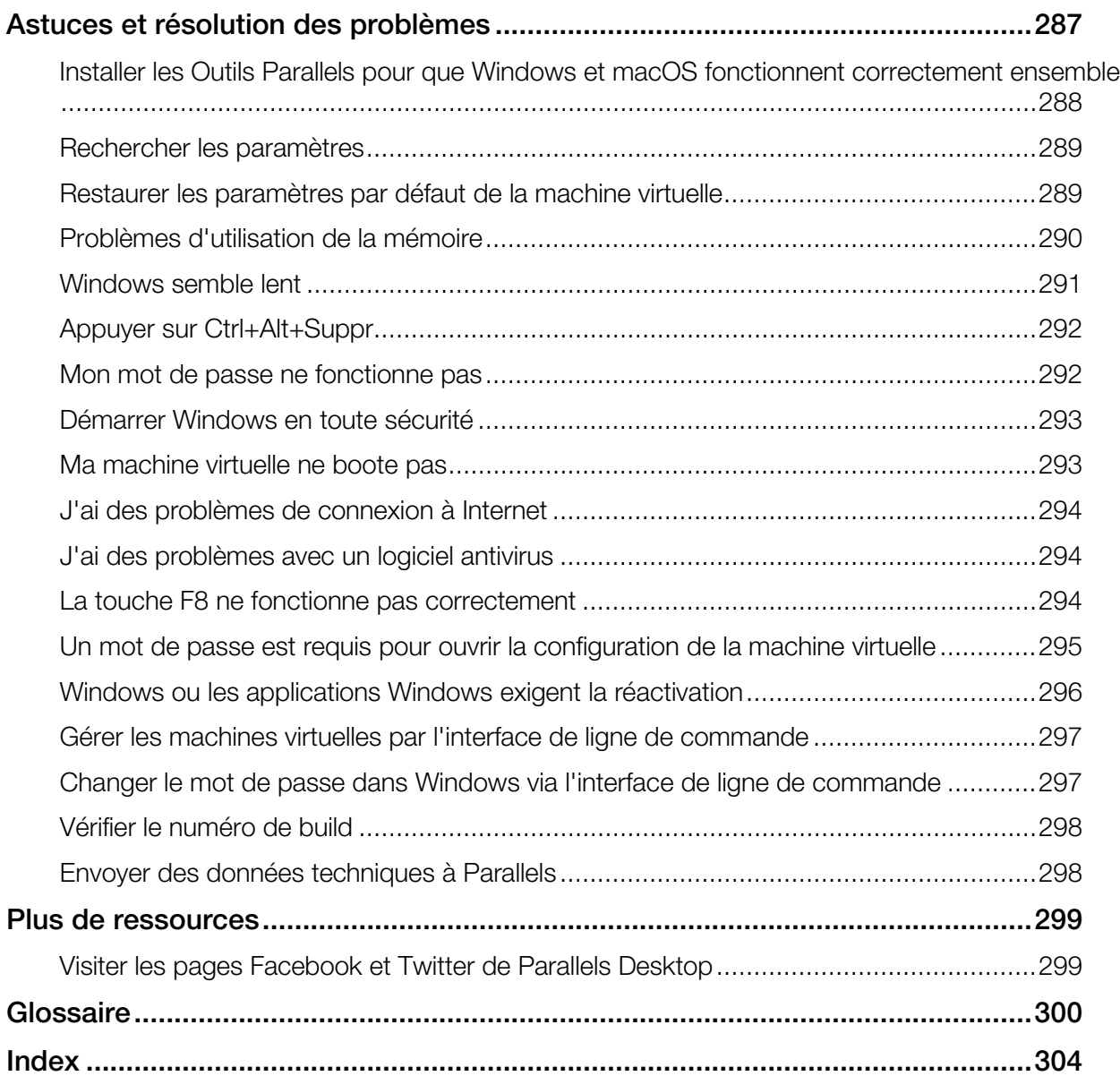

#### C HAPITRE 1

### Bienvenue dans Parallels Desktop

Vous n'avez plus besoin de choisir entre Mac ou PC. Parallels Desktop vous permet d'utiliser Windows en parallèle avec macOS sur votre Mac.

Utilisez ce guide pour configurer et utiliser rapidement Parallels Desktop 15 pour Mac.

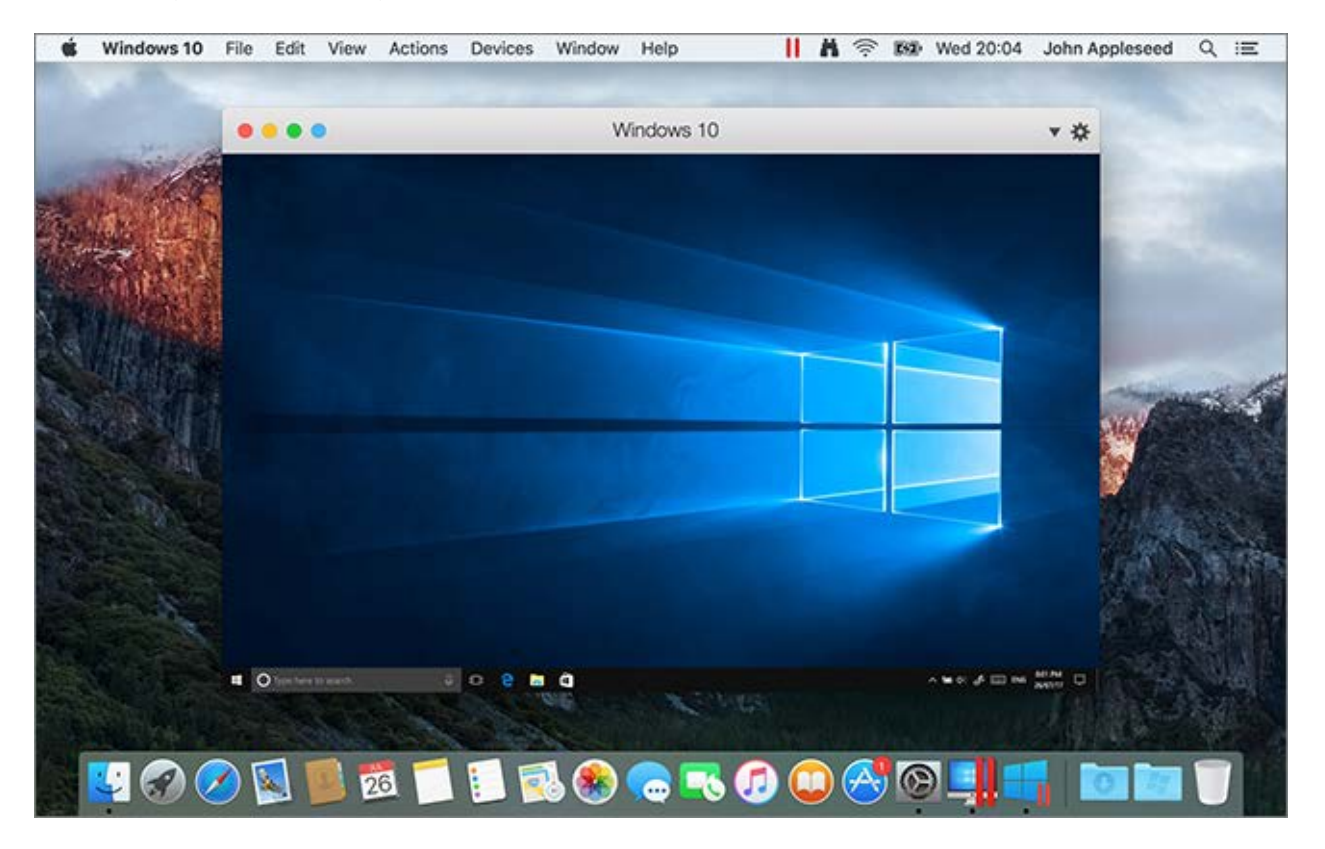

#### Dans ce chapitre

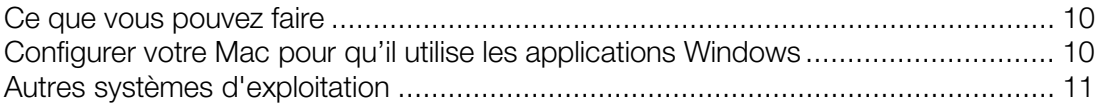

### <span id="page-9-0"></span>Ce que vous pouvez faire

Avec Parallels Desktop, vous pouvez :

- ouvrir les applications Windows en parallèle avec vos applications Mac sans avoir à rebooter ;
- copier-coller le texte et glisser-déposer les objets entre les applications Mac et Windows ;
- exécuter des jeux Windows et d'autres applications 3D ;
- transférer toutes vos données depuis un PC et les utiliser sur votre Mac ;
- partager facilement des fichiers, périphériques et autres ressources entre Windows et Mac ;
- installer d'autres systèmes d'exploitation comme Windows ou Linux, macOS, des appliances virtuelles gratuites et les utiliser ensemble ;
- et plus encore.

### Configurer votre Mac pour qu'il utilise les applications Windows

En quelques étapes, vous pouvez commencer à utiliser les applications Windows sur votre Mac. La configuration de votre Mac pour l'exécution d'applications Windows requiert les étapes suivantes :

**Étape 1 :** Installez Parallels Desktop sur votre Mac (p. [12\)](#page-11-0).

**Étape 2 :** Installez Windows dans une machine virtuelle (p. [21\)](#page-20-0).

#### Étape 3 : Installez vos applications Windows dans Windows (p. [44\)](#page-43-0).

Vous n'avez besoin de suivre ces étapes qu'une seule fois. Vous pouvez ensuite ouvrir et utiliser vos applications Windows sur votre Mac à tout moment, comme vous le feriez avec vos applications Mac.

### <span id="page-10-0"></span>Autres systèmes d'exploitation

**Important :** Ce guide cible l'utilisation de Parallels Desktop avec Windows.

Grâce à Parallels Desktop pour Mac, vous pouvez exécuter plusieurs autres types de systèmes d'exploitation (p. [131\)](#page-130-0) sur votre Mac tels que les différentes versions de Linux et Unix, macOS Server, Windows 10 et des versions antérieures de Windows, etc.

#### Trouver des informations sur l'exécution d'autres systèmes d'exploitation

Vous pouvez trouver beaucoup plus d'informations et de détails sur l'utilisation de Parallels Desktop pour exécuter d'autres systèmes d'exploitation sur votre Mac en vérifiant les ressources listées dans Plus de ressources (p. [299\)](#page-298-0).

En outre, même si cela n'est pas explicitement indiqué, beaucoup d'instructions présentées dans ce guide s'appliquent également aux systèmes d'exploitation pris en charge autres que Windows. Vous pouvez également trouver certaines instructions importantes concernant d'autres systèmes d'exploitation dans la section Rubriques avancées (p. [131\).](#page-130-0)

#### <span id="page-11-0"></span>C HAPITRE 2

### Installer ou mettre à niveau Parallels Desktop

Suivez les instructions indiquées dans ce chapitre pour installer ou mettre à niveau Parallels Desktop.

Remarque : vous pouvez soit acheter une version sous boîtier de Parallels Desktop, soit l'acheter et la télécharger à partir du site Web de Parallels.

#### Dans ce chapitre

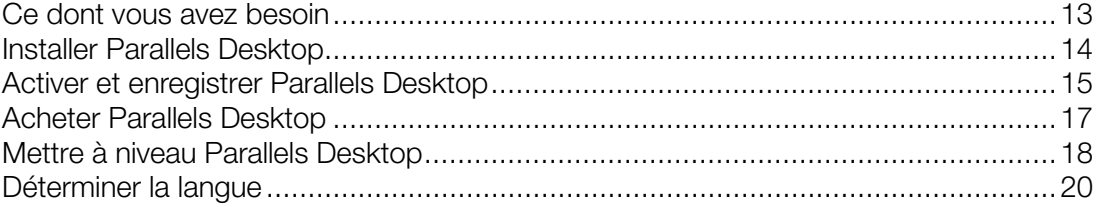

### <span id="page-12-0"></span>Ce dont vous avez besoin

Pour installer et configurer Parallels Desktop 15 pour Mac, vous avez besoin des éléments suivants :

- Un ordinateur Mac équipé :
	- D'un processeur Intel Core 2 Duo, Core i3, Core i5, Core i7, Core i9, Intel Core M ou Xeon
	- D'au moins 4 Go de mémoire RAM (8 Go recommandés)
	- D'au moins 500 Mo d'espace disponible sur le volume de démarrage (le volume sur lequel macOS est enregistré) pour l'installation de Parallels Desktop
	- De suffisamment d'espace disque disponible pour chaque machine virtuelle et ses applications (par exemple, au moins 16 Go pour chaque installation de Windows)
	- de macOS 10.15 Catalina, macOS 10.14 Mojave, macOS 10.13 High Sierra ou macOS 10.12.6 Sierra

Pour identifier le processeur, la mémoire et la version de macOS de votre ordinateur, choisissez le menu Apple  $>$  À propos de ce Mac.

- Connexion Internet requise pour l'activation du produit, les mises à jour en ligne et certaines fonctions.
- L'un des éléments suivants :
	- Un support d'installation Windows

Remarque : Si vous n'avez pas Windows, Parallels Desktop peut vous aider à télécharger et à installer Windows 10.

- Une connexion Internet pour télécharger et installer un système d'exploitation gratuit tel qu'Ubuntu, Fedora ou d'autres systèmes Linux pris en charge par Parallels Desktop
- Une partition de récupération macOS qui peut être utilisée pour créer une machine virtuelle avec la version cliente de macOS
- Un ordinateur Windows pour effectuer le transfert vers une machine virtuelle et l'utiliser sur votre Mac avec macOS
- La partition Boot Camp avec Windows pour créer une machine virtuelle basée sur Boot Camp

Pour obtenir une liste des systèmes d'exploitation que Parallels Desktop prend en charge pour une utilisation avec votre Mac, reportez-vous à la section Systèmes d'exploitation clients pris en charge (p. [131\)](#page-130-0) ou allez sur la page

https://www.parallels.com/products/desktop/resources/#requirements.

### <span id="page-13-0"></span>Installer Parallels Desktop

Vous pouvez exécuter Parallels Desktop en quelques étapes toutes simples :

- 1 Assurez-vous que vous disposez de la toute dernière version de macOS.
- 2 Suivez l'une de ces procédures :
	- Si vous avez téléchargé Parallels Desktop depuis le site Web de Parallels, double-cliquez sur le fichier image du disque ; il devrait se trouver dans le dossier Téléchargements.
	- Si vous avez acheté une copie sous boîtier de Parallels Desktop avec une clé USB, connectez la clé à votre Mac, ouvrez-la et double-cliquez sur le fichier d'image disque.
	- Si vous avez acheté une copie sous boîtier avec un lien vers le fichier d'installation, ouvrez le lien dans votre navigateur Web, téléchargez Parallels Desktop et double-cliquez sur le fichier d'image disque.
	- Si vous avez acheté une copie sous boîtier de Parallels Desktop avec un disque d'installation, insérez-le dans le lecteur.

Remarque : si votre Mac n'a pas de lecteur de DVD-ROM, vous pouvez utiliser le lien de téléchargement, disponible sur le boîtier acheté en magasin pour télécharger Parallels Desktop via Internet.

**3** Double-cliquez sur l'icône **Installer** et suivez les instructions à l'écran pour installer Parallels Desktop.

### <span id="page-14-0"></span>Activer et enregistrer Parallels Desktop

Après l'installation, activez et enregistrez Parallels Desktop. Suivez l'une de ces procédures :

1 Connectez-vous à votre compte Parallels :

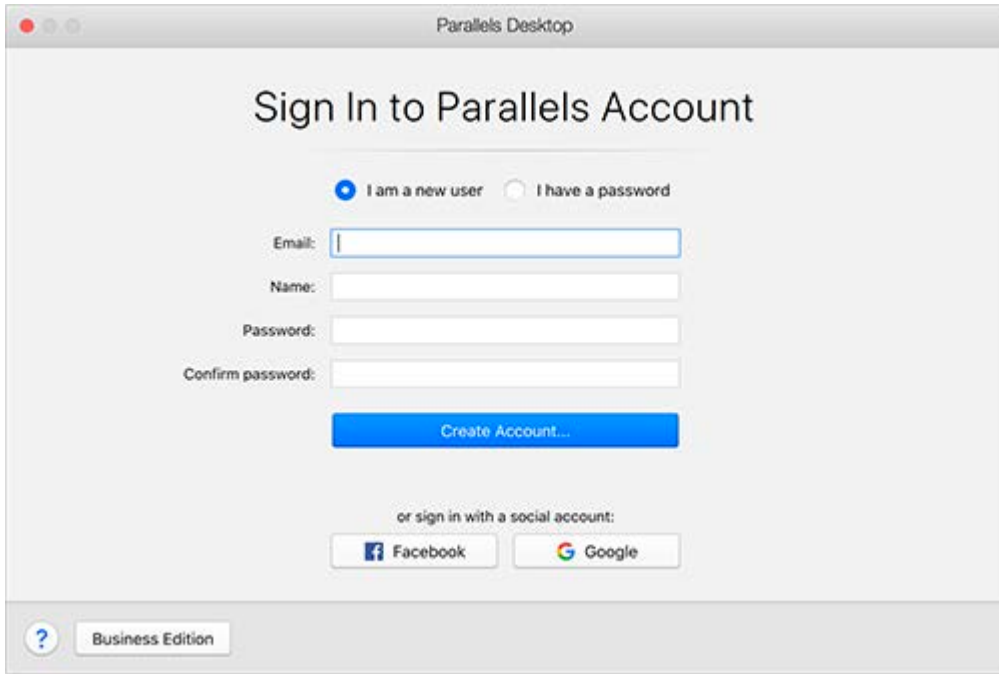

Le compte Parallels vous permet d'effectuer les opérations suivantes :

- Stocker les clés d'activation de votre produit (de cette manière, vous ne risquez pas de les oublier ni de les égarer)
- Empêcher toutes les personnes, en dehors de vous-même, d'utiliser vos clés de licence
- Gérer vos abonnements aux produits Parallels
- Contacter l'assistance Parallels et effectuer le suivi de vos demandes d'assistance
- Télécharger les dernières versions des produits Parallels et la documentation associée
- Recevoir des informations sur les dernières mises à jour de vos produits et sur les versions bêta de nouveaux produits
- Utiliser des ordinateurs distants par l'intermédiaire d'un navigateur Web (en tant qu'utilisateur de Parallels Desktop, vous bénéficiez Parallels Access gratuitement)
- Gérer les licences Parallels Desktop sur les Mac appartenant à votre entreprise (si vous utilisez Parallels Desktop pour Mac Business Edition

Pour vous connecter, suivez l'une de ces procédures :

- Si vous disposez d'un compte, sélectionnez J'ai un mot de passe, entrez votre adresse e-mail et votre mot de passe, puis cliquez sur Se connecter.
- Si vous n'avez pas de compte Parallels, sélectionnez Je suis nouvel utilisateur, saisissez une adresse e-mail qui servira à la création du compte, indiquez votre nom et votre mot de passe, puis cliquez sur Créer un compte.
- 2 À l'étape suivante, saisissez la clé d'activation de votre produit pour activer Parallels Desktop.

Remarque : Si vous avez acheté Parallels Desktop dans la Boutique en ligne de Parallels, une clé a été envoyée à l'adresse mail que vous avez indiquée. Si vous avez acheté une version boîte, vous pouvez trouver votre clé imprimée sur la pochette du CD d'installation.

Si vous disposez déjà d'une licence disponible et associée à votre compte, il vous suffit de sélectionner la licence et de cliquer sur **Activer**.

#### Si vous n'avez pas de clé d'activation du produit

Si vous n'avez pas encore de clé, vous pouvez obtenir une clé d'activation produit gratuite afin d'activer une version d'évaluation de Parallels Desktop pendant une période limitée, en cliquant sur Essayer gratuitement pendant 14 jours. Autre alternative : pour acheter une clé qui vous permette d'utiliser Parallels Desktop en permanence, cliquez sur Acheter.

### <span id="page-16-0"></span>Acheter Parallels Desktop

Si vous utilisez une version de test de Parallels Desktop 15, vous pouvez acheter facilement la version complète, et ce, directement depuis l'interface de l'application. Procédez comme suit :

- 1 Cliquez sur Acheter dans la fenêtre À propos de Parallels Desktop ou lorsque cette promo s'affiche.
- 2 Choisissez l'une des options suivantes :
	- Mettre à niveau : sélectionnez cette option pour mettre à niveau votre version actuelle de Parallels Desktop. Remarque : vous aurez besoin de la clé d'activation de la version précédente. Si l'option Mettre à niveau est sélectionnée par défaut, Parallels Desktop devrait avoir automatiquement détecté la clé de la version précédente. Dans le cas contraire, assurez-vous d'avoir la clé à disposition.
	- Acheter une version complète : Sélectionnez cette option pour acheter Parallels Desktop si vous ne l'avez encore jamais utilisé.
- 3 Suivez les instructions à l'écran, faites défiler vers le bas pour voir toutes les informations si nécessaire.

### <span id="page-17-0"></span>Mettre à niveau Parallels Desktop

Si vous avez déjà une version de Parallels Desktop, suivez ces étapes pour effectuer la mise à niveau vers Parallels Desktop 15.

1 Si vous ne l'avez pas encore fait, achetez et téléchargez la Mise à niveau de Parallels Desktop 15 pour Mac que vous trouverez dans la Boutique en ligne de Parallels via https://www.parallels.com.

Une clé d'activation du produit est envoyée à l'adresse e-mail que vous indiquez.

- 2 Si l'application Parallels Desktop est ouverte, quittez-la.
- 3 Suivez les instructions à l'écran pour installer Parallels Desktop 15. Reportez-vous à la section Installer Parallels Desktop.

Lors de l'installation, la version précédente de Parallels Desktop est automatiquement supprimée de votre ordinateur.

4 Ouvrez Parallels Desktop et entrez la clé d'activation de la mise à niveau de votre produit.

Si vous essayez d'utiliser une version d'essai de Parallels Desktop ou si vous avez acheté une version précédente, mais ne l'avez pas installée sur votre ordinateur, vous serez invité à entrer une clé de mise à niveau ou complète pour cette version.

#### Résolution des problèmes

Si vous avez des problèmes pour mettre à niveau Parallels Desktop, vous trouverez des informations sur la résolution des problèmes sur https://www.parallels.com/products/desktop/support/.

#### Installer les mises à jour logicielles

Périodiquement, Parallels offre des mises à jour logicielles gratuites pour optimiser Parallels Desktop.

Par défaut, Parallels Desktop est configuré pour vérifier automatiquement les mises à jour logicielles et les télécharger une fois par semaine. Lorsqu'une mise à jour est disponible, Parallels Desktop vous invite à l'installer. Suivez tout simplement les instructions à l'écran.

#### Adapter les paramètres de mises à jour logicielles

1 Suivez l'une de ces procédures :

•

- Cliquez sur l'icône Parallels  $\|\cdot\|$  dans la barre de menus et choisissez Préférences. Puis cliquez sur Général.
- Cliquez avec le bouton droit de la souris sur l'icône Parallels Desktop dans le Dock et choisissez Préférences. Puis cliquez sur Général.

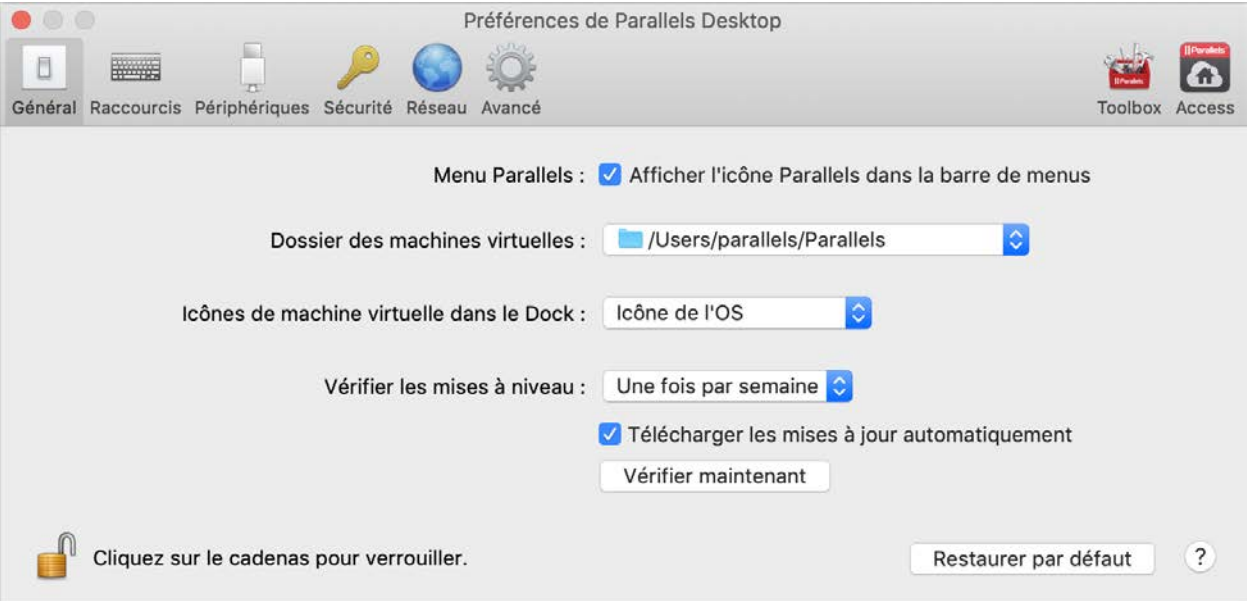

- <span id="page-19-0"></span>2 Suivez l'une de ces procédures :
	- Pour adapter la fréquence à laquelle Parallels vérifie les mises à jour logicielles, choisissez Jamais, Une fois par jour, Une fois par semaine, ou Une fois par mois à partir du menu Vérifier les mises à jour.
	- Pour choisir si vous voulez que Parallels Desktop télécharge automatiquement les mises à jour, sélectionnez ou désélectionnez Télécharger automatiquement les mises à jour.

Si vous choisissez de télécharger automatiquement les mises à jour, Parallels Desktop vous notifie lorsqu'une mise à jour est disponible et demande si vous voulez la télécharger.

#### Vérifier manuellement une mise à jour

Suivez les instructions dans l'Étape 1, puis cliquez sur **Vérifier maintenant**. Vous pouvez choisir Vérifier les mises à jour à partir du menu de l'application Parallels Desktop.

Remarque : Pour vérifier les mises à jour et les télécharger, votre Mac doit être connecté à Internet.

### Déterminer la langue

Vous pouvez déterminer la langue de l'interface de Parallels Desktop pour les utilisateurs en procédant comme suit :

- 1 Quittez Parallels Desktop.
- 2 Choisissez le menu Apple > Préférences système > Langue et région.
- **3** Faites glisser la langue que vous voulez en haut de la liste. Si vous ne voyez pas la langue que vous voulez utiliser dans la liste, cliquez sur le bouton  $A$ jouter  $\pm$ .
- 4 Ouvrez Parallels Desktop.

Si la langue principale que vous avez choisie est prise en charge par Parallels Desktop, les menus et le texte de l'interface s'affichent dans cette langue. Si la langue principale que vous avez choisie n'est pas prise en charge, les menus s'affichent dans la première langue listée que Parallels Desktop prend en charge.

#### <span id="page-20-0"></span>C HAPITRE 3

### Installer ou importer Windows

Il existe différentes méthodes pour faire tourner Windows sur votre Mac :

- Installer Windows (p. [22\)](#page-21-0)
- Importer vos données depuis un PC Windows (p. [24\)](#page-23-0)
- Utiliser Windows que vous avez déjà installé à partir d'une partition Boot Camp (p. [36\)](#page-35-0)
- Importer Windows depuis une version antérieure de Parallels Desktop ou depuis un autre logiciel de virtualisation (p. [38\)](#page-37-0)

#### Dans ce chapitre

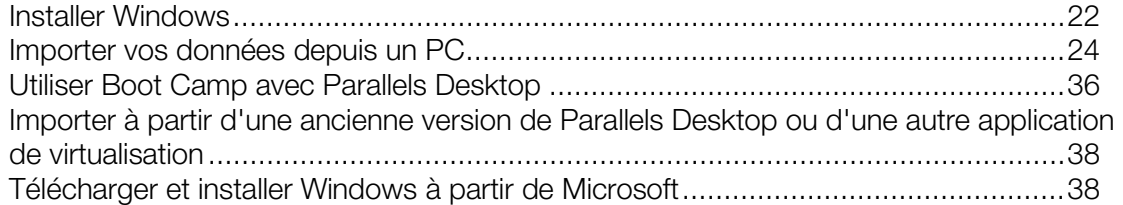

### <span id="page-21-0"></span>Installer Windows

Si vous disposez d'une source d'installation pour Windows (un DVD ou une clé de stockage USB) et d'une clé de produit Windows valide, vous pouvez installer Windows sur votre Mac et l'utiliser à l'aide de Parallels Desktop.

Pour installer Windows :

- 1 Ouvrez Parallels Desktop (dans le dossier Applications) et choisissez Fichier > Nouveau.
- 2 Si vous avez un disque d'installation, insérez-le dans le lecteur DVD. Si vous avez une clé de stockage USB avec une version de Windows, connectez-la au Mac.
- 3 Cliquez sur Installer Windows ou un autre OS depuis un DVD ou un fichier image.
- 4 Parallels Desktop analyse les systèmes d'exploitation et liste ceux qui peuvent être installés. Si vous voyez la version de Windows que vous souhaitez installer, sélectionnez-la et cliquez sur Continuer. Puis, allez à l'étape 6.
- 5 Si la source d'installation pour Windows ne s'affiche pas automatiquement à l'étape 4, cliquez sur Choisir manuellement pour parcourir la liste et sélectionner manuellement Windows. Vous pouvez procéder ainsi à partir des sources suivantes :
	- **DVD**: Si vous avez un DVD Windows, insérez-le dans le lecteur DVD. Une fois que Windows est détecté, cliquez sur **Continuer**. Si votre Mac ne dispose pas de lecteur DVD, vous pouvez soit utiliser un SuperDrive Apple, soit un autre lecteur DVD Mac via la fonction Disque distant, soit créer une image du disque.
	- Fichier Image : Si vous avez un fichier image Windows, cliquez sur Fichier image et déposez l'image sur la fenêtre du Parallels Wizard. Une fois que Windows est détecté, cliquez sur Continuer.
	- Lecteur USB : Si vous avez un programme d'installation bootable sur USB, cliquez sur Lecteur USB et connectez le lecteur au Mac. Une fois que Windows est détecté, cliquez sur Continuer.

Remarque : Parallels Desktop peut ne pas détecter certains systèmes d'exploitation (par exemple, les dernières Distributions Linux). Si cela se produit et si vous êtes sûr que le système d'exploitation peut être installé, cliquez sur **Continuer**. Précisez ensuite manuellement le type d'OS (s'il n'est pas dans la liste, cliquez sur **Autre**) et suivez les instructions à l'écran.

- 6 Indiquez quelle sera votre utilisation principale de Windows. Ses paramètres seront affinés en fonction de vos besoins.
- **7** Choisissez où vous voulez stocker Windows depuis le menu **Emplacement**.

Par défaut, Parallels Desktop stocke Windows dans le dossier /Utilisateurs/<Nom d'utilisateur>/Parallels.

- 8 Si vous voulez préconfigurer notamment le volume de mémoire utilisé par Windows ou si la machine virtuelle doit démarrer automatiquement à l'ouverture de Parallels Desktop, sélectionnez Personnaliser les paramètres avant l'installation. Vous pouvez également adapter ces paramètres une fois le système d'exploitation installé.
- 9 Cliquez sur Continuer.

L'assistant installe Windows.

Une fois Windows installé, vous pouvez le démarrer en ouvrant une application Windows (p. [41\)](#page-40-0) ou en cliquant sur le bouton d'alimentation dans le Centre de contrôle.

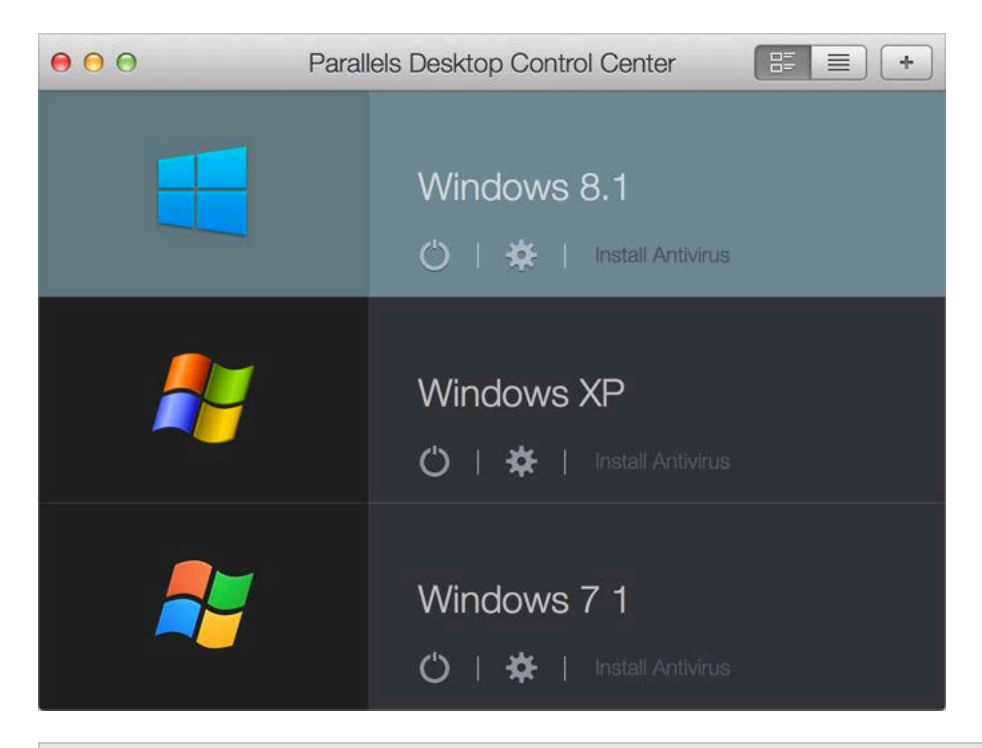

Important : la première fois que vous démarrez Windows, les Outils Parallels sont installés pour permettre à Windows et macOS de fonctionner correctement sans le moindre problème. Une fois les Outils Parallels installés, vous êtes invité à redémarrer Windows.

Lorsque vous installez Windows, Parallels Desktop crée un compte administrateur avec un mot de passe vierge. Une fois l'installation de l'OS terminée, nous vous conseillons de changer ce mot de passe.

Remarque : Vous pouvez également installer Windows à partir d'un fichier image disque (p. [280\)](#page-279-0) d'un disque d'installation. Choisissez simplement le fichier image du disque à l'étape 4 ci-dessus. Parallels Desktop prend en charge les images disques ISO, DMG, CUE et CCD.

### <span id="page-23-0"></span>Importer vos données depuis un PC

Vous pouvez importer toutes les données à partir d'un PC Windows vers Parallels Desktop sur votre Mac. Vous pouvez ensuite continuer à utiliser vos applications, fichiers et données Windows en parallèle avec macOS.

#### Présentation des méthodes d'importation

Vous pouvez importer vos données via :

- Le réseau (p. [26\)](#page-25-0): Si le PC Windows et votre Mac sont connectés à un réseau, vous pouvez importer vos données via le réseau.
- Un périphérique de stockage externe (p. [30\)](#page-29-0) : Vous pouvez transférer les données d'un PC Windows vers un périphérique de stockage externe, comme un disque dur externe. Puis, vous pouvez connecter le périphérique à votre Mac et importer vos données dans Parallels Desktop.

#### Pré-requis pour importer vos données

Pour importer vos données sur votre Mac, vous avez besoin d'un ordinateur Windows équipé :

• de Windows 10, Windows 8.1, Windows 8, Windows 7, Windows Vista ou Windows XP avec Service Pack 2 ou ultérieur ;

Remarque : vous pouvez également utiliser un ordinateur exécutant Windows Server 2008 R2 (64 bits uniquement), Windows Server 2008 ou Windows 2000 Professionnel (32 bits uniquement).

- d'un processeur Intel ou AMD x86 ou x64 (700 MHz ou plus) ;
- de 256 Mo de RAM minimum ;
- de 70 Mo d'espace disque dur minimum pour installer Parallels Transporter Agent ;
- et de l'un des éléments suivants :
	- un port Ethernet pour transférer vos données via le réseau ;
	- un périphérique de stockage externe, tel qu'un disque dur USB.

**Remarque :** Parallels Desktop ne prend pas en charge la migration des volumes dynamiques Windows. Il s'agit de volumes dont la taille n'est pas comme dans les volumes de base. Ils sont migrés uniquement en tant que disques de données. Vous pouvez les ajouter (p. [277\)](#page-276-0) plus tard dans une machine virtuelle existante.

#### Étape 1 : Installer Parallels Transporter Agent sur votre PC Windows

Pour importer vos données, vous devez tout d'abord installer le logiciel Parallels Transporter Agent sur le PC Windows.

Pour installer Parallels Transporter Agent :

- 1 Suivez l'une de ces procédures :
	- Si vous avez acheté une copie physique de Parallels Desktop, insérez le DVD d'installation de Parallels Desktop dans le lecteur de disque de votre PC Windows. Si l'installation ne démarre pas automatiquement, localisez le fichier Parallels Transporter Agent.exe sur le disque et double-cliquez dessus.
	- Téléchargez Parallels Transporter Agent pour Windows depuis le site Web Parallels via http://www.parallels.com/fr/download/desktop/ et double-cliquez sur le fichier d'installation.

Si votre ordinateur est connecté à Internet, Parallels Transporter Agent vérifie les mises à jour disponibles. Si une mise à jour est disponible, cliquez sur Installer la nouvelle version.

2 Suivez les instructions à l'écran pour installer Parallels Transporter Agent.

#### Étape 2 : Importer vos données

Suivez l'une des méthodes ci-dessous pour importer vos données de votre PC vers votre Mac.

#### <span id="page-25-0"></span>Migrer via un réseau

Important : après avoir importé vos données, vous devrez peut-être réactiver certains de vos applications Windows à l'aide des clés d'activation que vous avez reçues lorsque vous avez acheté les applications.

#### Pour importer les données d'un PC via un réseau :

- 1 Démarrez votre Mac et votre PC Windows et identifiez-vous.
- 2 Assurez-vous que le Pare-feu Windows (p. [34\)](#page-33-0) est désactivé. Vous pourrez le réactiver à la fin de l'importation.
- 3 Sur le PC Windows, ouvrez Parallels Transporter Agent en cliquant sur le menu Démarrer de Windows et en choisissant Tous les programmes > Parallels > Parallels Transporter Agent.

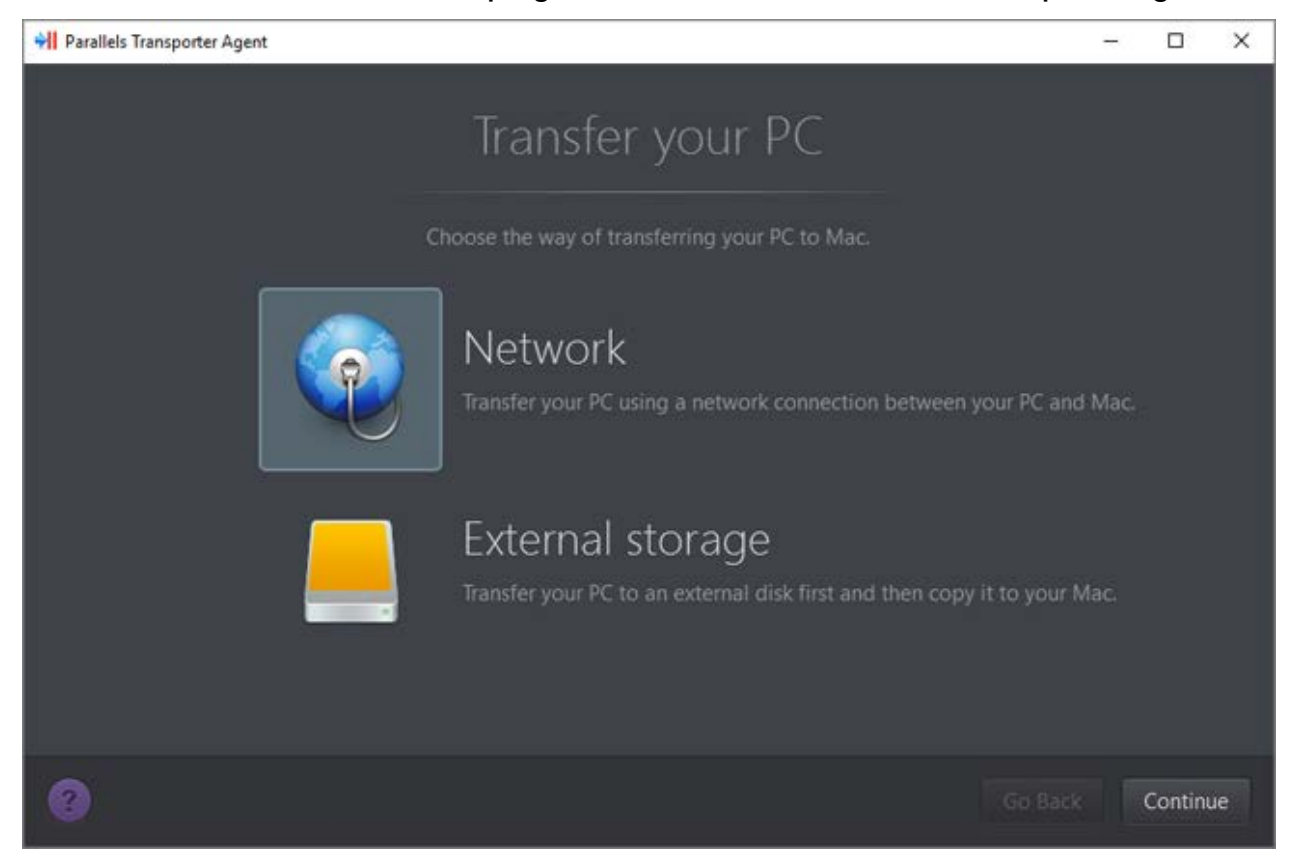

Dans Parallels Transporter Agent, sélectionnez Réseau et cliquez sur Continuer.

- 4 Sur votre Mac, ouvrez Parallels Desktop et choisissez Fichier > Nouveau.
- 5 Sélectionnez Transférer Windows à partir d'un PC et cliquez sur Continuer.
- 6 Sélectionnez Réseau et cliquez sur Continuer.
- 7 Utilisez le mot de passe qui s'affiche dans l'assistant Parallels sur votre Mac et entrez-le dans Parallels Transporter Agent sur votre PC Windows.

Si le PC à distance et le Mac ne sont pas connectés au même réseau, vous pouvez transférer le PC à distance à l'aide de son nom ou de son adresse IP. Pour ce faire, cliquez sur Connectez-les à l'aide de l'adresse IP, sélectionnez dans la liste le nom du PC Windows ou tapez son adresse IP, puis cliquez sur **Continuer**.

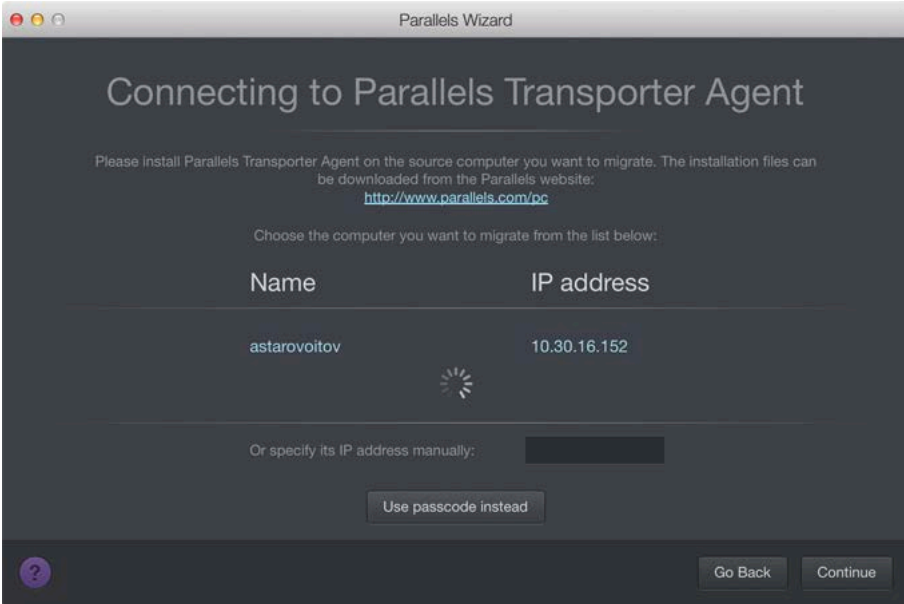

- 8 Si vous avez choisi d'utiliser le nom ou l'adresse IP de l'ordinateur, indiquez les identifiants d'accès de l'administrateur de Windows. Parallels Desktop se connecte à Parallels Transporter Agent et commence à collecter les informations sur l'ordinateur source.
- 9 Si vous voulez vous connecter automatiquement à Windows lorsque vous démarrez Windows, sélectionnez Activer la connexion auto. Une fois prêt, cliquez sur Continuer.
- 10 Choisissez ce que vous souhaitez transférer :
	- Système uniquement : cette option vous permet de transférer uniquement le système d'exploitation et les applications.
	- Système et documents : cette option vous permet de transférer le système d'exploitation, les applications et les fichiers de l'utilisateur (photos, documents, téléchargements, musiques, vidéos, etc.
- 11 Si vous choisissez Système uniquement à l'étape 10, vous devrez utiliser l'assistant de migration Apple pour transférer les fichiers de l'utilisateur.

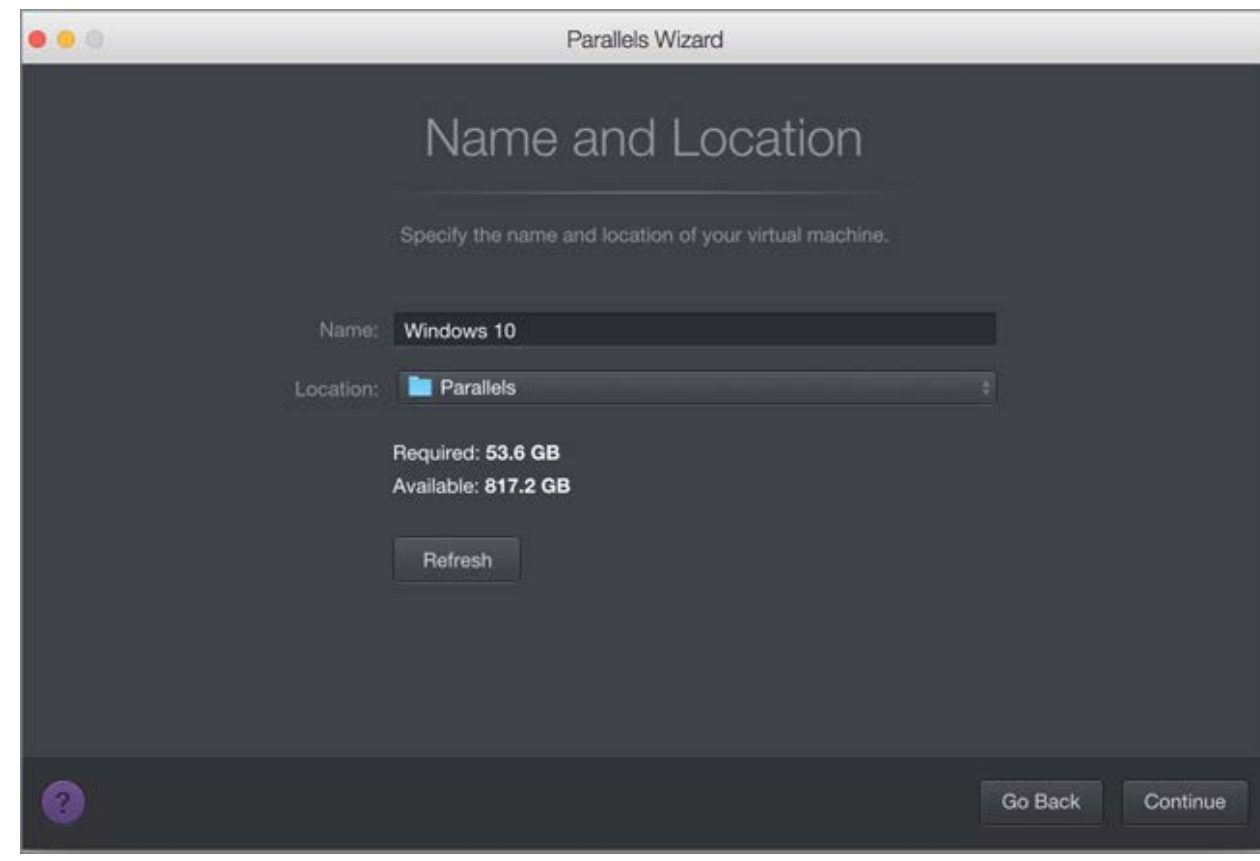

12 Choisissez l'endroit où vous voulez installer vos données.

Une fois prêt, cliquez sur Continuer.

- 13 Dans la prochaine étape, vous verrez un avertissement sur l'activation de Windows qui pourrait être requis lorsque vous commencerez à l'utiliser. Pour continuer, lisez ce message et sélectionnez Je veux continuer, puis cliquez sur Continuer.
- 14 Une fois le transfert terminé, cliquez sur Terminé.
- 15 Démarrez Windows (p. [40\)](#page-39-0).
- 16 Lorsque Windows démarre, choisissez Actions > Installer les Outils Parallels et suivez les instructions à l'écran.

Remarque : Pour pouvoir installer les Outils Parallels, vous devez être connecté à Windows en tant qu'administrateur.

#### <span id="page-29-0"></span>Migrer à l'aide d'un périphérique de stockage externe

Important : après avoir importé vos données, vous devrez peut-être réactiver certains de vos applications Windows à l'aide des clés d'activation que vous avez reçues lorsque vous avez acheté les applications.

#### Pour importer les données de votre PC à l'aide d'un périphérique de stockage externe :

- 1 Connectez un périphérique de stockage externe à votre PC Windows.
- 2 Sur le PC Windows, ouvrez Parallels Transporter Agent en cliquant sur le menu Démarrer de Windows et en choisissant Tous les programmes > Parallels > Parallels Transporter Agent.
- 3 Sélectionnez Stockage externe et cliquez sur Continuer. Parallels Transporter Agent collecte les informations sur le PC Windows.
- 4 Si vous voulez vous connecter automatiquement à Windows au démarrage de Windows, sélectionnez **Activer la connexion auto.** et saisissez le mot de passe de l'administrateur. Une fois prêt, cliquez sur Continuer.
- **5** Choisissez ce que vous souhaitez transférer :
	- Système uniquement. Cette option vous permet de transférer uniquement le système d'exploitation et les applications.
	- Système et documents. Cette option vous permet de transférer le système d'exploitation, les applications et les fichiers de l'utilisateur (photos, documents, téléchargements, musiques, vidéos, etc.
- 6 Si vous choisissez Système uniquement à l'étape 5, vous devrez utiliser l'assistant de migration Apple pour transférer les fichiers de l'utilisateur.
- 7 Choisissez où vous voulez stocker vos données. Vous pouvez également cliquer sur Personnaliser et sélectionner les volumes Windows à migrer.

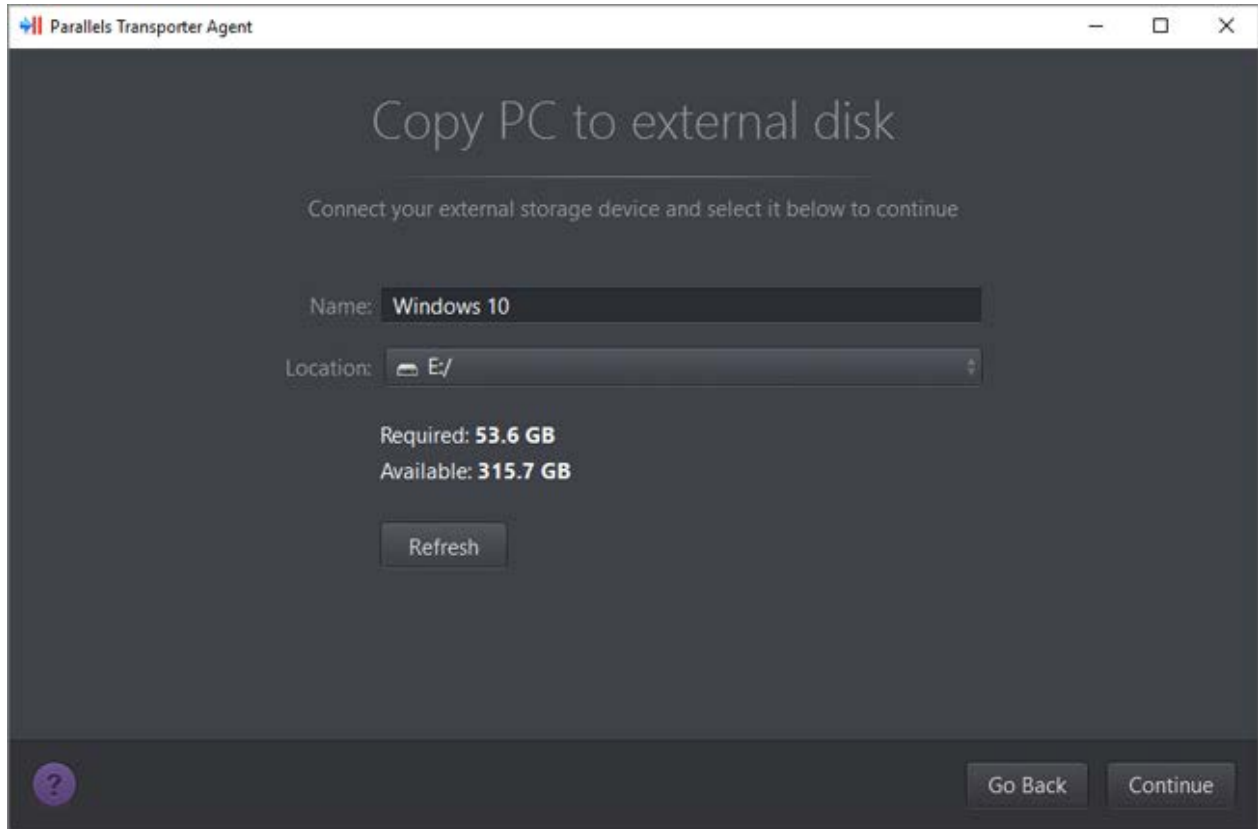

Une fois prêt, cliquez sur Continuer.

- 8 Dans la prochaine étape, vous verrez un avertissement sur l'activation de Windows qui pourrait être requis lorsque vous commencerez à l'utiliser. Pour continuer, lisez ce message et sélectionnez Je veux continuer, puis cliquez sur Continuer.
- 9 Une fois la migration terminée, cliquez sur **Terminé** pour quitter Parallels Transporter Agent.
- 10 Déconnectez le périphérique de stockage à partir du PC Windows et connectez-le à votre Mac.
- 11 Sur votre Mac, ouvrez Parallels Desktop et choisissez Fichier > Nouveau.
- 12 Sélectionnez Transférer Windows à partir d'un PC et cliquez sur Continuer.
- 13 Sélectionnez Stockage externe et cliquez sur Continuer.
- 14 Parallels Desktop recherche dans les stockages connectés la nouvelle machine virtuelle créée. Si Parallels Desktop ne la trouve pas, sélectionnez la machine virtuelle manuellement. Puis cliquez sur Continuer.
- **15** Choisissez où vous voulez installer Windows et vos données et cliquez sur **Continuer**.
- 16 Une fois le transfert terminé, cliquez sur Terminé.
- 17 Démarrez Windows (p. [40\)](#page-39-0).
- 18 Lorsque Windows démarre, choisissez Actions > Installer les Outils Parallels et suivez les instructions à l'écran.

Remarque : pour pouvoir installer les Outils Parallels, vous devez être connecté à Windows en tant qu'administrateur.

#### Résoudre les problèmes

Lisez cette section si vous avez des problèmes d'importation de vos données à partir d'un PC **Windows** 

#### Conseils généraux

Cette section offre des solutions pour certaines erreurs qui se produisent lors du processus d'importation.

#### Parallels Transporter Agent ne fonctionne pas correctement

Si vous rencontrez des problèmes lors de l'importation, assurez-vous que le pilote snapman.sys est installé dans C:\WINDOWS\system32\drivers\.

Si le périphérique snapman.sys n'est pas installé, suivez ces étapes :

- 1 Désinstallez Parallels Transporter Agent.
- 2 Redémarrez votre PC Windows.
- **3** Réinstallez Parallels Transporter Agent.
- 4 Redémarrez de nouveau votre PC Windows.
- 5 Réessayez d'importer Windows et vos données.

#### L'importation est interrompue par une erreur

Si l'importation est interrompue par une erreur, procédez comme suit :

- 1 Dans le menu Démarrer, choisissez Poste de travail/Ordinateur.
- 2 Dans le volet Lecteurs de disque dur, cliquez avec le bouton droit de la souris sur le volume que vous voulez importer et choisissez Propriétés.
- 3 Dans le volet Propriétés, cliquez sur l'onglet Outils et dans la section Vérification de l'erreur, cliquez sur le bouton Vérifier maintenant.
- 4 Dans la fenêtre Vérifier le disque, sélectionnez Résoudre automatiquement les erreurs du système de fichiers et Scanner et tenter la restauration des secteurs défaillants puis cliquez sur Démarrer.
- 5 Patientez jusqu'au scan du disque et à la réparation des erreurs.

#### Les volumes dynamiques ne sont pas importés

Seuls les volumes de bases peuvent être importés. Vous ne pouvez pas importer de volumes dynamiques avec Parallels Desktop.

Une seule méthode permet d'importer les données stockées sur un disque dynamique : vous devez copier les données sur votre Mac, puis importer le disque de base.

#### <span id="page-33-0"></span>Si votre Mac n'arrive pas à se connecter avec Parallels Transporter Agent

Les applications du pare-feu risquent de bloquer les connexions entre votre Mac et Parallels Transporter Agent sur le PC Windows.

#### Problèmes de pare-feu dans macOS

Si votre Mac ne parvient pas à se connecter à Parallels Transporter Agent sur votre PC Windows, il est possible que le pare-feu intégré à Mac bloque la connexion à Parallels Transporter Agent.

Afin d'activer les connexions entre votre Mac et Parallels Transporter Agent et d'éviter d'autres blocages, vous pouvez configurer les paramètres du pare-feu dans macOS. Pour cela, procédez comme suit :

- 1 À partir du menu Apple, choisissez **Préférences système**, puis cliquez sur **Sécurité**.
- 2 Cliquez sur l'onglet **Pare-feu**.
- 3 Configurez les paramètres nécessaires.

Si vous essayez de chercher Parallels Transporter Agent en tapant l'adresse IP du PC Windows manuellement, vous risquez de recevoir un message indiquant que Parallels Transporter Agent est bloqué. Cliquez sur le bouton Débloquer.

#### Problèmes de pare-feu dans Windows

Le système d'exploitation Microsoft Windows inclut un pare-feu qui bloque les connexions vers ou à partir d'autres ordinateurs. En démarrant Parallels Transporter Agent pour la première fois, vous risquez de voir un message indiquant que le pare-feu Windows a bloqué certaines fonctions de l'application.

Cliquez sur le bouton Débloquer pour permettre la connexion entre votre Mac et Parallels Transporter Agent.

Pour empêcher que ce problème ne se reproduise à l'avenir, ajoutez Parallels Desktop et/ou Parallels Transporter Agent dans les exceptions du pare-feu (la liste des applications autorisées à communiquer via le pare-feu) :

- $1$   $\land$  partir du menu Démarrer, choisissez Panneau de configuration  $>$  Connexions réseau.
- 2 Dans le volet Tâches de réseau, cliquez sur Changer les paramètres de pare-feu Windows.
- 3 Ajoutez Parallels Desktop et/ou Parallels Transporter Agent dans la liste des exceptions du Pare-feu.

#### Si Parallels ne détecte pas correctement Windows

Si Parallels Desktop ne détecte pas correctement le système d'exploitation source (ordinateur Microsoft Windows XP ou Windows Vista), vérifiez qu'aucune application n'est exécutée en mode compatibilité - un mode spécial dans Windows qui permet d'exécuter des applications qui ne sont pas compatibles avec votre version de Windows.

Pour en savoir plus, reportez-vous à l'Aide de Windows.

#### Problème pour utiliser une application après l'import

Les applications qui dépendent de ce matériel spécifique risquent de ne pas fonctionner dans Parallels Desktop.

Si vous importez à partir de plusieurs volumes sources, les lettres de disques durs sont changées. Assurez-vous que les chemins d'accès aux applications sont définis correctement. Pour en savoir plus, reportez-vous à l'Aide de Windows.

### <span id="page-35-0"></span>Utiliser Boot Camp avec Parallels Desktop

Boot Camp est une fonction de macOS qui vous permet de démarrer votre Mac dans Windows. Si vous avez déjà installé Windows 10, Windows 8.1, Windows 8, Windows 7, Windows Vista ou Windows XP sur votre Mac à l'aide de Boot Camp, vous pouvez installer Parallels Desktop pour l'utiliser avec Boot Camp à l'aide de l'une de ces deux méthodes :

• Configurer Parallels Desktop pour exécuter Windows à partir de la partition Boot Camp : Les changements que vous apportez aux applications Windows lorsque vous travaillez sous macOS ou démarrez votre Mac dans Windows à l'aide de Boot Camp se reflètent dans les deux emplacements.

Remarque : Parallels Desktop prend en charge Boot Camp créé à l'aide de l'assistant Boot Camp et installé sur le même disque que macOS.

Si Windows fonctionne à partir de Boot Camp, les restrictions suivantes s'imposent :

- il ne peut pas être mis en pause ;
- il ne peut pas être sauvegardé en tant que snapshot (p. [145\)](#page-144-0) ;
- II ne peut pas être exécuté en Mode Retour (p. [112\)](#page-111-0)
- Il ne peut pas être compressé
- Importer Windows et vos données à partir de Boot Camp dans Parallels Desktop : Si Windows est exécuté depuis Parallels Desktop, les restrictions mentionnées ci-dessus ne s'appliquent pas. Boot Camp et Parallels Desktop sont séparés. Les changements que vous apportez aux applications Windows tout en travaillant sous macOS ne sont pas reflétés lorsque vous démarrez votre Mac dans Windows à l'aide de Boot Camp.

Lorsque vous importez Windows depuis Boot Camp, Parallels Desktop crée un fichier .hdd extensible et y copie tout le contenu de Boot Camp. Pendant cette opération, le système Windows initial sur Boot Camp n'est pas modifié. Vous avez simplement besoin d'un espace disque suffisant sur le disque dur Mac.

#### Configurer Parallels Desktop pour exécuter Windows à partir de la partition Boot Camp

- 1 Ouvrez Parallels Desktop (dans le dossier Applications) et choisissez Fichier > Nouveau.
- 2 Cliquez sur Boot Camp, puis suivez les instructions à l'écran.

Remarque : si vous planifiez de démarrer Windows à l'aide de Boot Camp, nous vous recommandons d'arrêter Windows dans Parallels Desktop plutôt que de l'interrompre.

#### Importer Windows et vos données à partir de Boot Camp dans Parallels Desktop

1 Configurez Parallels Desktop pour utiliser Boot Camp, comme décrit dans les étapes ci-dessus.
2 Cliquez avec le bouton droit de la souris (ou utilisez la touche Ctrl) sur la version Boot Camp de Windows dans le Centre de contrôle et choisissez Importer Boot Camp.

Remarque : Windows doit être arrêté.

- **3** Cliquez sur **Importer**.
- 4 Choisissez où vous voulez stocker Windows et vos données, puis cliquez sur Choisir.

Windows et toutes vos données sont importées depuis Boot Camp. Vous pouvez toujours utiliser l'installation Windows Boot Camp d'origine séparément de Parallels Desktop.

Important : la première fois que vous démarrez Windows après avoir configuré Parallels Desktop afin qu'il fonctionne avec Boot Camp, les Outils Parallels sont installés pour permettre à Windows et macOS de fonctionner correctement sans le moindre problème. Une fois les Outils Parallels installés, vous êtes invité à redémarrer Windows.

#### Économiser de l'espace disque grâce à Parallels Desktop

Vous pouvez économiser de l'espace disque sur votre Mac en important Windows dans Parallels Desktop depuis Boot Camp, puis en le supprimant de la partition Boot Camp. Fonctionnement :

- 1 Par exemple, vous avez une partition Boot Camp de Go dont 20 Go sont utilisés par Windows et ses fichiers. Les autres 20 Go ne sont pas utilisés.
- 2 Vous choisissez d'importer Boot Camp. Parallels Desktop copie Windows et tous ses fichiers depuis Boot Camp dans une nouvelle machine virtuelle. Cette machine virtuelle n'occupera que 20 Go d'espace disque.
- 3 Après l'importation, supprimez la partition Boot Camp et gagnez 20 Go d'espace disque.

Remarque : le disque dur de la machine virtuelle qui en résulte n'est pas limité à 20 Go. Il est extensible, ce qui signifie que vous pouvez continuer à y installer des applications, à y télécharger des films et des musiques, etc. La taille du disque augmente en conséquence. Par exemple, si vous téléchargez un film de 5 Go sur cette machine virtuelle, elle occupera 25 Go d'espace disque.

# Importer à partir d'une ancienne version de Parallels Desktop ou d'une autre application de virtualisation

Avec Parallels Desktop pour Mac, vous pouvez utiliser Windows que vous configurez à l'aide des versions antérieures de Parallels Desktop, de VMware Fusion, de Microsoft Virtual PC et de VirtualBox.

- 1 Ouvrez Parallels Desktop (dans le dossier Applications) et choisissez Fichier > Ouvrir.
- 2 Sélectionnez le fichier de données Windows que vous voulez importer, puis cliquez sur **Ouvrir** et suivez les instructions à l'écran.
	- Les fichiers de données de Parallels Desktop se terminent par . pvm.
	- Les fichiers de VMware se terminent par . vmx.
	- Les fichiers de Virtual PC se terminent par .vmc.
	- Les fichiers de VirtualBox se terminent par .xml ou .vbox.

Vous pouvez également faire glisser un fichier . pvm Parallels vers le **Centre de contrôle** afin de l'ajouter à Parallels Desktop.

- 3 Démarrez Windows (p. [40\)](#page-39-0).
- 4 Choisissez Actions > Installer les Outils Parallels et suivez les instructions à l'écran.

# Télécharger et installer Windows à partir de **Microsoft**

Si vous n'avez pas Windows, vous pouvez le télécharger et l'installer à partir de Microsoft. Pour cela, suivez les instructions à l'écran :

## <span id="page-38-0"></span>C HAPITRE 4

# Utiliser Windows sur votre Mac

Lisez ce chapitre pour tout savoir sur l'utilisation des applications Windows sur votre Mac. Découvrez comment utiliser les applications Windows et configurer leur fonctionnement avec macOS, partager des applications, fichiers et dossiers entre macOS et Windows, connecter des périphériques, imprimer, personnaliser votre clavier, etc.

### Dans ce chapitre

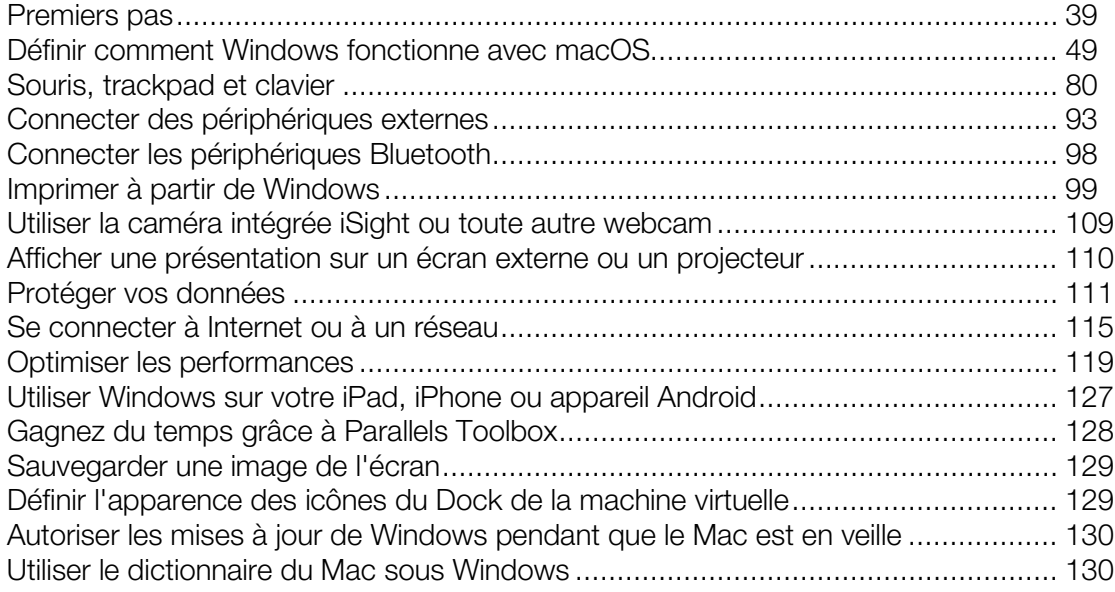

# Premiers pas

Dans cette section, découvrez comment démarrer Windows, ouvrir une application Windows, installer plus d'applications Windows et arrêter ou suspendre Windows.

# <span id="page-39-0"></span>Démarrer Windows

Pour utiliser les applications Windows sur votre Mac, Windows doit être en cours d'exécution.

La solution la plus simple pour démarrer Windows est d'ouvrir une application Windows (p. [41\)](#page-40-0). Si Windows n'est pas en cours d'exécution lorsque vous ouvrez une application Windows, il démarre automatiquement en mode Coherence (p. [50\)](#page-49-0).

Important : si Windows était précédemment arrêté, il est possible que vous deviez saisir votre mot de passe Windows.

Vous pouvez également démarrer Windows en procédant comme suit :

- 1 Ouvrez Parallels Desktop.
- 2 Dans le Centre de contrôle, cliquez sur le Bouton d'alimentation sous Windows.

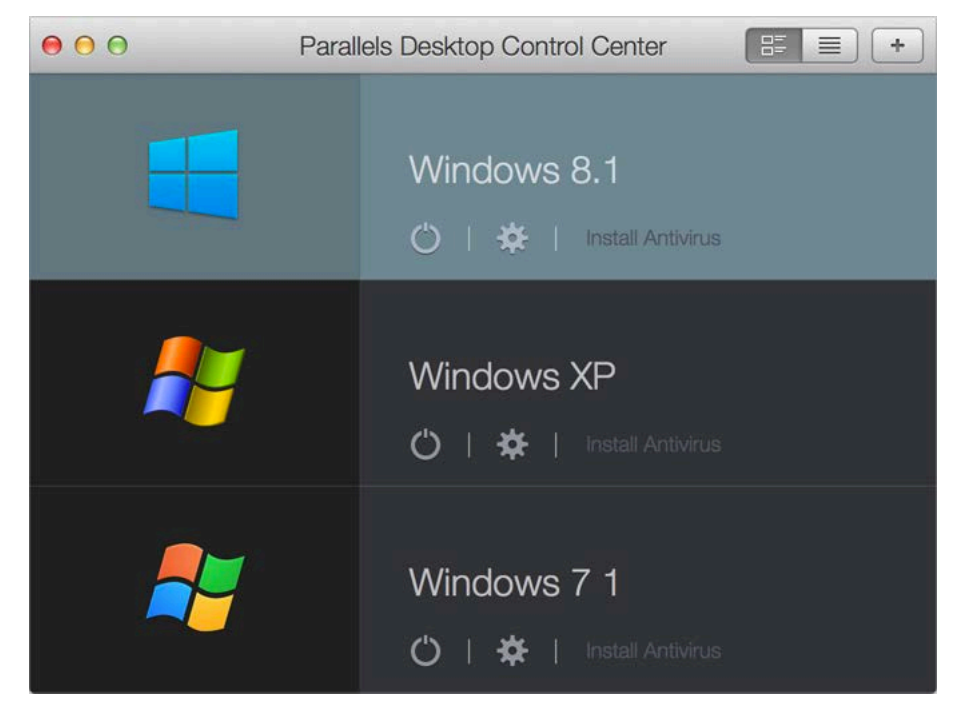

3 Cliquez dans la fenêtre Windows qui apparaît.

Windows démarre et vous pouvez commencer à utiliser les applications Windows.

## <span id="page-40-0"></span>Ouvrir une application Windows

Ouvrir une application Windows est aussi simple qu'ouvrir une application Mac. Voici quelques méthodes permettant d'ouvrir des applications Windows :

- À partir du dossier Applications Windows dans le Dock
- À partir du menu Démarrer de Windows
- À partir du Finder de macOS
- À partir du Dock
- À l'aide de la recherche Spotlight

Remarque : toutes les icônes d'application Windows peuvent être identifiées facilement par le symbole Parallels Desktop  $\prod$  qui figure dans leur angle inférieur droit.

#### Dossier Programmes Windows

Ce dossier est disponible dans le Dock macOS et contient toutes vos applications Windows. Les applications sont ajoutées automatiquement au fur et à mesure que vous les installez.

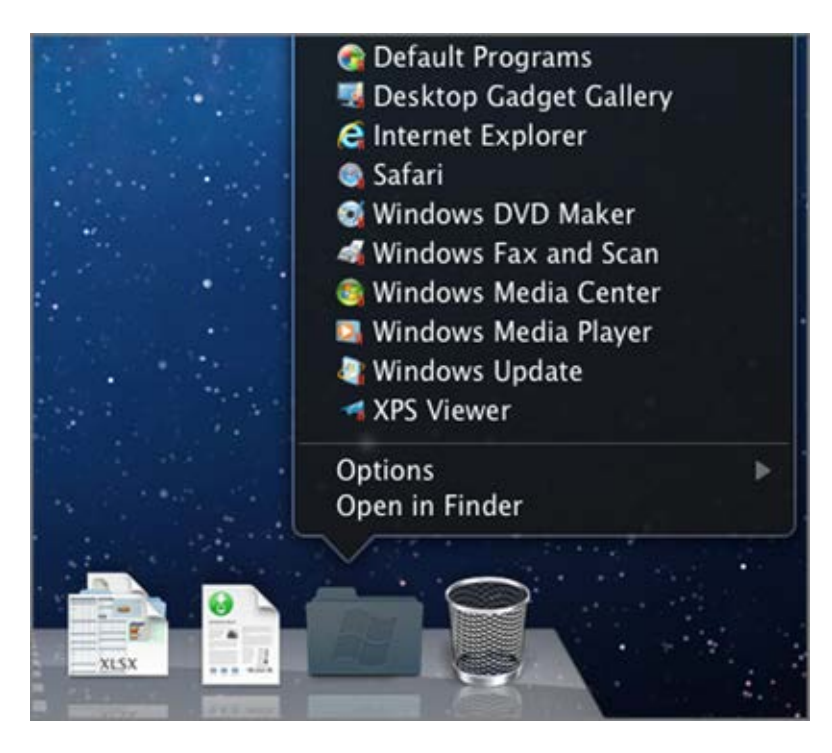

Pour ouvrir une application Windows à l'aide du dossier Windows Applications :

• cliquez sur le dossier et choisissez une application.

Pour ajouter le dossier Programmes Windows dans le Dock :

- 1 Suivez l'une de ces procédures :
	- Cliquez sur l'icône Parallels  $\prod$  dans la barre de menus et choisissez **Configuration**.
	- Si la barre de menus de Parallels Desktop est visible en haut de l'écran, choisissez Actions > Configuration.
- 2 Cliquez sur Options puis sur Programmes.
- 3 Assurez-vous que l'option Partager les programmes Windows avec Mac est cochée et sélectionnez Afficher le dossier Programmes Windows dans le Dock.

#### Menu Démarrer de Windows

Pour ouvrir un programme Windows depuis le menu Démarrer :

- 1 Suivez l'une de ces procédures :
	- Cliquez sur l'icône Parallels  $\mathbf{II}$  dans la barre de menus et choisissez Menu Démarrer de Windows.

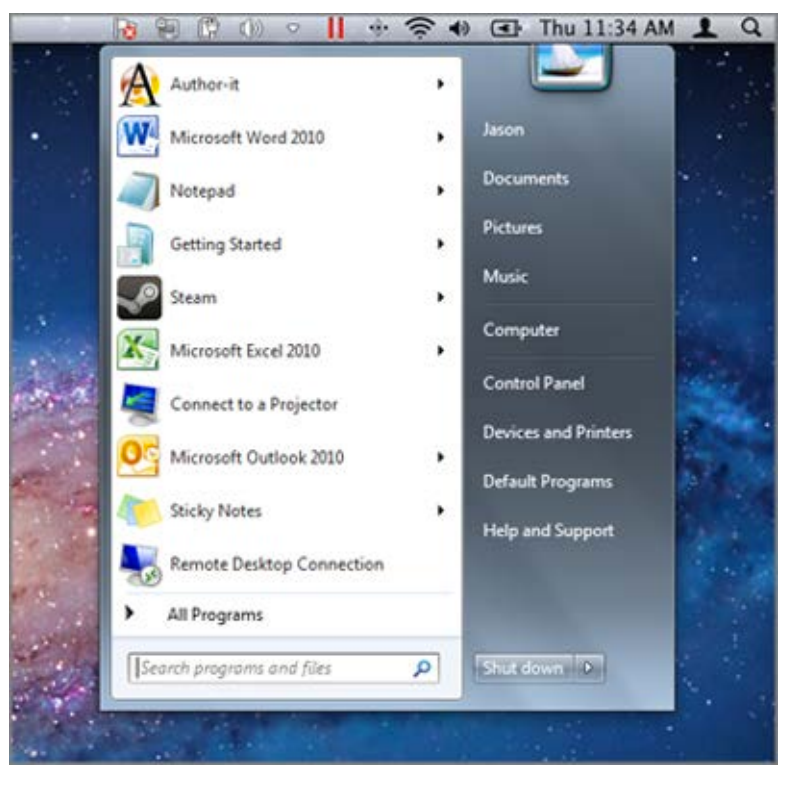

• Si Windows est en mode Plein écran ou en mode Fenêtre, ouvrez le menu Démarrer comme vous le feriez normalement.

Remarque : vous pouvez également maintenir la touche Ctrl enfoncée et cliquer sur l'icône Parallels, ou cliquer dessus avec le bouton droit.

2 Cliquez sur l'application de votre choix.

#### Icône de l'application dans le Dock

Lorsque vous ouvrez une application Windows, son icône apparaît dans le Dock de macOS en bas de l'écran. Par défaut, lorsque vous fermez l'application, cette icône disparaît du Dock. Garder l'icône d'une application dans le Dock permet d'ouvrir rapidement et à tout moment l'application.

Pour conserver l'icône d'une application Windows dans le Dock, suivez l'une de ces procédures :

- Cliquez avec le bouton droit ou Contrôle-cliquez sur l'icône de l'application Windows dans le Dock et choisissez Garder dans le Dock depuis le menu contextuel.
- Faites glisser l'icône de l'application du Finder vers le Dock.

Vous pouvez désormais rouvrir l'application à tout moment en cliquant sur l'icône dans le Dock.

#### Spotlight

Vous pouvez chercher et ouvrir des applications Windows à l'aide de Spotlight :

• Cliquez sur l'icône Spotlight dans l'angle supérieur droit de votre écran ou appuyez sur la combinaison de touches Commande-barre d'espacement. Tapez ensuite le nom de l'application et sélectionnez-le dans la liste.

# Installer les applications Windows

Vous installez les applications Windows sur votre Mac comme vous le feriez sur un PC Windows. Voici les deux méthodes d'installation des applications les plus courantes :

- Utiliser un CD/DVD d'installation
- Téléchargement de l'application ou du fichier d'installation depuis Internet ou un réseau

#### Installer une application à partir d'un CD/DVD d'installation

- 1 Démarrez Windows (p. [40\)](#page-39-0).
- 2 Insérez le disque d'installation.
- 3 En général, une boîte de dialogue d'exécution automatique s'ouvre. Cliquez sur l'option permettant d'exécuter le fichier d'installation, puis suivez les instructions à l'écran.

Pour en savoir plus sur l'utilisation des disques CD et DVD avec Parallels Desktop, reportez-vous à la section CD/DVD-ROM.

#### Installer une application à partir d'Internet ou d'un réseau

• Téléchargez l'application ou le fichier d'installation et suivez les instructions depuis la source de l'application.

Dans la majorité des cas, vous pouvez soit exécuter le fichier d'installation et suivre les instructions à l'écran, soit simplement ouvrir l'application téléchargée.

Pour en savoir plus sur la connexion à Internet et aux réseaux, reportez-vous à la section Se connecter à Internet ou à un réseau (p. [115\)](#page-114-0).

# Arrêter ou suspendre Windows

Une fois que vous avez terminé d'utiliser les applications Windows, vous pouvez laisser Windows tourner en arrière-plan pendant que vous utilisez vos applications Mac. Ou vous pouvez arrêter Windows afin que davantage de ressources de votre ordinateur soient disponible pour vos applications Mac. Différentes méthodes sont disponibles pour arrêter Windows. Vous pouvez :

- suspendre Windows ;
- mettre en pause Windows ;
- arrêter Windows ;
- stopper Windows.

#### Suspendre Windows

Suspendre Windows gèle toutes les applications Windows en cours ainsi que les paramètres. Ils restent ainsi dans leur état en cours.

Suivez l'une de ces procédures :

- Quittez Parallels Desktop.
- Cliquez sur l'icône Parallels  $\prod$  dans la barre de menus et choisissez Actions > Interrompre.
- Si la barre de menus de Parallels Desktop est visible en haut de l'écran, choisissez Actions > Suspendre.

La prochaine fois que vous démarrerez Windows ou un programme Windows, vous reprendrez exactement là où vous aviez arrêté.

Lorsque Windows est suspendu, vous pouvez quitter Parallels Desktop en toute sécurité et reprendre votre travail ultérieurement.

**Remarque :** si vous utilisez macOS Lion ou une version ultérieure, et si vous arrêtez ou redémarrez votre ordinateur ou quittez Parallels Desktop, Windows est automatiquement suspendu. La prochaine fois que vous démarrerez Parallels Desktop, vous pourrez reprendre votre travail avec la machine virtuelle Windows que vous avez quittée. Si votre Windows est crypté (p. [114\),](#page-113-0) vous devrez le reprendre manuellement.

#### Mettre en pause Windows

Vous pouvez temporairement mettre en pause Windows et libérer les ressources de votre ordinateur telles que la RAM et les cycles de processeurs que vos applications Mac peuvent utiliser en procédant comme suit :

Cliquez sur l'icône Parallels  $\|\cdot\|$  dans la barre de menus et choisissez Actions > Mettre en pause.

• Si la barre de menus de Parallels Desktop est visible en haut de l'écran, choisissez Actions > Mettre en pause.

Pour reprendre l'utilisation de Windows après l'avoir mis en pause, suivez l'une de ces procédures :

- Cliquez sur l'icône Parallels **il** dans la barre de menus et choisissez **Actions > Reprendre**.
- Si la barre de menus de Parallels Desktop est visible en haut de l'écran, choisissez Actions > Reprendre.

Si vous quittez Parallels Desktop alors que Windows est en pause, vous êtes invité tout d'abord soit à Suspendre soit à Stopper Windows.

#### Arrêter Windows

L'arrêt de Windows dans Parallels Desktop s'opère comme l'arrêt de Windows sur un PC. Toutes les applications Windows se ferment et vous permettent d'enregistrer vos modifications, le cas échéant, puis Windows s'arrête.

Pour arrêter Windows, suivez l'une de ces procédures :

- Cliquez sur l'icône Parallels  $\|\cdot\|$  dans la barre de menus et choisissez Actions > Arrêter.
- Si la barre de menus de Parallels Desktop est visible en haut de l'écran, choisissez Actions > Arrêter.

#### Stopper Windows

Pour stopper immédiatement Windows et toutes les applications Windows, suivez l'une de ces procédures :

- Cliquez sur l'icône Parallels  $\mathsf{d}$  dans la barre de menus et choisissez Actions > Stopper.
- Si la barre de menus de Parallels Desktop est visible en haut de l'écran, choisissez Actions > Stopper.

Important : lorsque vous stoppez Windows de cette manière, ni vos données ni votre progression ne sont enregistrées.

## Paramètres de démarrage et d'arrêt

À l'aide des paramètres **de démarrage et d'arrêt**, vous pouvez choisir le mode de démarrage et d'arrêt de la machine virtuelle.

Pour accéder aux paramètres Démarrage et Arrêt :

- 1 Suivez l'une de ces procédures :
	- $\cdot$  Cliquez sur l'icône Parallels  $||\cdot||$  dans la barre de menus et choisissez **Configuration.**
	- Si la barre de menus de Parallels Desktop est visible en haut de l'écran, choisissez Actions > Configuration.
- 2 Cliquez sur Options et sélectionnez Démarrage et arrêt.

#### Définir le démarrage et l'arrêt manuels de la machine virtuelle

Si vous souhaitez systématiquement démarrer et arrêter la machine virtuelle manuellement, sélectionnez Démarrer et arrêter la machine virtuelle manuellement.

#### Configurer la machine virtuelle pour qu'elle démarre automatiquement

Si vous souhaitez que la machine virtuelle démarre automatiquement au démarrage du Mac, sélectionnez Toujours prêt en arrière-plan.

#### Spécifier d'autres détails concernant le démarrage et l'arrêt automatiques de la machine virtuelle

Si vous souhaitez indiquer non seulement le mode de démarrage et d'arrêt de la machine virtuelle, mais également le mode d'affichage et les opérations qui s'effectuent lors de la fermeture de la fenêtre de la machine virtuelle, sélectionnez Personnaliser et effectuez les opérations suivantes :

#### Configurer le démarrage automatique de Windows

Choisissez l'une des options suivantes à partir du menu **Démarrer auto.** :

**Remarque :** Windows démarre lorsque vous ouvrez une application Windows (p. [41\)](#page-40-0) sans tenir compte de ce paramètre.

- **Jamais**. Windows ne démarre jamais automatiquement.
- À l'ouverture d'une fenêtre. Windows démarre automatiquement lorsque vous l'ouvrez à partir du Centre de contrôle.
- Au démarrage de Parallels Desktop. Windows démarre automatiquement lorsque vous démarrez Parallels Desktop.

• Au démarrage du Mac. Windows démarre automatiquement lorsque vous démarrez le Mac. Si vous sélectionnez cette option, vous pouvez également configurer la machine virtuelle pour retarder le démarrage.

Remarque : cette fonction est disponible dans Parallels Desktop pour Mac Pro Edition uniquement.

• Lorsque l'utilisateur se connecte. Windows démarre automatiquement lorsque l'utilisateur macOS se connecte à macOS au démarrage du Mac.

#### Configurer l'affichage au démarrage

Ce paramètre a une incidence sur le mode d'affichage au démarrage de Windows lorsque vous démarrez la machine virtuelle ou l'application du système d'exploitation client.

 $\bullet$   $\dot{\wedge}$  partir du menu Affichage au démarrage, choisissez Coherence, Fenêtre, Plein écran, Picture in Picture, Headless ou Identique à avant.

Remarque : le mode Headless est disponible dans Parallels Desktop pour Mac Pro Edition uniquement.

#### Configurer ce qui se passe lorsque vous arrêtez Windows

Choisissez l'une des options suivantes à partir du menu À l'arrêt de la VM :

- Garder la fenêtre ouverte. Si Windows est configuré pour apparaître dans une fenêtre séparée (p. [53\)](#page-52-0), la fenêtre reste ouverte lorsque vous arrêtez ou stoppez Windows.
- Fermer la fenêtre. Si Windows est configuré pour apparaître dans une fenêtre séparée, la fenêtre se ferme lorsque vous arrêtez ou stoppez Windows.
- Quitter Parallels Desktop. Parallels Desktop quitte lorsque vous stoppez ou arrêtez Windows.

#### Configurer ce qui se passe lorsque vous arrêtez votre Mac

Ces paramètres ont une incidence sur ce qui se passe lorsque vous arrêtez le Mac.

À partir du menu À la fermeture du Mac, choisissez Arrêter, Fermer ou Suspendre.

#### Configurer ce qui se passe lorsque vous fermez la fenêtre de Parallels Desktop

Ces paramètres affectent ce qui se passe uniquement lorsque Windows est configuré pour apparaître dans une fenêtre séparée (p. [53\)](#page-52-0).

À partir du menu Fermer la fenêtre, choisissez Suspendre, Arrêter, Forcer à stopper, Maintenir l'exécution en arrière-plan ou Demander la marche à suivre.

#### Mettre Windows en pause si possible

<span id="page-48-0"></span>Sélectionnez Mettre Windows en pause si possible pour économiser les ressources Mac (p. [122\)](#page-121-0).

# Définir comment Windows fonctionne avec macOS

Parallels Desktop pour Mac vous permet de travailler sans problème avec Windows et macOS. Par exemple, vous pouvez couper/coller et partager des fichiers entre les deux systèmes d'exploitation.

Il existe différentes méthodes pour configurer le niveau d'intégration entre Windows et macOS. Par exemple, vous pouvez vouloir que vos applications Windows se comportent comme les applications Mac et qu'elles apparaissent en parallèle avec elles sur le Bureau de Mac. Ou vous pouvez souhaiter conserver le Bureau et les applications Windows dans une fenêtre séparée.

Poursuivez votre lecture pour en savoir plus sur la configuration du fonctionnement de Windows avec macOS.

# <span id="page-49-0"></span>Fusionner Windows et macOS

Vous pouvez configurer Windows et macOS afin qu'ils fonctionnent en parallèle sans le moindre problème, comme s'ils faisaient partie d'un seul et unique système d'exploitation. Dans ce mode appelé Coherence, les applications Windows apparaissent sur le Bureau macOS, à côté des applications de votre Mac. Les documents des applications Windows et Mac sont stockés dans les mêmes dossiers.

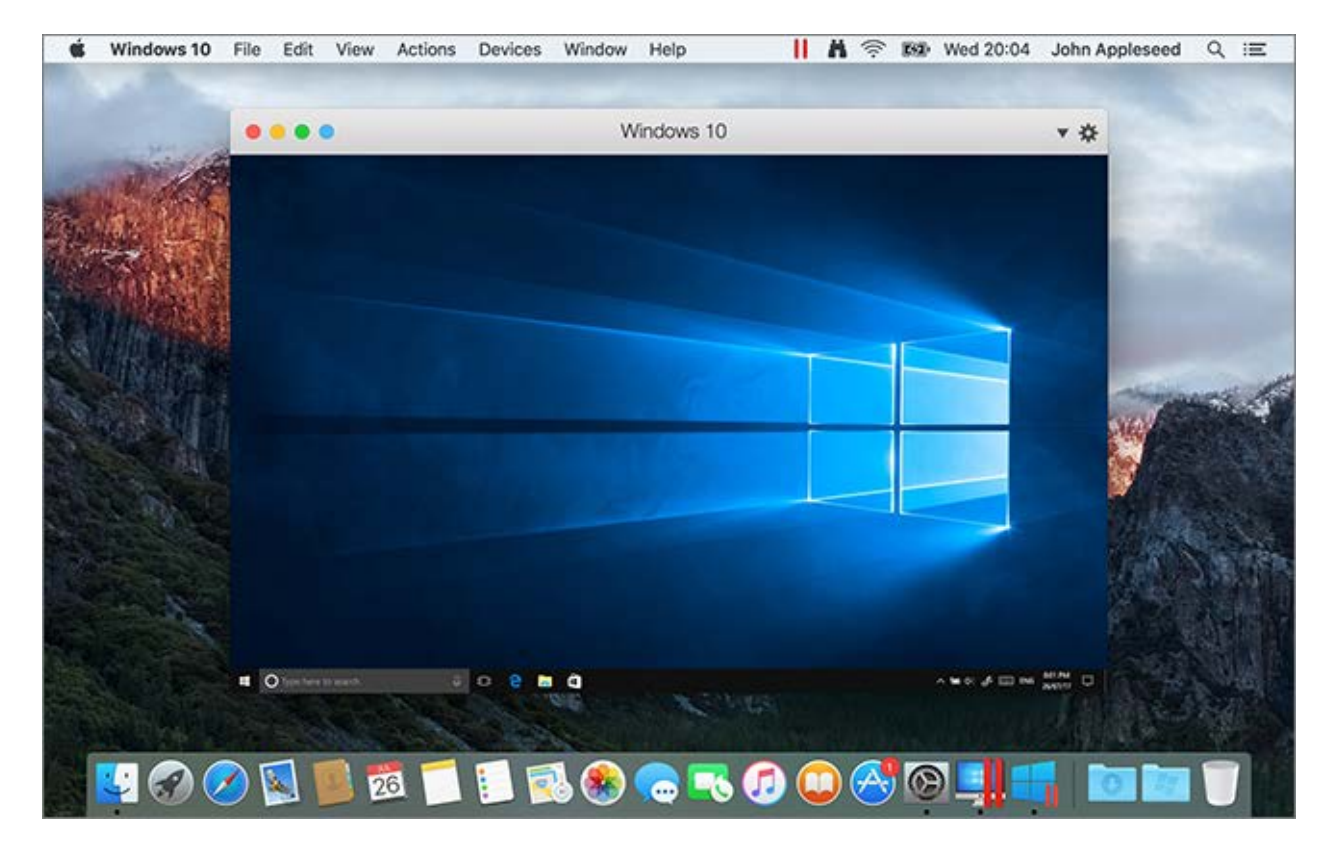

#### Switcher vers le mode Coherence

Pour passer du mode Fenêtre en mode Coherence, effectuez l'une des procédures suivantes :

Cliquez sur l'icône Coherence dans l'angle supérieur gauche de la fenêtre de la machine virtuelle.

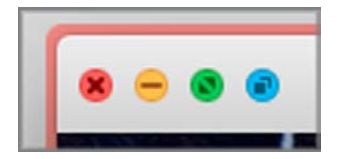

- Choisissez Affichage > Entrer en mode Coherence.
- Appuyez sur Contrôle-Commande-C.

Pour passer du mode Plein écran au mode Coherence, effectuez l'une des procédures suivantes :

- Appuyez sur Control-Command-F pour quitter le mode Plein écran. Puis cliquez sur Affichage > Entrer en mode Coherence.
- Déplacez le pointeur vers le haut de l'écran jusqu'à ce que la barre de menus macOS apparaisse et cliquez sur Affichage > Quitter le Plein écran. Puis cliquez de nouveau sur le menu Affichage et sélectionnez Entrer en mode Coherence. Si vous utilisez le mode Plein écran optimisé pour les jeux, appuyez sur Control-Option (Alt) pour afficher la barre de menus du Mac.

Remarque : pour activer le mode d'affichage Coherence, les Outils Parallels doivent être installés (p. [288\).](#page-287-0) Dans la plupart des cas, les Outils Parallels sont installés par défaut.

#### Menu Parallels

En mode Coherence, le menu Parallels  $\| \cdot \|$  apparaît dans la barre de menus en haut de l'écran.

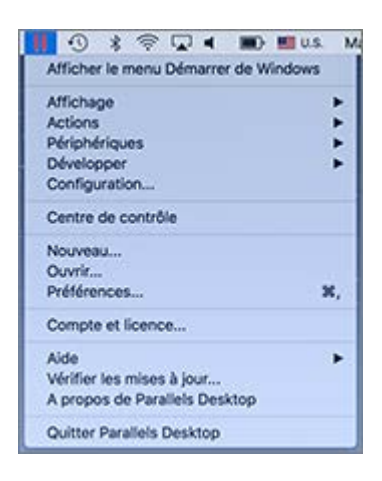

Utilisez le menu pour ces fonctions communes :

- Cliquez sur l'icône Parallels  $\prod$  pour ouvrir un menu de base qui offre les éléments suivants :
	- Menu Démarrer de Windows : Accédez au menu Démarrer de Windows.
	- Affichage : modifie le mode d'affichage de la machine virtuelle.
	- **Actions :** sert à effectuer diverses actions
	- Périphériques : gérez les périphériques matériels comme les imprimantes et les lecteurs DVD.
	- Configuration : ouvre la boîte de dialogue Configuration de la machine virtuelle.
	- Centre de contrôle : permet d'ouvrir le Centre de contrôle de Parallels Desktop.
	- Nouveau : permet de créer une nouvelle machine virtuelle.
	- **Ouvrir :** permet d'ouvrir une machine virtuelle existante.
	- Préférences : permet d'ouvrir les préférences de Parallels Desktop.
	- Et plus encore...
- Cliquez avec le bouton droit de la souris sur cette icône pour ouvrir le menu Démarrer de Windows.

Important : en mode Coherence, pour quitter Parallels Desktop, cliquez sur l'icône Parallels | dans la barre de menus et choisissez Quitter Parallels Desktop.

#### Barre des tâches de Windows

Lorsque Parallels Desktop est en mode Coherence, les icônes de la barre système de Windows s'affichent dans la barre de menus macOS en haut de l'écran.

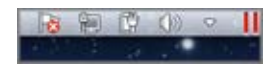

Vous pouvez utiliser les icônes de la barre système de Windows exactement comme vous le feriez avec le Bureau de Windows.

#### Déplacer les applications Windows entre les Bureaux (espaces)

Lorsque Windows est en mode Coherence, vous pouvez facilement déplacer les fenêtres des applications de l'OS invité entre les bureaux de macOS (espaces).

# <span id="page-52-0"></span>Configurer Windows pour qu'il apparaisse dans une fenêtre unique

Vous pouvez configurer Windows et ses applications pour qu'ils apparaissent dans leur propre fenêtre.

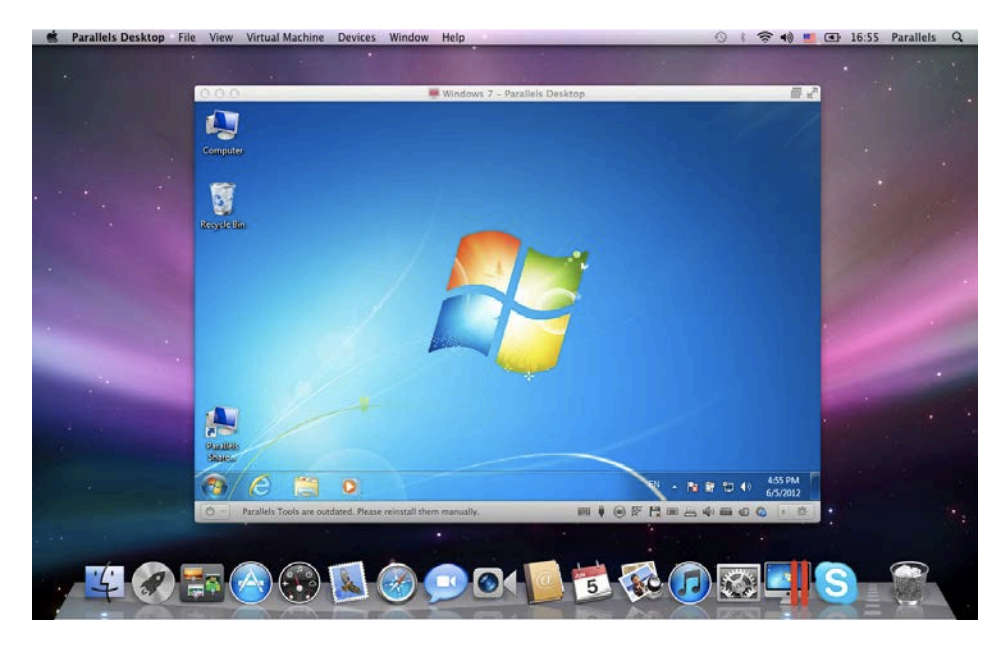

Pour passer au mode Fenêtre depuis le mode Coherence, effectuez l'une des procédures suivantes :

- Cliquez sur l'icône Parallels  $\prod$  dans la barre de menus et choisissez Affichage > Quitter Coherence.
- Si les menus de Parallels Desktop sont disponibles dans la barre de menus de Mac, cliquez sur Affichage > Quitter Coherence.

Pour passer du mode Fenêtre au mode Plein écran, effectuez l'une des procédures suivantes :

- Appuyez sur Command-Control-F.
- Déplacez le pointeur vers le haut de l'écran jusqu'à ce que la barre de menus macOS apparaisse et cliquez sur **Affichage > Quitter le Plein écran**. Si vous utilisez le mode Plein écran optimisé pour les jeux, appuyez sur Control-Option (Alt) pour afficher la barre de menus du Mac.

## Ajuster les paramètres du mode Fenêtre

Vous pouvez personnaliser le mode d'affichage de Parallels Desktop et son comportement en mode Fenêtre.

#### Configurer si les applications Windows s'affichent dans le Dock :

Vous pouvez choisir l'affichage ou non des icônes pour les applications Windows dans le Dock de macOS en mode Fenêtre. Si vous préférez utiliser les applications en les utilisant sur le Bureau de Windows, vous pouvez être gêné de les voir dans le Dock avec les icônes de vos applications macOS.

- 1 Suivez l'une de ces procédures :
	- $\bullet$  Cliquez sur l'icône Parallels  $\parallel\parallel$  dans la barre de menus et choisissez **Configuration**.
	- Si la barre de menus de Parallels Desktop est visible en haut de l'écran, choisissez Actions > Configuration.
- 2 Cliquez sur Options puis sur Programmes.
- 3 Pour afficher les icônes des applications Windows dans le Dock en mode Fenêtre, décochez Afficher les icônes du Dock en Coherence seulement.

### Surveiller Windows dans une fenêtre adaptable

Vous pouvez configurer Windows afin qu'il apparaisse dans une fenêtre qui peut être redimensionnée pour que le contenu s'adapte à la taille de la fenêtre. C'est ce que l'on appelle le mode Picture in Picture. Ce mode peut être utile si vous souhaitez surveiller les applications et les autres tâches fonctionnant dans Windows pendant que vous travaillez sous macOS.

Pour passer au mode Picture in Picture :

• À partir du mode Fenêtre, choisissez Affichage > Activer le mode Picture in Picture.

Pour en savoir plus sur le mode Picture in Picture, reportez-vous à la rubrique des paramètres du mode Picture in Picture (p. [183\)](#page-182-0).

# <span id="page-54-0"></span>Définir Windows en mode plein écran

Vous pouvez configurer Windows afin qu'il occupe entièrement votre écran. Ainsi, vous avez l'impression d'utiliser un PC Windows. En mode Plein écran, macOS et toutes les commandes de Parallels Desktop sont masqués.

Pour passer en mode Plein écran, effectuez l'une des procédures suivantes :

- Depuis le mode Coherence, cliquez sur l'icône Parallels  $\|\cdot\|$  dans la barre de menus et choisissez Affichage > Quitter Coherence. Puis cliquez sur le menu Affichage et sélectionnez Entrer en mode Plein écran.
- En mode Fenêtre, choisissez Affichage > Entrer en mode Plein écran ou cliquez sur l'icône Plein écran de dans l'angle supérieur gauche de la fenêtre de la machine virtuelle.

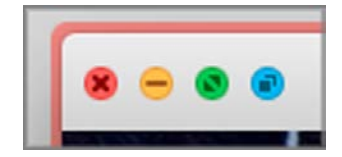

Pour quitter le mode Plein écran, effectuez l'une des procédures suivantes :

- Appuyez sur Command-Control-F.
- Déplacez le pointeur vers le haut de l'écran jusqu'à ce que la barre de menus macOS apparaisse et cliquez sur **Affichage > Quitter le Plein écran**. Si vous utilisez le mode Plein écran optimisé pour les jeux, appuyez sur Control-Option (Alt) pour afficher la barre de menus du Mac.

## Ajuster les paramètres du Plein écran

Vous pouvez personnaliser le mode d'affichage de Windows et son comportement en mode Plein écran.

Pour accéder aux paramètres Plein écran :

- 1 Suivez l'une de ces procédures :
	- Cliquez sur l'icône Parallels  $|| \cdot ||$  dans la barre de menus et choisissez Configurer > Options.
	- Si la barre de menus de Parallels Desktop est visible en haut de l'écran, choisissez Actions > Configuration et cliquez sur Options.
- 2 Cliquez sur Plein écran.

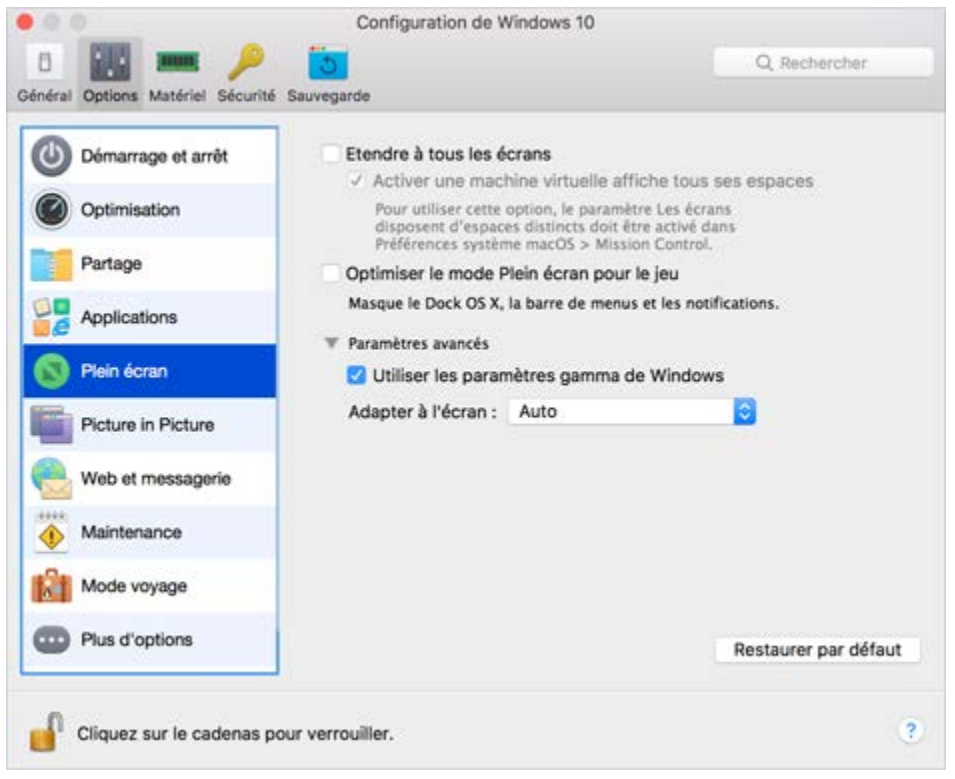

4 Dans ce volet Plein écran, vous pouvez adapter tous les paramètres listés ci-dessous.

#### Définir ce qui s'affiche sur les écrans connectés à votre Mac

Si vous avez un deuxième écran connecté à votre Mac, par défaut, lorsque vous passez en mode Plein écran, Windows s'affiche sur l'écran principal et macOS sur le deuxième écran.

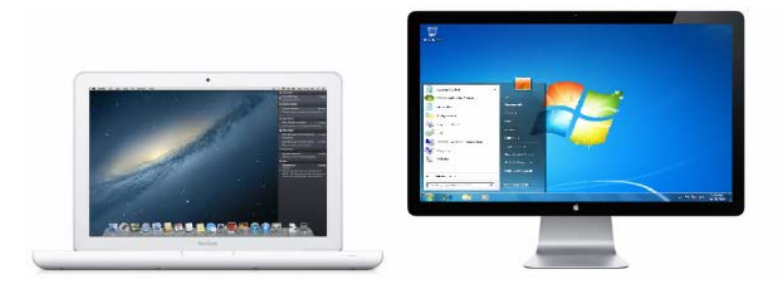

Vous pouvez choisir quel écran affiche Windows en faisant glisser sa fenêtre sur cet écran et en cliquant sur l'icône Plein écran

Pour étendre Windows sur tous les écrans, sélectionnez Utiliser tous les écrans en Plein écran.

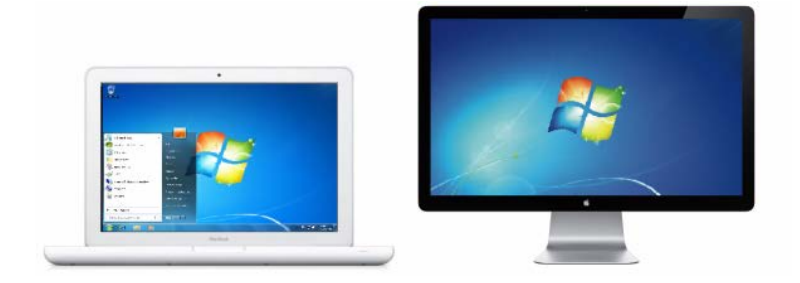

Si vous avez choisi d'afficher votre machine virtuelle sur tous les écrans lorsqu'elle passe en mode Plein écran, vous pouvez également choisir l'option Afficher et masquer les espaces sur tous les écrans simultanément.

Lorsque cette option est sélectionnée et que vous cliquez sur la machine virtuelle dans l'un des écrans, cette machine virtuelle s'affiche sur tous les autres écrans. Par ailleurs, lorsque vous sélectionnez un autre élément sur l'un de vos écrans, les espaces de machine virtuelle sont masqués sur tous les autres moniteurs.

#### Optimiser le mode Plein écran pour le jeu

Si vous utilisez une machine virtuelle pour jouer à des jeux vidéo en mode Plein écran, sélectionnez Optimiser le mode Plein écran pour le jeu. Lorsque cette option est sélectionnée, le Dock macOS, la barre des menus et les notifications ne s'affichent pas lorsque vous placez le curseur de la souris en haut et en bas de l'écran.

#### Autoriser Windows à configurer le rayon gamma

Si vous utilisez Windows pour jouer à des jeux vidéo, Windows peut temporairement changer les paramètres gamma afin d'afficher correctement certains effets visuels. Pour autoriser Windows à changer les paramètres gamma, sélectionnez Utiliser les paramètres gamma de Windows.

#### Adapter à l'écran

À l'aide du menu Adapter à l'écran, vous pouvez configurer l'affichage de Windows lorsque vous travaillez en mode Plein écran :

- Désactivé. Si les Outils Parallels (p. [163\)](#page-162-0) sont installés, la résolution de Windows correspond à celle de Mac. Si les Outils Parallels (p. [163\)](#page-162-0) ne sont pas installés, la résolution Windows reste inchangée. Si elle est inférieure à celle de Mac, Windows s'affiche sur un arrière-plan noir. Si elle est supérieure, Windows présente des barres de défilement.
- Auto. Si les Outils Parallels (p. [163\)](#page-162-0) sont installés, la résolution de Windows correspond à celle de Mac. Si les Outils Parallels (p. [163\)](#page-162-0) ne sont pas installés, la résolution Windows reste inchangée. Si elle est inférieure à celle de Mac, Windows s'affiche sur un arrière-plan noir. Si elle est supérieure, Windows s'affiche complètement sur l'écran sans aucune barre de défilement.
- Garder les proportions : Que les Outils Parallels (p. [163\)](#page-162-0) soient installés ou non, la résolution de Windows reste inchangée. Si elle est inférieure à celle de Mac, Windows s'affiche sur un arrière-plan noir. Si elle est supérieure, Windows s'affiche complètement sur l'écran sans aucune barre de défilement.
- Etirer : Que les Outils Parallels (p. [163\)](#page-162-0) soient installés ou non, la résolution de Windows reste inchangée mais Windows s'étire pour occuper tout l'écran.

Remarque : pour empêcher les changements non autorisés dans les paramètres Plein écran, cliquez

sur l'icône de verrouillage (cadenas) de la fenêtre. Une fois verrouillé, un mot de passe administrateur est requis pour pouvoir faire d'autres changements.

# Configurer une application pour l'ouvrir à l'insertion d'un CD ou DVD

Vous pouvez configurer l'application Windows de votre choix à ouvrir lorsque vous insérez un CD de musique, un CD d'images, un DVD de vidéos ou un CD/DVD vierge.

- 1 À partir du Finder de macOS, choisissez Menu Apple > Préférences système.
- 2 Cliquez sur CD & DVD.
- 3 A partir du menu de type de disque de votre choix, choisissez **Ouvrir une autre application**.
- 4 Choisissez une application Windows à partir de /*nom d'utilisateur*/Applications (Parallels)/Applications Windows.

Lorsque vous insérez un disque du type sélectionné, l'application Windows que vous avez choisi s'ouvre automatiquement.

Remarque : 1. Si vous ne parvenez pas à configurer une application Windows pour qu'elle s'ouvre lorsque vous insérez un CD ou un DVD, assurez-vous que le partage des applications macOS (p. [70\)](#page-69-0) est activé et que le CD/DVD-ROM de macOS n'est pas sélectionné dans les Préférences du CD/DVD.

2. Pour activer l'ouverture d'une application Windows lorsque vous insérez un CD ou un DVD, il faut installer les Outils Parallels (p. [288\)](#page-287-0). Dans la plupart des cas, les Outils Parallels sont installés par défaut.

## Partager des éléments entre macOS et Windows

Parallels Desktop vous permet d'accéder facilement à vos fichiers macOS à l'aide d'applications Windows et à vos fichiers Windows à l'aide de programmes macOS.

Poursuivez la lecture pour en savoir plus sur les différentes méthodes permettant de partager des dossiers, fichiers et applications entre macOS et Windows.

## Copier-coller entre macOS et Windows

Parallels Desktop vous permet de copier-coller les images, les textes formatés (italique, gras ou soulignés, de différentes couleurs, polices et tailles) entre les applications Windows et macOS.

Pour activer le copier-coller entre macOS et Windows :

- 1 Suivez l'une de ces procédures :
	- $\bullet$  Cliquez sur l'icône Parallels  $||\cdot||$  dans la barre de menus et choisissez **Configuration.**
	- Si la barre de menus de Parallels Desktop est visible en haut de l'écran, choisissez Actions > Configuration.
- 2 Cliquez sur Options > Autres options.
- 3 Sélectionnez Partager le Presse-papiers de Mac.
- 4 Pour conserver le formatage du texte lorsque vous le copiez-collez, sélectionnez Conserver le formatage du texte.

Remarque : pour activer la fonction copier-coller entre macOS et Windows, les Outils Parallels doivent être installés (p. [288\)](#page-287-0). Dans la plupart des cas, les Outils Parallels sont installés par défaut. La fonction copier-coller entre macOS et Windows n'est pas disponible si vous isolez macOS de Windows.

#### Copier/coller les fichiers

Vous pouvez facilement copier-coller les fichiers entre Windows et macOS en procédant ainsi :

- 1 Sélectionnez un ou plusieurs fichiers et appuyez sur Commande + C sur votre clavier pour le ou les copier.
- 2 Ouvrez un dossier ou cliquez sur le bureau dans l'autre système d'exploitation. Puis, appuyez sur Commande +V pour copier le fichier.

#### Remarques :

1. Pour activer le copier-coller des fichiers entre macOS et Windows, sous Paramètres de partage (p. [61\)](#page-60-0), choisissez Tous les disques ou Dossier d'accueil uniquement dans le menu Partager les dossiers, puis sélectionnez Accéder aux dossiers Windows à partir de Mac. Dans la plupart des cas, ces options sont sélectionnées par défaut.

2. Si l'option Dossier d'accueil uniquement est sélectionnée dans le menu Partager les dossiers (p. [61\)](#page-60-0), vous pouvez copier-coller les fichiers depuis le Mac vers Windows uniquement à partir du Dossier d'accueil du Mac.

### <span id="page-60-0"></span>Partager les fichiers et dossiers

Parallels Desktop vous permet de partager les dossiers entre les systèmes de fichiers macOS et Windows. Vous pouvez facilement ouvrir les fichiers macOS à partir des applications Windows et les fichiers Windows à partir des applications macOS.

Remarque : ces instructions s'appliquent aux dossiers partagés entre macOS et Linux.

#### Accéder à un fichier ou dossier de macOS à partir d'une application Windows

Lorsque le partage des dossiers est activé, vous pouvez parcourir tout dossier macOS partagé depuis une application Windows. Lorsque vous ouvrez un fichier (par exemple, en choisissant Fichier > Ouvrir dans plusieurs applications), vos dossiers macOS partagés apparaissent comme des répertoires réseau partagés intitulés « psf ».

Pour activer les dossiers macOS pour le partage avec les applications Windows :

- 1 Démarrez Windows. (p. [40\)](#page-39-0)
- 2 Suivez l'une de ces procédures :
	- Cliquez sur l'icône Parallels  $\prod$  dans la barre de menus et choisissez Configuration.
	- Si la barre de menus de Parallels Desktop est visible en haut de l'écran, choisissez Actions > Configuration.
- 3 Cliquez sur Options et sélectionnez Partage > Partage Mac.

#### Utiliser Windows sur votre Mac

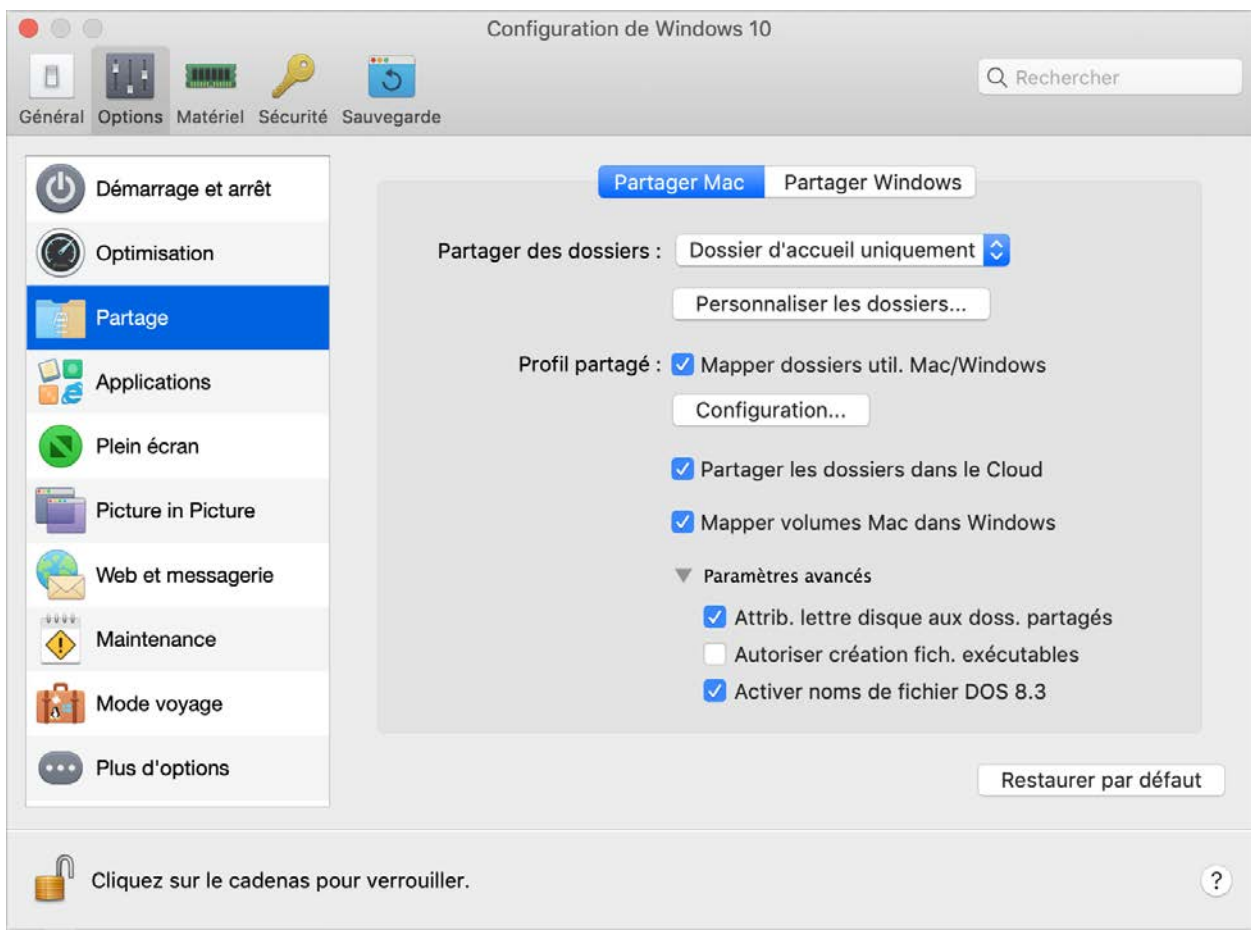

- 5 Suivez l'une de ces procédures :
	- Pour partager uniquement les dossiers dans votre dossier d'accueil, choisissez Dossier d'accueil uniquement à partir du menu Dossiers partagés.
	- Pour partager tous vos dossiers macOS, choisissez Tous les disques à partir du menu Dossiers partagés.
	- Pour partager le dossier que vous voulez, cliquez sur Dossiers personnalisés et cliquez sur le bouton ajouter (+) et choisissez le dossier que vous voulez partager. Vous pouvez ajouter plus de dossiers en cliquant de nouveau sur le bouton ajouter (+).

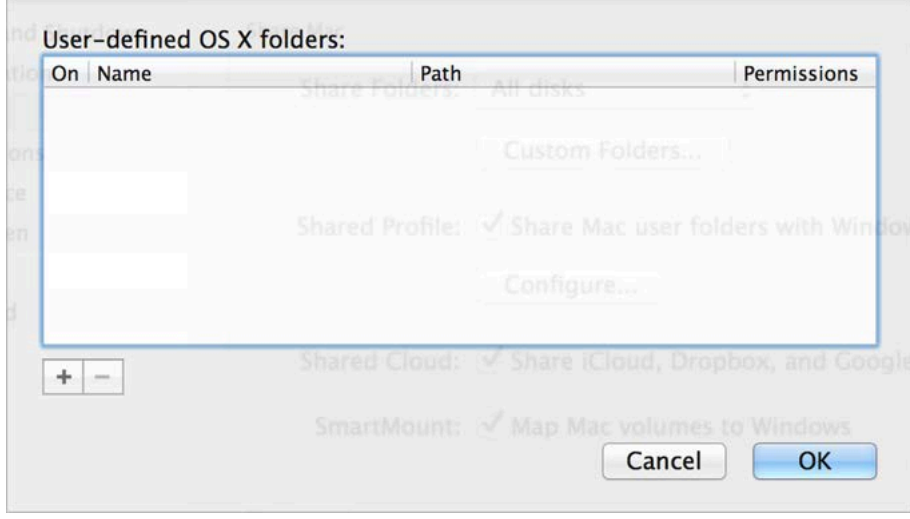

Une fois que vous partagez un dossier macOS avec Windows, vous pouvez :

- · désactiver le partage du dossier en décochant Activé ;
- changer le nom du dossier qui s'affichera dans Windows en double-cliquant sur le nom du dossier dans la colonne **Nom** et en tapant un autre nom ;
- limiter l'écriture dans ce dossier en cliquant sur Lecture et écriture dans le dossier Droits et en choisissant Lecture seule. Vous ne pourrez pas ajouter des éléments dans ce dossier.

Remarque : 1. Pour activer le partage des dossiers, l'option Isoler Mac de Windows doit être désactivée dans le volet Sécurité de la boîte de dialogue Configuration.

2. Si vous exécutez Linux, les dossiers partagés sont montés dans le répertoire /media/psf ou /mnt/psf.

#### Configurer macOS et Windows pour qu'ils utilisent les mêmes dossiers

Vous pouvez configurer macOS et Windows afin qu'ils utilisent le même dossier pour des contenus comme la musique, les documents, les images, votre bureau et les fichiers supprimés. Par exemple, si vous enregistrez un fichier dans le dossier Documents, il sera placé dans le dossier Documents que vous utilisez une application macOS ou Windows.

- 1 Démarrez Windows. (p. [40\)](#page-39-0)
- 2 Suivez l'une de ces procédures :
	- Cliquez sur l'icône Parallels  $||\cdot||$  dans la barre de menus et choisissez Configuration.
	- Si la barre de menus de Parallels Desktop est visible en haut de l'écran, choisissez Actions > Configuration.
- 3 Cliquez sur Options et sélectionnez Partage.
- 4 Cliquez sur l'onglet Partage Mac et sélectionnez Partager les dossiers utilisateurs Mac avec Windows.

Votre Bureau macOS, les dossiers Documents, Images, Musique, Vidéos et Téléchargement sont fusionnés avec les dossiers Windows correspondants et la Corbeille de macOS est fusionnée avec celle de Windows.

5 Si vous voulez mapper certains des dossiers uniquement, cliquez sur **Configuration** et sélectionnez les dossiers que vous voulez. Pour mapper la Corbeille de macOS à celle de Windows, sélectionnez Fusionner la Corbeille de Windows avec celle de Mac.

#### Afficher un élément de Windows dans le Finder

Vous pouvez afficher un élément de Windows dans le Finder de macOS.

• Dans Windows, cliquez avec le bouton droit de la souris ou cliquez sur le bouton Ctrl sur fichier ou un dossier et choisissez Afficher dans le Finder à partir du menu de raccourcis.

À partir du Finder, vous pouvez, par exemple, appliquer une couleur à un élément ou le faire glisser facilement dans un autre emplacement du Finder.

Remarque : vous ne pouvez exécuter ces actions qu'avec les fichiers stockés dans les dossiers partagés (p. [61\).](#page-60-0)

#### Partager un fichier à partir de Windows via les services Mac

Vous pouvez partager des fichiers à partir de Windows via les services Mac comme AirDrop, Mail, Twitter ou encore Facebook.

Dans Windows, cliquez avec le bouton droit de la souris ou cliquez sur le bouton Ctrl sur fichier ou un dossier et choisissez **Partager sur** à partir du menu de raccourcis.

Remarque : vous ne pouvez exécuter ces actions qu'avec les fichiers stockés dans les dossiers partagés.

#### Utiliser QuickLook dans l'explorateur de fichiers Windows

Vous pouvez avoir un aperçu rapide d'un ou plusieurs fichiers grâce à la fonctionnalité QuickLook de macOS.

- Dans Windows, sélectionnez un ou plusieurs fichiers à prévisualiser et appuyez sur la touche Espace.
- Si vous utilisez le touchpad, sélectionnez un fichier et utilisez le geste à trois doigts (ou appui forcé sur les derniers MacBook).

Remarque : vous ne pouvez exécuter ces actions qu'avec les fichiers stockés dans les dossiers partagés.

#### Accès aux disques Windows depuis le Finder ou le bureau

Si vous devez accéder rapidement aux disques Windows, vous pouvez les ajouter au Finder ou au bureau. Suivez l'une de ces procédures :

Remarque : pour que vous puissiez ajouter des disques Windows au Finder ou au bureau, la machine virtuelle doit être en cours d'exécution et l'option Serveurs connectés doit être sélectionnée dans l'onglet Général des préférences du Finder.

- 1 Ouvrez le Finder et sélectionnez Tout dans la section Partagé.
- 2 Recherchez votre machine virtuelle et développez-la.
- **3** Double-cliquez sur le disque que vous souhaitez ajouter au Finder ou au bureau. Le disque est monté et s'affiche sur le bureau. Vous pouvez alors suivre cette procédure :
	- Pour ajouter le disque au Finder, faites-le glisser depuis le bureau jusqu'à la section Favoris du Finder.

• Pour que le disque s'affiche sur le bureau, créez-en un alias. Cliquez avec le bouton droit sur le disque et sélectionnez Créer un alias.

### Partager les dossiers iCloud, Dropbox ou Google Drive avec Windows

Si vous utilisez le Cloud Storage iCloud, Dropbox ou Google Drive dans macOS, vous pouvez facilement partager leurs dossiers macOS avec Windows. Une fois que le partage est activé, vous pouvez envoyer, télécharger et synchroniser des fichiers depuis l'un de ces services (ou l'ensemble) à partir de Windows, sans créer de doublon de ces fichiers sur votre disque dur.

#### Remarques :

- 1. Cette fonctionnalité est également disponible pour les machines virtuelles Linux.
- 2. Pour pouvoir utiliser cette fonctionnalité, vous devez avoir installé les Outils Parallels (p. [163\)](#page-162-0).

Pour partager des dossiers macOS iCloud, Dropbox ou Google Drive avec Windows, procédez comme suit :

Remarque : dans Parallels Desktop pour Mac Pro Edition, vous pouvez également partager vos dossiers Dropbox Entreprises, Box et OneDrive Entreprise avec Windows.

- 1 Si vous ne l'avez pas encore fait, configurez iCloud, Dropbox ou Google Drive dans macOS.
- 2 Démarrez Windows (p. [40\)](#page-39-0).
- 3 Suivez l'une de ces procédures :
	- Cliquez sur l'icône Parallels  $\prod$  dans la barre de menus et choisissez **Configuration.**
	- Si la barre de menus de Parallels Desktop est visible en haut de l'écran, choisissez **Actions** > Configuration.
- 4 Cliquez sur Options et sélectionnez Partage > Partage Mac.
- 5 Sélectionnez Partager les dossiers Cloud avec Windows.
- 6 Connectez-vous à Windows et ouvrez **Ordinateur**. Les dossiers iCloud, Dropbox ou Google Drive sont disponibles dans la section Favoris (ou la section Accès rapide dans Windows 10). Vous pouvez les utiliser pour envoyer des fichiers vers le cloud ou les télécharger depuis le cloud.

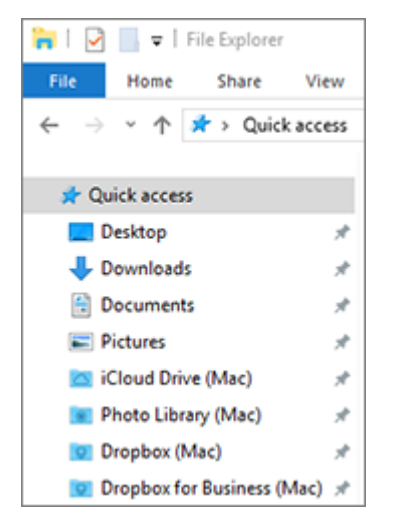

### Partager les dossiers OneDrive Windows avec macOS

Si vous utilisez Microsoft OneDrive pour stocker des fichiers dans le cloud, vous pouvez facilement partager vos dossiers OneDrive avec macOS. Vous pouvez alors envoyer des fichiers OneDrive vers macOS ou les télécharger depuis macOS sans créer de doublon des fichiers sur votre disque dur.

#### Remarques :

1. Pour que le partage des dossiers OneDrive avec le macOS fonctionne, l'application de bureau OneDrive doit être installée dans Windows. Si vous utilisez l'application OneDrive préinstallée, aucun dossier OneDrive n'est partagé, car cette application ne crée aucun dossier local et fonctionne directement avec le stockage dans le Cloud.

2. Cette fonctionnalité est disponible uniquement lorsque les Outils Parallels (p. [167\)](#page-166-0) sont installés dans Windows.

Pour partager vos dossiers Windows OneDrive avec macOS, procédez comme suit :

- 1 Si vous n'avez pas encore configuré OneDrive dans Windows, configurez-le maintenant. Pour en savoir plus, consultez la page http://windows.microsoft.com/fr-fr/skydrive/download.
- 2 Suivez l'une de ces procédures :
	- Cliquez sur l'icône Parallels  $\prod$  dans la barre de menus et choisissez Configuration.
	- Si la barre de menus de Parallels Desktop est visible en haut de l'écran, choisissez **Actions** > Configuration.
- **3** Cliquez sur Options et sélectionnez Partage > Partage Windows.
- 4 Sélectionnez Accéder aux dossiers Windows à partir de Mac et Partager OneDrive avec le Mac.
- 5 Dans le Finder de macOS, choisissez Finder > Préférences, puis sélectionnez Serveurs connectés.
- 6 Ouvrez le Finder et cliquez sur votre machine virtuelle dans la section Partagé. La machine virtuelle doit être en cours d'exécution.

Remarque : sous macOS 10.14 Mojave (après sa sortie officielle), vous trouverez votre machine virtuelle dans la section Réseau.

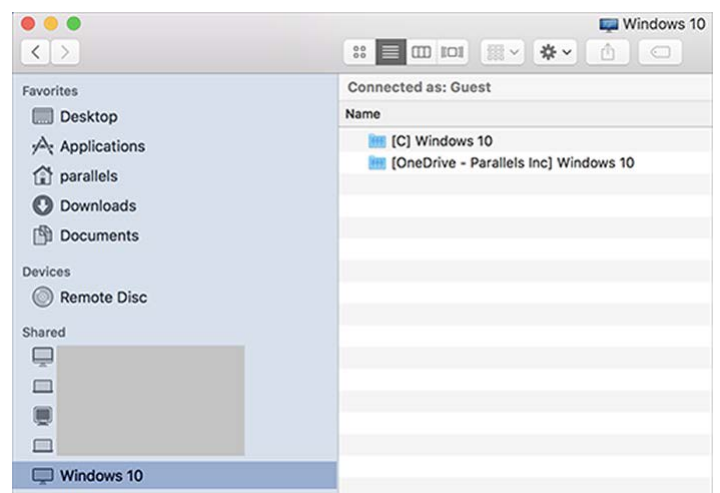

- 7 Double-cliquez sur le disque OneDrive. Le disque est monté et s'affiche sur le bureau.
- 8 Faites glisser le disque OneDrive depuis le bureau jusqu'à la section Favoris du Finder.

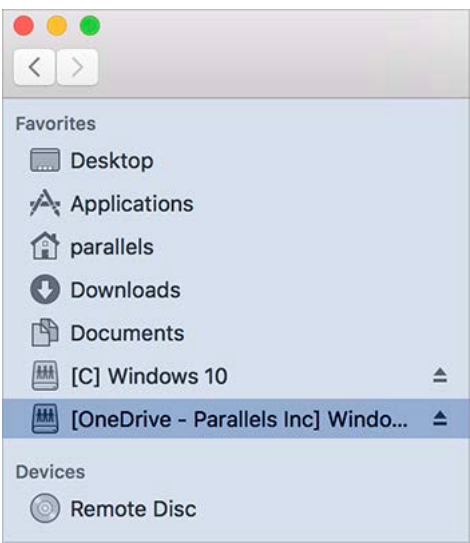

OneDrive sous Windows est désormais disponible en permanence dans le Finder. Vous pouvez l'utiliser pour télécharger des fichiers depuis macOS vers OneDrive et inversement.

Remarque : pour que vous puissiez utiliser OneDrive, Windows doit être en cours d'exécution.

## <span id="page-69-0"></span>Partager les applications

Vous pouvez accéder aux applications macOS à partir de Windows et vous pouvez accéder aux applications Windows à partir de macOS. Par exemple, si vous localisez un fichier à l'aide du menu Ouvrir dans une application Windows et décidez que vous souhaitez plutôt ouvrir le fichier à l'aide d'une application macOS, vous pouvez y parvenir.

Remarque : vous pouvez ouvrir les fichiers macOS à l'aide des applications Linux si les Outils Parallels sont installés sur Linux (p. [169\)](#page-168-0).

#### Activer le partage d'applications macOS

Lorsque le partage des applications macOS est activé, vous pouvez ouvrir les applications macOS depuis Windows ou avec les applications Windows.

Sinon, vous pouvez l'activer à tout moment en procédant comme suit :

- 1 Suivez l'une de ces procédures :
	- $\bullet$  Cliquez sur l'icône Parallels  $\parallel\parallel$  dans la barre de menus et choisissez **Configuration**.
	- Si la barre de menus de Parallels Desktop est visible en haut de l'écran, choisissez **Actions** > Configuration.
- 2 Cliquez sur Options et sélectionnez Applications.
- 3 Sélectionnez Partager les applications Mac avec Windows.

Une fois le partage des applications macOS activé, vous pouvez exécuter les tâches ci-dessous.

#### Ouvrir un fichier Windows dans une application macOS

Vous pouvez ouvrir un fichier dans une application macOS à partir de Windows Explorer, à partir de la boîte de dialogue Ouvrir dans la plupart des applications Windows ou à partir du Bureau de Windows si Windows est configuré pour apparaître dans une fenêtre séparée (p. [53\)](#page-52-0) ou en mode Plein écran (p. [55\)](#page-54-0). Vous pouvez procéder ainsi si vous n'avez pas d'application Windows que vous pouvez utiliser pour ouvrir le fichier.

- Dans Windows, cliquez avec le bouton droit de la souris ou cliquez sur la touche Ctrl sur un fichier et suivez l'une de ces procédures :
	- Choisissez **Ouvrir sur Mac** à partir du menu de raccourcis. Le fichier s'ouvre dans l'application macOS par défaut pour ce type de fichier.
	- Choisissez **Ouvrir avec** à partir du menu de raccourcis et choisissez une application.

Remarque : vous ne pouvez exécuter ces actions qu'avec les fichiers stockés dans les dossiers partagés (p. [61\).](#page-60-0)

#### Ouvrir une application Mac depuis le menu Démarrer de Windows

À partir du menu Démarrer de Windows, suivez l'une de ces procédures :

- Choisissez Tous les programmes > Applications partagées Parallels puis choisissez une application.
- Saisissez le nom de l'application que vous recherchez dans le champ de recherche, puis choisissez l'application à partir de la liste.

#### Activer le partage d'applications Windows

Lorsque le partage des applications Windows est activé, vous pouvez ouvrir les applications Windows à partir du Finder de macOS. Vous pouvez également choisir d'ajouter un dossier dans le Dock contenant toutes vos applications Windows pour un accès facile.

- 1 Suivez l'une de ces procédures :
	- $\bullet$  Cliquez sur l'icône Parallels  $\parallel\parallel$  dans la barre de menus et choisissez **Configuration**.
	- Si la barre de menus de Parallels Desktop est visible en haut de l'écran, choisissez Actions > Configuration.
- 2 Cliquez sur Options et sélectionnez Applications.
- 3 Sélectionnez Partager les programmes Windows avec Mac.

#### Ajouter un dossier Programmes Windows dans le Dock

- 1 Suivez l'une de ces procédures :
	- Cliquez sur l'icône Parallels  $\prod$  dans la barre de menus et choisissez **Configuration**.
	- Si la barre de menus de Parallels Desktop est visible en haut de l'écran, choisissez **Actions** > Configuration.
- **2** Cliquez sur **Options** puis sur **Programmes**.
- 3 Assurez-vous que l'option Partager les programmes Windows avec Mac est cochée et sélectionnez Afficher le dossier Programmes Windows dans le Dock.

#### Configurer l'animation des icônes du Dock pour les notifications

Lorsqu'un programme Windows clignote dans la barre des tâches pour vous informer d'un événement, par exemple, d'un message dans Skype ou d'une notification dans Microsoft Outlook, par défaut l'icône est animée dans le Dock de macOS jusqu'à ce que vous ouvriez le programme.

Afin d'activer ou de désactiver l'animation des icônes Windows pour les notifications, vous pouvez utiliser la méthode indiquée ci-dessous.

1 Suivez l'une de ces procédures :

Cliquez sur l'icône Parallels  $\|\cdot\|$  dans la barre de menus et choisissez **Configuration**.

Si la barre de menus de Parallels Desktop est visible en haut de l'écran, choisissez Actions > Configuration.

- 2 Cliquez sur Options et sélectionnez Applications.
- 3 Activez ou désactivez l'option Animation des icônes du Dock pour alerter l'utilisateur.

Remarque : L'animation des icônes est également disponible dans Windows avec les Outils Parallels installés (p. [288\)](#page-287-0) si l'option Partager les programmes Windows avec Mac est sélectionnée dans le volet Applications.

#### Forcer les applications Windows à quitter

Si l'application de l'OS invité Windows en cours d'exécution ne répond pas et est gelée, vous pouvez facilement forcer à la quitter comme vous le feriez avec toute application macOS. Pour forcer la fermeture d'une application Windows, suivez l'une de ces procédures :

- Cliquez avec le bouton droit sur l'icône de l'application Windows disponible dans le Dock, appuyez sur Option (Alt), et choisissez Forcer à quitter.
- Appuyez sur Option+Commande+Échap (Alt+Commande+Échap), sélectionnez le nom de l'application Windows que vous voulez quitter et cliquez sur Forcer à quitter.

Remarque : pour forcer la fermeture des applications de l'OS invité Windows, les Outils Parallels doivent être installés (p. [288\)](#page-287-0).
### Configurer les fichiers à ouvrir dans l'application de votre choix

Vous pouvez configurer les fichiers d'un type particulier que vous ouvrez à partir du Finder de macOS pour qu'ils s'ouvrent dans l'application Windows de votre choix. Par exemple, vous pouvez indiquer que les fichiers dont l'extension est .txt s'ouvrent toujours avec le Bloc-Notes de Windows.

Vous pouvez également configurer les fichiers ouverts à partir de Windows pour qu'ils s'ouvrent toujours dans l'application macOS de votre choix.

### Configurer les fichiers Windows d'un type particulier pour qu'ils s'ouvrent dans une application Windows

Pour ouvrir une fois un fichier macOS avec une application Windows :

- 1 cliquez avec le bouton droit de la souris ou cliquez sur le bouton Ctrl sur le fichier dans le Finder et choisissez Ouvrir avec à partir du menu de raccourcis.
- 2 Sélectionnez une application Windows.

Si vous ne voyez pas l'application souhaitée, cliquez sur **Autre** et choisissez une application Windows à partir de /*nom d'utilisateur*/Applications (Parallels)/Windows Applications.

Vous pouvez également ouvrir un fichier macOS dans une application Windows en le faisant glisser vers l'icône de l'application dans le Dock.

Pour configurer les fichiers d'un type particulier afin qu'ils s'ouvrent toujours dans une application Windows :

- 1 Cliquez avec le bouton droit de la souris ou cliquez sur le bouton Ctrl et choisissez Obtenir des infos à partir du menu de raccourcis.
- 2 Cliquez sur le triangle à côté d'"Ouvrir avec" pour étendre la section.
- **3** Choisissez une application Windows à partir du menu pop-up.

Si vous ne voyez pas l'application souhaitée, sélectionnez **Autre** et choisissez une application Windows à partir de /*nom d'utilisateur*/Applications (Parallels)/Windows Applications.

4 Cliquez sur Changer tout.

À partir de là, le fait de double-cliquer sur un fichier de ce type (.txt dans l'exemple ci-dessus) dans le Finder de macOS ouvre le fichier dans l'application Windows. Si Windows est arrêté, suspendu ou mis en pause, double-cliquer sur le fichier démarre ou réactive Windows en mode Coherence. Lorsque Windows démarre, le fichier s'ouvre dans l'application Windows.

### Configurer les fichiers Windows d'un type particulier pour qu'ils s'ouvrent dans une application macOS

Pour ouvrir un fichier Windows avec une application macOS uniquement cette fois :

• Cliquez avec le bouton droit de la souris ou cliquez sur le bouton Ctrl sur le fichier dans Windows et choisissez **Ouvrir avec** à partir du menu de raccourcis et choisissez une application.

Pour configurer tous les fichiers d'un type particulier pour qu'ils s'ouvrent dans une application macOS :

- 1. Cliquez avec le bouton droit de la souris ou faites Ctrl+clic sur le fichier dans Windows et choisissez Ouvrir avec à partir du menu de raccourcis et cliquez sur Choisir l'application par défaut.
- 2. Sélectionnez une application, choisissez Toujours utiliser l'application sélectionnée pour ouvrir ce type de fichier, et cliquez sur OK.

Remarque : pour configurer l'ouverture de fichiers avec l'application de votre choix, vous devez installer les Outils Parallels (p. [288\)](#page-287-0). Dans la plupart des cas, les Outils Parallels sont installés par défaut. De plus, l'option Isoler Mac de Windows (p. [111\)](#page-110-0) doit être désactivée et le partage des programmes Windows (p. [70\)](#page-69-0) doit être activé.

### Configurer les liens Internet à toujours ouvrir dans macOS ou Windows

Par défaut, cliquer sur un lien (comme l'URL d'une page Web) dans Windows ouvre l'application Windows par défaut pour ce type de lien et cliquer sur un lien dans macOS ouvre l'application macOS par défaut.

Vous pouvez configurer les liens d'un type particulier pour qu'ils s'ouvrent toujours dans macOS ou dans Windows. Par exemple, vous pouvez configurer les pages Web afin qu'elles s'ouvrent toujours dans Windows Internet Explorer, même si vous cliquez sur le lien dans une application macOS.

Remarque : Pour configurer les liens Internet afin qu'ils s'ouvrent dans macOS ou Windows, les Outils Parallels (p. [288\)](#page-287-0) doivent être installés. Dans la plupart des cas, les Outils Parallels sont installés par défaut.

Pour configurer les liens Internet à ouvrir dans macOS ou Windows :

- 1 Suivez l'une de ces procédures :
	- Cliquez sur l'icône Parallels  $\prod$  dans la barre de menus et choisissez **Configuration.**
	- Si la barre de menus de Parallels Desktop est visible en haut de l'écran, choisissez Actions > Configuration.
- 2 Cliquez sur Options et sélectionnez Web et messagerie.
- 3 Cliquez sur le menu pour le type du lien que vous voulez configurer. Si vous ne voyez pas le type de lien que vous voulez, cliquez sur **Plus d'applications**. Les types de liens suivants peuvent être configurés :
	- Pages Web : Pages Web accessibles via les protocoles HTTP et HTTPS.
	- E-mail: Liens au format mailto qui ouvre une adresse pré-adressée.
	- Groupes d'actualité : Liens au format news. qui ouvre en général une application de lecteur d'actualités.
	- FTP : Les emplacements de téléchargements et d'envois accessibles via le protocole FTP.
	- RSS : Contenu épisodique, tel que les blogs et podcasts.
	- Accès distant : Emplacements accessibles via les protocoles Telnet et Secure Shell (SSH).
- 4 Choisissez l'une des options suivantes :
	- Par défaut : le lien s'ouvre dans l'application définie par défaut dans le système d'exploitation (macOS ou Windows) où vous cliquez sur le lien.
	- Ouvrir dans Windows : les liens cliqués dans macOS ou Windows s'ouvrent dans l'application Windows par défaut pour ce type de lien.
	- Ouvrir dans Mac : les liens cliqués dans macOS ou Windows s'ouvrent dans l'application macOS par défaut pour ce type de lien.

## Ouvrer la page actuelle Safari dans Internet Explorer

Certaines pages Web fonctionnent mieux lorsqu'elles sont affichées dans Windows Internet Explorer. Si vous naviguez dans macOS à l'aide de Safari, vous pouvez rapidement ouvrir la page en cours dans Internet Explorer en procédant comme suit :

- 1 Tout d'abord, vous devez installer le plug-in « Ouvrir dans Internet Explorer ». Suivez l'une de ces procédures :
	- Cliquez sur l'icône Parallels  $\prod$  dans la barre de menus et choisissez Configuration.
	- Si la barre de menus de Parallels Desktop est visible en haut de l'écran, choisissez Actions > Configuration.
- 2 Cliquez sur Options et sélectionnez Web et messagerie.
- 3 Cliquez sur Installer le plug-in.
- 4 Une fois le plug-in installé, cliquez sur le bouton **Ouvrir dans IE** dans la barre d'outils.

Si Windows n'est pas déjà ouvert, il démarre et la page s'ouvre dans Internet Explorer.

### Envoi de fichiers macOS avec l'application de messagerie Windows

Si vous utilisez souvent l'application de messagerie Windows pour envoyer des e-mails, vous pouvez facilement joindre des fichiers macOS à vos messages. Suivez l'une de ces procédures :

**Remarque :** cette fonctionnalité est disponible pour Windows XP et les versions ultérieures lorsque les outils Parallels (p. [163\)](#page-162-0) sont installés.

- 1 Admettons que vous ayez décidé d'envoyer votre photo à votre mère. Cliquez avec le bouton droit sur la photo dans macOS, pointez sur l'option Partager > Autre. La section Extensions des préférences système macOS s'ouvre.
- 2 Faites défiler la liste des extensions vers le bas et sélectionnez **Envoyer avec une application** de messagerie Windows (opération à ne faire qu'une fois).
- 3 Cliquez à nouveau avec le bouton droit sur la photo et sélectionnez Partager > Envoyer avec une application de messagerie Windows. L'application de messagerie par défaut s'ouvre dans Windows et un nouveau message se crée. La photo sélectionnée est jointe au message. Vous n'avez qu'à saisir l'adresse e-mail du destinataire ainsi que l'objet de l'e-mail.

### Partager les volumes et les périphériques de stockage externes

Lorsque vous connectez un périphérique de stockage externe, tel qu'un lecteur USB, à votre Mac, vous pouvez accéder aux contenus à partir des applications macOS.

Vous pouvez configurer Parallels Desktop pour qu'il monte automatiquement les volumes et périphériques de stockage dans Windows. De cette manière, vous pouvez accéder aux contenus de macOS et de Windows.

Les éléments suivants peuvent être montés dans Windows :

- Périphériques amovibles. Les périphériques de stockage externes, tels que les lecteurs flash USB et les disques durs USB.
- Lecteurs CD/DVD. Lecteurs CD et DVD ou images CD/DVD (les fichiers se finissent le plus souvent par .dmg, .iso, et .img.).
- **Dossiers réseau**. Dossiers partagés via le réseau.

Pour que ces éléments soient automatiquement montés dans Windows, procédez comme suit :

- 1 Démarrez Windows. (p. [40\)](#page-39-0)
- 2 Suivez l'une de ces procédures :
	- Cliquez sur l'icône Parallels  $\prod$  dans la barre de menus et choisissez Configuration.
	- Si la barre de menus de Parallels Desktop est visible en haut de l'écran, choisissez Actions > Configuration.
- **3** Cliquez sur **Options** et sélectionnez **Partage > Partage Mac.**
- 4 Sélectionnez Mapper les volumes de Mac dans Windows.

Lorsque vous connectez un volume ou périphérique de stockage, il est monté en tant que lecteur réseau. Par exemple, un lecteur flash USB connecté à votre Mac sera accessible à partir du dossier /Volumes dans macOS et Poste de travail/Ordinateur dans Windows.

Remarque : les droits d'accès au périphérique monté à partir de Windows sont identiques aux paramètres des droits pour le périphérique dans macOS. Par exemple, si vous lisez à partir d'un lecteur flash USB et écrivant dans ce dernier dans macOS, vous pouvez également lire à partir de Windows et écrire dedans. Une exception : macOS ne peut pas écrire dans les volumes NTFS, quels que soient les permissions ou droits.

### Partager les disques externes et réseau Windows avec Mac

Lorsque vous connectez un disque NTFS externe à Windows ou lorsque vous vous connectez à un disque réseau dans Windows, vous pouvez rendre ces disques accessibles dans macOS.

Suivez l'une de ces procédures :

- 1 Démarrez Windows. (p. [40\)](#page-39-0)
- 2 Suivez l'une de ces procédures :
	- Cliquez sur l'icône Parallels **II** dans la barre de menus et choisissez **Configuration.**
	- Si la barre de menus de Parallels Desktop est visible en haut de l'écran, choisissez Actions > Configuration.
- **3** Cliquez sur **Options** et sélectionnez **Partage > Partage Windows**.
- 4 Sélectionnez Partager les disques réseau Windows avec Mac et Partager les disques connectés Windows avec Mac.

Lorsque vous vous connectez à un disque réseau dans Windows ou lorsque vous connectez un disque NTFS à Windows, ces disques deviennent accessibles dans macOS. Pour y accéder, allez dans la section **Finder** volet > Partagé et cliquez sur le nom de la machine virtuelle.

### Utiliser une image disque avec lecteur DVD virtuel

Lorsque vous travaillez sous Windows, vous pouvez sélectionner une image disque à utiliser avec le lecteur DVD virtuel Windows, comme s'il s'agissait d'un disque réel. Procédez comme suit :

- 1 Dans l'Explorateur Windows, cliquez sur **Ordinateur** ou sur Ce PC. Ensuite, cliquez avec le bouton droit sur l'icône du DVD et choisissez Sélectionner l'image disque.
- **2** Localisez l'image disque que vous voulez utiliser et cliquez sur **Ouvrir**.

Remarque : cette fonctionnalité est disponible uniquement pour Windows lorsque les Outils Parallels sont installés (p. [288\).](#page-287-0)

### Enregistrer les mots de passe Internet dans Trousseau d'accès Mac

Aujourd'hui, les utilisateurs n'ont plus à mémoriser de nombreux mots de passe sur différents comptes de réseaux sociaux et sites Web. Votre Mac peut les stocker et les compléter automatiquement si nécessaire.

Si vous naviguez sur Internet depuis Windows à l'aide d'Internet Explorer ou de Microsoft Edge, vous pouvez choisir de stocker vos mots de passe dans Trousseau d'accès Mac. Dans ce cas, les mots de passe que vous saisissez dans Internet Explorer ou Microsoft Edge sont enregistrés dans Trousseau d'accès Mac. Vous pourrez les remplir automatiquement à partir de ces navigateurs. Ces mots de passe ne seront pas accessibles par d'autres applications et ne seront pas perdus si Windows est endommagé ou réinstallé.

Pour stocker les mots de passe Internet dans Trousseau d'accès Mac :

- 1 Suivez l'une de ces procédures :
	- $\bullet$  Cliquez sur l'icône Parallels  $\parallel\parallel$  dans la barre de menus et choisissez **Configuration.**
	- Cliquez sur **Actions** dans la barre de menus de Parallels Desktop, en haut de l'écran, puis choisissez Configurer.
- 2 Cliquez sur Options et sélectionnez Web et messagerie.
- 3 Sélectionnez Stocker les mots de passe dans Trousseau d'accès.

# Appliquer les contrôles parentaux de macOS dans Windows

Si vous avez des droits administrateur dans macOS, vous pouvez utiliser les contrôles parentaux pour empêcher les autres utilisateurs disposant d'un compte sur votre Mac d'utiliser certaines applications Windows ou d'accéder à certains sites Web.

Pour appliquer les paramètres des contrôles parentaux :

- 1 Dans macOS, choisissez le menu Apple > Préférences système et cliquez sur Contrôles parentaux.
- 2 Cliquez sur le cadenas s'il n'est pas déverrouillé et entrez un nom d'administrateur et un mot de passe.
- 3 Sélectionnez le compte que vous voulez limiter, cliquez sur Activer les contrôles parentaux, et configurez les commandes. Si vous voulez que l'utilisateur puisse utiliser certaines applications Windows, assurez-vous de sélectionner Parallels Desktop dans la liste des applications autorisées.

Pour en savoir plus sur l'utilisation des contrôles parentaux, reportez-vous à l'Aide de Mac.

# Souris, trackpad et clavier

Parallels Desktop vous permet de configurer votre souris ou trackpad et votre clavier pour les faire fonctionner comme vous le souhaitez.

Vous pouvez également utiliser les gestes du trackpad pour contrôler les applications Windows comme vous le feriez avec les applications macOS.

Poursuivez votre lecture pour savoir comment personnaliser le fonctionnement de votre souris, trackpad et clavier avec les applications Windows.

# Configurer votre souris ou trackpad pour obtenir un clic droit ou du milieu

Plusieurs tâches dans Windows telles que l'apparition des menus de raccourcis sont accomplies par un clic droit.

Par défaut, Parallels Desktop est configuré pour reproduire un clic-droit lorsque vous appuyez sur Maj+Ctrl et cliquez sur la souris. Vous pouvez changer le raccourci clavier qui déclenche un clic droit.

Vous pouvez également configurer votre trackpad pour permettre le clic droit. Si vous avez une Apple Mighty Mouse (incluse avec les ordinateurs de bureau Apple de 2005 à 2009) ou une Magic Mouse (incluse avec les actuels ordinateurs de bureau Apple), vous pouvez configurer la souris pour qu'elle permette le clic droit.

La plupart des autres souris sont préconfigurées pour un clic droit.

### Configurer le trackpad pour obtenir le clic droit

- 1 Choisissez le menu Apple > Préférences système et cliquez sur Trackpad.
- 2 Sélectionnez Tape secondaire.

Maintenant, vous pouvez taper sur le trackpad avec deux doigts pour imiter un clic-droit.

### Configurer une Apple Mighty Mouse pour obtenir un clic droit

- 1 Choisissez le menu Apple > Préférences système et cliquez sur Souris ou Clavier et souris.
- **2** Choisissez Clic secondaire à partir du menu vers la droite de la souris.

Maintenant, vous pouvez appuyer sur le côté droit de la souris pour effectuer un clic droit.

### Configurer une Apple Magic Mouse pour obtenir un clic droit

- 1 Choisissez le menu Apple > Préférences système et cliquez sur Souris ou Clavier et souris.
- 2 Sélectionnez Clic secondaire.

Maintenant, vous pouvez appuyer sur le côté droit de la souris pour effectuer un clic droit.

### Configurer le raccourci clavier qui déclenche un clic droit ou un clic du milieu

- 1 Suivez l'une de ces procédures :
	- Cliquez sur l'icône Parallels **II** dans la barre de menus et choisissez **Préférences**.
	- Cliquez avec le bouton droit de la souris sur l'icône Parallels Desktop dans le Dock et choisissez Préférences.
- 2 Cliquez sur Raccourcis.
- 3 Si nécessaire, cliquez sur l'icône de verrouillage et entrez un mot de passe administrateur.
- 4 Sélectionnez Raccourcis de la souris dans le volet.

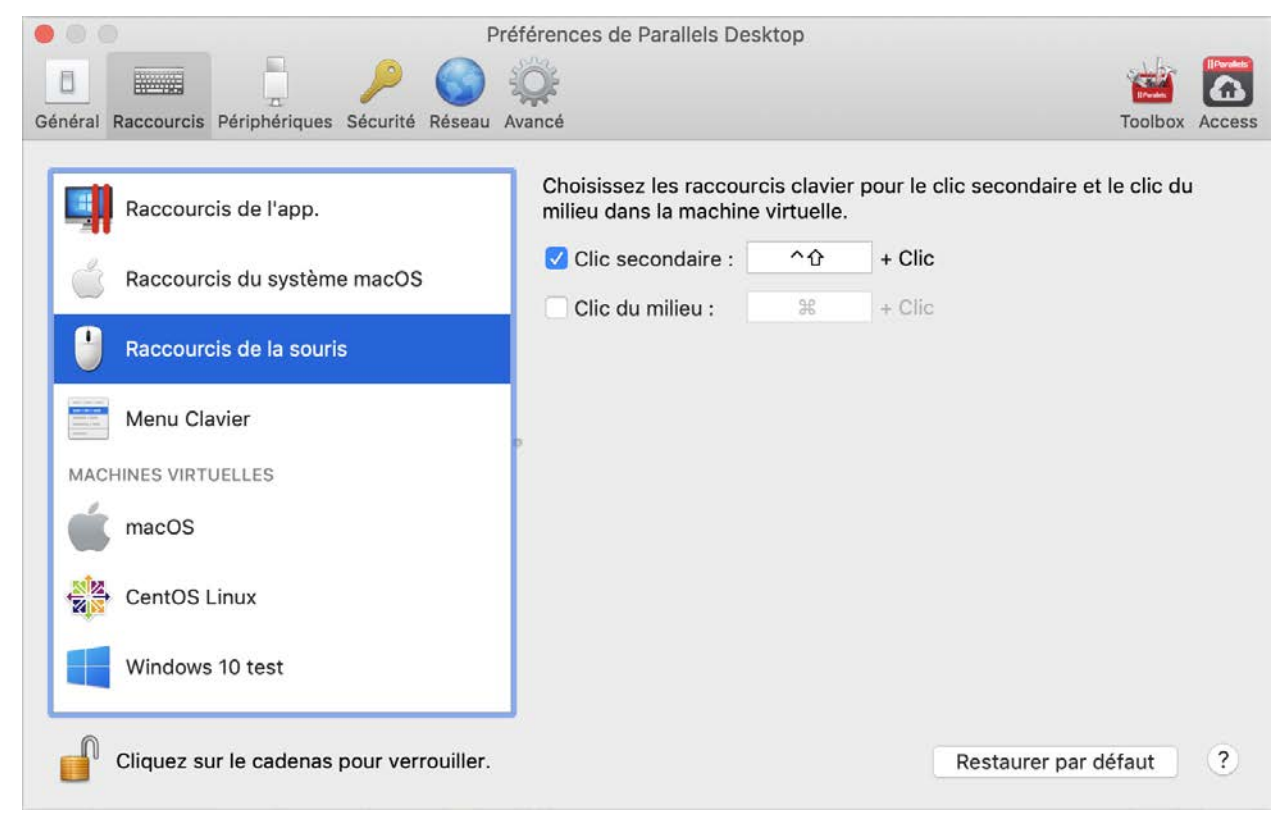

- 6 Sélectionnez Clic secondaire (pour le clic droit) ou Clic du milieu.
- 7 Cliquez dans le champ texte correspondant et appuyez sur la touche ou le raccourci clavier que vous voulez utiliser avec un clic de souris pour déclencher un clic droit ou un clic du milieu.

Vous pouvez utiliser toute combinaison des touches Control, Option (Alt), Maj, et Commande.

5

## Utiliser les raccourcis clavier

macOS et Windows offrent de nombreux raccourcis clavier. Par exemple, dans macOS, vous pouvez maintenir la touche Commande enfoncée et appuyer sur la touche Q (Commande-Q) pour quitter l'application en cours.

Pour saisir un raccourci clavier, appuyez simplement sur la combinaison de touches sur votre clavier.

Vous pouvez également saisir le raccourci clavier en procédant comme suit :

- Cliquez sur l'icône Parallels  $|| \cdot ||$  dans la barre de menus, puis sur Périphériques > Clavier et choisissez une combinaison de touches.
- Sélectionnez Périphérique > Clavier et choisissez une combinaison de touches.

Ces méthodes sont plus pratiques pour utiliser les raccourcis clavier qui comportent des touches non disponibles sur un clavier Mac, comme Alt + ImpEc.

Remarque : pour utiliser les touches F1 à F12 sur un clavier de MacBook, appuyez sur la touche Fn et maintenez-la enfoncée, puis appuyez sur une touche F.

## Personnaliser les raccourcis clavier

Par défaut, Parallels Desktop mappe les raccourcis clavier communs de macOS en raccourcis clavier Windows équivalents. Prenons un exemple : si vous êtes habitué à appuyer sur Commande-C pour copier le texte dans macOS, vous n'avez pas besoin d'utiliser l'équivalent Windows, à savoir Ctrl-C.

Vous pouvez également utiliser et personnaliser les raccourcis clavier pour switcher entre les modes d'affichage Coherence, Plein écran et Fenêtre ainsi que pour afficher et masquer Parallels Desktop.

#### Personnaliser les raccourcis clavier

- 1 Suivez l'une de ces procédures :
	- Cliquez sur l'icône Parallels  $\prod$  dans la barre de menus et choisissez **Préférences**.
	- Cliquez avec le bouton droit de la souris sur l'icône Parallels Desktop dans le Dock et choisissez Préférences.
- 2 Cliquez sur Raccourcis.
- 3 Sélectionnez Windows à partir de la liste des Machines virtuelles dans le volet.

Ou si vous utilisez un autre système d'exploitation avec Parallels Desktop et si vous voulez personnaliser les raccourcis clavier pour lui, sélectionnez-le dans le volet.

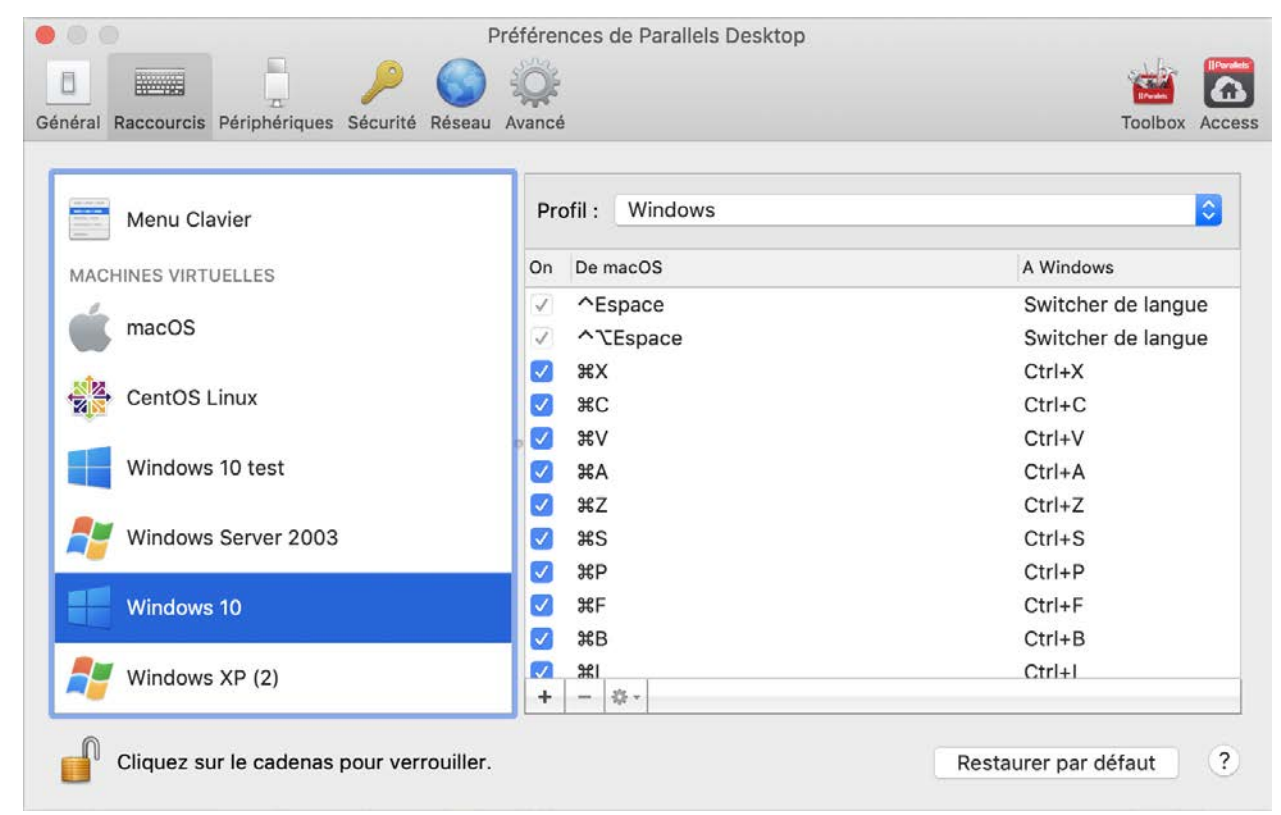

Si vous utilisez un programme Windows, appuyer sur un raccourci clavier dans la colonne De ci-dessus tout en utilisant Windows déclenche le raccourci clavier dans la colonne A.

- 4 Si l'icône de verrouillage est verrouillée, cliquez dessus et entrez un mot de passe administrateur.
- 5 Suivez l'une de ces procédures :
	- Pour modifier une combinaison de touches existante, double-cliquez sur cette combinaison ou sélectionnez-la et cliquez sur le bouton Modifier  $\frac{1}{2}$ . Cliquez sur les touches de modification pour les sélectionner ou les désélectionner. Si vous le souhaitez, changez le caractère dans le champ texte.

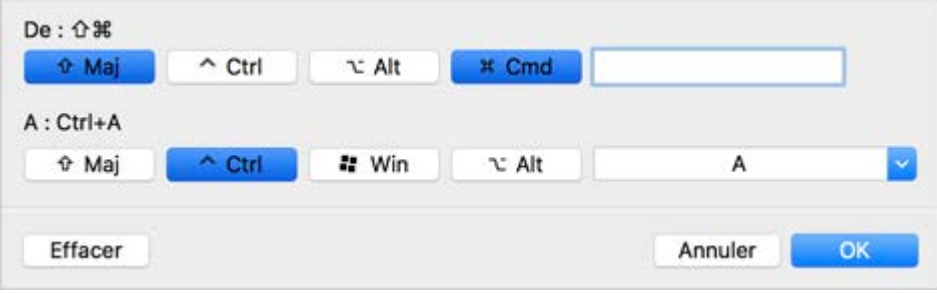

.

- Pour supprimer un raccourci clavier, sélectionnez-le et cliquez sur le bouton Supprimer  $\Box$
- Pour ajouter un nouveau raccourci clavier, cliquez sur le bouton  $A$ jouter  $\pm$ .

Si vous utilisez plusieurs systèmes d'exploitation avec Parallels Desktop, vous pouvez créer des profils clavier pour chaque système d'exploitation (p. [159\)](#page-158-0).

Remarque : 1. Certains raccourcis clavier ne peuvent pas être modifiés ou supprimés.

2. Certains raccourcis Mac n'ont pas de raccourcis similaires dans Windows, par exemple, vous pouvez utiliser la touche F11 ou la combinaison Fn+F11 pour voir votre Bureau macOS avec Exposé, mais dans Windows, il n'y a aucune touche ou combinaison de touches qui vous permettent d'exécuter la même action, car il n'y a aucune fonction Exposé dans Windows.

### Activer ou désactiver les raccourcis système de macOS

Dans macOS, les touches de fonction sur votre clavier (F1, F2, F3, etc.) contrôlent les fonctions telles que l'activation du Dashboard et de Mission Control, l'adaptation de la luminosité de l'écran et le contrôle du volume. Par défaut, lorsqu'une application Windows est active, les touches de fonction et autres combinaisons de touches du système Mac (comme appuyer sur Cmd + Tab pour basculer entre les applications ouvertes) continuent d'activer les fonctions de macOS.

Pour configurer si les touches de fonction et les raccourcis du système macOS activent les fonctions dans macOS ou Windows :

- 1 Cliquez sur Raccourcis système macOS dans le volet.
- 2 Choisissez l'une des options suivantes à partir du menu Envoyer les raccourcis système macOS :
	- Toujours. Lorsque Windows ou ses programmes Windows sont actifs, les touches Fonction et les autres raccourcis du système déclenchent toujours les fonctions dans Windows.
	- Jamais. Les touches de fonction et les autres raccourcis du système déclenchent toujours les fonctions dans macOS.
	- Auto. Si vous utilisez Windows, les raccourcis du système qui ne fonctionnent pas dans Windows (par exemple, bouton Control-Flèche vers le haut pour afficher Mission Control) déclenchent les fonctions sous macOS. Si vous utilisez macOS en tant que système d'exploitation client et si un système d'exploitation client ou son application est active, les raccourcis système qui sont uniquement propres à macOS déclenchent les fonctions correspondantes dans la version cliente de macOS.

### Personnaliser le menu clavier

En mode Fenêtre, vous pouvez saisir les combinaisons de touches en choisissant Périphériques > Clavier, puis la combinaison de touches. Pour personnaliser les combinaisons de touches disponibles, vous pouvez utiliser l'une des méthodes indiquées ci-après.

- 1 Suivez l'une de ces procédures :
	- Cliquez sur l'icône Parallels  $\|\cdot\|$  dans la barre de menus et choisissez Préférences.
	- Si la barre de menus de Parallels Desktop est visible en haut de l'écran, choisissez Parallels Desktop > Préférences.
- 2 Cliquez sur Raccourci > Menu Clavier.
- 3 Si l'icône de verrouillage est verrouillée, cliquez dessus et entrez un mot de passe administrateur.
- 4 Suivez l'une de ces procédures :
	- Pour ajouter un nouveau raccourci clavier, cliquez sur le bouton  $A$ jouter  $+$ .
	- Pour supprimer une combinaison de touches du menu Clavier, sélectionnez-la et cliquez sur le bouton Supprimer  $\boxed{-}$ .
	- Pour modifier une combinaison de touches existante, double-cliquez sur cette combinaison ou sélectionnez-la et cliquez sur le bouton Modifier  $\frac{1}{2}$ . Cliquez sur les touches de modification pour les sélectionner ou les désélectionner. Si vous le souhaitez, changez le caractère dans le champ texte.

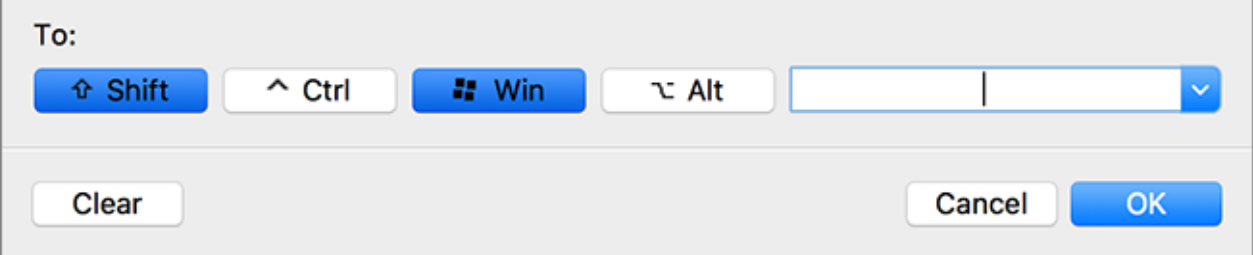

## Créer de nouveaux raccourcis clavier

Vous pouvez appuyer sur certaines combinaisons de touches, appelées raccourcis clavier, pour déclencher rapidement diverses actions dans Parallels Desktop. Par exemple, vous pouvez appuyer sur Cmd-Ctrl-F (Commande-Contrôle-F) pour switcher Windows en mode Plein écran. Vous pouvez utiliser des raccourcis clavier existants (vous pouvez les voir dans Parallels Desktop > Préférences > Raccourcis > Raccourcis de l'app.), et vous pouvez également créer les vôtres.

Pour créer un nouveau raccourci clavier :

1 Notez le nom de la commande pour laquelle vous voulez un raccourci comme elle apparaît dans le menu de Parallels Desktop. Par exemple, si vous voulez créer un nouveau raccourci pour basculer en mode Plein écran, vous constaterez en ouvrant le menu **Affichage** de Parallels Desktop que le nom de l'élément du menu est Entrer en mode Plein écran :

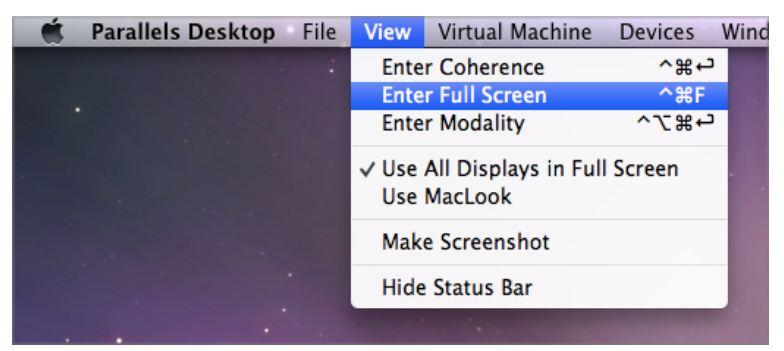

- 2 Dans macOS, choisissez le menu Apple > Préférences système.
- 3 Dans Préférences système, cliquez sur Clavier, puis sur Raccourcis clavier.
- 4 Sélectionnez Raccourcis de l'application dans le volet et cliquez sur le bouton Ajouter
- 5 Si vous voulez qu'un nouveau raccourci ne fonctionne que pour Parallels Desktop, choisissez Parallels Desktop à partir du menu Application. Si vous conservez l'option Toutes les applications sélectionnée, le raccourci fonctionnera pour toutes les applications portant le même nom de commande et qui sont actuellement actives.
- 6 Entrez le nom de l'élément du nom à partir de l'étape 1.

Important : vous devez entrer le nom de commande exactement tel qu'il apparaît dans le menu Parallels Desktop sinon votre commande ne fonctionnera pas.

**7** Dans le champ **Raccourci clavier**, appuyez sur la combinaison des touches que vous souhaitez pour déclencher l'action.

Remarque : vous devez créer des raccourcis séparés pour les commandes qui changent dans le menu en fonction de l'état de Parallels Desktop, comme Entrer en mode Plein écran et Quitter le mode Plein écran.

# Voir et changer la langue de saisie Windows dans macOS

Lorsque vous utilisez Windows ou des applications Windows, Parallels Desktop indique la langue de saisie configurée dans Windows dans la barre de menus de macOS. Vous pouvez la trouver utile lorsque vous travaillez sous Windows en mode Coherence (p. [50\)](#page-49-0) lorsque le bureau de l'OS invité est masqué.

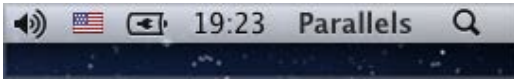

Dès que vous passez au Mac, la langue de saisie dans la barre de menus de macOS change et adopte la langue configurée avant que vous commenciez à utiliser Windows.

Pour que cette spécificité fonctionne correctement, les Outils Parallels (p. [167\)](#page-166-0) doivent être installés et les mêmes langues de saisie doivent être disponibles dans Windows et macOS. Pour savoir comment ajouter les langues de saisie, veuillez vous reporter aux ressources d'aide pour ces systèmes d'exploitation.

### Changer la langue de saisie de Windows à partir de la barre de menus de macOS

Pour changer la langue de saisie de Windows à partir de la barre de menus de macOS :

- 1 Cliquez sur Windows ou sur votre application Windows pour les rendre actifs.
- 2 Choisissez la langue dont vous avez besoin dans le menu Saisie disponible dans la barre de menus de macOS.

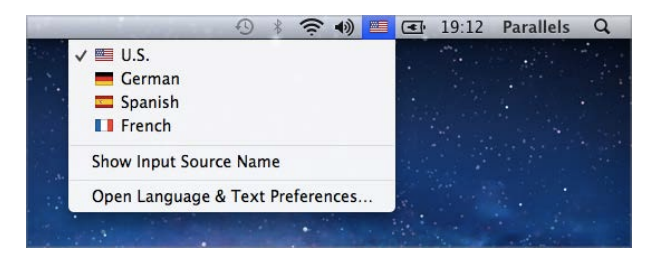

Remarque : la langue que vous sélectionnez dans le menu Saisie doit également être disponible dans Windows. Pour savoir comment ajouter une langue dans la liste des méthodes de saisie dans Windows, veuillez vous reporter aux ressources d'aide Windows.

Si le menu Saisie n'est pas disponible dans la barre de menus de macOS, vous pouvez le configurer pour qu'il s'affiche en procédant comme suit :

- 1 Dans macOS, choisissez le menu Apple > Préférences système et cliquez sur Langue et texte.
- 2 Cliquez sur Méthodes de saisie.
- 3 Sélectionnez la langue ou les langues que vous voulez utiliser à partir du volet.
- 4 Sélectionnez Afficher le menu Saisie dans la barre des menus.

# Paramètres du clavier et de la souris

Avec les paramètres Souris & Clavier, vous pouvez :

- Optimiser le comportement du pointeur de la souris pour les jeux
- bloquer le pointeur de la souris au niveau des bordures des fenêtres dans le mode Fenêtre (p. [53\)](#page-52-0) ;
- Optimiser les touches de modification pour les jeux

Pour accéder aux paramètres Souris et clavier :

- 1 Suivez l'une de ces procédures :
	- Cliquez sur l'icône Parallels  $\prod$  dans la barre de menus et choisissez Configuration.
	- Si la barre de menus de Parallels Desktop est visible en haut de l'écran, choisissez Actions > Configuration.
- 2 Cliquez sur Matériel et sélectionnez Souris et clavier dans la barre latérale.

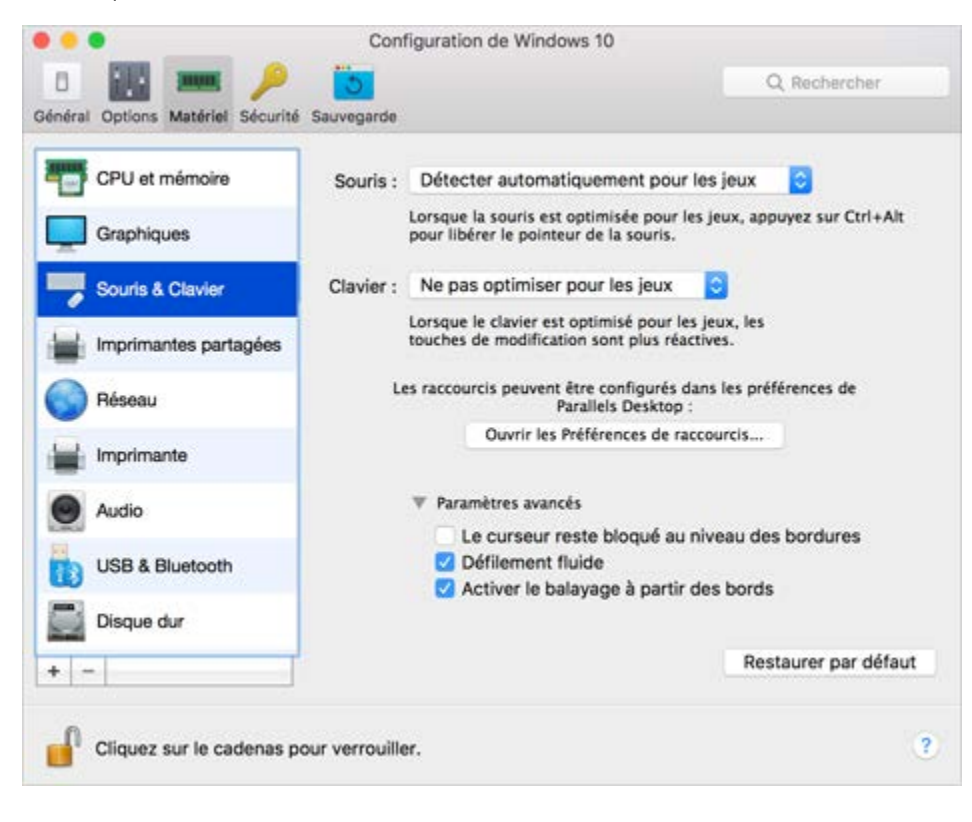

### Souris

Si vous jouez à des jeux dans une machine virtuelle, le menu Souris vous permet de définir comment utiliser la souris :

- Détecter automatiquement pour les jeux. Il s'agit du paramètre recommandé par défaut. Si vous travaillez avec une application du système d'exploitation client, la souris se déplace librement entre le système d'exploitation client et macOS. Toutefois, lorsque vous lancez un jeu, SmartMouse détecte automatiquement l'entrée de la souris dans la machine virtuelle afin que vous ne puissiez pas déplacer par erreur la souris dans macOS. La souris est automatiquement libérée lorsque vous quittez le jeu.
- Optimiser pour les jeux. Si vous déplacez par erreur votre souris vers macOS lorsque vous jouez à un jeu, sélectionnez cette option pour vous assurer que la souris fonctionne uniquement dans la machine virtuelle.
- Ne pas optimiser pour les jeux. Dans de rares cas, SmartMouse peut détecter une application comme un jeu et la souris commence à fonctionner de manière incorrecte avec l'application. Si vous rencontrez ce problème, choisissez Ne pas optimiser pour les jeux.

### Optimisation des touches de modification

Sélectionnez l'option Optimiser pour les jeux à partir du menu Clavier si vous utilisez activement les touches de modification Option (Alt), Ctrl, Maj dans les jeux d'action. Si vous choisissez cette option, les signaux issus de ces touches seront traités plus rapidement.

Remarque : Nous vous recommandons de ne pas utiliser l'option Optimiser pour les jeux lorsque vous n'utilisez pas de jeu.

### Le pointeur de la souris reste bloqué au niveau des bordures

Lorsque vous utilisez une machine virtuelle en mode d'affichage Fenêtre (p. [53\)](#page-52-0), vous aurez souvent besoin de déplacer le pointeur de la souris au niveau des bordures de la fenêtre de la machine virtuelle pour voir différents éléments du système d'exploitation client, par exemple, pour afficher le menu Démarrer dans Windows 8, la barre de tâches masquée dans Windows XP ou la barre de menus de macOS lorsque l'une des applications de macOS invitée fonctionne en mode Plein écran.

L'option Le curseur reste bloqué au niveau des bordures permet de mettre en pause le pointeur de la souris au niveau des bordures de la fenêtre de la machine virtuelle et vous ne déplacerez pas la souris par erreur en-dehors de la fenêtre de la machine virtuelle. Pour dépasser la bordure, il suffit de déplacer rapidement la souris.

# Connecter des périphériques externes

Parallels Desktop vous permet d'utiliser des périphériques USB, Thunderbolt et FireWire avec Windows.

Beaucoup de périphériques externes, tels que les souris et les imprimantes, sont disponibles par défaut pour Windows et macOS lorsque vous les connectez à votre Mac.

Certains périphériques externes tels qu'un iPhone Apple peuvent être utilisés soit avec les applications macOS, soit avec les applications Windows, mais pas avec les deux simultanément. Lorsque vous connectez un tel périphérique, vous pouvez choisir si vous voulez l'utiliser avec macOS ou Windows.

Pour connecter un périphérique externe :

- 1 connectez le périphérique à votre Mac.
- 2 Si Windows est en cours d'exécution et si le périphérique ne peut pas être utilisé simultanément avec Windows et macOS, vous êtes invité à choisir celui que vous voulez utiliser. Si vous souhaitez que Parallels Desktop mémorise votre choix, cochez la case correspondante. Pour utiliser le périphérique avec les applications macOS, cliquez sur l'icône Mac. Pour l'utiliser avec les applications Windows, cliquez sur l'écran Windows.

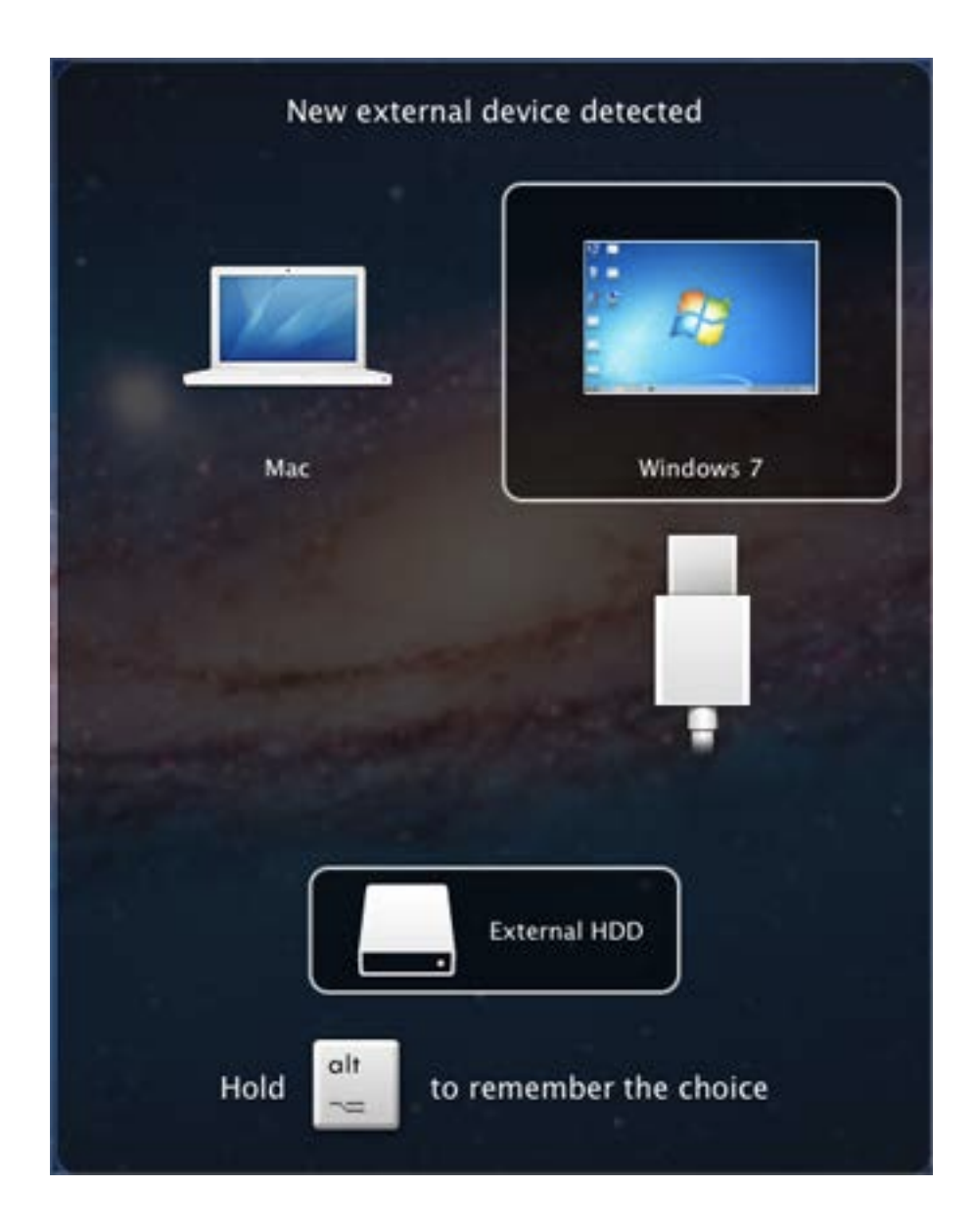

Important : pour pouvoir utiliser un périphérique USB avec les applications Windows, vous devrez peut-être installer les pilotes Windows de ce périphérique. En général, vous pouvez télécharger les pilotes à partir du site Web du fabricant.

Vous pouvez également configurer les événements qui se produisent à la connexion d'un nouveau périphérique externe et définir les périphériques externes particuliers qui doivent être utilisés soit avec macOS soit avec Windows (p. [96\)](#page-95-0).

Si un appareil USB est déjà connecté au Mac, vous pouvez le connecter à Windows en procédant comme suit :

• Si Windows s'exécute en mode Plein écran ou Fenêtre, placez le pointeur de la souris sur la partie supérieure de l'écran, cliquez sur Périphériques > USB et Bluetooth, puis sélectionnez l'appareil à connecter.

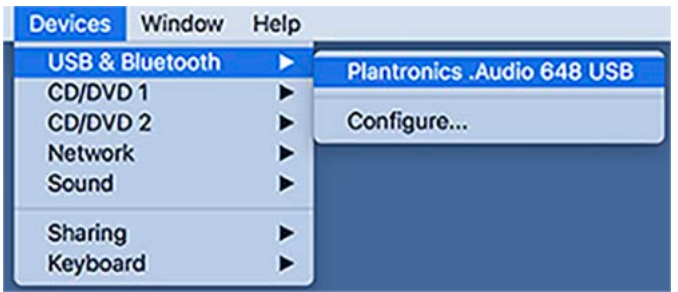

• Si Windows est en mode Coherence, cliquez sur l'icône Parallels  $\|\cdot\|$  dans la barre de menus > Périphériques > USB et Bluetooth, puis sélectionnez l'appareil à connecter.

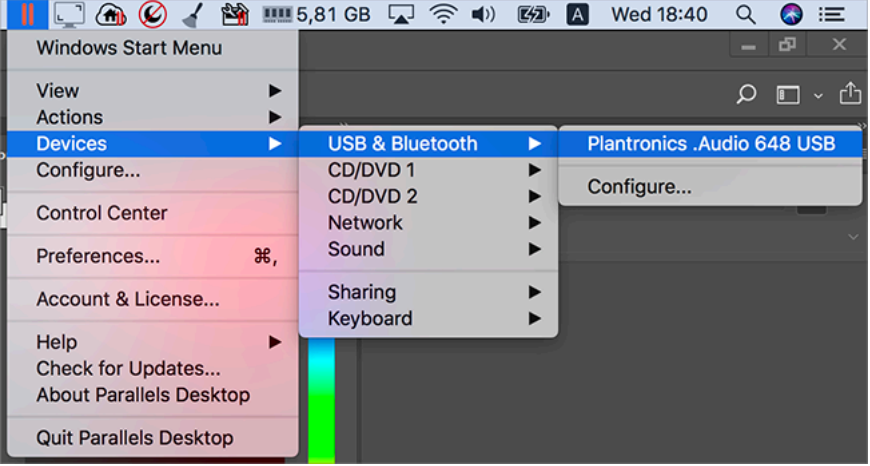

<span id="page-95-0"></span>Remarque : si l'appareil que vous essayez de connecter est utilisé par une application macOS, vous recevez un avertissement. Dans ce cas, vous devez d'abord quitter cette application, puis essayer de reconnecter l'appareil.

#### Connecter un lecteur Common Access Card

Un lecteur CAC (Common Access Card) peut fonctionner simultanément dans macOS et Windows.

- 1 Connectez le lecteur CAC à votre Mac.
- 2 Lorsque vous êtes invité à choisir Windows ou Mac, cliquez sur l'écran Windows. Le lecteur CAC est alors disponible sur Windows et macOS.

### Adapter les paramètres des périphériques

Dans l'onglet Périphériques des Préférences Parallels Desktop, vous pouvez :

- Configurer ce qui se passe lorsque vous connectez un nouveau périphérique USB, Thunderbolt ou FireWire à votre Mac.
- Configurer un périphérique externe particulier qui doit être utilisé soit avec macOS soit avec Windows.
- Choisir de monter des lecteurs NTFS externes connectés à Windows sur le Mac.

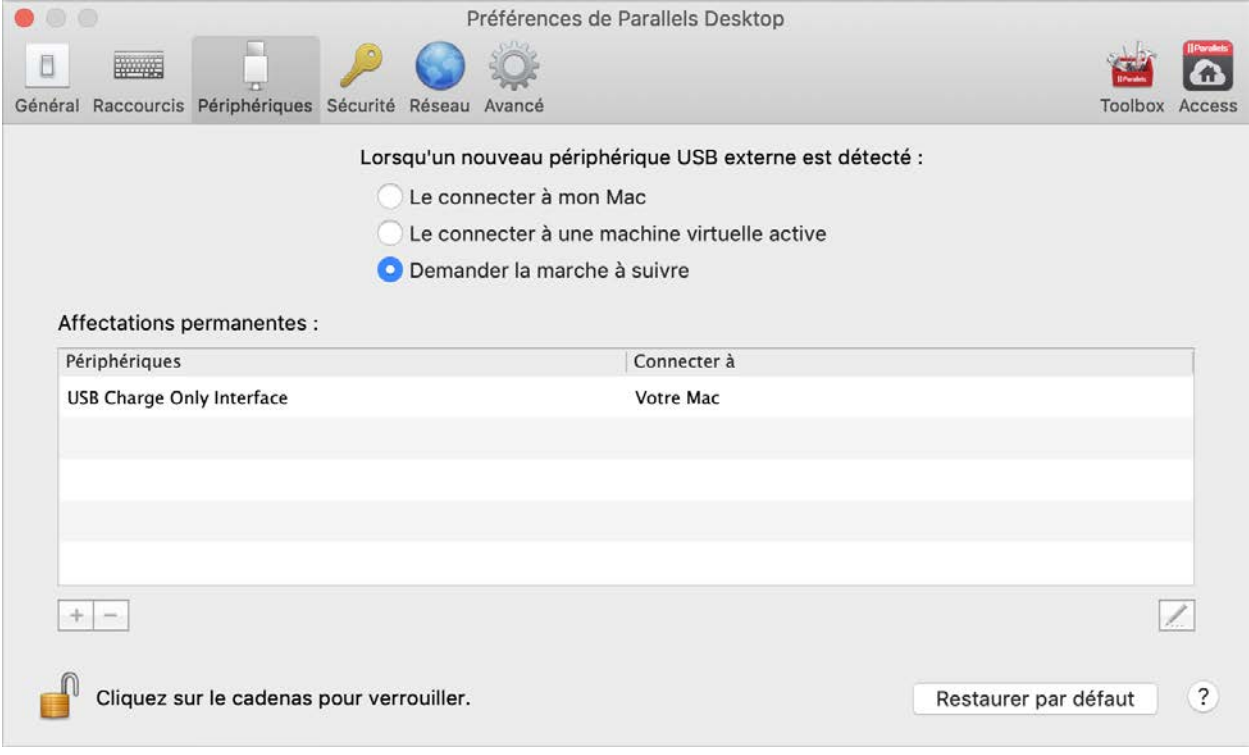

Comment accéder aux paramètres des périphériques ?

- 1 Suivez l'une de ces procédures :
	- Cliquez sur l'icône Parallels **II** dans la barre de menus et choisissez Préférences.
	- Cliquez avec le bouton droit de la souris sur l'icône Parallels Desktop dans le Dock et choisissez Préférences.
- 2 Cliquez sur Périphériques.

### Configurer ce qui se passe lorsque vous connectez un nouveau périphérique externe à votre Mac

Choisissez l'une des options suivantes :

- Le connecter à mon Mac. Les nouveaux périphériques externes sont automatiquement disponibles et peuvent être utilisés avec les applications macOS.
- Le connecter à une machine virtuelle active. Les nouveaux périphériques externes sont automatiquement disponibles et peuvent être utilisés avec les applications Windows. Si Windows ne fonctionne pas, le périphérique externe est connecté à macOS.
- Demander la marche à suivre : chaque fois que vous voulez connecter un périphérique externe, vous êtes invité à choisir si vous voulez connecter le périphérique à Windows ou au Mac.

### Configurer un périphérique externe particulier qui doit être utilisé soit avec macOS soit avec Windows

Si vous savez que vous voulez toujours connecter un périphérique externe en particulier soit à macOS soit à Windows, vous pouvez le configurer pour que ce soit le cas en suivant les instructions ci-dessous. Le périphérique doit déjà avoir été connecté à votre Mac au moins une fois.

- 1 Cliquez sur le bouton Ajouter (+) en bas de la fenêtre.
- 2 Sélectionnez le périphérique à partir de la liste.
- 3 Double-cliquez sur le mot (soit Ordinateur soit une version de Windows) dans la colonne Connecter à. Le mot devient un menu déroulant.
- 4 Suivez l'une de ces procédures :
	- Pour configurer le périphérique afin qu'il soit toujours disponible dans les applications de macOS, choisissez Ordinateur à partir du menu.
	- Pour configurer le périphérique afin qu'il soit toujours disponible dans les applications Windows, choisissez Windows à partir du menu.

Pour supprimer une affectation existante afin que le périphérique ne se connecte plus automatiquement à macOS ou à Windows, sélectionnez le périphérique dans la colonne Périphérique externe et cliquez sur le bouton Supprimer (-).

Important : Pour pouvoir utiliser un périphérique externe avec les applications Windows, il se peut que vous deviez installer les pilotes Windows pour ce périphérique. En général, vous pouvez télécharger les pilotes à partir du site Web du fabricant.

# Connecter les périphériques Bluetooth

Parallels Desktop vous permet de connecter des périphériques Bluetooth directement à Windows.

Avant de connecter un périphérique Bluetooth, Bluetooth doit être activé.

Pour activer Bluetooth :

- 1 Si Bluetooth est désactivé du côté de macOS, activez-le. Choisissez le menu Apple > Préférences système et cliquez sur Bluetooth. Puis sélectionnez Activé.
- 2 Dans Parallels Desktop, démarrez Windows (p. [40\)](#page-39-0) s'il n'est pas déjà démarré.
- 3 Suivez l'une de ces procédures :
	- Cliquez sur l'icône Parallels  $\prod$  dans la barre de menus et choisissez Configuration.
	- Si la barre de menus de Parallels Desktop est visible en haut de l'écran, choisissez **Actions** > Configuration.
- 4 Cliquez sur Matériel et cliquez sur USB & Bluetooth dans le volet.
- 5 Sélectionnez Périphériques Bluetooth.

Une fois que vous avez activé Bluetooth, vous pouvez associer les périphériques Bluetooth avec votre ordinateur et ils fonctionneront avec Windows et macOS. Pour en savoir plus sur l'association d'un périphérique Bluetooth avec votre ordinateur, reportez-vous à la documentation qui accompagne le périphérique.

Dans Windows 7, vous pouvez envoyer un fichier vers un périphérique Bluetooth associé qui est capable de recevoir les fichiers en cliquant droit sur le fichier et en choisissant Envoyer vers > Bluetooth.

Outre Windows, vous pouvez connecter les périphériques Bluetooth à tout système d'exploitation invité (Linux ou macOS) qui prend en charge les adaptateurs USB Bluetooth.

# Imprimer à partir de Windows

Par défaut, Windows est configuré pour utiliser la même imprimante que vous utilisez avec macOS. Imprimez simplement à partir d'une application Windows comme vous le feriez normalement.

Vous pouvez également configurer Windows pour utiliser une imprimante différente. Différentes méthodes sont disponibles pour imprimer dans Windows :

- partager toutes les imprimantes connectées à votre Mac ;
- vous connecter à une imprimante réseau ;
- connecter une imprimante USB directement à Windows.

# <span id="page-99-0"></span>Partager une imprimante connectée à votre Mac

Vous pouvez utiliser toute imprimante connectée à votre Mac avec les applications Windows.

Remarque : cette fonctionnalité est également disponible pour Linux lorsque les Outils Parallels sont installés (p. [169\)](#page-168-0).

Pour imprimer un document à partir d'une application Windows :

• Ouvrez le document et imprimez-le simplement comme vous le feriez normalement (par exemple, choisissez Fichier > Imprimer).

Dans la fenêtre d'imprimante, vous pouvez choisir toute imprimante connectée à votre Mac.

### Partager les imprimantes connectées à votre Mac

- 1 Suivez l'une de ces procédures :
	- Cliquez sur l'icône Parallels  $\prod$  dans la barre de menus et choisissez **Configuration.**
	- Si la barre de menus de Parallels Desktop est visible en haut de l'écran, choisissez Actions > Configuration.
- 2 Cliquez sur Matériel et sélectionnez Imprimer.

Remarque : Le volet Imprimer est disponible pour Windows 2000 et les versions ultérieures de Windows.

3 Sélectionnez Partager les imprimantes Mac avec Windows.

### Configurer une nouvelle imprimante par défaut

Par défaut, Windows est configuré pour utiliser la même imprimante par défaut que votre Mac. Pour utiliser une imprimante par défaut pour Windows.

- 1 Suivez l'une de ces procédures :
	- $\bullet$  Cliquez sur l'icône Parallels  $||\cdot||$  dans la barre de menus et choisissez **Configuration.**
	- Si la barre de menus de Parallels Desktop est visible en haut de l'écran, choisissez Actions > Configuration.
- 2 Cliquez sur Matériel et sélectionnez Imprimer.
- 3 Décochez Synchroniser l'imprimante par défaut.

Désormais, vous pouvez configurer une nouvelle imprimante par défaut dans Windows de la même manière que vous le feriez normalement.

### Afficher la configuration de la page avant l'impression

Lorsque vous choisissez d'imprimer un document à partir de Windows, vous devez d'abord définir le mode d'impression. Vous devez généralement spécifier plusieurs paramètres d'impression : orientation, taille de page, impression recto ou recto-verso, etc. Lorsque tous les paramètres sont définis et que vous cliquez sur *Imprimer* dans Windows, la fenêtre macOS avec les paramètres d'impression s'affiche également. Cet affichage par défaut vous permet de vérifier que le document sera imprimé exactement comme vous le souhaitez.

Pour imprimer les documents sans afficher cette fenêtre macOS de configuration de page :

- 1 Suivez l'une de ces procédures :
	- Cliquez sur l'icône Parallels  $\prod$  dans la barre de menus et choisissez Configuration.
	- Si la barre de menus de Parallels Desktop est visible en haut de l'écran, choisissez **Actions** > Configuration.
- 2 Cliquez sur Matériel et sélectionnez Imprimer.
- 3 Désélectionnez Afficher les options de configuration de page avant d'imprimer.

#### Ajouter une imprimante dans Linux

La procédure d'ajout d'une imprimante dans un système d'exploitation invité dépend de la distribution Linux. Dans cet exemple, nous décrivons comment ajouter une imprimante dans une machine virtuelle exécutant RHEL 5.4 Server. Cependant, vous pouvez utiliser ces lignes directrices comme instructions générales sur la procédure à suivre pour ajouter une imprimante réseau dans une machine virtuelle Linux :

1 Démarrez la machine virtuelle Linux et ouvrez une session lorsque le système d'exploitation invité boote.

Remarque : vous devez vous connecter en tant que root pour acquérir les privilèges root après avoir réussi à vous connecter. Si vous ne le faites pas, vous devrez entrer le mot de passe root lorsque vous lancerez l'outil d'administration system-config-printer dans l'étape suivante.

- 2 Démarrez l'outil d'administration system-config-printer en suivant l'une de ces procédures :
	- Cliquez sur Système > Administration > Impression ;
	- Démarrez Terminal et entrez la commande suivante :

system-config-printer

- 3 Dans la fenêtre qui s'affiche, cliquez sur Nouvelle imprimante.
- 4 Dans la fenêtre suivante, vous devez taper un nom d'imprimante. Sous ce nom, l'imprimante s'affichera dans votre système d'exploitation invité Linux. Vous pouvez également entrer l'emplacement et la description de l'imprimante. Une fois prêt, cliquez sur Transférer.
- 5 Maintenant, vous devez indiquer comment votre imprimante Mac sera partagée à la machine virtuelle. Comme l'imprimante est connectée au port d'imprimante de la machine virtuelle, sélectionnez LPT #1 (ou tout autre port vers lequel l'imprimante est connectée) et cliquez sur Rediriger.
- 6 Et indiquez le fabricant et le modèle de l'imprimante. Peu importe l'imprimante dont vous disposez, choisissez le périphérique HP Color LaserJet 8500 PS ou Apple Color LW 12/660 PS. Une fois prêt, cliquez sur Transférer.
- 7 Cliquez sur Appliquer pour terminer la configuration de l'imprimante.

Maintenant, l'imprimante est configurée correctement et vous pouvez l'utiliser pour imprimer les documents à partir de votre machine virtuelle Linux.

# Configurer une imprimante à l'aide de Bonjour

Si vous avez plus d'un Mac connecté à votre réseau domestique, vous pouvez utiliser Apple Bonjour pour Windows pour partager toute imprimante connectée à l'un d'entre eux.

Pour voir la liste de tous les systèmes d'exploitation Windows pris en charge par Bonjour, veuillez vous reporter à http://support.apple.com/kb/dl999.

**Important :** Pour partager une imprimante Mac avec Windows via Apple Bonjour, Windows doit être configuré pour fonctionner dans le mode de mise en réseau pontée (p. [116\)](#page-115-0).

Pour configurer une imprimante via Bonjour :

- 1 Assurez-vous que l'imprimante que vous voulez utiliser est configurée pour être partagée sur votre Mac. Pour partager une imprimante, dans macOS, choisissez le menu Apple > Préférences système et cliquez sur Imprimantes & Fax. Puis sélectionnez l'imprimante et cliquez sur Partager cette imprimante.
- 2 Ouvrez Parallels Desktop et démarrez Windows.
- 3 Lorsque Windows démarre, allez sur http://support.apple.com/kb/dl999 et téléchargez le pack d'installation de Bonjour pour Windows.
- 4 Dans Windows, démarrez l'installation de Bonjour en lançant le fichier BonjourPSSetup.exe à partir du dossier dans lequel il a été téléchargé.
- 5 Suivez les instructions à l'écran pour installer Bonjour pour Windows.
- 6 Démarrez l'assistant de l'imprimante Bonjour en double-cliquant sur son icône sur le bureau ou en sélectionnant Démarrer-> Toutes les applications -> Services d'impression Bonjour -> Assistant de l'imprimante Bonjour.
- 7 Dans la fenêtre **Parcourir les imprimantes Bonjour**, sélectionnez l'imprimante que vous voulez utiliser et cliquez sur Suivant.
- 8 Si la prochaine fenêtre que vous voyez est Terminer l'Assistant de l'imprimante Bonjour, le pilote requis par cette imprimante sera alors disponible dans la bibliothèque de pilotes Windows et l'imprimante aura bien été configurée. Cliquez sur Terminer et vous pourrez commencer à utiliser l'imprimante nouvellement ajoutée pour imprimer les documents à partir de vos applications Windows.

Cependant, si la prochaine fenêtre que vous voyez est **Installer l'imprimante Bonjour**, vous devez choisir le modèle et le fabricant de l'imprimante.

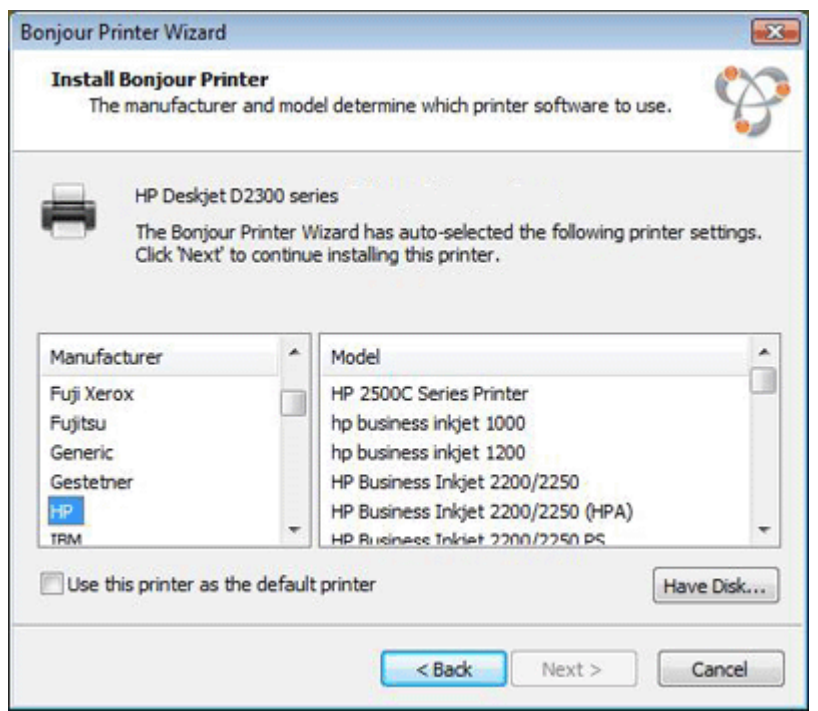

Si le modèle d'imprimante requis n'est pas répertorié, effectuez l'une des opérations suivantes :

- Installez les pilotes de l'imprimante dans Windows. Cliquez ensuite sur le bouton Disque fourni dans la fenêtre Installer l'imprimante Bonjour et indiquez le chemin d'accès au fichier .inf (il se trouve dans le dossier dans lequel vous avez installé les pilotes d'imprimante).
- Dans la fenêtre Installer l'imprimante Bonjour, sélectionnez Générique dans la liste Fabricants puis Générique / Postscript dans la liste Modèles.

Cliquez sur Suivant.

9 Dans la fenêtre Fin de l'assistant d'imprimante Bonjour, cliquez sur Terminer. Vous pouvez commencer à utiliser l'imprimante nouvellement ajoutée pour imprimer les documents à partir de vos applications Windows.

# Configurer une imprimante réseau

Vous pouvez installer une imprimante réseau directement dans Windows.

Avant d'installer une imprimante réseau dans Windows, assurez-vous que :

- Votre Mac peut accéder à Internet.
- Windows est configuré pour fonctionner soit en mode Mise en réseau partagée (p. [115\)](#page-114-0) soit en mode Mise en réseau pontée (p. [116\)](#page-115-0) et peut accéder à Internet.
- Le compte utilisateur dans Windows a les droits d'accès à l'imprimante réseau.
- Vous connaissez l'adresse IP de l'imprimante.

Après, vous pouvez vous identifier dans Windows et installer une imprimante réseau.

#### Dans Windows

Avant d'ajouter une imprimante réseau dans Windows, téléchargez et installez un pilote d'imprimante approprié. Pour en savoir plus sur l'installation du pilote d'imprimante, reportez-vous à la documentation du fabricant de l'imprimante.

Pour ajouter une imprimante réseau dans Windows 7 ou Windows Vista :

- 1 Ouvrez le menu Démarrer de Windows et sélectionnez Panneau de configuration.
- 2 Dans la fenêtre Panneau de configuration, sélectionnez Matériel et audio et cliquez sur Ajouter une imprimante dans la section Périphériques et imprimantes (Imprimantes dans Windows Vista). L'assistant Ajouter une imprimante s'ouvre.
- 3 Dans la première fenêtre, cliquez sur Ajouter une imprimante réseau, sans fil ou Bluetooth.
- 4 Dans la prochaine fenêtre, cliquez sur L'imprimante que je veux n'est pas listée.
- 5 Dans la fenêtre Rechercher une imprimante par le nom ou l'adresse TCP/IP, sélectionnez Ajouter une imprimante à l'aide d'une adresse TCP/IP ou d'un nom d'hôte et cliquez sur Suivant.
- 6 Dans la fenêtre Entrer un nom d'hôte ou une adresse IP d'imprimante, procédez comme suit :
	- 1. Sélectionnez Périphérique TCP/IP à partir du menu Type de périphérique.
	- 2. Indiquez l'adresse IP de l'imprimante dans le champ **Nom d'hôte ou adresse IP**.
	- 3. Décochez l'option Interroger l'imprimante et sélectionner automatiquement le pilote et l'utiliser si elle est cochée.
	- 4. Une fois prêt, cliquez sur Suivant.
- 7 Si vous êtes invité à indiquer d'autres infos sur le port, choisissez Standard, sélectionnez Carte réseau générique à partir de la liste et cliquez sur Suivant.
- 8 Dans la fenêtre Installer un logiciel d'imprimante, indiquez le fabricant et le modèle de l'imprimante réseau.

Si le modèle de l'imprimante requis n'est pas répertorié, cliquez sur le bouton **Disque fourni**, puis indiquez le chemin d'accès au fichier .inf situé dans le dossier dans lequel vous avez installé le pilote de votre imprimante.

Une fois prêt, cliquez sur Suivant.

9 Continuez par la procédure de configuration d'imprimante. Lorsque l'imprimante est ajoutée à Windows, vous pouvez l'utiliser pour imprimer les documents à partir de Windows XP.

Pour ajouter une imprimante réseau dans Windows XP :

- 1 Ouvrez le menu Démarrer de Windows et sélectionnez Panneau de configuration.
- 2 Dans la fenêtre Panneau de configuration, double-cliquez sur l'élément Imprimantes et télécopieurs.
- 3 Cliquez sur le lien Ajouter une imprimante pour ouvrir l'assistant Ajouter une imprimante.
- 4 Dans la fenêtre Bienvenue dans l'Assistant Ajouter une imprimante, cliquez sur Suivant.
- 5 Dans la fenêtre Imprimante réseau ou locale, sélectionnez Imprimante locale connectée à cet ordinateur et décochez l'option Détection et installation automatique de mon imprimante Plug and Play si elle est cochée. Une fois prêt, cliquez sur Suivant.
- 6 Dans la fenêtre Sélectionner un port d'imprimante, sélectionnez Créer un nouveau port et indiquez Port Standard TCP/IP comme étant le type de port. Une fois prêt, cliquez sur Suivant.
- 7 Dans la fenêtre Bienvenue dans l'Assistant Ajouter un Port d'imprimante TCP/IP standard, cliquez sur Suivant.
- 8 Dans la fenêtre Ajouter un port, indiquez l'adresse IP de l'imprimante réseau puis cliquez sur Suivant.
- 9 Si vous êtes invité à indiquer d'autres infos sur le port, choisissez Standard, sélectionnez Carte réseau générique à partir de la liste et cliquez sur Suivant.
- 10 Dans la fenêtre Quitter l'Assistant Ajouter un Port d'imprimante TCP/IP standard, cliquez sur Terminer.
- 11 Dans la fenêtre **Installer un logiciel d'imprimante**, indiquez le fabricant et le modèle de l'imprimante réseau.

Si le modèle de l'imprimante requis n'est pas répertorié, cliquez sur le bouton **Disque fourni**, puis indiquez le chemin d'accès au fichier .inf situé dans le dossier dans lequel vous avez installé le pilote de votre imprimante.

Une fois prêt, cliquez sur **Suivant**.

12 Continuez par la procédure de configuration d'imprimante. Lorsque l'imprimante est ajoutée à Windows, vous pouvez l'utiliser pour imprimer les documents à partir de Windows XP.

### Dans Linux

La procédure de configuration d'une imprimante réseau dans un système d'exploitation invité Linux ou FreeBSD dépend de l'imprimante et de la distribution Linux ou FreeBSD. Dans cet exemple, nous décrivons comment configurer une imprimante réseau dans une machine virtuelle exécutant RHEL 5.4 Server. Cependant, vous pouvez utiliser ces lignes directrices comme instructions générales sur la procédure à suivre pour configurer une imprimante réseau dans une machine virtuelle Linux ou FreeBSD.

Remarque : pour en savoir plus, reportez-vous à la documentation CUPS.

Pour configurer une imprimante réseau :

- 1 Démarrez la machine virtuelle.
- 2 Assurez-vous que les composants suivants sont installés dans le système d'exploitation client :
	- Système d'impression UNIX commun (CUPS). Vous pouvez trouver les instructions d'installation sur le site CUPS;
	- Service Samba. Vous trouverez des instructions d'installation sur le site Samba ;
	- Un navigateur Web puisque nous pensons contrôler CUPS via l'interface Web.

Remarque : pour configurer une imprimante réseau, vous devez disposer des privilèges root.

- 3 Téléchargez et installez un pilote d'imprimante approprié. Pour en savoir plus sur l'installation du pilote d'imprimante, reportez-vous à la documentation du fabricant de l'imprimante.
- 4 Démarrez le système d'impression UNIX commun. Dans le terminal, tapez la commande suivante :

#### **/etc/init.d/cups start**

- 5 Démarrez un navigateur Web et tapez soit l'adresse IP de votre machine virtuelle ou http://127.0.0.1:631.
- 6 Cliquez sur le bouton Ajouter une imprimante.
- 7 Dans la fenêtre Ajouter une nouvelle imprimante, indiquez un nom d'imprimante. Sous ce nom, l'imprimante s'affichera dans le système d'exploitation invité. Vous pouvez également entrer l'emplacement et la description de l'imprimante. Une fois prêt, cliquez sur Transférer.
- 8 Dans la fenêtre Périphérique de <Nom de l'imprimante>, sélectionnez AppSocket/HP JetDirect et cliquez sur Continuer.
- 9 Dans la fenêtre URI du périphérique pour <Nom de l'imprimante>, indiquez l'adresse IP de l'imprimante au format suivant :

socket://<adresse IP de l'imprimante>

Une fois prêt, cliquez sur Continuer.

- 10 Dans la fenêtre Fabriqué en/Fabricant de <Nom de l'imprimante>, sélectionnez le modèle de votre imprimante et cliquez sur **Continuer**.
- 11 Dans la fenêtre Modèle/Pilote pour <Nom de l'imprimante>, sélectionnez le modèle de votre imprimante et cliquez sur Ajouter l'imprimante.
- 12 Entrez le mot de passe root lorsque vous y êtes invité(e).

CUPS exécute l'installation. Si l'installation est réussie, le message "L'imprimante <nom> a bien été configurée" s'affiche. Maintenant, vous pouvez utiliser cette imprimante pour imprimer les documents à partir de la machine virtuelle.

# Configurer une imprimante USB

Vous pouvez connecter une imprimante USB directement à Windows. Dans ce cas, l'imprimante n'est pas disponible dans macOS. Si vous voulez utiliser l'imprimante pour imprimer à partir de macOS et de Windows, reportez-vous à la section **Partager une imprimante Mac** (p. [100\)](#page-99-0).

Pour connecter une imprimante USB directement à Windows :

- 1 Dans Parallels Desktop, démarrez Windows.
- 2 Lorsque Windows démarre, installez le pilote de l'imprimante. Pour en savoir plus sur la procédure à suivre, reportez-vous à la documentation du fabricant de l'imprimante. En général, vous pouvez trouver les pilotes sur le site Web du fabricant.
- 3 Suivez l'une de ces procédures :
	- Si l'imprimante USB est déjà connectée à votre Mac :

Si Windows est en mode Coherence, cliquez sur l'icône Parallels  $\prod$  dans la barre de menus, sélectionnez Périphériques > USB et choisissez cette imprimante dans la liste.

Si Windows tourne dans une fenêtre distincte, cliquez sur **Périphériques** dans la barre de menus, puis sur *Imprimante > Imprimante* et sélectionnez cette imprimante dans la liste.

- Si l'imprimante USB n'est pas connectée à votre Mac, connectez-la. Dans la fenêtre Nouveau périphérique USB détecté, connectez l'imprimante à Windows.
- 4 Dans Windows, suivez les instructions de l'assistant Ajouter un nouveau matériel.
## Créer un fichier PDF

Si vous travaillez avec un document texte, une page Web ou un autre fichier, vous voudrez peut-être créer un document Portable Document Format (PDF) à partir de votre fichier. Un document PDF préserve le format et la mise en page d'un document afin que les autres utilisateurs puissent le voir comme s'il était imprimé sur la page.

Pour créer un fichier PDF, sélectionnez l'option Print to PDF (Mac Desktop) lorsque vous choisissez une imprimante. Le fichier PDF est enregistré sur le Bureau du Mac.

Remarque : cette fonctionnalité est également disponible pour les systèmes d'exploitation clients si les Outils Parallels sont installés (p. [163\)](#page-162-0) et si toutes les imprimantes Mac (p. [100\)](#page-99-0) sont partagées avec Windows.

# Utiliser la caméra intégrée iSight ou toute autre webcam

Si votre Mac ou écran a une caméra iSight intégrée ou si vous connectez une webcam externe compatible, vous pouvez l'utiliser par défaut avec Windows.

Pour utiliser une caméra externe ou une caméra intégrée iSight avec Windows :

• Il vous suffit d'ouvrir une application Windows qui utilise une caméra. Vous devez pouvoir sélectionner la caméra iSight ou toute autre caméra externe à utiliser avec l'application.

**Remarque :** si vous exécutez un OS invité autre que Windows XP Service Pack 2 ou une version ultérieure, Windows Vista, Windows 7 ou Windows 10, assurez-vous d'avoir des pilotes UVC (USB) d'installés.

### Désactiver le partage de la caméra

Si vous ne voulez pas que les applications Windows utilisent les webcams connectées ou la caméra iSight intégrée, vous pouvez désactiver le partage de la caméra.

- 1 Suivez l'une de ces procédures :
	- Cliquez sur l'icône Parallels  $\prod$  dans la barre de menus et choisissez **Configuration**.
	- Si la barre de menus de Parallels Desktop est visible en haut de l'écran, choisissez Actions > Configuration.
- 2 Cliquez sur Matériel et cliquez sur USB & Bluetooth.
- 3 Décochez Caméras Web.

# Afficher une présentation sur un écran externe ou un projecteur

Vous pouvez facilement connecter votre Mac à un écran externe ou un projecteur et afficher une présentation à partir d'un programme Windows. La configuration est très simple.

Procédez comme suit :

- 1 Démarrez Windows (p. [40\)](#page-39-0) s'il n'est pas en cours d'exécution.
- 2 Connectez votre Mac à l'écran externe ou au projecteur comme d'habitude. Un message apparaît vous demandant si vous allez afficher une présentation.

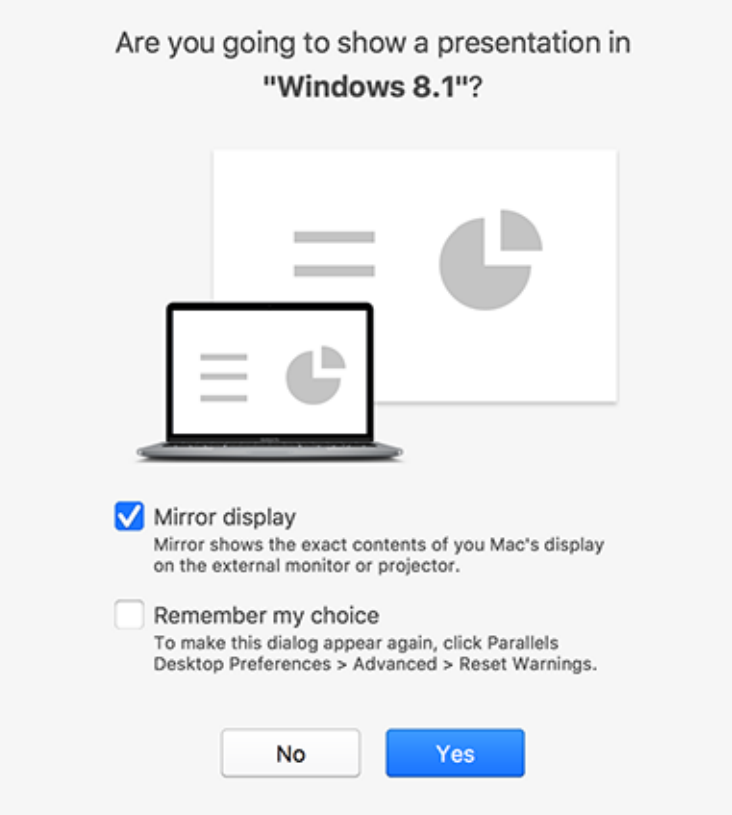

3 Si vous voulez voir les contenus exacts de l'écran de votre ordinateur sur l'écran externe ou le projecteur, sélectionnez Créer une copie miroir de l'écran.

Si vous ne sélectionnez pas l'option Créer une copie miroir de l'écran, certaines applications telles que Microsoft Powerpoint risquent d'afficher le mode Présentateur sur votre ordinateur et la présentation uniquement sur l'écran externe ou le projecteur.

4 Cliquez sur Oui. Windows bascule en mode Présentateur, qui s'affiche en plein écran sur l'écran de votre ordinateur et sur l'écran externe ou le projecteur. Vous pouvez ensuite commencer à afficher votre présentation.

Remarque : pour savoir comment choisir le mode d'affichage de la présentation, reportez-vous à l'Aide de l'application que vous utilisez pour les présentations.

Important ! Lorsque vous travaillez en mode Présentateur, changer les paramètres d'affichage dans Windows risque d'entraîner des dysfonctionnements dans la présentation.

# Protéger vos données

Vous avez probablement, entre autres, des photos et documents importants sur votre Mac. En exécutant Windows sur votre Mac, il est particulièrement important de protéger vos données des virus et de toute utilisation non autorisée. Lisez cette section pour en savoir plus.

### Isoler Windows de Mac

Vous pouvez isoler Windows de macOS afin qu'il ne partage plus les dossiers, profils et applications. Les périphériques externes connectés ne sont plus automatiquement accessibles par Windows ou Mac et vous ne pouvez plus synchroniser le volume ni copier ou migrer les objets entre Windows et macOS. Isoler Windows de macOS pourrait offrir un niveau de sécurité plus élevé en interdisant les éléments compromis d'un OS à entrer en contact avec l'autre.

Pour isoler Windows de macOS

- 1 Suivez l'une de ces procédures :
	- Cliquez sur l'icône Parallels  $\prod$  dans la barre de menus et choisissez Configuration.
	- Si la barre de menus de Parallels Desktop est visible en haut de l'écran, choisissez Actions > Configuration.
- 2 Cliquez sur Sécurité.
- 3 Sélectionnez Isoler Windows de Mac.

### Travailler dans Windows sans sauvegarder les changements

Si vous ne voulez pas que Windows stocke les changements que vous apportez lors de la session de travail (par exemple, tester certaines applications Windows qui risquent d'endommager Windows), vous pouvez démarrer Windows en mode Retour :

Remarque : cette fonction est disponible dans Parallels Desktop pour Mac Pro Edition uniquement.

- 1 Ouvrez Parallels Desktop.
- 2 Depuis le Centre de contrôle, sélectionnez le système Windows qui doit démarrer en mode Retour et cliquez sur Actions > Démarrer en mode Retour.

### Configurer Windows pour qu'il démarre toujours en Mode Retour

Si vous voulez que Windows démarre toujours en Mode Retour :

- 1 Ouvrez Parallels Desktop.
- 2 Dans le Centre de contrôle, sélectionnez Windows et cliquez sur Actions > Configuration > Sécurité.
- 3 Choisissez Me demander la marche à suivre à partir du menu Mode Retour.

Remarque : si vous avez activé la compression automatique des disques virtuels (p. [121\)](#page-120-0), elle sera désactivée après avoir activé le Mode Retour.

## Configurer les exigences pour le mot de passe

Pour un niveau de sécurité plus élevé, vous pouvez configurer Parallels Desktop pour qu'il requière un mot de passe administrateur pour exécuter certaines fonctions.

- 1 Suivez l'une de ces procédures :
	- Cliquez sur l'icône Parallels  $\prod$  dans la barre de menus et choisissez **Configuration.**
	- Si la barre de menus de Parallels Desktop est visible en haut de l'écran, choisissez Actions > Configuration.
- 2 Cliquez sur Sécurité.
- **3** Sélectionnez une ou plusieurs options suivantes pour requérir un mot de passe administrateur macOS afin d'exécuter l'action sélectionnée :
	- Changer l'état de la machine virtuelle : un mot de passe est requis pour démarrer, stopper, suspendre, mettre en pause ou arrêter (p. [45\)](#page-44-0) Windows.
	- Quitter le mode Plein écran : un mot de passe est requis pour quitter le mode Plein écran (p. [55\)](#page-54-0).
	- Gérer les snapshots : un mot de passe est requis pour créer ou supprimer un snapshot (p. [145\)](#page-144-0), ou revenir à un snapshot.
	- Modifier la configuration de la machine virtuelle : un mot de passe est requis pour modifier la configuration de la machine virtuelle

## Crypter Windows pour le protéger des utilisateurs non autorisés

Si vous stockez toutes données importantes à l'aide d'applications Windows, nous vous conseillons vivement de crypter Windows pour protéger vos données de toute utilisation non autorisée.

### Crypter Windows

Pour crypter Windows (il doit être arrêté) :

- 1 Sélectionnez Windows et cliquez sur **Actions** > **Configuration** > Sécurité.
- 2 Dans l'onglet Sécurité, cliquez sur Activer, indiquez un mot de passe et cliquez sur OK.

Avertissement : le mot de passe indiqué est très important. Vous devez l'enregistrer. Sans ce mot de passe, vous ne pouvez pas démarrer Windows.

#### Modifier votre mot de passe

Pour changer le mot de passe de Windows crypté (il doit être arrêté) :

- 1 Sélectionnez Windows et cliquez sur **Actions** > **Configuration** > Sécurité.
- 2 Dans l'onglet Sécurité, cliquez sur Changer le mot de passe, indiquez un nouveau mot de passe et cliquez sur OK.

#### Supprimer le cryptage de Windows

Pour supprimer le cryptage de Windows (il doit être arrêté) :

- 1 Sélectionnez Windows et cliquez sur **Actions > Configuration > Sécurité.**
- 2 Dans l'onglet Sécurité, cliquez sur Activer.

# <span id="page-114-0"></span>Se connecter à Internet ou à un réseau

Parallels Desktop permet d'utiliser trois types de mise en réseau avec Windows :

- **Mise en réseau partagée.** Les programmes Windows partagent une connexion réseau avec macOS. C'est le paramètre par défaut.
- **Ethernet ponté**. Windows peut utiliser l'un des adaptateurs réseau de votre Mac. Windows apparaît alors comme un ordinateur séparé sur le réseau.
- Mise en réseau de l'hôte uniquement : Windows ne peut accéder qu'à votre Mac.

La plupart du temps, vous n'avez pas besoin d'adapter les paramètres réseau. Si votre Mac est configuré pour se connecter à un réseau ou à Internet, les applications Windows ont accès au même réseau et à Internet.

Le mode de Mise en réseau Ethernet pontée est plus complexe, et vous devez contacter votre administrateur système pour le configurer correctement.

Poursuivez votre lecture pour en savoir plus sur ces types de mise en réseau et comment les configurer.

### Partager un accès réseau entre macOS et Windows

Par défaut, Windows est configuré pour accéder au réseau via macOS. Les applications Windows peuvent accéder à d'autres ordinateurs sur votre réseau local et à Internet en utilisant l'adresse IP de votre Mac. Windows n'a pas sa propre adresse IP sur le réseau.

La plupart du temps, vous n'avez pas besoin d'adapter les paramètres réseau. Si votre Mac est configuré pour se connecter à un réseau ou à Internet, les applications Windows ont accès aux mêmes réseaux et à Internet.

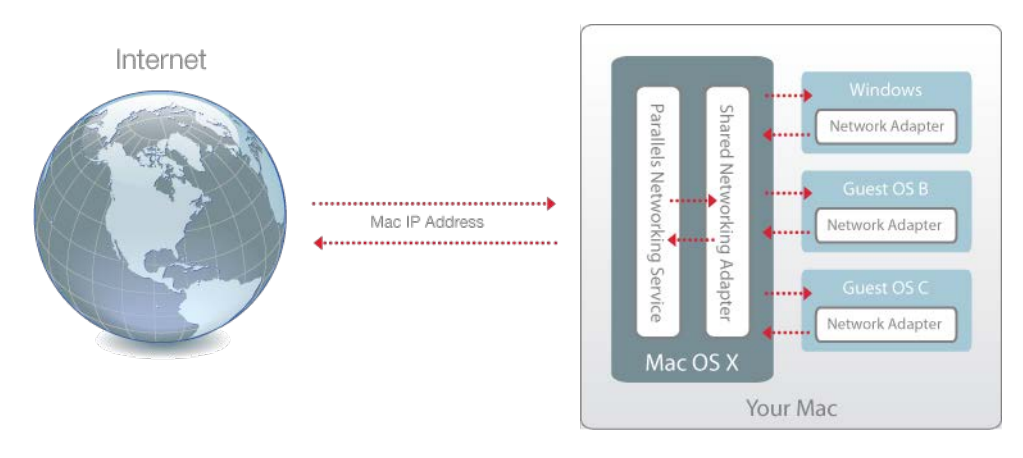

Vous pouvez utiliser le mode Réseau partagé dans les cas suivants :

- accès de votre Mac à Internet via un modem ou tout autre périphérique Ethernet ;
- accès à Internet obligatoire à partir de Windows malgré votre inquiétude par rapport à la sécurité ;
- problèmes d'utilisation du mode Réseau Ethernet ponté.

Pour configurer Windows afin d'utiliser le mode Réseau partagé :

- 1 Suivez l'une de ces procédures :
	- Cliquez sur l'icône Parallels  $\prod$  dans la barre de menus et choisissez **Configuration.**
	- Si la barre de menus de Parallels Desktop est visible en haut de l'écran, choisissez Actions > Configuration.
- 2 Cliquez sur Matériel et cliquez sur Réseau.
- 3 Dans le volet Réseau, assurez-vous que l'option Réseau partagé est sélectionnée.

Pour en savoir plus sur la résolution des problèmes de mise en réseau, reportez-vous à la Base de données Parallels <http://kb.parallels.com/> via le site Web Parallels.

### Appliquer des paramètres réseau séparés dans Windows

En mode Ethernet ponté, Windows apparaît sur le réseau en tant qu'ordinateur autonome avec sa propre adresse IP et le nom de réseau.

Remarque : le mode de Mise en réseau Ethernet pontée est plus complexe que le mode Mise en réseau partagée et vous devez contacter votre administrateur système pour le configurer correctement.

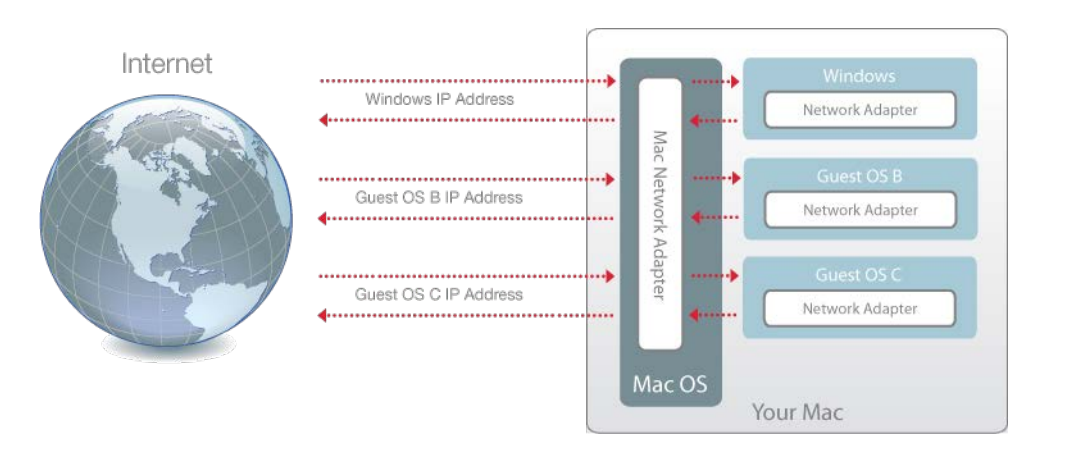

Pour configurer Windows afin qu'il fonctionne en mode Ethernet ponté :

- 1 Suivez l'une de ces procédures :
	- $\bullet$  Cliquez sur l'icône Parallels  $||\cdot||$  dans la barre de menus et choisissez **Configuration.**
	- Si la barre de menus de Parallels Desktop est visible en haut de l'écran, choisissez Actions > Configuration.
- 2 Cliquez sur Matériel et cliquez sur Réseau.
- 3 Dans le volet Réseau, sélectionnez l'adaptateur réseau approprié dans la liste. Pour connecter l'adaptateur de la machine virtuelle à l'adaptateur réseau actif de votre Mac, choisissez Adaptateur par défaut.

Remarque : dans le champ Adresse MAC, vous pouvez changer l'adresse MAC actuellement affectée à Windows. Les adresses MAC sont automatiquement générées lorsque vous configurez Windows. Cependant, vous pouvez modifier l'adresse MAC par défaut en tapant une autre valeur dans le champ Adresse MAC ou en cliquant sur le bouton Générer. Lorsque vous entrez une nouvelle adresse MAC, assurez-vous qu'elle est unique dans votre réseau.

Si vous ne pouvez pas configurer Windows pour qu'il fonctionne en mode Ethernet ponté, pensez à utiliser Mise en réseau partagée (p. [115\)](#page-114-0).

Pour en savoir plus sur la résolution des problèmes de mise en réseau, reportez-vous à la Base de données Parallels <http://kb.parallels.com/> via le site Web Parallels.

## Utiliser les paramètres du réseau virtuel de type Hôte uniquement

Parallels Desktop propose un réseau fermé accessible uniquement par macOS et Windows. macOS est connecté à ce réseau via l'adaptateur de mise en réseau de l'hôte uniquement qui est créé automatiquement sur votre Mac lors de l'installation de Parallels Desktop. Les adresses pour Windows sont fournies par le serveur DHCP de Parallels .

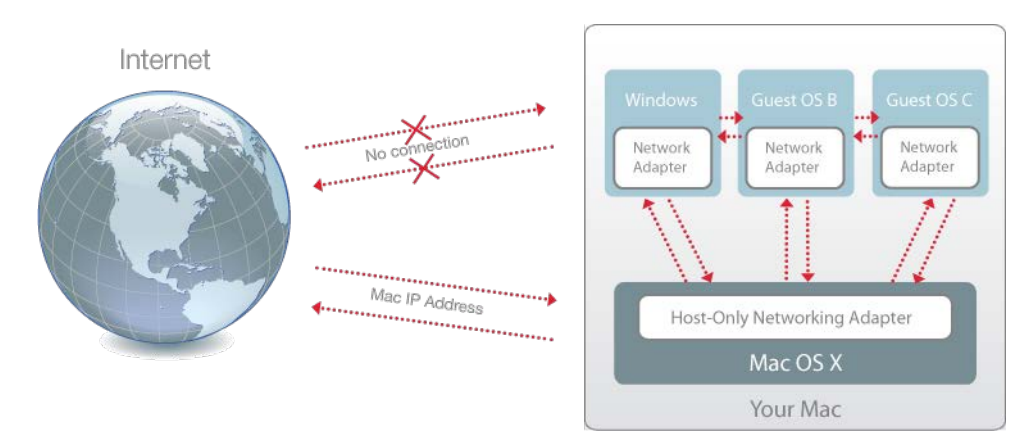

Pour configurer Windows afin d'utiliser la mise en réseau de l'hôte uniquement :

- 1 Suivez l'une de ces procédures :
	- Cliquez sur l'icône Parallels  $\prod$  dans la barre de menus et choisissez **Configuration.**
	- Si la barre de menus de Parallels Desktop est visible en haut de l'écran, choisissez Actions > Configuration.
- 2 Cliquez sur Matériel et cliquez sur Réseau.
- 3 Dans le volet Réseau, assurez-vous que l'option Hôte uniquement est sélectionnée.

Pour en savoir plus sur la résolution des problèmes de mise en réseau, reportez-vous à la Base de données Parallels <http://kb.parallels.com/> via le site Web Parallels.

### Utiliser le Wi-Fi avec Windows

Si votre Mac est déjà connecté à une connexion Internet sans fil, Windows est par défaut configuré pour accéder à cette connexion Internet sans fil, sans aucune configuration requise.

Vous pouvez également ponter votre machine virtuelle au Wi-Fi. Dans ce mode, Windows apparaît sur le réseau en tant qu'ordinateur autonome avec sa propre adresse IP et le nom de réseau.

Pour ponter la machine virtuelle au Wi-Fi :

- 1 Suivez l'une de ces procédures :
	- Cliquez sur l'icône Parallels  $\prod$  dans la barre de menus et choisissez **Configuration.**
	- Si la barre de menus de Parallels Desktop est visible en haut de l'écran, choisissez Actions > Configuration.
- 2 Cliquez sur Matériel et cliquez sur Réseau.
- 3 Dans le panneau Réseau, choisissez Wi-Fi dans la liste.

Une fois que vous avez exécuté ces étapes, Windows peut se connecter à Internet via l'adaptateur Wi-Fi de votre Mac.

Si vous ne pouvez pas configurer votre machine virtuelle pour qu'elle fonctionne en mode Ethernet ponté, pensez à utiliser Mise en réseau partagée (p. [115\)](#page-114-0).

Pour en savoir plus sur la résolution des problèmes de mise en réseau, reportez-vous à la Base de données Parallels <http://kb.parallels.com/> via le site Web Parallels.

## Connecter Windows à un VLAN

Si votre Mac est membre d'un VLAN (réseau local virtuel), Parallels Desktop vous permet de ponter Windows à ce VLAN.

Pour effectuer un pont entre Windows et le VLAN, suivez l'une de ces procédures :

- Cliquez sur l'icône Parallels  $\prod$  dans la barre de menus et choisissez Configuration.
- Si la barre de menus de Parallels Desktop est visible en haut de l'écran, choisissez Actions > Configuration.
- 1 Cliquez sur Matériel et cliquez sur Réseau.
- 2 Sélectionnez Réseau ponté > VLAN dans la liste Source.

Windows est pointé dans le VLAN sélectionné.

# Optimiser les performances

Si Windows ne fonctionne pas aussi rapidement que vous le souhaiteriez, il y a plusieurs méthodes qui vous permettent d'optimiser ses performances. Cette section contient beaucoup d'instructions précieuses à ce sujet.

## Configurer le total de mémoire alloué à Windows

Parallels Desktop est configuré pour allouer un certain total de la mémoire vive disponible de votre Mac à Windows et le reste à macOS. Si une quantité de mémoire trop importante est allouée à Windows, macOS risque de ralentir, ce qui, en retour, peut causer le ralentissement des programmes Windows car ils tournent par-dessus macOS. Si, d'un autre côté, une quantité de mémoire trop importante est allouée à macOS, les applications macOS peuvent bien fonctionner mais les applications de Windows risquent de ralentir.

Pour optimiser les performance de Windows et de macOS, configurez la mémoire allouée à Windows pour qu'elle se situe dans la plage recommandée.

Pour configurer le total de mémoire alloué à Windows :

- 1 Arrêtez Windows (p. [45\)](#page-44-0).
- 2 Choisissez Actions > Configuration > Matériel > CPU et mémoire.
- 3 Déplacez la barre graduée de la mémoire dans la plage conseillée, indiquée par le graphique sous la barre graduée (voir ci-dessus).

Si vous utilisez les applications Windows qui requièrent beaucoup de mémoire, comme les applications 3D ou de production vidéo, il est préférable de configurer l'allocation de la mémoire en allant tout au bout de la plage (déplacer la barre graduée vers la droite). Si tel n'est pas le cas, il est généralement préférable de la configurer en restant plus proche du milieu.

**Remarque :** quel que soit le total de mémoire (RAM) dont dispose votre Mac, le total maximum de mémoire que vous pouvez affecter à Windows est de 8 Go. Cependant, si vous utilisez Parallels Desktop pour Mac Pro Edition, le total maximum de mémoire que vous pouvez affecter à Windows est de 64 Go.

Si vous changez ce paramètre mais n'êtes pas satisfait des performances de Windows, essayez une configuration différente.

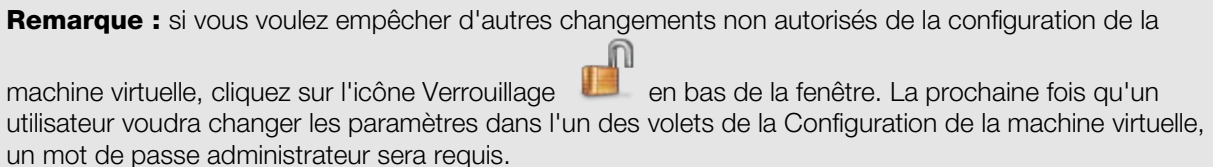

### <span id="page-120-0"></span>Paramètres d'optimisation

Grâce aux paramètres Optimisation, vous pouvez limiter l'utilisation de ressources de la machine virtuelle.

Remarque : le volet Optimisation est disponible uniquement dans Parallels Desktop pour Mac Pro Edition et Business Edition.

Pour accéder aux paramètres d'optimisation :

- 1 Suivez l'une de ces procédures :
	- Cliquez sur l'icône Parallels  $\prod$  dans la barre de menus et choisissez Configuration.
	- Si la barre de menus de Parallels Desktop est visible en haut de l'écran, choisissez Actions > Configuration.
- 2 Cliquez sur Options et sélectionnez Optimisation.

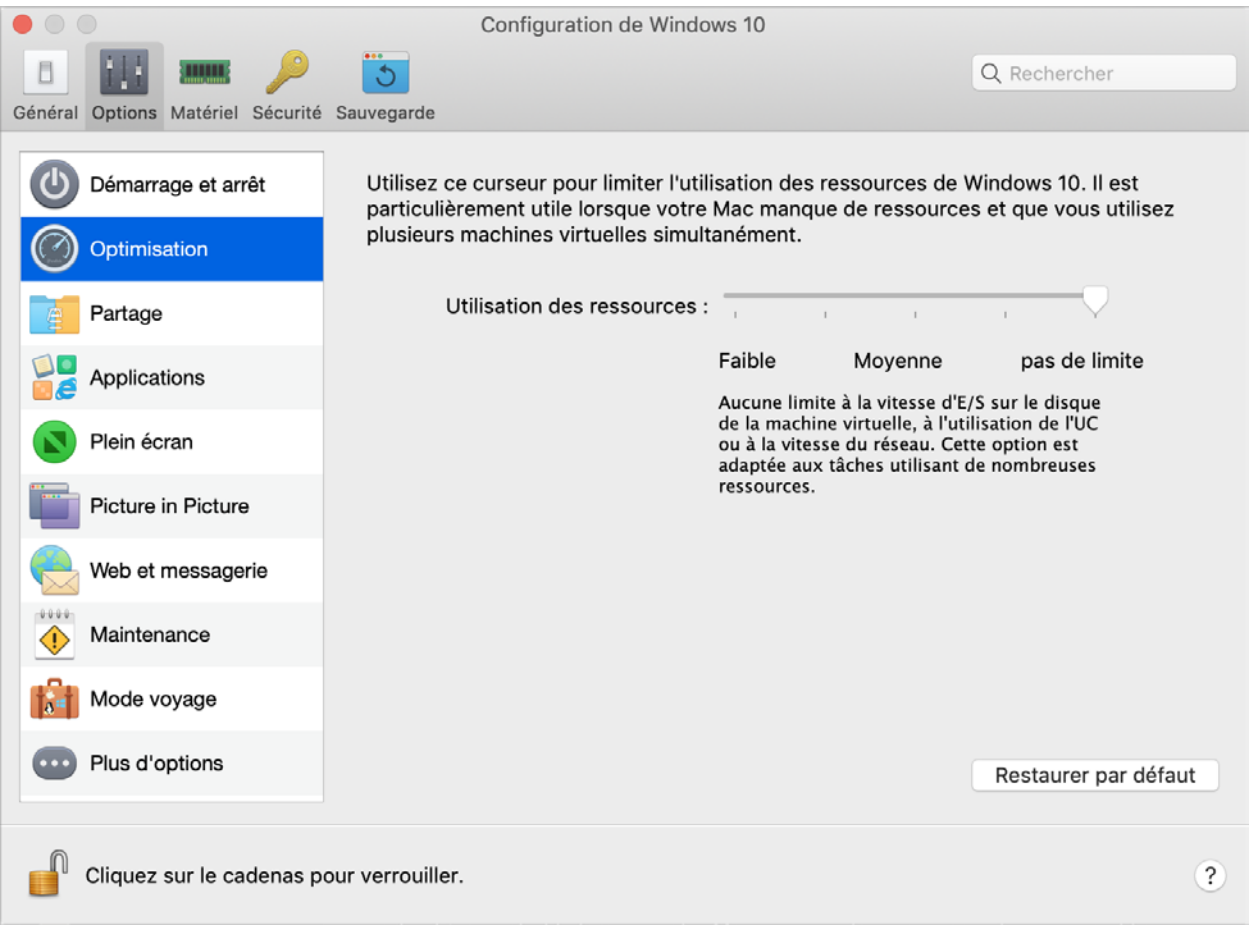

Si votre Mac manque de ressources pour exécuter simultanément deux machines virtuelles ou plus, vous pouvez limiter l'utilisation des ressources des machines virtuelles afin que la machine virtuelle qui effectue le travail le plus important dispose des ressources les plus conséquentes. Faites glisser le curseur entre les points Faible, Moyen et Pas de limite. Si, en changeant ce paramètre, vous n'êtes pas satisfait des performances de Windows, essayez une autre configuration.

## Accélérer les jeux et applications graphiques

Avec Parallels Desktop, vous pouvez exécuter des jeux et des applications qui requièrent des cartes vidéo avec la prise en charge de DirectX ou d'OpenGL. Pour ce faire, vous devez activer l'accélération 3D.

Pour savoir si une application requiert la prise en charge de DirectX ou d'OpenGL, reportez-vous à la documentation qui accompagne le jeu ou l'application.

Pour accélérer l'accélération 3D :

- 1 Arrêtez la machine virtuelle. (p. [45\)](#page-44-0)
- 2 Cliquez sur Actions > Configurer > Matériel.
- 3 Dans le volet Graphique, sélectionnez une version de DirectX dans le menu Accélération 3D.

Remarque : les Outils Parallels doivent être installés (p. [288\)](#page-287-0) pour que vous puissiez activer l'accélération 3D. Les Outils Parallels sont installés par défaut lorsque vous configurez Windows.

### Mettre en pause Windows lorsqu'aucune application n'est ouverte

Vous pouvez conserver les ressources de votre ordinateur en configurant Windows pour qu'il se mette en pause automatiquement lorsqu'aucune application Windows n'est ouverte. De cette manière, vous pouvez disposer de plus de ressources telles que la RAM et le CPU pour les applications de macOS.

Pour configurer Windows afin de le mettre en pause lorsqu'aucune application n'est ouverte :

- 1 Suivez l'une de ces procédures :
	- Cliquez sur l'icône Parallels  $\prod$  dans la barre de menus et choisissez Configuration.
	- Si la barre de menus de Parallels Desktop est visible en haut de l'écran, choisissez Actions > Configuration.
- 2 Cliquez sur Options et sélectionnez Démarrage et arrêt.
- 3 Sélectionnez Mettre Windows en pause si possible.

## Optimiser la machine virtuelle pour la productivité, les jeux, le design ou le développement

Lors de la création de la machine virtuelle, vous pouvez l'optimiser en fonction de vos besoins. Vous pouvez choisir de configurer la machine virtuelle pour les profils suivants :

- Productivité. Choisissez ce profil si vous utilisez la machine virtuelle pour votre travail quotidien : traitement de texte, mails, navigation Web, etc.
- Jeux. Choisissez ce profil si vous utilisez la machine virtuelle pour jouer à des jeux PC sur votre Mac.

Si vous utilisez Parallels Desktop pour Mac Pro Edition, vous pouvez également configurer votre machine virtuelle pour les profils suivants :

- Design. Choisissez ce profil si vous utilisez la machine virtuelle pour travailler avec des applications graphiques.
- Développement de logiciels. Choisissez ce profil si vous utilisez la machine virtuelle pour développer et tester des logiciels.
- Test logiciel. Choisissez ce profil si vous utilisez la machine virtuelle pour tester des logiciels dans un environnement isolé.

Vous pouvez changer ce paramètre après avoir créé la machine virtuelle :

- 1 Démarrez Parallels Desktop.
- 2 Dans le Centre de contrôle, cliquez avec le bouton droit de la souris sur le nom de la machine virtuelle (elle doit être éteinte) et sélectionnez Configuration.
- **3** Sur l'onglet Général, cliquez sur le bouton Changer.
- 4 Sélectionnez le profil qui répond au mieux à vos besoins.

Remarque : si vous effectuez des modifications à la configuration de la machine virtuelle et sélectionnez un nouveau profil, ces modifications peuvent être réinitialisées aux valeurs par défaut de ce profil.

### Travailler avec Windows en mode Voyage

Si vous voyagez souvent avec votre MacBook, vous devez avoir déjà été confronté à des situations dans lesquelles vous n'aviez pas d'adaptateur secteur sous la main pour recharger les batteries du Mac ou vous aviez du mal à vous connecter aux réseaux publics.

Le mode Voyage économise l'énergie sous Windows afin de prolonger l'autonomie du Mac et règle les paramètres de connexion aux réseaux publics.

#### Passer en mode voyage

Pour passer au mode Voyage de Windows, suivez l'une de ces procédures :

• Si Windows s'exécute en mode Plein écran ou Fenêtre, placez le pointeur de la souris sur la partie supérieure de l'écran, puis cliquez sur Actions > Entrer en mode Voyage.

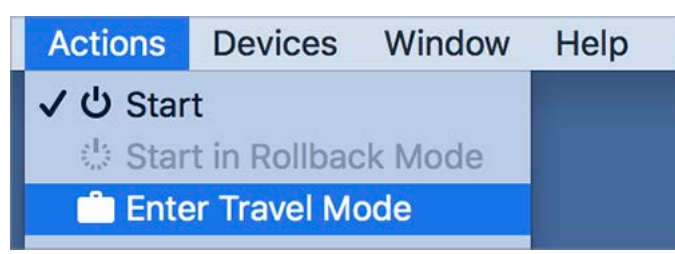

Si Windows est en mode Coherence, cliquez sur l'icône Parallels  $\prod$  dans la barre de menus et choisissez Actions > Entrer en mode Voyage.

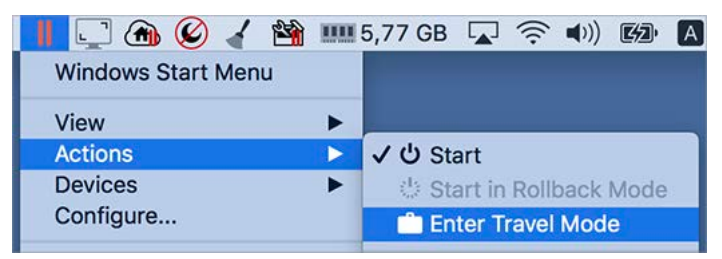

### Quitter le mode Voyage

Pour quitter le mode Voyage, suivez l'une de ces procédures :

- Si Windows s'exécute en mode Plein écran ou Fenêtre, placez le pointeur de la souris sur la partie supérieure de l'écran, puis cliquez sur Actions > Quitter le mode Voyage.
- Si Windows est en mode Coherence, cliquez sur l'icône Parallels  $\|\cdot\|$  dans la barre de menus et choisissez Actions > Quitter le mode Voyage.

### Entrer en mode Voyage et le quitter automatiquement

Vous pouvez également configurer votre machine virtuelle pour entrer en mode Voyage et le quitter automatiquement :

- 1 Suivez l'une de ces procédures :
	- Cliquez sur l'icône Parallels  $||\cdot||$  dans la barre de menus et choisissez Configuration.
	- Cliquez sur **Actions** dans la barre de menus de Parallels Desktop, en haut de l'écran, puis choisissez Configurer.
- 2 Cliquez sur Options et sélectionnez Mode Voyage.
- 3 Pour entrer en mode Voyage automatiquement, suivez l'une de ces procédures :
	- Toujours si l'alimentation est sur batterie. La machine virtuelle entre en mode Voyage lorsque le Mac commence à fonctionner sur batterie.
	- Lorsque l'alimentation par batterie est. Choisissez dans le menu le moment auquel vous souhaitez que votre machine virtuelle entre en mode Voyage.
	- Jamais. La machine virtuelle n'entre jamais en mode Voyage automatiquement.
- 4 Pour quitter le mode Voyage automatiquement, suivez l'une de ces procédures :
	- Si l'alimentation est sur secteur. La machine virtuelle quitte le mode Voyage lorsque vous branchez votre Mac au secteur.
	- Jamais. La machine virtuelle ne quitte jamais le mode Voyage automatiquement.

## Planifier une maintenance Windows

Windows doit effectuer régulièrement différentes tâches de maintenance : installation de mises à jour, nettoyage et défragmentation de disques, etc. Lorsque Windows effectue ces tâches, les performances peuvent être ralenties.

Afin d'éviter que les performances s'affaiblissent alors que vous réalisez des tâches importantes, planifiez la maintenance Windows pour qu'elle s'effectue lorsque vous n'utilisez pas votre ordinateur ou à l'heure qui vous convient :

- 1 Suivez l'une de ces procédures :
	- Cliquez sur l'icône Parallels  $\prod$  dans la barre de menus et choisissez Configuration.
	- Cliquez sur **Actions** dans la barre de menus de Parallels Desktop, en haut de l'écran, puis choisissez Configurer.
- 2 Cliquez sur Options et sélectionnez Maintenance.
- 3 Sélectionnez Démarrer la maintenance et choisissez le jour et l'heure dans les menus correspondants.

Une fois ces paramètres définis, Windows effectue la maintenance à l'heure indiquée.

# Utiliser Windows sur votre iPad, iPhone ou appareil Android

Parallels Access est un produit créé par Parallels. Ce produit vous permet de travailler avec votre ordinateur Mac ou votre PC Windows ainsi que leurs applications et programmes depuis votre smartphone ou tablette iPad, iPhone ou Android. Vous pouvez également utiliser un ordinateur distant par l'intermédiaire d'un navigateur web.

Si Parallels Desktop est installé sur votre Mac, vous pouvez utiliser l'application Parallels Access pour accéder à distance à vos programmes Windows et les contrôler.

Avec Parallels Access, vous pouvez :

- utiliser vos applications Windows sur votre appareil mobile ;
- démarrer, stopper et réinitialiser Windows ;
- utiliser le Wi-Fi ou la 3G pour vous connecter ;
- accéder à vos programmes Windows partout via Internet.

### Premiers pas

Avant de pouvoir utiliser Parallels Access, procédez comme suit :

- 1 Obtenez Parallels Access pour votre tablette ou smartphone iPad, iPhone ou Android depuis l'App Store Apple ou le Play Store de Google.
- 2 Assurez-vous que vous avez installé Windows sur votre Mac (p. [22\)](#page-21-0).
- 3 Dans Parallels Desktop, procédez comme suit :
	- Cliquez sur l'icône Parallels  $\prod$  dans la barre de menus et choisissez Préférences.
	- Cliquez avec le bouton droit de la souris sur l'icône Parallels Desktop dans le Dock et choisissez Préférences.
- 4 Cliquez sur **Parallels Access**.
- 5 Installez Parallels Access Agent sur votre Mac en cliquant sur Installer.

Vous n'avez besoin de suivre ces étapes qu'une fois.

### Accéder à Windows depuis votre tablette ou smartphone iPad, iPhone ou Android

1 Activez votre Mac.

Votre Mac doit être allumé pour que Parallels Access accède à Windows et que vous puissiez l'utiliser.

- 2 Ouvrez Parallels Access sur votre tablette ou smartphone iPad, iPhone ou Android et connectez-vous à votre compte Parallels à l'aide de l'adresse mail et du mot de passe que vous avez utilisés pour enregistrer votre copie de Parallels Desktop.
- 3 Entrez votre Mac dans la liste des Mac disponibles.

Lorsque vous accédez à Windows pour la première fois, vous voyez des astuces sur les gestes que vous pouvez utiliser pour contrôler Windows. Tapez Fermer pour vous rendre sur le Bureau de Windows.

Pour plus d'informations sur l'utilisation de Parallels Access, cliquez ici.

# Gagnez du temps grâce à Parallels Toolbox

Parallels Toolbox est un ensemble d'outils pratiques qui vous permettent de gagner du temps dans vos tâches quotidiennes. Avec Parallels Toolbox, vous pouvez :

- Réaliser des captures d'écran
- Enregistrer du son
- Archiver et désarchiver des fichiers
- Bloquer la caméra et désactiver le microphone du Mac afin d'empêcher tout accès non autorisé
- Définir un compte à rebours afin de compter les jours jusqu'à un événement spécifique
- Verrouiller l'écran du Mac afin que les autres utilisateurs ne puissent pas y accéder pendant votre absence
- Empêcher la mise en veille de votre Mac
- Et bien plus encore.

Reportez-vous au *Guide de l'utilisateur de Parallels Toolbox* disponible en ligne pour accéder à des procédures et obtenir des informations détaillées sur les tâches que vous pouvez réaliser avec Parallels Toolbox.

### Installer Parallels Toolbox sur votre Mac

Pour installer Parallels Toolbox :

- 1 Suivez l'une de ces procédures :
	- Cliquez sur l'icône Parallels  $\|\cdot\|$  dans la barre de menus et choisissez **Préférences**. Cliquez ensuite sur Toolbox.
	- Cliquez avec le bouton droit de la souris sur l'icône Parallels Desktop dans le Dock et choisissez Préférences. Cliquez ensuite sur Toolbox.
- 2 Cliquez sur Installer, puis suivez les instructions à l'écran.

## Sauvegarder une image de l'écran

Pour enregistrer une image de Windows en mode Fenêtre :

• Choisissez Affichage > Faire une capture d'écran.

Un fichier intitulé Parallels Picture.png est enregistré sur le Bureau de macOS.

Vous pouvez également prendre une image de tout l'écran à tout moment en appuyant sur Commande-Maj-3. Par défaut, les images sont enregistrées sur le Bureau de macOS.

## Définir l'apparence des icônes du Dock de la machine virtuelle

Vous pouvez choisir le type d'icône qui apparaît dans le Dock de macOS lorsque la machine virtuelle est ouverte ou en cours d'exécution.

- 1 Suivez l'une de ces procédures :
	- Cliquez sur l'icône Parallels  $\|\cdot\|$  dans la barre de menus et choisissez **Préférences**. Puis cliquez sur Général.
	- Cliquez avec le bouton droit de la souris sur l'icône Parallels Desktop dans le Dock et choisissez Préférences. Puis cliquez sur Général.
- 2 Depuis le menu Icônes du Dock pour la machine virtuelle, choisissez l'une de ces options :
	- Icône de l'OS : l'icône du Dock affiche l'icône du système d'exploitation installé dans la machine virtuelle.
	- Capture d'écran en live : l'icône du Dock affiche une image miniature de ce que vous voyez dans la machine virtuelle.
	- Aucun : la machine virtuelle ne dispose pas d'icônes séparées dans le Dock.

# Autoriser les mises à jour de Windows pendant que le Mac est en veille

Parallels Desktop prend en charge la technologie Power Nap de macOS, ce qui vous permet de maintenir à jour certains programmes et fonctionnalités de Windows, même pendant que le Mac est en veille. Lorsque Power Nap est activé, les services qui procèdent habituellement à la mise à jour de Windows une fois que l'ordinateur sort de veille (par exemple, les téléchargements de mail dans les programmes de messagerie et les mises à jour d'événements dans le Calendrier) effectuent la mise à jour pendant que votre Mac est en veille.

Pour utiliser Power Nap, votre ordinateur doit être compatible. Suivez le lien https://support.apple.com/HT204032 pour en savoir plus.

Pour activer Power Nap :

- 1 Sur votre Mac, choisissez le menu Apple > Préférences système et cliquez sur Économiseur d'énergie.
- 2 Choisissez l'option Activer Power Nap quand l'ordinateur fonctionne sur batterie ou Activer Power Nap quand l'ordinateur est branché à un adaptateur secteur selon que votre Mac fonctionne sur batterie ou est connecté au secteur.

Remarque : pour en savoir plus sur la technologie Power Nap, veuillez consulter les ressources d'aide de macOS.

## Utiliser le dictionnaire du Mac sous Windows

Si vous travaillez avec Windows et que vous rencontrez un mot que vous ne connaissez pas, vous pouvez facilement le chercher dans le dictionnaire macOS. Pour cela, passez votre souris sur le mot et appuyez sur Ctrl+Cmd+D ou touchez le Touchpad avec trois doigts (ne cliquez pas).

#### Remarques :

1. Les Outils Parallels (p. [167\)](#page-166-0) doivent être installés sous Windows.

2. Lorsque vous passez votre souris sur un mot, le pointeur de la souris doit passer d'une flèche  $\&$  à la sélection de texte  $\perp$ . Notez que vous ne pouvez pas rechercher de mots inclus dans une image.

### <span id="page-130-0"></span>C HAPITRE 5

# Rubriques avancées

Ce chapitre a pour objet de vous donner des informations supplémentaires sur l'utilisation de Parallels Desktop et des machines virtuelles.

### Dans ce chapitre

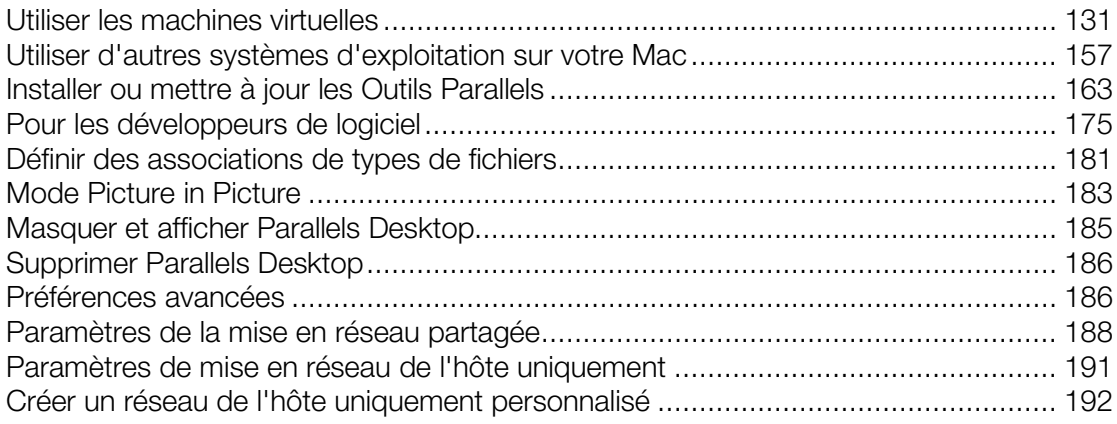

## Utiliser les machines virtuelles

Consultez cette section pour lire les informations de base sur l'utilisation des machines virtuelles.

## Systèmes d'exploitation clients pris en charge

Vous pouvez installer les systèmes d'exploitation clients suivants dans les machines virtuelles Parallels Desktop :

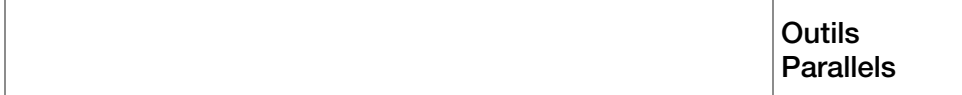

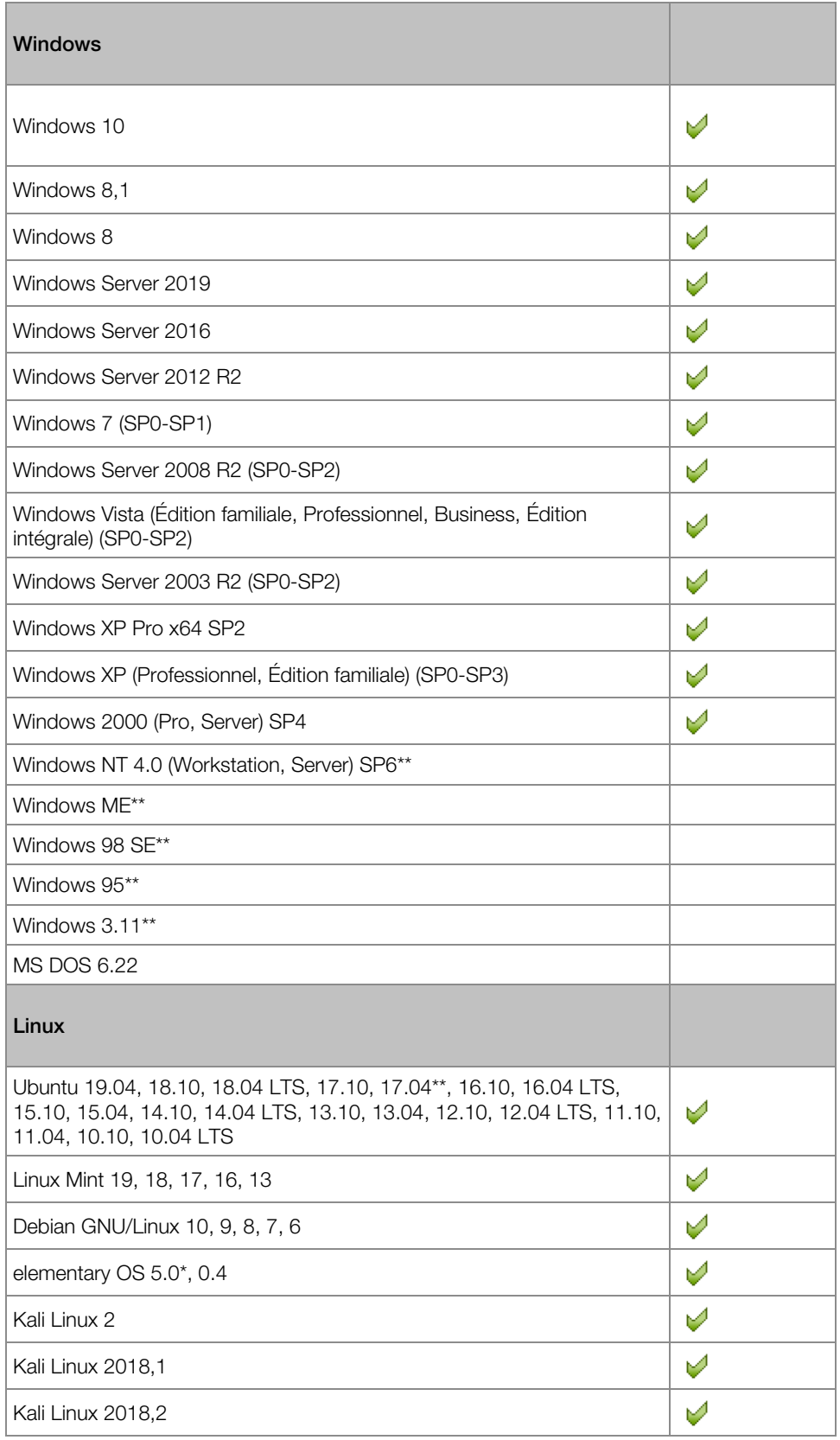

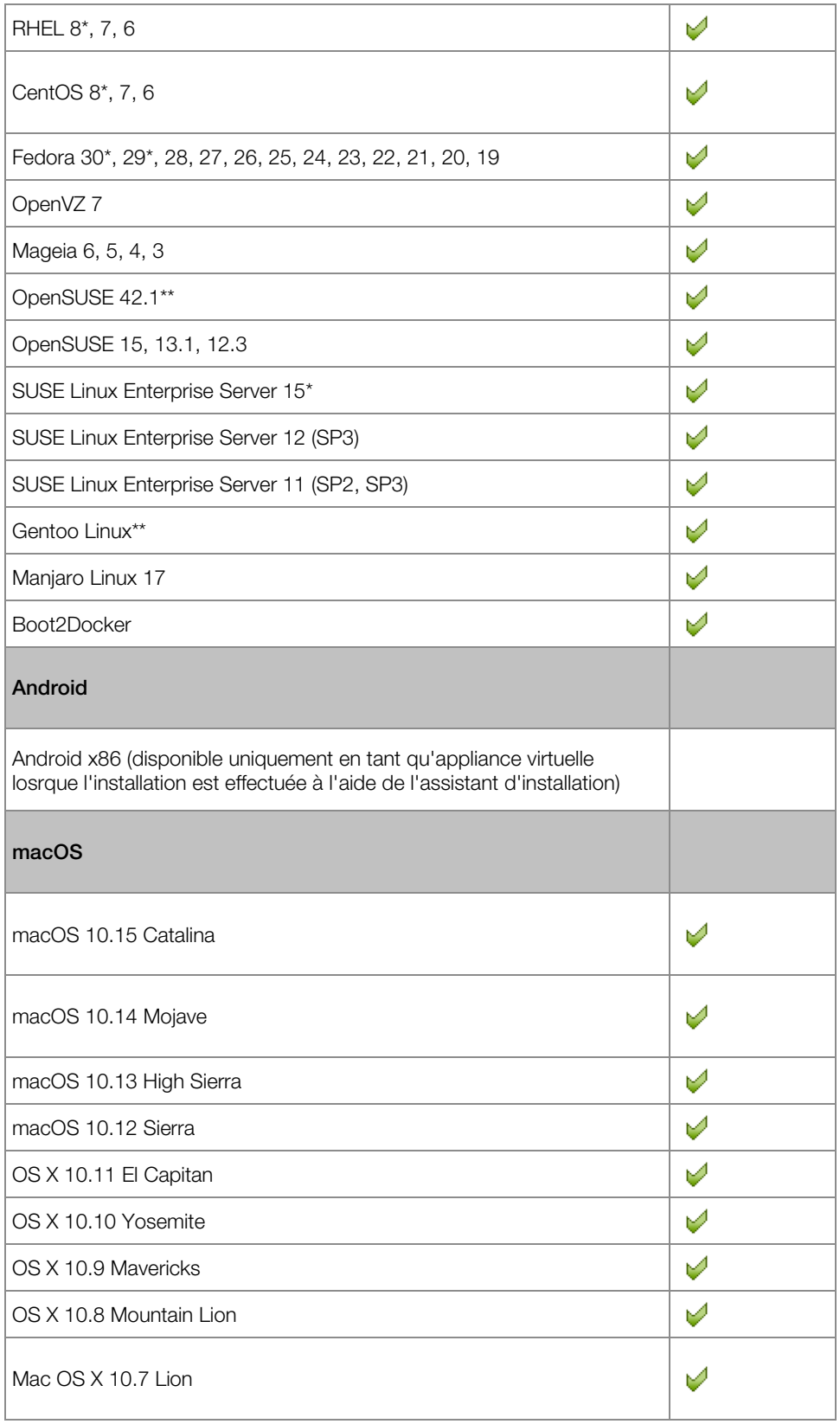

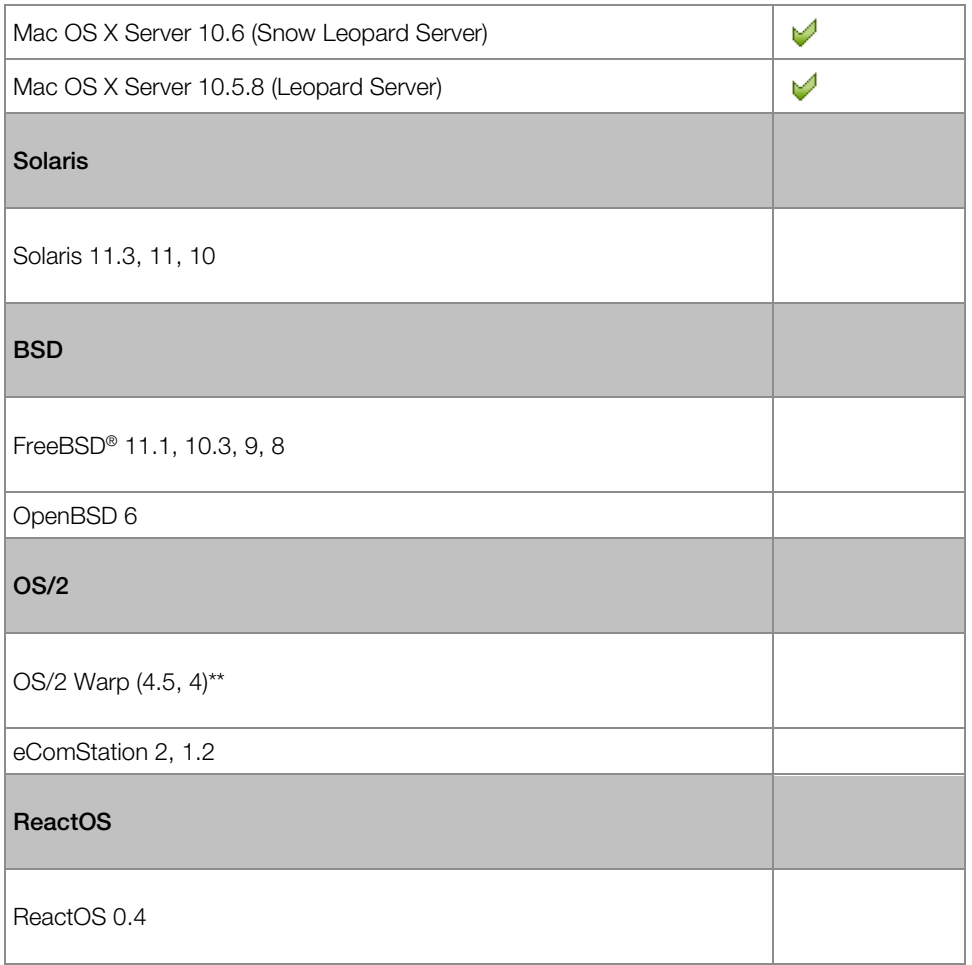

\* - les systèmes d'exploitation repérés par une astérisque peuvent en théorie être installés dans les machines virtuelles, mais ils n'ont pas encore été testés.

\*\* - les systèmes d'exploitation repérés par deux astérisques peuvent en théorie être installés dans les machines virtuelles, mais ils ne sont pas pris en charge officiellement.

Veuillez noter que Parallels Desktop n'inclut pas les disques d'installation du système d'exploitation ou leurs images. Vous devez les acheter séparément.

## <span id="page-134-0"></span>À propos des machines virtuelles

Pour ajouter Windows ou tout autre système d'exploitation dans votre Mac, Parallels Desktop crée une « machine virtuelle », soit une copie virtuelle d'un ordinateur, dans votre Mac. Vous pouvez alors installer Windows dans la machine virtuelle comme si vous vouliez installer un ordinateur tout à fait normal.

Beaucoup de personnes utilisent Parallels Desktop pour créer une machine virtuelle et installer Windows dedans. Vous pouvez installer autant de machines virtuelles que vous le souhaitez et installer un système d'exploitation différent dans chacune d'entre elles. Résultat : vous pouvez utiliser simultanément plusieurs systèmes d'exploitation sur votre Mac. Tout comme dans un ordinateur classique, vous pouvez activer et désactiver des machines virtuelles, les configurer, installer et utiliser des applications.

### Configurer l'emplacement où les nouvelles machines virtuelles sont stockées

Par défaut, Parallels Desktop stocke les machines virtuelles dans ~/Parallels.

Pour changer l'emplacement par défaut pour les nouvelles installations des machines virtuelles :

- 1 Suivez l'une de ces procédures :
	- Cliquez sur l'icône Parallels  $\blacksquare$  dans la barre de menus et choisissez Préférences. Puis cliquez sur Général.
	- Cliquez avec le bouton droit de la souris sur l'icône Parallels Desktop dans le Dock et choisissez Préférences. Puis cliquez sur Général.
- 2 Choisir un emplacement à partir du menu Dossier Machines virtuelles.

Toutes les machines virtuelles nouvellement créées sont stockées dans le nouvel emplacement. Toutes les machines virtuelles existantes restent dans leurs emplacements originaux.

## Organiser les machines virtuelles

Si vous avez un grand nombre de machines virtuelles, la fenêtre du **Centre de contrôle** risque d'être surchargée et peu pratique.

Vous pouvez configurer le Centre de contrôle pour n'afficher que le minimum d'informations, soit uniquement les noms et les icônes des machines virtuelles. Pour ce faire, clique sur l'icône Parallels Desktop dans le Dock et choisissez **Affichage > Vue compacte** dans la barre de menus de macOS.

Si vous utilisez Parallels Desktop pour Mac Pro Edition, vous pouvez choisir le mode d'organisation des machines virtuelles. Cliquez sur l'icône Parallels Desktop dans le Dock, cliquez sur Affichage > Organiser par et choisissez la façon dont vous souhaitez répertorier les machines virtuelles.

## Différencier les machines virtuelles

Remarque : cette fonctionnalité est disponible uniquement dans Parallels Desktop pour Mac Pro Edition.

Si vous avez plusieurs machines virtuelles qui s'exécutent simultanément, les icônes de toutes les applications exécutées dans les machines virtuelles sont généralement présentes dans le Dock. Vous risquez de ne pas savoir à quelle machine virtuelle correspond chaque icône. Pour différencier les machines virtuelles, vous pouvez repérer les icônes par différentes couleurs. Suivez l'une de ces procédures :

- Cliquez avec le bouton droit de la souris dans le **Centre de contrôle** et choisissez la couleur de votre choix au bas du menu contextuel.
- Cliquez avec le bouton droit sur votre machine virtuelle dans macOS (les machines virtuelles sont généralement stockées dans le dossier ~/*Parallels*), puis choisissez la couleur de votre choix dans le menu contextuel.

Si vous choisissez par exemple la couleur rouge, les icônes du Dock des applications de cette machine virtuelle seront marquées d'un point rouge.

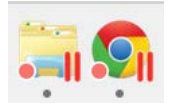

## Icône Changer de machine virtuelle

**Remarque :** cette fonctionnalité est disponible uniquement dans Parallels Desktop pour Mac Pro Edition.

Si vous avez plusieurs machines virtuelles avec le même système d'exploitation client, leurs icônes dans le Dock sont identiques et vous risquez de les confondre. Pour changer l'icône d'une machine virtuelle, procédez comme suit :

- 1 Copiez dans le Presse-papiers une nouvelle icône que vous souhaitez utiliser (sélectionnez l'icône et appuyez sur Commande + C).
- 2 Cliquez avec le bouton droit sur la machine virtuelle dont vous souhaitez changer l'icône (les machines virtuelles sont généralement stockées dans le dossier ~/*Parallels*), puis cliquez sur Obtenir des infos.
- 3 Cliquez sur l'icône de machine virtuelle dans l'angle supérieur gauche et collez la nouvelle icône stockée dans le Presse-papiers en appuyant sur les touches Commande + V. L'icône change dans le Finder et dans le Dock.

Pour rétablir l'icône par défaut, répétez l'étape 2, cliquez sur l'icône de machine virtuelle et appuyez sur Retour.

## Changer le nom de la machine virtuelle

Le nom de la machine virtuelle s'affiche dans le **Centre de contrôle** et en haut de la fenêtre du système d'exploitation client lorsque vous l'exécutez en mode Fenêtre.

Pour changer le nom de la machine virtuelle :

- 1 Suivez l'une de ces procédures :
	- Cliquez sur l'icône Parallels  $\prod$  dans la barre de menus et choisissez Configuration.
	- Si la barre de menus de Parallels Desktop est visible en haut de l'écran, choisissez Actions > Configuration.
- 2 Cliquez sur Général et tapez un nouveau nom dans le champ Nom.

La longueur du nom est limitée à 50 caractères.

## <span id="page-137-0"></span>Cloner une machine virtuelle

### Cloner une machine virtuelle

Si vous avez besoin d'une copie exacte d'une machine virtuelle, vous pouvez la cloner. Un clone est une machine virtuelle séparée entièrement identique à l'originale. Pour effectuer un clone :

- 1 Démarrez Parallels Desktop.
- 2 Dans le Centre de contrôle, sélectionnez la machine virtuelle que vous souhaitez cloner (elle doit être arrêtée) et choisissez Fichier > Cloner.
- **3** Choisissez où vous voulez stocker le clone.

Par défaut, Parallels Desktop stocke les clones dans le dossier ~/Parallels.

4 Cliquez sur **Enregistrer** pour commencer à cloner la machine virtuelle.

### Créer un clone lié d'une machine virtuelle

**Remarque :** Cette fonction est disponible dans Parallels Desktop pour Mac Pro Edition uniquement.

Un clone lié est une machine virtuelle qui partage les disques durs virtuels avec la machine virtuelle parent. Cette technologie permet à plusieurs machines virtuelles d'utiliser le logiciel installé sur le disque dur de la machine virtuelle parent. Ainsi, les utilisateurs peuvent économiser de l'espace sur le disque dur du Mac. Pour créer un clone lié :

- 1 Démarrez Parallels Desktop.
- 2 Dans le Centre de contrôle, sélectionnez la machine virtuelle que vous souhaitez cloner (elle doit être arrêtée) et choisissez Fichier > Nouveau clone lié.
- 3 Choisissez où vous voulez stocker le clone.

Par défaut, Parallels Desktop stocke les clones liés dans le dossier où se situe la machine virtuelle d'origine.

4 Cliquez sur **Enregistrer** pour commencer à cloner la machine virtuelle.

## Sauvegarder une machine virtuelle

Bien souvent, la plupart des gens ne prennent pas les sauvegardes assez au sérieux. Ils n'en réalisent pas la nécessité jusqu'au jour où ils perdent des données importantes. Vous devez créer votre propre stratégie de sauvegarde pour vous protéger contre la perte de données. Les machines virtuelles sont aussi vulnérables aux crashs que les ordinateurs physiques.

Vous pouvez sauvegarder votre machine virtuelle à l'aide d'une ou de plusieurs méthodes suivantes :

- Configurez les paramètres de sauvegarde régulière dans l'onglet Sécurité de la boîte de dialogue Configuration de la machine virtuelle.
- Utilisez les utilitaires de sauvegarde tiers comme Acronis True Image (p. [155\)](#page-154-0).
- Clonez la machine virtuelle à l'aide de l'Assistant Cloner une machine virtuelle (p. [138\).](#page-137-0) Donnez un nom descriptif au clone et sauvegardez-le dans un emplacement spécialement conçu pour les sauvegardes.
- Copiez manuellement les fichiers de la machine virtuelle.
- Créer des snapshots de la machine virtuelle (p. [145\)](#page-144-0).

#### Configurez des sauvegardes régulières

Dans l'onglet Sécurité de la boîte de dialoque Configuration de la machine virtuelle, vous pouvez choisir comment sauvegarder régulièrement votre machine virtuelle. Vous pouvez configurer le mode de création des snapshots (p. [145\)](#page-144-0) de la machine virtuelle ou choisir de sauvegarder la machine virtuelle avec Time Machine.

Si vous choisissez de sauvegarder votre machine virtuelle avec Time Machine, le fichier PVM de votre machine virtuelle sera automatiquement sauvegardé avec les autres fichiers stockés dans macOS. Par conséquent, les fichiers stockés sur le disque dur de votre machine virtuelle seront également sauvegardés, puisque le fichier du disque dur virtuel (HDD) est stocké dans le fichier sous forme de pack de la machine virtuelle (PVM).

Avertissement : les sauvegardes de Time Machine peuvent garantir la sécurité uniquement si vos machines virtuelles Parallels ont été stoppées ou suspendues pendant la sauvegarde.

Pour restaurer certains de vos fichiers Windows :

- 1 À partir du Finder (et non dans Time Machine), localisez la copie de sauvegarde du fichier de votre machine virtuelle (PVM) sur votre disque de sauvegarde.
- 2 Cliquez avec le bouton droit de la souris sur le fichier et choisissez Afficher le contenu du paquet.
- 3 Dans la fenêtre des contenus de la machine virtuelle, cliquez-droit sur le fichier du disque dur de la machine virtuelle (HDD) qui est généralement intitulé <Nom de la machine virtuelle>.hdd. et choisissez Ouvrir avec > Parallels Mounter.

4 À l'aide de Parallels Mounter, parcourez les contenus du disque dur de votre machine virtuelle pour rechercher les fichiers que vous devez restaurer.

### Utiliser les utilitaires de sauvegarde tiers

Vous pouvez utiliser les utilitaires de sauvegarde tiers que vous souhaitez. Les utilisateurs enregistrés de Parallels Desktop peuvent utiliser Acronis True Image (p. [155\)](#page-154-0) pour sauvegarder leurs machines virtuelles Windows.

Remarque : Acronis ne prend pas en charge la sauvegarde des machines virtuelles qui utilisent Boot Camp en tant que disque dur.

### Cloner la machine virtuelle

Vous pouvez créer un clone complet de la machine virtuelle à l'aide de l'Assistant Cloner une machine virtuelle. Pour en savoir plus, reportez-vous à la section **Cloner une machine virtuelle** (p. [138\)](#page-137-0).

### Copier les fichiers de la machine virtuelle

Vous pouvez localiser votre machine virtuelle dans le Finder et créer une copie de sauvegarde du fichier de la machine virtuelle (PVM).

- 1 Dans le Centre de contrôle (ou dans la fenêtre de la machine virtuelle si elle est éteinte), cliquez avec le bouton droit de la souris sur le nom de la machine virtuelle et sélectionnez Afficher dans le Finder à partir du menu contextuel. Dans le Finder, allez dans le dossier où votre machine virtuelle est stockée.
- 2 Localisez le fichier PVM de la machine virtuelle nécessaire.

Remarque : le fichier PVM est un pack qui contient le fichier de configuration de la machine virtuelle (PVS), le fichier du disque dur virtuel (HDD), ainsi que d'autres fichiers. Pour en savoir plus sur les fichiers de la machine virtuelle, reportez-vous à la section  $\hat{A}$  propos des machines virtuelles (p. [135\).](#page-134-0)

**3** Copiez le fichier PVM de la machine virtuelle dans un endroit sûr.

### Parcourir les disques durs virtuels dans macOS

Pour accéder facilement aux fichiers Windows, vous pouvez monter le disque dur virtuel (sur lequel Windows est installé) dans macOS.

### Monter un disque dur virtuel dans le Bureau macOS

Si le disque dur virtuel (sur lequel Windows est installé) doit être monté dans le Bureau macOS lorsque Windows fonctionne, ouvrez le Finder, choisissez Finder > Préférences > Général et cochez l'option Serveurs connectés.

Pour accéder facilement aux fichiers de vos machines virtuelles, vous pouvez monter leurs disques durs dans le Finder de macOS avec les autres disques et périphériques de stockage.

Si vous voulez que vos disques durs virtuels soient montés dans le Bureau macOS lorsque la machine virtuelle est en cours d'exécution, procédez comme suit :

1 Ouvrez le volet Partage (p. [61\)](#page-60-0) de la boîte de dialogue Configuration de la machine virtuelle, sélectionnez l'onglet Partage de Windows et activez l'option Accéder aux dossiers Windows à partir du Mac. Autrement, vous pouvez aussi monter le disque Windows OneDrive sur le Mac.

Remarque : pour que vous puissiez modifier les paramètres dans le volet Partage, les Outils Parallels (p. [163\)](#page-162-0) doivent être installés dans la machine virtuelle et l'option Isoler Mac de Windows doit être désactivée dans le volet Sécurité.

2 Ouvrez les Préférences du Finder, cliquez sur l'onglet Général et sélectionnez Serveurs connectés dans la liste des éléments qui s'affichent sur le bureau.

Si vous voulez gérer le contenu de la machine virtuelle sans avoir à démarrer la machine virtuelle, vous pouvez monter manuellement les disques durs virtuels à l'aide de Parallels Mounter :

1 Parcourez les fichiers de la machine virtuelle dans le Finder. Dans le Centre de contrôle (ou dans la fenêtre de la machine virtuelle si elle est éteinte), cliquez avec le bouton droit de la souris sur le nom de la machine virtuelle et sélectionnez Afficher dans le Finder à partir du menu contextuel.

Par défaut, les machines virtuelles sont stockées dans /Utilisateurs/<UserName>/Parallels/ et /Utilisateurs/Partagé.

- 2 Pour monter le disque dur d'une machine virtuelle, cliquez avec le bouton droit de la souris sur le fichier de cette machine virtuelle et choisissez Ouvrir avec > Parallels Mounter (ou Ouvrir avec > Autres et recherchez Parallels Mounter dans le dossier Applications) à partir du menu des raccourcis. Vous pouvez monter les machines virtuelles et disques durs suivants :
	- Le pack Parallels  $( .pvm)$  ou le fichier de configuration  $( .pvs)$  ou le fichier du disque dur virtuel (.hdd).
	- Fichier de configuration de VMware (. vmx, . vmwarevm) ou fichier du disque dur virtuel (.vmdk).
- Fichier de configuration de Virtual PC (. vmc, . vpc7) ou fichier du disque dur virtuel (. vhd).
- Fichier de configuration de VirtualBox  $( . xm1)$  ou fichier du disque dur virtuel  $( . vdi).$

Si vous choisissez le fichier PVM d'une machine virtuelle Parallels ou le fichier de configuration d'une machine virtuelle tierce qui a plusieurs disques durs virtuels, tous ses volumes apparaîtront montés dans le Finder.

Si vous voulez monter un seul disque dur virtuel, double-cliquez sur le fichier du disque dur virtuel pour le monter avec Parallels Mounter. L'icône du disque dur sélectionné apparaît dans le volet de la fenêtre du Finder, avec les autres icônes macOS.

3 Pour parcourir les contenus d'un volume, cliquez sur cette icône dans le volet de la fenêtre du Finder.

Vous pouvez gérer les fichiers de la machine virtuelle tout comme vous gérez vos fichiers macOS dans les fenêtres du Finder.

Remarque : si vous parcourez le contenu d'une machine virtuelle dans le Finder, vous ne pouvez ni supprimer, ni migrer ni modifier ses fichiers.

4 Pour démonter le volume, utilisez le bouton  $E$ jecter  $\triangle$  à côté de l'icône du disque.

Remarque : si un disque dur comportant plusieurs volumes a été monté et si vous voulez ouvrir ce disque ou la machine virtuelle qui l'utilise dans Parallels Desktop, vous devez déconnecter ses volumes un par un en cliquant sur le bouton Ejecter.

## Créer et utiliser les templates des machines virtuelles

Vous pouvez créer des templates en partant de vos machines virtuelles. Plus tard, vous pouvez les utiliser afin de créer plusieurs machines virtuelles identiques. Pour créer un template d'une machine virtuelle, vous pouvez :

Remarque : les templates de machine virtuelle sont disponibles dans Parallels Desktop pour Mac Pro Edition uniquement.

- convertir une machine virtuelle en template ; ou
- cloner une machine virtuelle en un template.

La différence entre ces deux méthodes est la suivante : si vous convertissez une machine virtuelle en templates, vous ne pouvez pas l'exécuter jusqu'à ce que vous convertissiez à nouveau le template en machine virtuelle. Si vous clonez une machine virtuelle en template, le template apparaît séparément de la machine virtuelle et vous pouvez utiliser les deux.

À son tour, un template peut être converti ou déployé en machine virtuelle. Lorsque vous convertissez un template, il redevient une machine virtuelle. Et lorsque vous le déployez, la machine virtuelle résultante s'affiche séparément du template et vous pouvez utiliser les deux.

#### Convertir une machine virtuelle en template

Pour convertir une machine virtuelle en template :

- 1 Démarrez Parallels Desktop.
- 2 Dans le Centre de contrôle, sélectionnez la machine virtuelle que vous voulez convertir (elle doit être arrêtée) et choisissez Fichier > Convertir en template.

#### Convertir un template en machine virtuelle

Pour reconvertir un template en machine virtuelle :

- 1 Démarrez Parallels Desktop.
- 2 Dans le Centre de contrôle, cliquez avec le bouton droit sur le template que vous voulez convertir et choisissez Convertir en machine virtuelle.

#### Pour cloner une machine virtuelle en un template

Pour cloner une machine virtuelle dans un template, procédez comme suit :

- 1 Démarrez Parallels Desktop.
- 2 Dans le Centre de contrôle, sélectionnez la machine virtuelle que vous souhaitez cloner (elle doit être arrêtée) et choisissez Fichier > Cloner dans le template.
- 3 Choisissez où vous voulez stocker le template résultant.

Par défaut, Parallels Desktop stocke les modèles dans le dossier ~/Parallels.

4 Cliquez sur Enregistrer pour commencer à cloner la machine virtuelle en template.

### Déployer un template dans la machine virtuelle

Pour déployer un template en machine virtuelle :

- 1 Démarrez Parallels Desktop.
- 2 Dans le Centre de contrôle, cliquez avec le bouton droit sur le template que vous voulez déployer et choisissez Déployer dans une machine virtuelle.
- 3 Choisissez où vous voulez stocker la machine virtuelle résultante.

Par défaut, Parallels Desktop stocke les machines virtuelles dans le dossier ~/Parallels.

4 Cliquez sur Enregistrer pour commencer à déployer le template dans la machine virtuelle.
# Sauvegarder les snapshots d'une machine virtuelle

Un snapshot est un cliché instantané qui enregistre l'état de l'OS invité au moment même de la prise du snapshot. Créer des snapshots est très utile, notamment avant :

- d'exécuter certaines applications qui risquent d'endommager l'OS invité ;
- de configurer certains logiciels de l'OS invité qui requièrent beaucoup de paramètres ;
- si vous voulez marquer des repères dans le processus de développement.

Remarques : 1. Il est impossible de créer des snapshots pour les machines virtuelles Windows qui utilisent la partition Boot Camp.

2. Si votre machine virtuelle a un ou plusieurs snapshots, vous ne pourrez ni compresser ni redimensionner le disque dur virtuel.

3. Lors de la création d'un snapshot la taille du pack de la machine virtuelle .pvm augmente.

En cas de problème, vous pouvez annuler les modifications, revenir à l'un de vos snapshots et continuer d'utiliser le système d'exploitation client.

#### Créer un snapshot

**Remarque :** lorsque la machine virtuelle est active, le Gestionnaire de snapshots est disponible à partir du menu **Actions** dans la barre de menus de macOS du menu Parallels **i** et dans la barre de menus de macOS, ainsi que dans le menu contextuel Parallels Desktop du Dock.

- 1 Démarrez Parallels Desktop.
- 2 Dans le Centre de contrôle, cliquez avec le bouton droit sur la machine virtuelle pour laquelle vous souhaitez créer un snapshot et choisissez Gérer les snapshots.
- 3 Cliquez sur Nouveau, indiquez le nom du snapshot et cliquez sur OK.

#### Automatiser la création des snapshots

La fonction SmartGuard vous permet d'automatiser la création des snapshots.

Remarque : SmartGuard est disponible uniquement lorsque la machine virtuelle n'est pas exécutée en mode Retour (p. [112\).](#page-111-0)

Pour accéder aux paramètres afin d'automatiser les snapshots :

- 1 Démarrez Parallels Desktop.
- 2 Dans le Centre de contrôle, cliquez avec le bouton droit sur la machine virtuelle pour laquelle vous souhaitez créer un snapshot et choisissez **Configuration**.
- 3 Cliquez sur Sauvegarde.

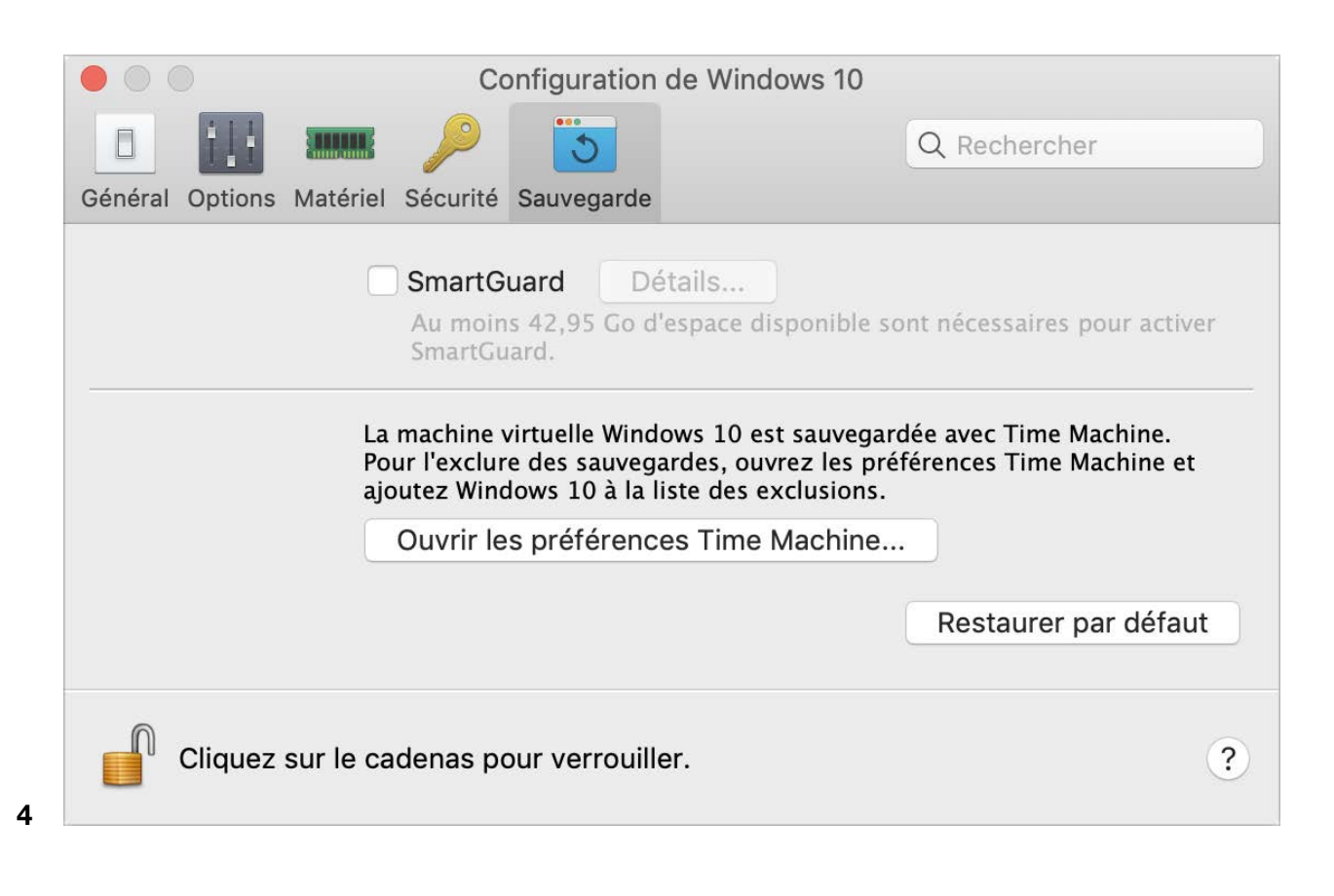

Pour automatiser les snapshots, activez SmartGuard, cliquez sur Détails et suivez l'un des processus ci-dessous :

Sélectionnez Optimiser pour Time Machine. Si vous sélectionnez cette option, un snapshot est créé toutes les 48 heures et 3 snapshots seulement sont conservés (au moment de la création du 4e, Parallels Desktop supprimer le 1er snapshot et en crée un nouveau). De cette manière, la taille de votre machine virtuelle n'augmente pas à cause d'un grand nombre de snapshots.

Lors de la sauvegarde de votre Mac, Time Machine sauvegarde votre machine virtuelle et ces 3 snapshots. Vous pouvez ainsi réduire le total de données que Time Machine sauvegarde pour réduire le temps que Time Machine passe à sauvegarder le ou les disques durs et pour réduire le risque de pertes de données ou de corruptions lors de la restauration du ou des disques durs à partir de la sauvegarde de Time Machine.

• Définissez manuellement la fréquence des snapshots et le nombre maximum de snapshots à conserver. Si vous voulez savoir quand il est temps de prendre le prochain snapshot et pouvoir rejeter la création de snapshots, sélectionnez Me notifier avant la création d'un snapshot.

Pour configurer la fréquence de création des snapshots :

• Utilisez le champ Prendre un snapshot toutes les. Vous pouvez configurer cet intervalle entre 1 et 48 heures.

Si l'intervalle de temps est inférieur à 24 heures, SmartGuard vous permettra de restaurer les derniers snapshots par heure, jour et semaine. Si l'intervalle de temps est supérieur à 24 heures, SmartGuard vous permettra de restaurer les derniers snapshots par jour, semaine et mois.

Pour limiter le nombre de snapshots à stocker :

• Utilisez le champ **Snapshots à garder** pour définir le nombre maximum de snapshots que vous pouvez stocker sur votre Mac.

La valeur maximum disponible est de 100 snapshots. Dès que le Gestionnaire de snapshots atteint la limite de snapshots et doit en créer un nouveau au-dessus de cette limite, il supprime le snapshot le plus ancien.

### Revenir à un snapshot

Pour revenir à un snapshot :

- 1 Démarrez Parallels Desktop.
- 2 Dans le Centre de contrôle, sélectionnez la machine virtuelle que vous souhaitez rétablir et cliquez sur les icônes de snapshots  $\Box$
- 3 Sélectionnez le snapshot auquel vous voulez revenir et cliquez sur Accéder.

Lorsque vous décidez de revenir à un snapshot, il vous est demandé si vous souhaitez enregistrer l'état actuel en tant que nouveau snapshot. Cliquez sur Enregistrer pour enregistrer l'état actuel ou sur Ne pas enregistrer pour continuer sans sauvegarder.

## Supprimer un snapshot

Pour supprimer un snapshot :

- 1 Démarrez Parallels Desktop.
- 2 Dans le Centre de contrôle, sélectionnez la machine virtuelle que vous souhaitez supprimer et cliquez sur les icônes de snapshots  $\overline{\Box}$ .
- 3 Sélectionnez le snapshot que vous voulez supprimer et cliquez sur Supprimer.

Si vous supprimez un snapshot intermédiaire, les informations contenues sont fusionnées dans le prochain snapshot.

# Changer la configuration de la machine virtuelle lors du fonctionnement

Parallels Desktop vous permet de connecter ou de déconnecter certains périphériques au cours du fonctionnement ou de switcher certains d'eux pour utiliser un autre média.

En général, les périphériques virtuels suivants peuvent être connectés ou déconnectés lors du fonctionnement :

- lecteur de disquettes :
- lecteurs CD/DVD-ROM ;
- adaptateur réseau ;
- périphérique audio ;
- périphérique USB ;
- dossiers partagés.

Si les ports de série et d'imprimante sont présents dans la configuration de la machine virtuelle, vous pouvez également les gérer lors du fonctionnement.

Pour configurer l'un de ces périphériques, utilisez la commande requise depuis le menu Périphérique dans la barre de menus. Ce menu est disponible uniquement lorsque la machine virtuelle fonctionne.

#### Connecter un lecteur CD/DVD ou de disquettes

Si plusieurs lecteurs CD/DVD sont connectés à votre machine virtuelle, dans le menu Périphériques, ils sont listés dans le même ordre que leur connexion. Le premier lecteur CD/DVD sera CD/DVD 1, le second sera CD/DVD 2, etc.

#### Connecter un adaptateur réseau

Vous pouvez configurer l'un des trois modes réseau : Mise en réseau partagée, Mise en réseau pontée ou Mise en réseau de l'hôte uniquement.

#### Connecter un périphérique audio

Pour connecter ou déconnecter un périphérique audio, choisissez le type de périphérique de sortie (ou d'entrée) ou l'option Silencieux respective.

#### Connecter un périphérique USB

Parallels Desktop détecte automatiquement tous les périphériques USB connectés à votre ordinateur Mac. Les périphériques qui sont actuellement connectés à la machine virtuelle apparaissent dans la liste du menu Périphérique. Vous ne pouvez pas utiliser de périphérique USB dans macOS s'il est utilisé par la machine virtuelle.

#### Connecter un dossier partagé

Les options Dossiers partagées disponibles lors du fonctionnement sont similaires aux paramètres dans la boîte de dialogue Configuration de la machine virtuelle.

#### Vous pouvez

- partager tous les disques Mac ou tout Dossier d'accueil uniquement avec la machine virtuelle
- partager les disques du système d'exploitation Windows invité avec macOS
- ajouter un nouveau dossier partagé

#### Connecter un port de série

Pour connecter ou déconnecter un port de série, cliquez sur le menu Périphériques, sélectionnez le port de série correspondant et choisissez la commande appropriée à partir du menu affiché.

#### Connecter un port d'imprimante

Pour connecter ou déconnecter un port d'imprimante, pour connecter une imprimante ou un fichier de sortie à un port d'imprimante, cliquez sur le menu Périphériques, sélectionnez le port d'imprimante correspondant et choisissez la commande appropriée à partir du menu affiché.

# Utiliser le défilement horizontal avec la molette de la souris

Vous pouvez utiliser la molette de la souris pour un défilement horizontal lorsque vous utilisez les fenêtres des applications de la machine virtuelle. Cette fonction est disponible uniquement si les Outils Parallels (p. [288\)](#page-287-0) sont installés dans la machine virtuelle.

# Supprimer une machine virtuelle

### Supprimer une machine virtuelle de votre Mac

Si vous n'avez plus besoin d'une machine, vous pouvez la supprimer définitivement de votre Mac :

Avertissement : Avant de supprimer, vérifier qu'aucun des fichiers de la machine virtuelle (par ex., le disque dur virtuel) n'est utilisé par d'autres machines virtuelles. Si vous supprimez une machine virtuelle Boot Camp, la partition Boot Camp avec Windows installée reste disponible sur votre Mac.

- 1 Arrêtez la machine virtuelle si elle est en cours d'exécution, cliquez avec le bouton droit de la souris dans la fenêtre de la machine virtuelle et choisissez Supprimer. Vous pouvez également cliquer sur Fichier > Supprimer ou cliquer avec le bouton droit sur cette machine virtuelle dans le Centre de contrôle et choisir Supprimer.
- 2 Cliquez sur Placer dans la Corbeille.

### Supprimer une machine virtuelle du Centre de contrôle

Pour supprimer temporairement une machine virtuelle du **Centre de contrôle** :

- 1 Arrêtez la machine virtuelle si elle est en cours d'exécution, cliquez avec le bouton droit de la souris dans la fenêtre de la machine virtuelle et choisissez **Supprimer**. Vous pouvez également cliquer sur Fichier > Supprimer ou cliquer avec le bouton droit sur cette machine virtuelle dans le Centre de contrôle et choisir Supprimer.
- 2 Cliquez sur Garder les fichiers.

Lorsque vous avez de nouveau besoin de cette machine virtuelle, vous pouvez facilement l'importer dans Parallels Desktop (p. [38\)](#page-37-0).

# <span id="page-151-0"></span>Télécharger les Virtual Appliances préconfigurées

Si vous n'avez pas assez de temps pour créer une nouvelle machine virtuelle avec la configuration requise, vous pouvez télécharger une machine virtuelle prête à l'emploi dotée d'une configuration prédéfinie.

### Télécharger les Parallels Virtual Appliances

Les Parallels Virtual Appliances sont des machines virtuelles préintégrées Modern.IE, Ubuntu, Fedora Linux, CentOS Linux, Debian GNU/Linux ,Mint Linux, Chromium OS et Android.

Pour télécharger une appliance et l'utiliser à partir de Parallels Desktop :

- 1 Choisissez Fichier > Nouveau.
- 2 Sélectionnez l'appliance dont vous avez besoin dans la section Systèmes gratuits et cliquez sur Continuer.
- 3 Dans la prochaine étape, cliquez sur Télécharger. Une fois que le téléchargement a commencé, vous pouvez le mettre en pause en cliquant sur Mettre en pause. Pour reprendre le téléchargement, cliquez sur Reprendre.

Une fois le téléchargement terminé, vous pouvez commencer à utiliser l'appliance virtuelle dans Parallels Desktop.

### Téléchargement de l'appliance virtuelle Chromium OS

Pour télécharger l'appliance virtuelle Chromium OS à partir de Parallels Desktop :

- 1 Choisissez Fichier > Nouveau.
- 2 Sélectionnez Télécharger Chromium OS et cliquez sur Continuer.
- 3 Dans la prochaine étape, cliquez sur **Télécharger**. Une fois que le téléchargement a commencé, vous pouvez le mettre en pause en cliquant sur Mettre en pause. Pour reprendre le téléchargement, cliquez sur Reprendre.

Une fois le téléchargement terminé, vous pouvez commencer à utiliser l'appliance virtuelle Chromium OS dans Parallels Desktop.

### Téléchargement des appliances virtuelles Modern.IE

Les appliances virtuelles Modern.IE permettent aux développeurs Web de vérifier le mode d'affichage et de fonctionnement des sites Web dans les différentes versions d'Internet Explorer et de Windows.

Pour télécharger une appliance et l'utiliser à partir de Parallels Desktop :

#### 1 Choisissez Fichier > Nouveau.

- <span id="page-152-0"></span>2 Sélectionnez Modern.IE et cliquez sur Continuer.
- 3 À l'étape suivante, sélectionnez la version d'Internet Explorer et de Windows avec laquelle vous voulez travailler et suivez les instructions à l'écran.

Une fois le téléchargement terminé, vous pouvez commencer à utiliser l'appliance virtuelle dans Parallels Desktop.

# Définir le type et la version de l'OS invité

Vous pouvez changer l'OS invité avec lequel une machine virtuelle est configurée et qu'elle doit utiliser. Vous devez le changer dans les cas suivants :

- Si vous mettez à niveau le système d'exploitation invité (par exemple, de Windows XP à Windows 7), vous devez changer le type et la version d'OS invité correspondant ou les Outils Parallels (p. [163\)](#page-162-0) risquent de ne pas démarrer correctement.
- Si vous créez une machine virtuelle sans installer de système d'exploitation et décidez de l'utiliser avec un système d'exploitation différent que celui indiqué au départ.

Pour définir le type et la version de l'OS invité :

- 1 Arrêtez la machine virtuelle. (p. [45\)](#page-44-0)
- 2 Ouvrez le menu Actions et choisissez Configuration.
- 3 Cliquez sur Général et sélectionnez un OS à partir du menu situé en dessous du champ Nom.

# Définir le nombre de processeurs alloués à une machine virtuelle

Vous pouvez changer le nombre de CPU virtuels qui seront utilisés pour traiter les processeurs fonctionnant dans la machine virtuelle. Parallels Desktop calcule automatiquement le nombre maximum autorisé de CPU virtuels. Les calculs sont basés sur le nombre de CPU physiques disponibles pour votre ordinateur macOS.

Remarque : Il est conseillé d'utiliser plusieurs CPU dans votre OS invité si vous êtes sur le point d'utiliser des applications qui s'exécutent mieux sous les processeurs multicoeurs.

Pour définir combien de processeurs sont alloués à une machine virtuelle :

- 1 Arrêtez la machine virtuelle. (p. [45\)](#page-44-0)
- 2 Ouvrez le menu Actions et choisissez Configuration.
- 3 Cliquez sur Général et sélectionnez un nombre à partir du menu CPU.

**Remarque :** Dans Parallels Desktop pour Mac, vous pouvez affecter jusqu' à 4 CPU à une machine virtuelle. Dans Parallels Desktop pour Mac Pro Edition, vous pouvez affecter jusqu' à 16 CPU.

# Vérifier l'utilisation de la mémoire et le CPU de la machine virtuelle

Lorsque vous utilisez une machine virtuelle, vous devez vérifier combien de mémoire et de temps de CPU de votre Mac vous utilisez actuellement. Si la machine virtuelle en utilise beaucoup trop et vos applications Mac en cours d'exécution ralentissent, vous pouvez facilement réduire le nombre de CPU (p. [153\)](#page-152-0) et le total de mémoire (p. [120\)](#page-119-0) affectés à la machine virtuelle.

Pour vérifier l'utilisation de la mémoire et du processeur, choisissez Fenêtre > Voir l'utilisation des ressources.

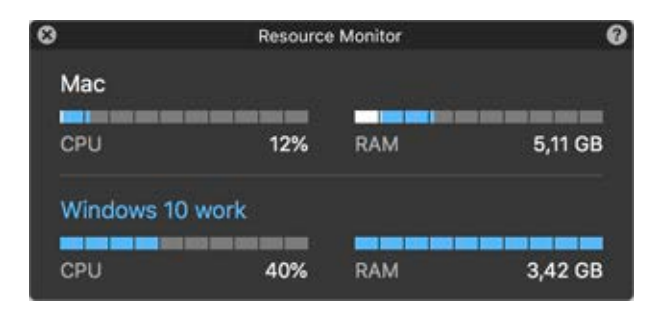

Remarque : dans l'onglet CPU et mémoire, vous constaterez peut-être que la mémoire utilisée par une machine virtuelle est supérieure à la quantité qui lui est attribuée (p. [244\)](#page-243-0). Ce phénomène est normal, car le moniteur de ressources affiche la consommation de mémoire de tous les processus de la machine virtuelle.

# Acheter Acronis True Image

Parallels offre un autre avantage : Acronis True Image. Il s'agit d'un outil de sauvegarde en ligne pour Windows et macOS. Pour les utilisateurs de Parallels Desktop, Acronis True Image est gratuit pendant 30 jours.

Pour obtenir des instructions sur la sauvegarde de votre Mac et de vos machines virtuelles, reportez-vous à la documentation Acronis True Image.

### Installer Acronis True Image

Pour installer Acronis True Image, sélectionnez Parallels Desktop > Sauvegarder avec Acronis True Image..., puis suivez les instructions à l'écran.

Vous pouvez également installer Acronis True Image depuis la configuration de la machine virtuelle :

- 1 Suivez l'une de ces procédures :
	- Cliquez sur l'icône Parallels  $\|\cdot\|$  dans la barre de menus et choisissez Configuration.
	- Si la barre de menus de Parallels Desktop est visible en haut de l'écran, choisissez **Actions** > Configuration.
- 2 Cliquez sur Sauvegarde > Installer Acronis True Image et suivez les instructions à l'écran.

#### Démarrer Acronis True Image

Pour démarrer Acronis True Image

- 1 Suivez l'une de ces procédures :
	- Cliquez sur l'icône Parallels  $\prod$  dans la barre de menus et choisissez **Configuration.**
	- Si la barre de menus de Parallels Desktop est visible en haut de l'écran, choisissez Actions > Configuration.
- 2 Cliquez sur Sauvegarde > Démarrer Acronis True Image et suivez les instructions à l'écran.

# Utiliser AppleScript avec l'OS invité

Vous pouvez utiliser AppleScript pour ouvrir les différents fichiers et sites Web dans les applications de l'OS invité. Vous pouvez en avoir besoin lors de la création des workflows automatiques.

Pour être plus concret, supposons que vous ayez besoin d'ouvrir un fichier .txt dans le Bloc-notes de Windows à l'aide d'AppleScript (dans AppleScript Editor). La commande a la syntaxe suivante :

```
tell application "Notepad"
open "/Users/username/somefile.txt"
end tell
```
Comme exemple d'ouverture d'un site Web dans l'application de l'OS invité, supposons que vous avez besoin d'ouvrir "www.parallels.fr" dans Internet Explorer. La commande a la syntaxe suivante :

```
tell application "Internet Explorer"
open "//www.parallels.com"
end tell
```
# Libérer rapidement de l'espace disque

L'Assistant pour libérer de l'espace disque, vous permet de compresser le ou les disques durs de la machine virtuelle et de supprimer les différents fichiers inutiles pour libérer de l'espace disque.

Pour rapidement compresser le ou les disques, supprimez les fichiers inutiles et libérez de l'espace disque :

- 1 Arrêtez la machine virtuelle.
- 2 Cliquez sur Fichier > Libérer de l'espace disque.

L'Assistant pour libérer de l'espace disque vous indique si vous pouvez récupérer de l'espace disque en supprimant des snapshots de la machine virtuelle, des fichiers caches et divers fichiers inutiles comme les fichiers de statistiques, de vidage de la mémoire ou de crash (écrans bleus) générés pendant tout le cycle de vie d'une machine virtuelle.

Vous pouvez également conserver de l'espace disque en compressant les disques virtuels manuellement ou en cliquant sur Récupérer dans l'onglet Général de la configuration de machine virtuelle.

# Archiver et désarchiver les machines virtuelles

Si vous avez deux machines virtuelles ou plus, vous pourrez constater que l'espace sur le Mac est insuffisant. Si vous utilisez peu, voire pas du tout, la machine virtuelle, archivez-la pour qu'elle occupe un espace considérablement réduit sur le disque dur du Mac.

#### Archiver une machine virtuelle

Pour archiver une machine virtuelle, procédez comme suit :

- 1 Cliquez avec le bouton droit de la souris sur l'icône Parallels Desktop dans le Dock et choisissez Centre de contrôle.
- 2 Cliquez avec le bouton droit sur une machine virtuelle et sélectionnez Archiver.

#### Désarchiver une machine virtuelle

Impossible de démarrer la machine virtuelle. Pour démarrer une machine virtuelle archivée, vous devez d'abord la désarchiver. Suivez l'une de ces procédures :

- 1 Cliquez avec le bouton droit de la souris sur l'icône Parallels Desktop dans le Dock et choisissez Centre de contrôle.
- 2 Cliquez avec le bouton droit sur une machine virtuelle archivée et sélectionnez Démarrer.
- 3 Dans la boîte de dialogue qui vous invite à désarchiver la machine virtuelle, cliquez sur Désarchiver.

# Utiliser d'autres systèmes d'exploitation sur votre **Mac**

Cette section contient des informations propres à certains systèmes d'exploitation autres que Windows XP ou versions ultérieures.

# Utiliser Linux en mode Coherence

Vous pouvez configurer Linux et macOS afin qu'ils fonctionnent en parallèle sans le moindre problème, comme s'ils faisaient partie d'un seul et unique système d'exploitation. Dans ce mode appelé mode Coherence, les applications Linux apparaissent sur le Bureau de Mac à côté de vos applications Mac.

Pour activer le mode d'affichage Coherence, les Outils Parallels doivent être installés sur le système d'Outils Parallels doivent être installés sur le système d'exploitation invité. Certaines distributions Linux nécessitent la désactivation des effets 3D. Pour connaître la procédure à suivre, veuillez vous reporter au document de ce système d'exploitation.

#### Switcher vers le mode Coherence

Pour passer du mode Fenêtre en mode Coherence, effectuez l'une des procédures suivantes :

- Choisissez Affichage > Entrer en mode Coherence.
- Appuyez sur Contrôle-Commande-Retour (Entrée).

Pour passer du mode Plein écran au mode Coherence, appuyez sur la touche Control-Option (Alt), cliquez sur le menu Affichage et sélectionnez Quitter le mode Plein écran. Puis cliquez sur le menu Affichage et sélectionnez Entrer en mode Coherence.

# Personnaliser le clavier pour l'OS invité

Par défaut, Parallels Desktop contient quatre profils qui représentent les jeux de combinaisons de touches types pour les OS suivants :

- Windows
- Linux

3

- macOS
- Générique (pour les autres OS invités)

Lorsque vous créez ou enregistrez une machine virtuelle, un de ces profils, en fonction du système d'exploitation invité, est affecté à la machine par défaut. Vous pouvez créer votre propre profil et affectez-le à vos machines virtuelles.

Pour créer un profil de clavier personnalisé ou modifier les profils existants :

- 1 Suivez l'une de ces procédures :
	- Cliquez sur l'icône Parallels  $\|\cdot\|$  dans la barre de menus et choisissez Préférences.
	- Cliquez avec le bouton droit de la souris sur l'icône Parallels Desktop dans le Dock et choisissez Préférences.
- 2 Cliquez sur Raccourcis.

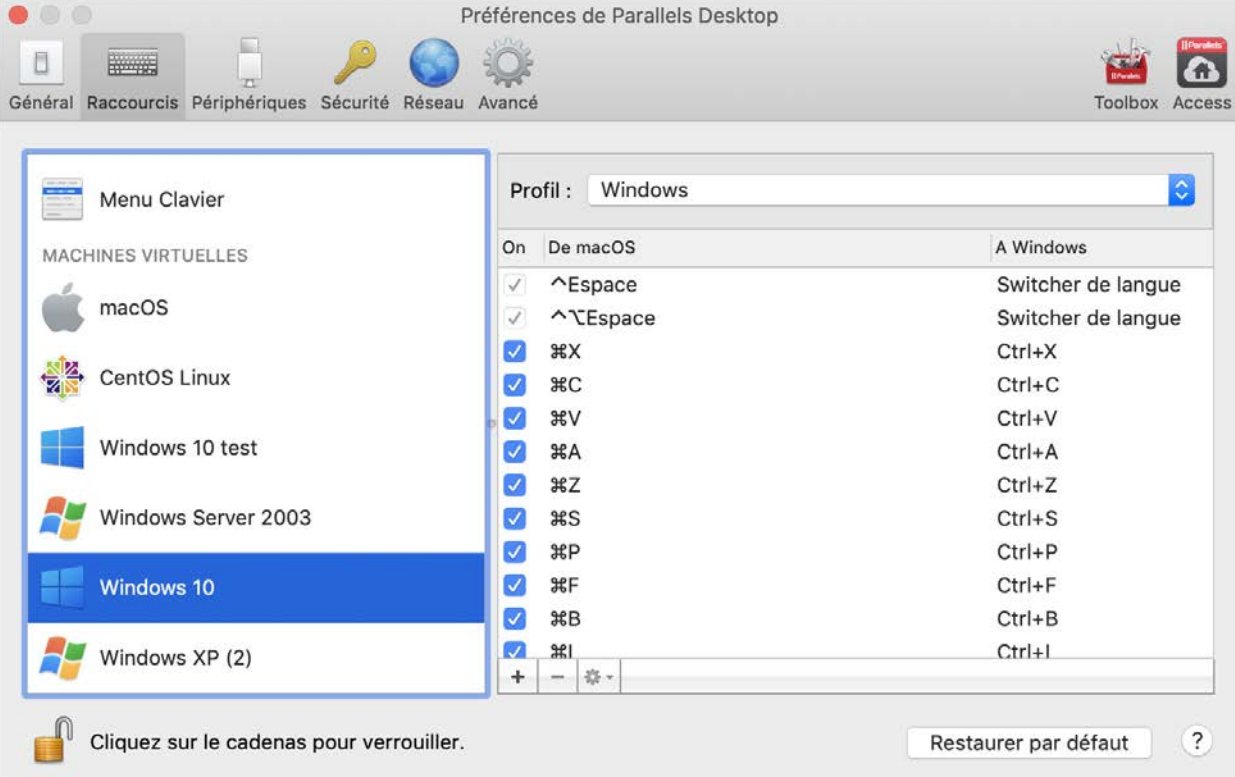

4 Sélectionnez une machine virtuelle dans le volet, cliquez sur le menu Profil et sélectionnez Modifier la liste des profils.

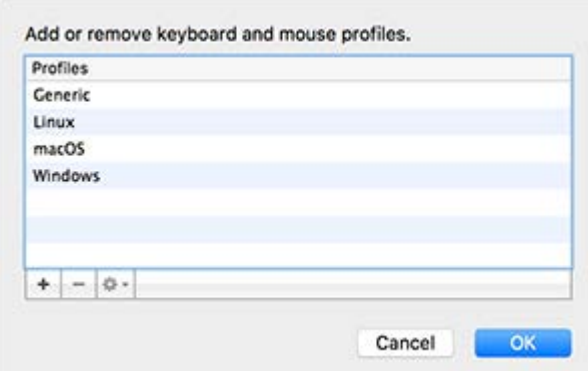

- 5 Suivez l'une de ces procédures :
	- Pour ajouter un nouveau profil, cliquez sur le bouton  $A$ jouter  $\pm$ . Indiquez le nouveau nom du profil et sélectionnez le profil de base à partir de la liste. Une fois le profil créé, vous pouvez soumettre les changements en cliquant sur OK. Sélectionnez ensuite ce nouveau profil dans la liste Profil et configurez ses raccourcis.
	- Pour supprimer l'un des profils personnalisés existants, sélectionnez-le et cliquez sur le bouton **Supprimer**  $\boxed{-}$ .
	- Pour dupliquer ou renommer l'un des profils personnalisés existants, sélectionnez ce profil et cliquez sur le bouton  $\left|\frac{\phi_{\text{max}}}{\phi}\right|$ , puis sélectionnez l'action correspondante dans le menu.

Remarque : vous pouvez renommer ou supprimer uniquement vos profils personnalisés.

Dans le volet Raccourcis des Préférences de Parallels Desktop, vous pouvez également affecter les profils à vos machines virtuelles.

Pour changer un profil affecté à une machine virtuelle, procédez comme suit :

• Sélectionnez une machine virtuelle et choisissez un profil à partir du menu Profil.

# Utiliser macOS en tant que système d'exploitation client

Vous pouvez installer une copie de macOS dans une machine virtuelle et l'utiliser en tant que système d'exploitation client. Cela peut être utile, si, par exemple, vous voulez tester le logiciel dans une première installation de macOS sans avoir à vous connecter et vous déconnecter de votre compte principal.

Par défaut, une installation de macOS est stockée dans une partition de restauration sur votre Mac. Vous pouvez facilement installer macOS dans une machine virtuelle à partir de cette partition sans avoir à acheter ou télécharger une autre copie de macOS.

Pour installer macOS dans une machine virtuelle :

- 1 Ouvrez Parallels Desktop et choisissez Fichier > Nouveau.
- 2 Sélectionnez Installer macOS à l'aide de la partition de restauration, cliquez sur Continuer et suivez les instructions à l'écran.

Lorsque vous utilisez macOS Lion ou une version ultérieure en tant que système d'exploitation client, vous pouvez l'utiliser en mode Coherence (p. [50\)](#page-49-0), afin que les fenêtres de l'application du système d'exploitation client apparaissent sur le bureau du système d'exploitation hôte avec les applications du système d'exploitation hôte.

Vous pouvez également copier-coller le texte et glisser-déposer les fichiers entre les systèmes macOS hôte et client, tout comme vous le faites lorsque vous utilisez Windows en tant que système d'exploitation client.

Vous pouvez définir si les touches Fonction et les autres raccourcis système déclenchent les actions dans la version hôte et client de macOS (p. [84\)](#page-83-0).

## Utiliser macOS en mode Coherence

Vous pouvez configurer une machine virtuelle macOS et macOS afin qu'ils fonctionnent en parallèle sans le moindre problème, comme s'ils faisaient partie d'un seul et unique système d'exploitation. Dans ce mode Coherence, les applications macOS clientes apparaissent sur le Bureau de macOS hôte à côté de vos applications hôtes.

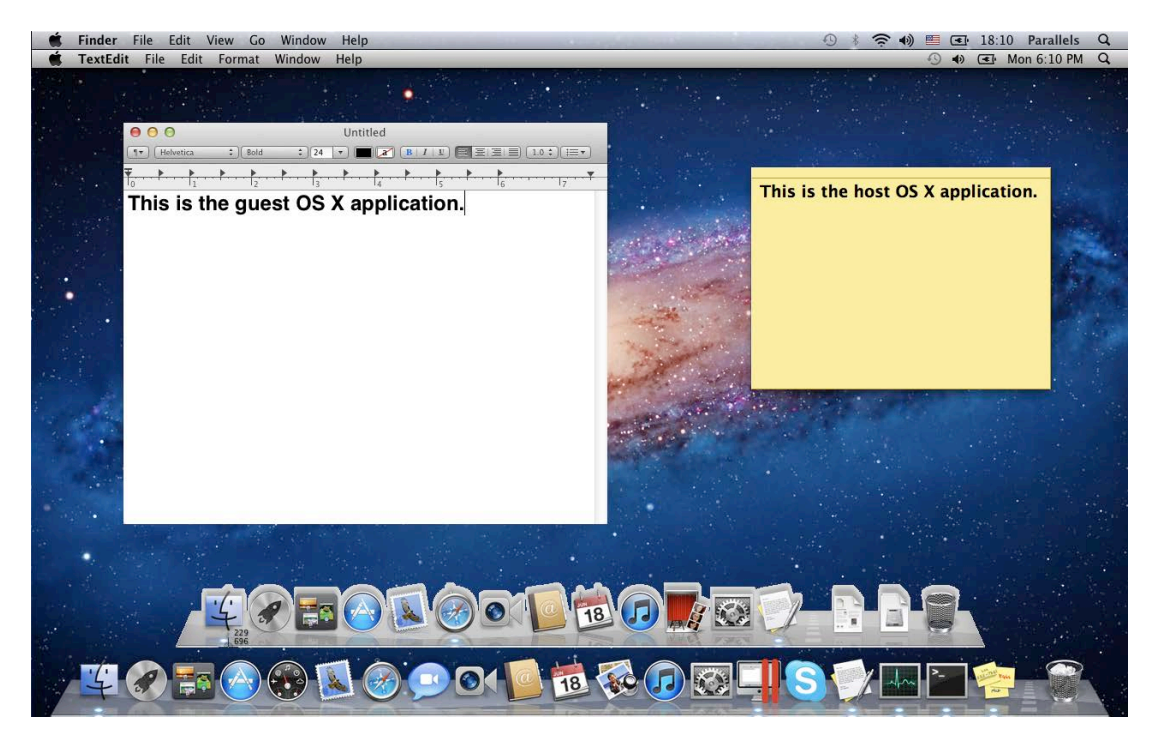

Pour activer le mode d'affichage Coherence, les Outils Parallels doivent être installés (p. [175\)](#page-174-0).

### Switcher vers le mode Coherence

Pour passer du mode Fenêtre en mode Coherence, effectuez l'une des procédures suivantes :

Cliquez sur l'icône Coherence dans l'angle supérieur droit de la fenêtre de la machine virtuelle.

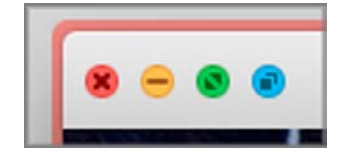

- <span id="page-162-0"></span>• Choisissez Affichage > Entrer en mode Coherence.
- Appuyez sur Contrôle-Commande-C.

Pour passer du mode Plein écran au mode Coherence, effectuez l'une des procédures suivantes :

• Appuyez sur Control-Command-F pour quitter le mode Plein écran. Puis cliquez sur le menu Affichage et sélectionnez Entrer en mode Coherence.

# Installer ou mettre à jour les Outils Parallels

Les Outils Parallels sont une suite d'outils "en coulisse" qui permettent d'exécuter des opérations sans problème entre macOS et Windows ou un autre système d'exploitation client.

Cette section donne un aperçu des Outils Parallels et fournit des informations sur leur installation dans différents systèmes d'exploitation clients.

# <span id="page-163-0"></span>Présentation des Outils Parallels

Les Outils Parallels sont une série d'utilitaires spécifiques qui vous aident à utiliser vos machines virtuelles, et ce le plus simplement et le plus efficacement possible. Avec les Outils Parallels, vous pouvez déplacer sans le moindre problème la souris entre la machine virtuelle et votre Mac, changer la résolution de l'écran de la machine virtuelle en redimensionnant simplement sa fenêtre, synchroniser les paramètres de date et heure de votre machine virtuelle et partager les dossiers et disques de votre Mac avec ses machines virtuelles, copier le texte et glisser-déposer les objets de macOS à la machine virtuelle et vice versa.

Les Outils Parallels sont disponibles pour les systèmes d'exploitation Windows, Linux, et macOS les plus populaires et incluent les utilitaires listés ci-dessous. Tous les utilitaires pris en charge par votre OS invité sont installés dans votre machine virtuelle en tant qu'un seul et même pack lorsque vous installez les Outils Parallels.

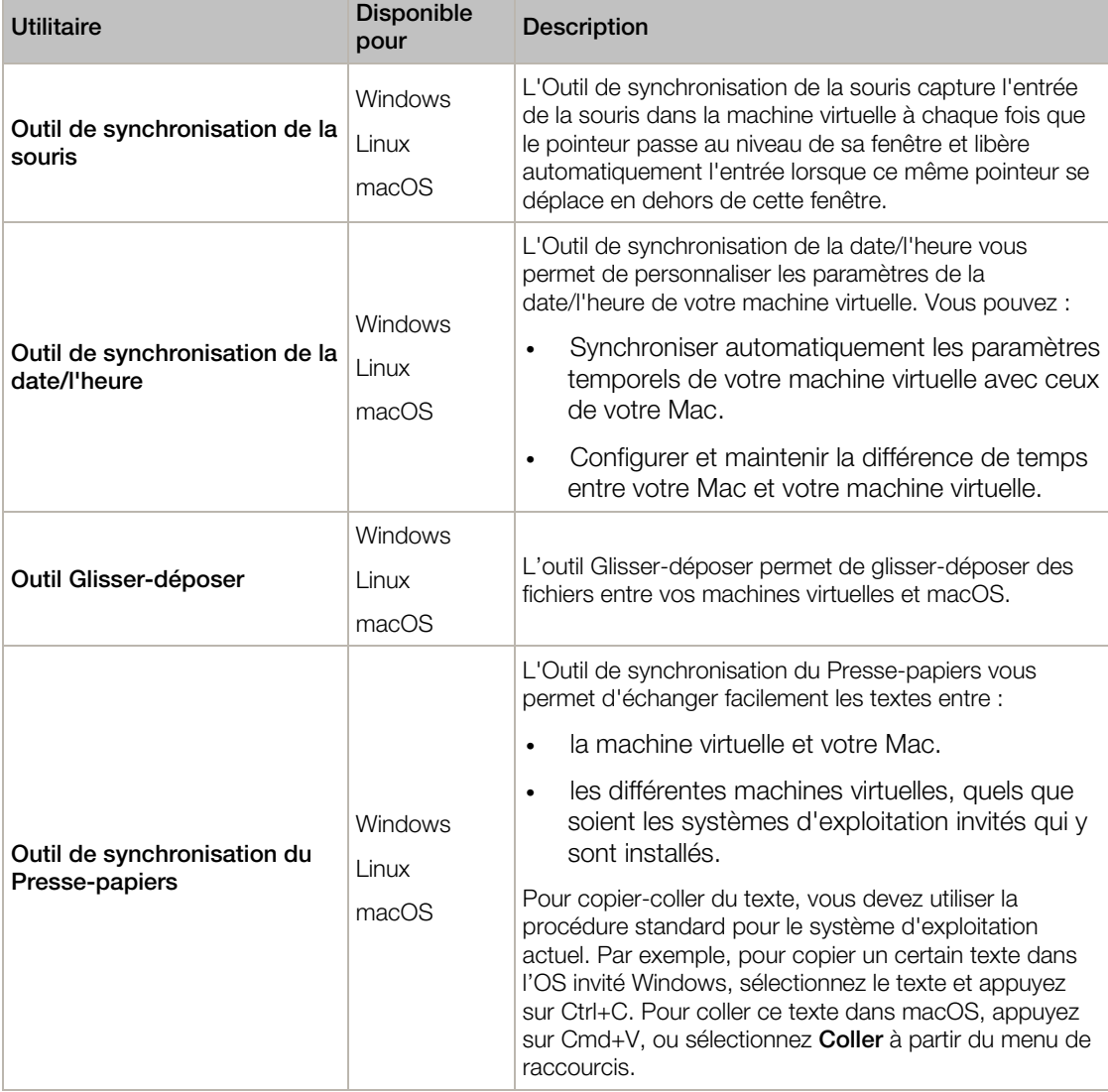

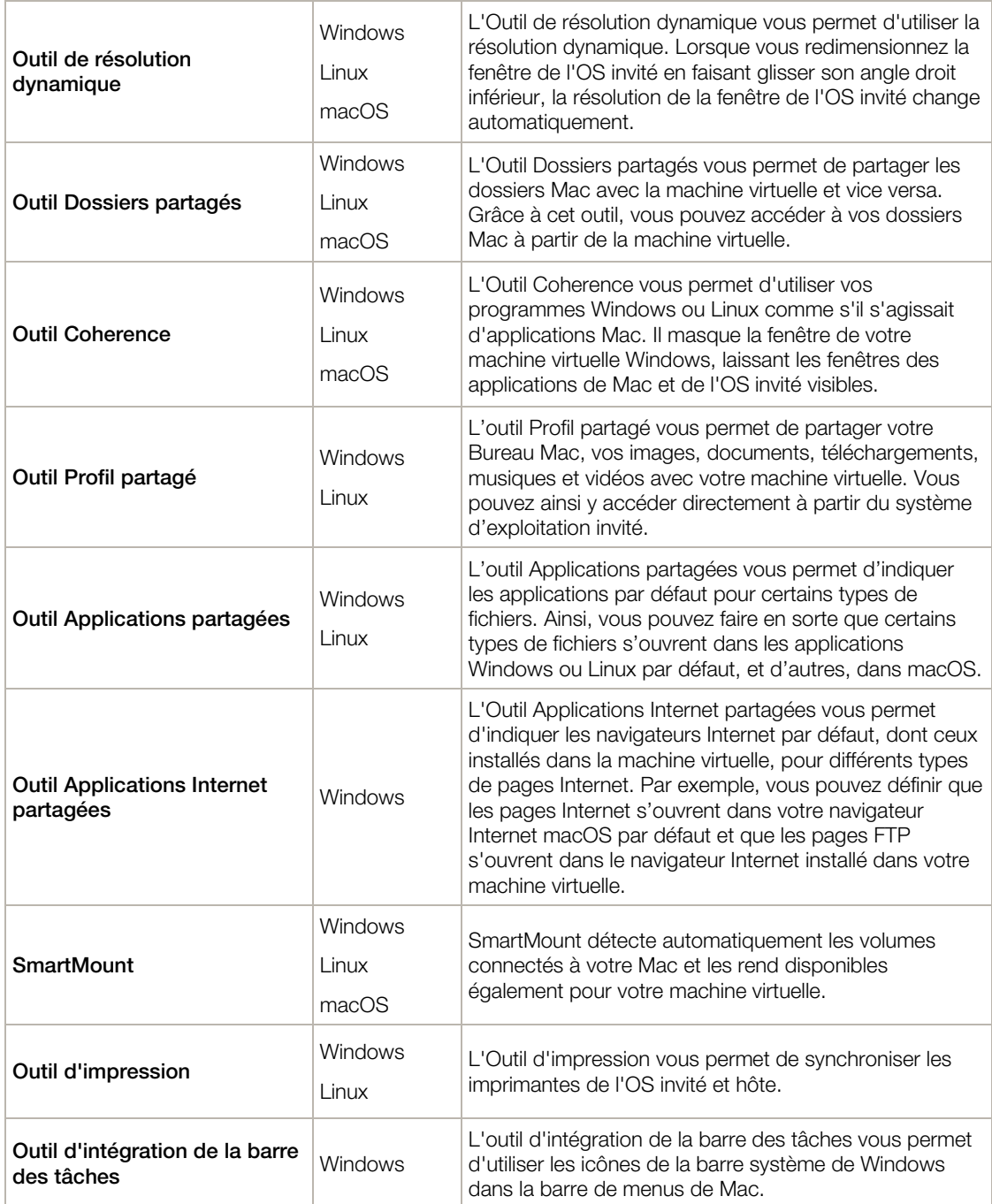

Les Outils Parallels sont situés sur les images disques qui sont installées avec Parallels Desktop. Il y a une image disque séparée des Outils Parallels pour chaque type de systèmes d'exploitation invités pris en charge.

- prl-tools-win.iso image disque avec les Outils Parallels pour les systèmes d'exploitation invités Windows.
- prl-tools-lin.iso image disque avec les Outils Parallels pour les systèmes d'exploitation invités Linux.

• prl-tools-mac.iso - image disque avec les Outils Parallels pour les systèmes d'exploitation invités macOS.

Vous pouvez trouver ces images disques dans l'emplacement suivant de votre Mac : /Applications/Parallels Desktop/Contents/Resources/Tools.

# Outils Parallels pour Windows

Important : Pour profiter au mieux des fonctionnalités qu'offre Parallels Desktop, les Outils Parallels doivent être installés.

Les Outils Parallels peuvent être installés dans les systèmes d'exploitation invités Windows :

- Windows 10
- Windows 8, 8.1
- Windows 7
- Windows Server 2008
- Windows Vista
- Windows XP
- Windows Server 2003
- Windows 2000

#### Installer les Outils Parallels

Si vous avez choisi *Installation expresse* lors de la première installation de Windows, les Outils Parallels ont été installés automatiquement après l'installation.

Si vous n'avez pas choisi *Installation expresse*, procédez comme suit pour installer les Outils Parallels :

- 1 Démarrez Windows (p. [40\)](#page-39-0).
- 2 Lorsque Windows démarre, choisissez Installer les Outils Parallels à partir du menu Machine virtuelle.

Remarque : Après avoir choisi Installer les Outils Parallels dans Windows 7 et Windows Vista, l'User Access Control (UAC, contrôle du compte de l'utilisateur) risque de vous demander si vous autorisez ou non l'installation des Outils Parallels. Dans ce cas, vous devez autoriser l'installation.

- 3 Cliquez sur **Continuer** pour connecter l'image ISO aux Outils Parallels pour Windows au lecteur CD/DVD-ROM de la machine virtuelle.
- 4 Pour démarrer l'installation, cliquez sur Installer les Outils Parallels.

Remarque : Après avoir cliqué sur Installer les Outils Parallels dans Windows 7 et Windows Vista, l'User Access Control (UAC, contrôle du compte de l'utilisateur) risque de vous demander si vous autorisez ou non l'installation des Outils Parallels. Dans ce cas, vous devez autoriser l'installation.

5 Une fois l'installation terminée, cliquez sur Rebooter pour redémarrer la machine virtuelle ou patienter 2 minutes et son redémarrage sera automatique.

Si l'image ISO des Outils Parallels ne s'exécute pas automatiquement après avoir cliqué sur Continuer, cela signifie que l'exécution automatique du CD/DVD doit être désactivée dans votre machine virtuelle. Dans ce cas, procédez comme suit pour installer les Outils Parallels :

- 1 Ouvrez Poste de travail / Ordinateur, cliquez avec le bouton droit de la souris sur les Outils Parallels et choisissez Ouvrir.
- 2 Double-cliquez sur le fichier PTAgent pour démarrer l'installation.
- 3 Une fois l'installation terminée, cliquez sur Rebooter pour redémarrer la machine virtuelle ou patienter 2 minutes et son redémarrage sera automatique.

Pour gérer les paramètres des Outils Parallels installés dans une machine virtuelle, utilisez l'onglet Options dans la boîte de dialogue Configuration de la machine virtuelle.

### Réinstaller ou mettre à jour les Outils Parallels

Pour réinstaller les Outils Parallels :

1 Démarrez Windows (p. [40\)](#page-39-0).

Une fois que Windows démarre, si Parallels Desktop se trouve en mode Coherence, cliquez sur l'icône Parallels  $\prod$  dans la barre de menus et choisissez Quitter Coherence.

2 Lorsque Windows démarre, choisissez Réinstaller les Outils Parallels à partir du menu Machine virtuelle.

Cette option n'est disponible que si les Outils Parallels sont à jour. Si les Outils Parallels ne sont pas à jour, vous verrez l'option Mettre à jour les Outils Parallels à la place.

### Vérifier si les Outils Parallels ont été installés

Vous pouvez facilement confirmer si les Outils Parallels ont été installés. Démarrez votre machine virtuelle et regardez la barre de statuts de sa fenêtre : Si l'astuce « Appuyez sur Ctrl + Alt pour libérer le clavier et la souris » s'affiche dans la barre de statut de la fenêtre de la machine virtuelle, cela signifie que les Outils Parallels ne sont pas installés. Si les Outils Parallels sont installés, vous n'avez pas besoin d'appuyer sur une touche pour libérer le clavier et la souris - ils sont libérés automatiquement.

# <span id="page-168-0"></span>Outils Parallels pour Linux

Pour installer les Outils Parallels pour Linux, il vous faut les packs suivants :

- gcc ;
- make ;
- pack de développement du noyau et
- checkpolicy (pour les systèmes compatibles SELinux).

Il peut également vous falloir les packs supplémentaires suivants :

- dkms ;
- pilote HP Color LaserJet 8500 Postscript.

L'installeur des Outils Parallels permet d'installer ces packs automatiquement à partir du répertoire de distribution. Cela dit, si le répertoire de packs n'est pas configuré ou n'est pas disponible, vous devez installer manuellement tous les packs obligatoires. Pour connaître la procédure à suivre, veuillez vous reporter au document de distribution de Linux.

## Préparer à l'installation

Avant d'installer les Outils Parallels dans une machine virtuelle Linux, procédez comme suit :

- Fermez toutes les applications fonctionnant sur la machine virtuelle ;
- Si vous utilisez un Gestionnaire de fenêtres accéléré 3D, désactivez-le.
- Veillez à ce que tous les packs obligatoires sont disponibles dans le système.

Remarque : Pour installer les Outils Parallels dans votre machine virtuelle, vous devez avoir les privilèges root.

### Installer les Outils Parallels dans les plus récentes versions des systèmes d'exploitation Linux

Si vous avez l'une des plus récentes versions des systèmes d'exploitation Linux (Ubuntu, Fedora) avec interface graphique, le fichier image  $prl-tools-lin.iso$  sera automatiquement monté après l'avoir connecté au lecteur CD/DVD. Pour installer les Outils Parallels, procédez comme suit :

- 1 Démarrez la machine virtuelle et connectez-la à la session graphique.
- 2 Lorsque le système d'exploitation boote, cliquez sur le menu Actions et choisissez Installer les Outils Parallels.

Remarque : Si l'option Installer les Outils Parallels est grisée, assurez-vous que votre système d'exploitation est conforme aux exigences listées ci-dessus.

Le fichier image prl-tools-lin.iso sera monté dans le lecteur CD/DVD de la machine virtuelle.

Vous pouvez connecter et monter manuellement le fichier image ISO des Outils Parallels. Dans la barre de menus du Mac, cliquez sur Périphériques > CD/DVD > Connecter l'image. Dans la fenêtre du Finder, allez dans le dossier du disque dur (normalement intitulé « Machintosh HD », sélectionnez le dossier /Applications/Parallels Desktop.app/Contents/Resources/Tools/, sélectionnez le fichier prl-tools-win.iso puis cliquez sur **Ouvrir** pour le connecter à la machine virtuelle.

- 3 Une fois l'image au format ISO des Outils Parallels montée automatiquement, ouvrez la fenêtre avec le volume Outils Parallels.
- 4 Double-cliquez sur le fichier *install-gui*. L'installation graphique des Outils Parallels pour Linux démarre.
- 5 Saisissez les identifiants su ou sudo appropriés pour installer les Outils Parallels à la racine.
- 6 Une fois l'installation des Outils Parallels terminée, redémarrez votre machine virtuelle.

### Installer les Outils Parallels dans les autres versions des systèmes d'exploitation clients Linux

Pour installer les Outils Parallels dans des versions antérieures des systèmes d'exploitation Linux ou de systèmes sans interface graphique, vous devez monter manuellement le fichier image prl-tools-lin.iso. Suivez l'une de ces procédures :

- 1 Démarrez la machine virtuelle.
- 2 Au démarrage du système d'exploitation client, choisissez Installer les Outils Parallels dans le menu **Actions**.

Remarque : Si l'option Installer les Outils Parallels est grisée, assurez-vous que votre système d'exploitation est conforme aux exigences pour l'installation des Outils Parallels.

Le fichier image prl-tools-lin.iso sera connecté au lecteur CD/DVD de la machine virtuelle.

3 Démarrez un Terminal dans votre système d'exploitation client Linux. Pour obtenir les privilèges root, entrez la commande suivante :

**su**

4 Assurez-vous que l'image du CD des Outils Parallels n'est pas montée en entrant :

#### **mount | grep iso9660**

Si cette commande ne retourne rien, passez à l'étape suivante.

Si cette commande retourne quelque chose de ce style

/dev/cdrom on /media/cdrom type iso9660 (ro,exec,nosuid,nodev,uid=0),

ignorez l'étape suivante et passez à la prochaine.

Si cette commande retourne quelque chose de ce style

/dev/cdrom on /media/cdrom type iso9660 (ro,noexec,nosuid,nodev,uid=0)

avec l'option noexec présente entre parenthèses, vous devez démonter le disque à l'aide de la commande suivante puis procéder à l'étape suivante:

#### **umount /dev/cdrom**

5 Pour monter l'image du disque d'installation des Outils Parallels, procédez comme suit : **mount -o exec /dev/cdrom /media/cdrom**

Remarque : /dev/cdrom est le lecteur CD/DVD de la machine virtuelle et /media/cdrom le point de montage de ce périphérique. Dans certains systèmes d'exploitation Linux, le point de montage du lecteur CD/DVD virtuel peut apparaître en tant que /dev/hdb et le point de montage /mnt/cdrom. Certains systèmes d'exploitation Linux n'ont pas de point de montage du lecteur CD/DVD. Dans ce cas, vous devez créer manuellement le répertoire du point de montage.

6 Lorsque l'image du disque d'installation est montée, changez le répertoire pour le répertoire du lecteur CD/DVD à l'aide de

#### **cd /media/cdrom/**

7 Dans le répertoire du lecteur CD/DVD, entrez la commande suivante pour lancer l'installation des Outils Parallels :

#### **./install**

Remarque : vous devez avoir les privilèges root pour exécuter cette commande.

- 8 Suivez les instructions du programme d'installation des Outils Parallels pour terminer l'installation.
- 9 Une fois l'installation des Outils Parallels terminée, redémarrez votre machine virtuelle.

Remarque : Si X Server n'arrive pas à démarrer dans votre machine virtuelle, vous pouvez installer les Outils Parallels manuellement en mode texte (p. [173\).](#page-172-0)

Pour gérer les paramètres des Outils Parallels installés dans une machine virtuelle, utilisez l'onglet Options dans la boîte de dialogue Configuration de la machine virtuelle.

#### Comment vérifier si les Outils Parallels ont été installés

Vous pouvez facilement confirmer si les Outils Parallels ont été installés. Démarrez votre machine virtuelle et regardez la barre de statuts de sa fenêtre : Si l'astuce « Appuyez sur Ctrl + Alt pour libérer le clavier et la souris » s'affiche dans la barre de statut de la fenêtre de la machine virtuelle, cela signifie que les Outils Parallels ne sont pas installés. Si les Outils Parallels sont installés, vous n'avez pas besoin d'appuyer sur une touche pour libérer le clavier et la souris ils sont libérés automatiquement.

#### Résolution des problèmes

Les Outils Parallels peuvent ne pas s'installer si tous les packs obligatoires ne sont pas disponibles. Vérifiez si le fichier /var/log/parallels-tools-install.log du système d'exploitation client contient des messages d'erreur, installez les packs manquants et réessayez d'installer les Outils Parallels.

Pour en savoir plus sur l'installation des Outils Parallels, reportez-vous à la base de connaissances Parallels disponible à l'adresse http://kb.parallels.com.

### Mettre à jour les Outils Parallels

Si une version plus récente des Outils Parallels pour Linux est disponible, la fenêtre Agent d'installation des Outils Parallels apparaît. Vous êtes invité à choisir la commande pour acquérir les privilèges root et entrer le mot de passe (si su est le mot de passe root, si sudo est votre mot de passe utilisateur). Ensuite, la mise à jour des Outils Parallels est automatique.

### Réinstaller les Outils Parallels

Pour réinstaller les Outils Parallels dans Linux, supprimez tout d'abord les Outils Parallels puis réinstallez-les.

## <span id="page-172-0"></span>Installer et mettre à niveau les Outils Parallels en mode texte dans Linux

Une fois passé à Parallels Desktop, X Server risque de ne pas démarrer dans les machines virtuelles Linux. Pour résoudre le problème, vous devez installer les Outils Parallels en mode texte.

- 1 Démarrez la machine virtuelle.
- 2 Si vous voyez un message sur X Server selon lequel il n'a pas pu démarrer, passez à une autre console virtuelle à l'aide de Ctrl+Option+F1 (Ctrl+Alt+F1) ou Ctrl+Option+F2 (Ctrl+Alt+F2) et entrez vos identifiants de connexion.
- 3 Choisissez Installer les Outils Parallels à partir du menu Actions pour connecter l'image ISO des Outils Parallels à votre machine virtuelle.

Remarque : si l'option Installer les Outils Parallels est grisée, assurez-vous que les Outils Parallels peuvent être installés dans le système d'exploitation client. Pour voir la liste des OS invités pris en charge par les Outils Parallels, reportez-vous à la section Présentation des Outils Parallels dans (p. [164\)](#page-163-0) le *Guide de l'utilisateur de Parallels Desktop*.

Le fichier image prl-tools-lin.iso sera connecté au lecteur CD/DVD de la machine virtuelle.

4 Dans la console de la machine virtuelle, entrez la commande suivante pour obtenir des privilèges root :

**su**

5 Assurez-vous que l'image du CD des Outils Parallels n'est pas montée en entrant :

#### **mount | grep iso9660**

Si cette commande ne retourne rien, passez à l'étape suivante.

Si cette commande retourne quelque chose de ce style

/dev/cdrom on /media/cdrom type iso9660 (ro,exec,nosuid,nodev,uid=0),

ignorez l'étape suivante et passez à la prochaine.

Si cette commande retourne quelque chose de ce style

/dev/cdrom on /media/cdrom type iso9660 (ro,noexec,nosuid,nodev,uid=0)

avec l'option noexec présente entre parenthèses, vous devez démonter le disque à l'aide de la commande suivante puis procéder à l'étape suivante:

**umount /dev/cdrom**

6 Pour monter l'image du disque d'installation des Outils Parallels, procédez comme suit : **mount -o exec /dev/cdrom /media/cdrom**

Remarque : /dev/cdrom est le lecteur CD/DVD de la machine virtuelle et /media/cdrom le point de montage de ce périphérique. Dans certains systèmes d'exploitation Linux, le point de montage du lecteur CD/DVD virtuel peut apparaître en tant que /dev/sr0 ou /dev/hdb et le point de montage /mnt/cdrom. Certains OS Linux n'ont pas de point de montage du lecteur CD/DVD. Dans ce cas, vous devez créer manuellement le répertoire du point de montage.

7 Lorsque l'image du disque d'installation est montée, changez le répertoire pour le répertoire du lecteur CD/DVD à l'aide de

**cd /media/cdrom/**

8 Dans le répertoire du lecteur CD/DVD, entrez la commande suivante pour lancer l'installation des Outils Parallels :

#### **./install**

Remarque : vous devez avoir les privilèges root pour exécuter cette commande.

- 9 Suivez les instructions du programme d'installation des Outils Parallels pour terminer l'installation.
- 10 Une fois l'installation des Outils Parallels terminée, redémarrez votre machine virtuelle.

Pour en savoir plus sur l'installation des Outils Parallels dans Linux, reportez-vous à la section Installer les Outils Parallels dans un OS invité Linux (p. [169\)](#page-168-0).

# <span id="page-174-0"></span>Outils Parallels pour Mac

#### Installer les Outils Parallels

Pour installer les Outils Parallels dans une machine virtuelle macOS :

- 1 Démarrez la machine virtuelle macOS.
- 2 Lorsque macOS démarre, choisissez Actions > Installer les Outils Parallels. L'image au format ISO des Outils Parallels se connecte au lecteur CD/DVD de la machine virtuelle. Le système d'exploitation invité la monte automatiquement.
- 3 Ouvrez le dossier du volume Outils Parallels dans le Finder et double-cliquez sur Installer.
- 4 Une fois que vous y êtes invité, entrez le mot de passe administrateur.
- 5 Une fois l'installation des Outils Parallels terminée, redémarrez votre machine virtuelle.

### Réinstaller les Outils Parallels

Pour réinstaller les Outils Parallels :

- 1 Démarrez la machine virtuelle macOS (p. [40\)](#page-39-0).
- 2 Lorsque macOS démarre, connectez-vous à la session graphique et choisissez Réinstaller les Outils Parallels à partir du menu Machine virtuelle. Les Outils Parallels seront automatiquement réinstallés.

#### Mettre à jour les Outils Parallels

Si une version plus récente des Outils Parallels pour Mac est disponible, les Outils Parallels se mettent automatiquement à jour.

### Vérifier si les Outils Parallels ont été installés

Vous pouvez facilement confirmer si les Outils Parallels ont été installés. Démarrez votre machine virtuelle et regardez la barre de statuts de sa fenêtre : Si l'astuce « Appuyez sur Ctrl + Alt pour libérer le clavier et la souris » s'affiche dans la barre de statut de la fenêtre de la machine virtuelle, cela signifie que les Outils Parallels ne sont pas installés. Si les Outils Parallels sont installés, vous n'avez pas besoin d'appuyer sur une touche pour libérer le clavier et la souris. Ils sont libérés automatiquement.

# Pour les développeurs de logiciel

Les rubriques de cette section comportent des informations destinées aux développeurs de logiciels.

# Optimiser le débogage à distance

Le plug-in Parallels pour Visual Studio vous permet de développer des logiciels dans une machine virtuelle et de les tester dans d'autres machines virtuelles d'un simple clic.

Remarque : Cette fonction est disponible dans Parallels Desktop pour Mac Pro Edition uniquement.

## **Exigence**

Pour utiliser ce plug-in, vous devez disposer de la configuration suivante :

- Une machine virtuelle Windows 7 (ou version ultérieure) avec Visual Studio Professional/Enterprise 2013 (ou version ultérieure).
- D'autres machines virtuelles en cours d'exécution (dotées de Windows 7 ou version ultérieure) dans lesquelles vous testerez le projet.
- La machine virtuelle dotée de Visual Studio et les autres machines virtuelles doivent appartenir au même pool d'adresses IP ou être configurées pour utiliser le réseau partagé (p. [188\)](#page-187-0).
- Les Outils Parallels (p. [163\)](#page-162-0) doivent être installés sur toutes les machines virtuelles.
- L'option Accéder aux dossiers Windows à partir du Mac (p. [61\)](#page-60-0)doit être sélectionnée dans la machine virtuelle dotée de Visual Studio.
- L'option Partager les dossiers : Tous les disques (p. [61\)](#page-60-0)doit être sélectionnée dans les autres machines virtuelles.
- Les comptes utilisateurs connectés aux machines virtuelles dans lesquelles vous allez tester votre projet doivent disposer d'un nom d'utilisateur et d'un mot de passe, et vous devez les connaître.

### Installer le plug-in Parallels pour Visual Studio

Pour installer le plug-in Parallels, procédez comme suit :

- 1 Dans la machine virtuelle dotée de Visual Studio, accédez au répertoire dans lequel sont installés les Outils Parallels. Dans la plupart des cas, il s'agit de C:\Program Files (x86)\Parallels\Parallels Tools\DevTools.
- 2 Double-cliquez sur le fichier *VMDebugHelper.vsix*. Le plug-in pour Visual Studio sera installé automatiquement.

### Comment cela fonctionne

Pour commencer le débogage à distance de votre projet, suivez les étapes suivantes :

- 1 Dans la machine virtuelle dans laquelle Visual Studio est installée, ouvrez Visual Studio et ouvrez votre projet.
- 2 Créez le projet et testez-le localement.

176

3 Cliquez sur PARALLELS > Commencer le débogage dans la machine virtuelle et sélectionnez la machine virtuelle dont vous avez besoin (cette machine virtuelle doit être en cours d'exécution).

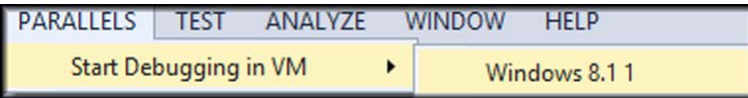

Votre projet s'ouvrira dans la machine virtuelle sélectionnée.

# Générer un dump principal

**Remarque :** cette fonctionnalité est disponible uniquement dans Parallels Desktop pour Mac Pro Edition.

Si vous devez générer le dump mémoire d'une machine virtuelle, vous pouvez le faire depuis Parallels Desktop. Lorsque la machine virtuelle est en cours d'exécution, cliquez sur le menu Développer dans la barre de menus de macOS, puis choisissez Générer le dump principal. Pour plus d'informations sur le dump, son emplacement de stockage et sa conversion au format Linux, Windows ou macOS, reportez-vous à la rubrique *prlcore2dmp* du *Guide de référence de ligne de commande Parallels Desktop Pro Edition* disponible en ligne.

# Démarrer une session de débogage

**Remarque :** cette fonctionnalité est disponible uniquement dans Parallels Desktop pour Mac Pro Edition.

Vous pouvez démarrer une session de débogage directement depuis Parallels Desktop. Lorsque la machine virtuelle est en cours d'exécution, cliquez sur le menu Développer dans la barre de menus macOS, puis choisissez Commencer la session de débogage.

Remarque : Parallels Desktop prend en charge lldb en tant que composant frontal de débogage. Il doit être installé à l'aide des outils de ligne de commande XCode et vous devez accepter le contrat de licence de lldb.

# Intégration avec Chef/Ohai

Remarque : cette fonctionnalité est disponible uniquement dans Parallels Desktop pour Mac Pro Edition.

Si vous utilisez Chef pour provisionner vos machines virtuelles Parallels ou vos systèmes hôtes exécutant Parallels Desktop, vous pouvez vérifier dans la recette que le type de virtualisation système utilisée est la virtualisation de Parallels. Pour ce faire, utilisez l'attribut node['virtualization']. Cet attribut est défini par Ohai pendant l'exécution du client Chef.

Remarque : vous devez disposer Ohai version 8.6.0 ou ultérieure.

Le système hôte affiche les informations suivantes :

```
"virtualization": {
"systems": {
"parallels": "host"
},
"system": "parallels",
"role": "host"
```
Le système client, quant à lui, affiche les informations suivantes :

```
"virtualization": {
 "systems": {
 "parallels": "guest"
 },
 "system": "parallels",
 "role": "guest"
}
```
# Intégration avec Docker

**Remarque :** cette fonctionnalité est disponible uniquement dans Parallels Desktop pour Mac Pro Edition.

Parallels Desktop vous permet d'exécuter et de gérer des conteneurs de Docker comme s'ils s'exécutaient directement sur votre Mac. Il vous suffit d'avoir une machine virtuelle Linux (Boot2Docker) qui hébergera vos conteneurs.

Pour plus d'informations, reportez-vous à la documentation officielle de Docker Machine : https://docs.docker.com/machine/

**Remarque :** au moment de la rédaction de cette rubrique, Docker Machine ne prenait pas entièrement en charge Parallels Desktop. Nous continuons à travailler et à améliorer cette fonctionnalité, mais pendant ce temps, vous pouvez utiliser notre fichier exécutable personnalisé disponible ici.

# Utiliser des noms de machine virtuelle en tant que noms DNS

Remarque : cette fonctionnalité est disponible uniquement dans Parallels Desktop pour Mac Pro Edition.

Lorsque vous démarrez une machine virtuelle fonctionnant en mode réseau partagé (p. [188\)](#page-187-0) ou propre aux hôtes (p. [191\)](#page-190-0) et que cette machine virtuelle reçoit une adresse IP par DHCP, elle est enregistrée dans le fichier macOS *etc./hosts*. Vous pouvez utiliser son nom pour vous connecter depuis le système d'exploitation client ou depuis une autre machine virtuelle fonctionnant en mode réseau partagé (p. [188\)](#page-187-0) ou propre aux clients (p. [191\)](#page-190-0).

Par exemple, après avoir démarré une machine virtuelle de ce type, votre fichier *etc./hosts* peut avoir l'aspect suivant :

10.211.55.3 windows-8.1.shared windows-8.1 #prl\_hostonly shared

Vous pouvez utiliser le nom de la machine virtuelle (*windows-8.1.shared*) pour vous connecter à cette machine virtuelle. Par exemple, si vous exécutez la commande suivante dans le terminal macOS :

ping *windows-8.1.shared*

vous commencez à envoyer la commande ping 10.211.55.3.

Lors de l'arrêt d'une machine virtuelle de ce type, son entrée d'enregistrement est supprimée du fichier *etc./hosts*.

# Résoudre les requêtes DNS des systèmes d'exploitation clients à l'aide de etc./hosts

**Remarque :** cette fonctionnalité est disponible uniquement dans Parallels Desktop pour Mac Pro Edition.

Lorsqu'une machine virtuelle fonctionnant en mode Réseau partagé (p. [188\)](#page-187-0) envoie une requête DNS, cette requête est désormais résolue également à l'aide du fichier macOS *etc./hosts*.

Par exemple, si votre fichier macOS *etc./hosts* contient l'entrée suivante :

1.2.3.5 testh

et que vous commencez à envoyer la commande ping *testh* dans une machine virtuelle, le système d'exploitation client vérifie d'abord le fichier macOS *etc./hosts* et commence à envoyer la commande ping 1.2.3.5.

# Autres actions

Grâce à Parallels Desktop, vous pouvez également effectuer les opérations suivantes :

- optimiser la machine virtuelle pour le développement logiciel (p. [123\)](#page-122-0) ;
- simuler différents débits de connectivité Internet ;
- télécharger les appliances virtuelles préconfigurées (p. [152\)](#page-151-0) ;
- activer la prise en charge de la virtualisation imbriquée ;
- activer la prise en charge de la virtualisation de la PMU (Performance Monitoring Unit).
## Définir des associations de types de fichiers

Lorsque vous utilisez Parallels Desktop, vous avez peut-être besoin d'ouvrir un fichier macOS dans certaines applications Windows ou un fichier Windows dans certaines applications macOS. Si c'est souvent le cas, changez l'association de fichier pour le fichier.

Remarque : cette fonctionnalité est disponible uniquement pour Windows XP et les versions ultérieures lorsque les Outils Parallels sont installés (p. [167\)](#page-166-0).

#### Associer des fichiers macOS à une application Windows

Pour que certains types de fichiers macOS s'ouvrent toujours dans une application Windows, procédez comme suit :

- 1 Cliquez avec le bouton droit sur un fichier macOS dans le Finder, pointez vers **Ouvrir avec** et cliquez sur **Autre**.
- 2 Accédez à Macintosh HD > Utilisateurs > <nom d'utilisateur> > Applications (Parallels) et ouvrez le dossier de machine virtuelle requis.
- 3 Sélectionnez l'application Windows souhaitée et cliquez sur Ouvrir.
- 4 Parallels Desktop affiche une notification OS X vous demandant si vous souhaitez définir ce programme comme application par défaut pour ce type de fichiers. Cliquez sur Créer. Désormais, tous les fichiers de ce type s'ouvriront dans l'application Windows sélectionnée.

Pour que certains types de fichiers macOS s'ouvrent toujours dans une application Windows, procédez comme suit :

- 1 Cliquez avec le bouton droit sur un fichier macOS et choisissez Obtenir des infos.
- 2 Dans la section Ouvrir avec, cliquez sur le menu Ouvrir avec et choisissez Autre.
- 3 Accédez à Macintosh HD > Utilisateurs > <nom d'utilisateur> > Applications (Parallels) et ouvrez le dossier de machine virtuelle requis.
- 4 Sélectionnez l'application Windows que vous souhaitez, choisissez Toujours ouvrir avec et cliquez sur Ajouter.
- 5 Cliquez sur Changer tout et fermez le menu des informations sur le fichier. Désormais, tous les fichiers de ce type s'ouvriront dans l'application Windows sélectionnée.

#### Associer des fichiers Windows à une application macOS

Pour Windows 10 :

Pour que certains types de fichiers Windows s'ouvrent toujours dans une application macOS, procédez comme suit :

- 1 Cliquez avec le bouton droit sur un fichier Windows et choisissez **Ouvrir avec** > Choisir une autre application.
- 2 Sélectionnez l'application macOS que vous souhaitez utiliser avec ce type de fichier et vérifiez que l'option Toujours utiliser cette application pour ouvrir les fichiers <extension\_fichier> est sélectionnée. Désormais, tous les fichiers de ce type s'ouvriront dans l'application macOS sélectionnée.

Pour Windows 8 et Windows 7 :

Pour que certains types de fichiers Windows s'ouvrent toujours dans une application macOS, procédez comme suit :

- 1 Cliquez avec le bouton droit sur un fichier Windows et choisissez Ouvrir avec > Choisir l'application par défaut.
- 2 Sélectionnez l'application macOS que vous souhaitez utiliser avec ce type de fichier et vérifiez que l'option Utiliser cette application pour tous les fichiers <extension fichier> est sélectionnée. Désormais, tous les fichiers de ce type s'ouvriront dans l'application macOS sélectionnée.

## Mode Picture in Picture

Lorsque vous passez en mode Picture in Picture, vous pouvez redimensionner les fenêtres de la machine virtuelle et les placer en parallèle avec vos applications Mac.

En mode Picture in Picture, vous pouvez :

- redimensionner simplement la fenêtre Windows tout en conservant son format en tirant sur l'angle droit inférieur ;
- redimensionner la fenêtre Windows en appuyant et maintenant enfoncé le bouton Option (Alt) puis en tirant sur l'angle droit inférieur de cette fenêtre et
- redimensionner la fenêtre Windows et adapter dynamiquement la résolution de l'écran en appuyant sur la touche Ctrl et en la maintenant enfoncée, puis en tirant sur l'angle droit inférieur de cette fenêtre.

À l'aide des paramètres Picture in Picture, vous pouvez configurer l'apparence et le comportement de la machine virtuelle lorsqu'elle fonctionne en mode Picture in Picture. En mode Picture in Picture, vous pouvez redimensionner les fenêtres de la machine virtuelle et les placer en parallèle avec vos applications Mac. Une fenêtre Picture in Picture peut être redimensionnée à n'importe quelle taille et son contenu est toujours actif. Vous pourrez ainsi surveiller les tâches en cours d'exécution dans la machine virtuelle tout en travaillant du côté de Mac.

Pour modifier ces paramètres, procédez comme suit :

- 1 Cliquez sur l'icône Parallels **II** dans la barre de menus et choisissez **Configuration**. Si la barre de menus de Parallels Desktop est visible en haut de l'écran, choisissez Actions > Configuration.
- 2 Dans la fenêtre Configuration de la machine virtuelle, cliquez sur Options, puis sélectionnez le nom des paramètres dans le volet.

Vous pouvez configurer les paramètres dans ce volet même si la machine virtuelle est en cours d'exécution.

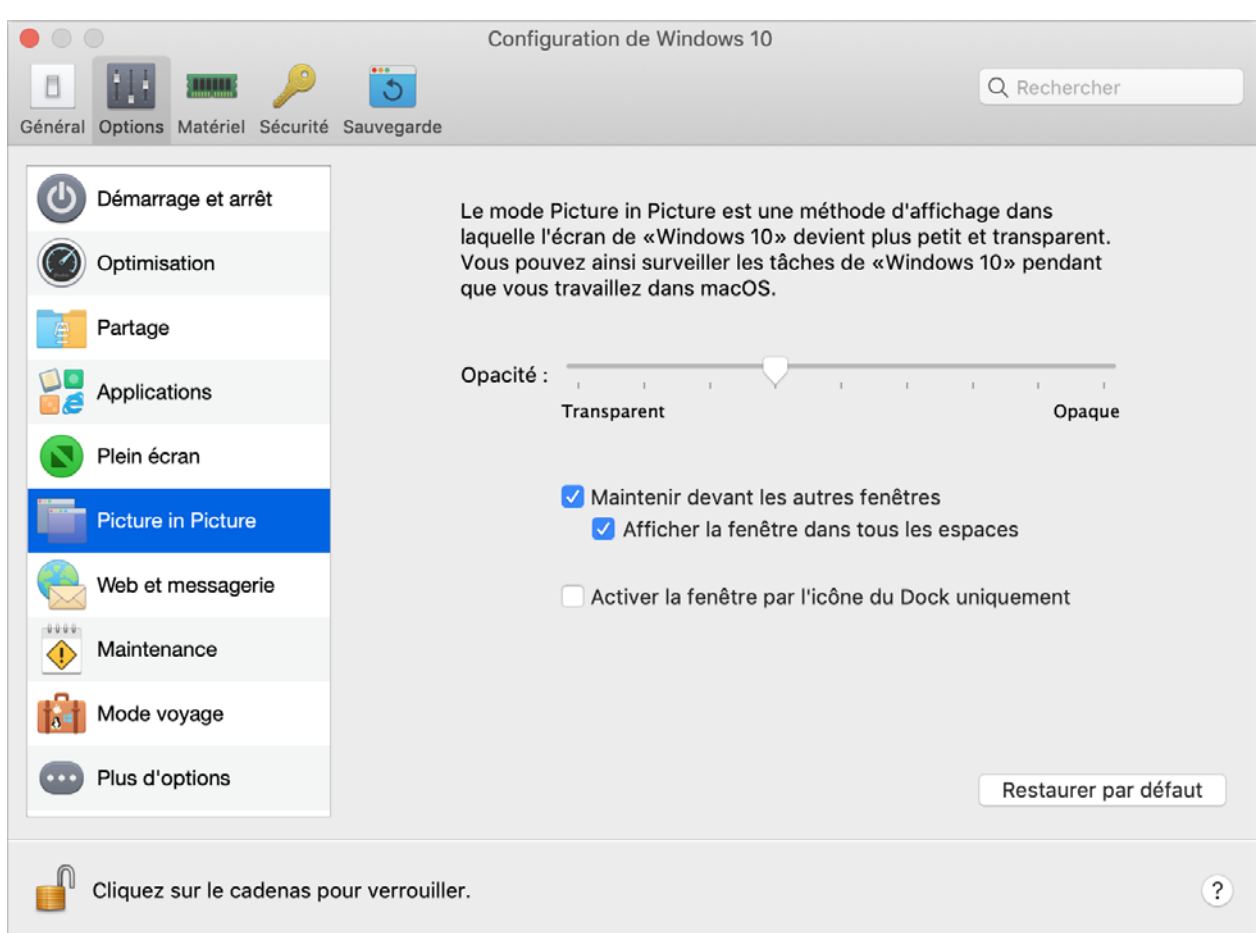

En mode Picture in Picture, la fenêtre de la machine virtuelle devient transparente par défaut. Vous pouvez indiquer le niveau de visibilité dans le champ Opacité en faisant glisser le curseur entre Transparent et Opaque. Vous pouvez changer le niveau de transparence d'une machine virtuelle qui est exécutée lorsqu'elle est en mode Picture in Picture.

Pour gérer le comportement de la fenêtre de la machine virtuelle en mode Picture in Picture, utilisez les options suivantes sélectionnées par défaut :

- Garder devant les autres fenêtres. Décochez cette option si vous ne voulez pas que la machine virtuelle apparaisse au-dessus des autres fenêtres ouvertes lorsque la machine virtuelle fonctionne en mode Picture in Picture.
- Afficher la fenêtre dans tous les espaces. Décochez cette option si vous ne voulez pas que la fenêtre de la machine virtuelle s'affiche dans tous les espaces.
- Activer la fenêtre par l'icône du Dock uniquement. Sélectionnez cette option si vous voulez rendre la fenêtre de la machine virtuelle inactive. Si cette option est sélectionnée, vous cliquerez « au travers » de la fenêtre. Si vous avez besoin de rendre la fenêtre à nouveau active et de prendre la saisie de la souris et du clavier, cliquez sur l'icône de la machine virtuelle dans le Dock.

## Masquer et afficher Parallels Desktop

Lorsque Parallels Desktop est en cours d'exécution, vous pouvez masquer et afficher ses fenêtres en maintenant la touche Fonction (Fn) enfoncée et en appuyant sur la touche F6.

Si Parallels Desktop est visible mais fonctionne en arrière-plan, appuyer sur Fn+F6 placera Parallels Desktop et toutes ses fenêtres au premier plan. La touche permettant d'afficher et masquer Parallels Desktop peut être configurée dans l'onglet Raccourcis des préférences de Parallels Desktop :

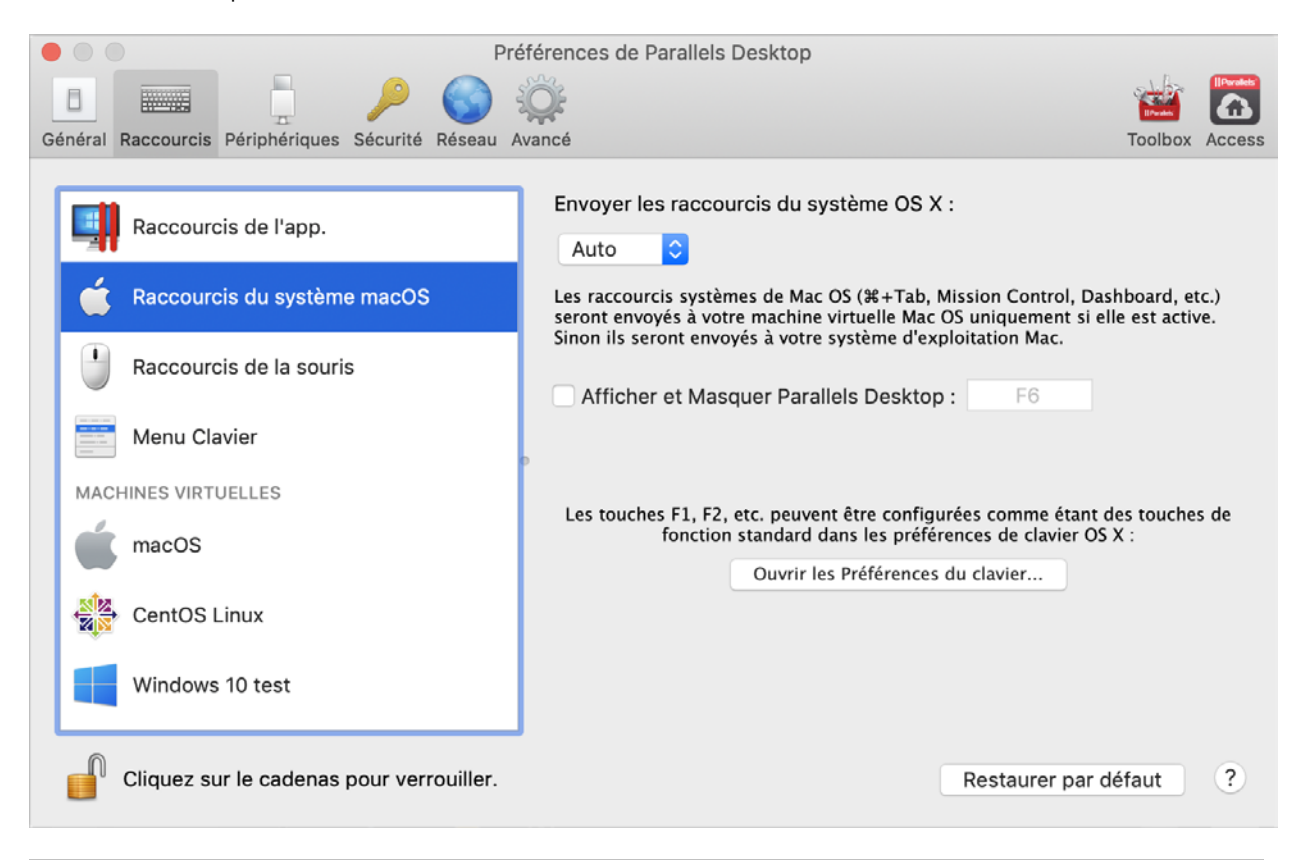

Remarque : la plupart des touches Fonction (F1, F2, etc.) sur les claviers Mac servent de touches de contrôle spécifiques, comme les contrôles du volume et de luminosité. Vous devez maintenir la touche Fn enfoncée au moment où vous appuyez sur la touche de fonction pour déclencher une fonction alternative et spécifique à l'application. Si vous voulez configurer des touches Fonction à utiliser pour des fonctions alternatives sans avoir à appuyer sur la touche Fn, sélectionnez le menu Apple > Préférences système et cliquez sur Clavier. Puis cliquez sur Clavier et choisissez Utiliser les touches F1, F2... comme des touches de fonction standard.

# Supprimer Parallels Desktop

Pour supprimer Parallels Desktop, ouvrez votre dossier Applications et faites glisser l'application Parallels Desktop vers la Corbeille.

## Préférences avancées

Sur le volet Avancé des Préférences de Parallels Desktop, vous pouvez configurer les paramètres supplémentaires de Parallels Desktop.

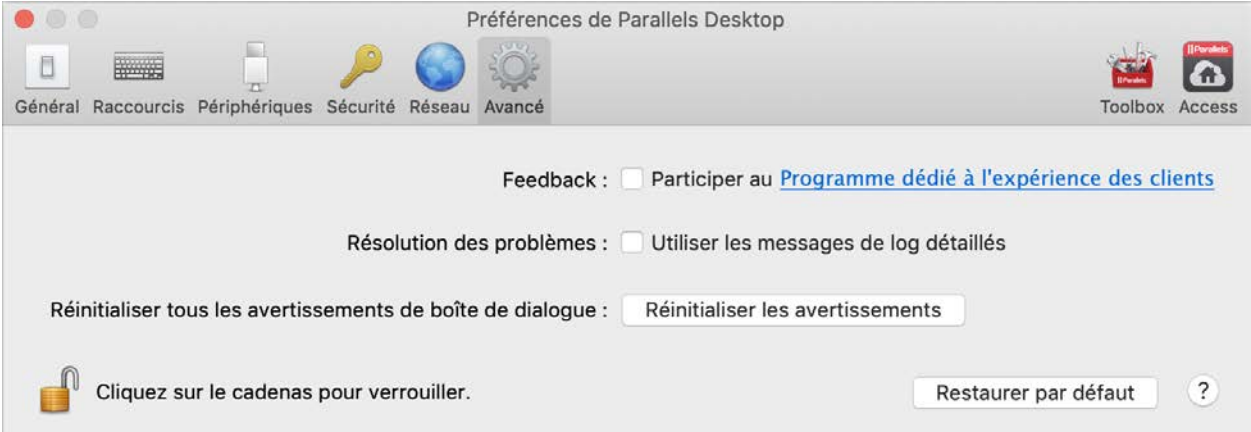

### **Commentaires**

Pour participer au Programme dédié à l'expérience des clients, sélectionnez l'option correspondante. Si vous participez au programme, Parallels collectera les informations sur votre Mac et la configuration des machines virtuelles. Les informations collectées nous aideront à améliorer le produit afin qu'il réponde mieux à vos besoins.

Si vous rejoignez ce programme, seuls les types suivants de données seront collectés :

- configuration matérielle de votre Mac
- configuration logicielle de votre Mac et des machines virtuelles (les noms et versions des systèmes d'exploitation et du logiciel installés dedans)
- Fichiers de configuration des machines virtuelles

Tout type d'informations privées comme votre nom, adresse mail, numéro de téléphone et saisie de clavier ne sera pas collecté.

Pour en savoir plus, visitez la page Programme dédié à l'expérience des clients sur notre site Web de Parallels (suivez le lien dans le volet).

#### Résolution des problèmes

Lorsque Parallels Desktop fonctionne, il crée automatiquement un fichier journal qui peut être utilisé par l'équipe d'assistance Parallels pour résoudre les problèmes et améliorer le produit. Si vous sélectionnez l'option Utiliser les messages de journaux détaillés, Parallels Desktop commencera à créer un fichier journal plus détaillé. Cela peut servir à l'équipe d'assistance de Parallels. Néanmoins, l'espace du disque dur est plus utilisé ce qui ralentit les performances du système.

#### Reconfigurer les messages masqués

Certaines fenêtres et boîtes de dialogues Parallels Desktop s'affichent avec l'option Ne plus **afficher ce message**. Si vous sélectionnez cette option, la boîte de dialogue correspondante n'apparaîtra pas la prochaine fois que vous exécuterez cette même opération. À l'aide du bouton Réinitialiser, vous pouvez réinitialiser toutes les fenêtres et les boîtes de dialoque avec cette option cochée afin qu'elles puissent s'afficher à chaque fois que vous lancez l'opération correspondante.

#### Verrouiller les préférences de Parallels Desktop

Si vous voulez empêcher d'autres changements non autorisés des Préférences de Parallels

Desktop, cliquez sur l'icône Verrouillage de la profit de la fenêtre. La prochaine fois que quelqu'un voudra changer les paramètres dans l'un des volets des Préférences de Parallels Desktop, un mot de passe administrateur sera requis.

# Paramètres de la mise en réseau partagée

Remarque : les paramètres de réseau partagé sont disponibles uniquement dans Parallels Desktop pour Mac Pro Edition.

Pour modifier les paramètres de mise en réseau partagée, sélectionnez l'onglet Réseau des Préférences Parallels Desktop et cliquez sur Partagé. Vous verrez la fenêtre suivante :

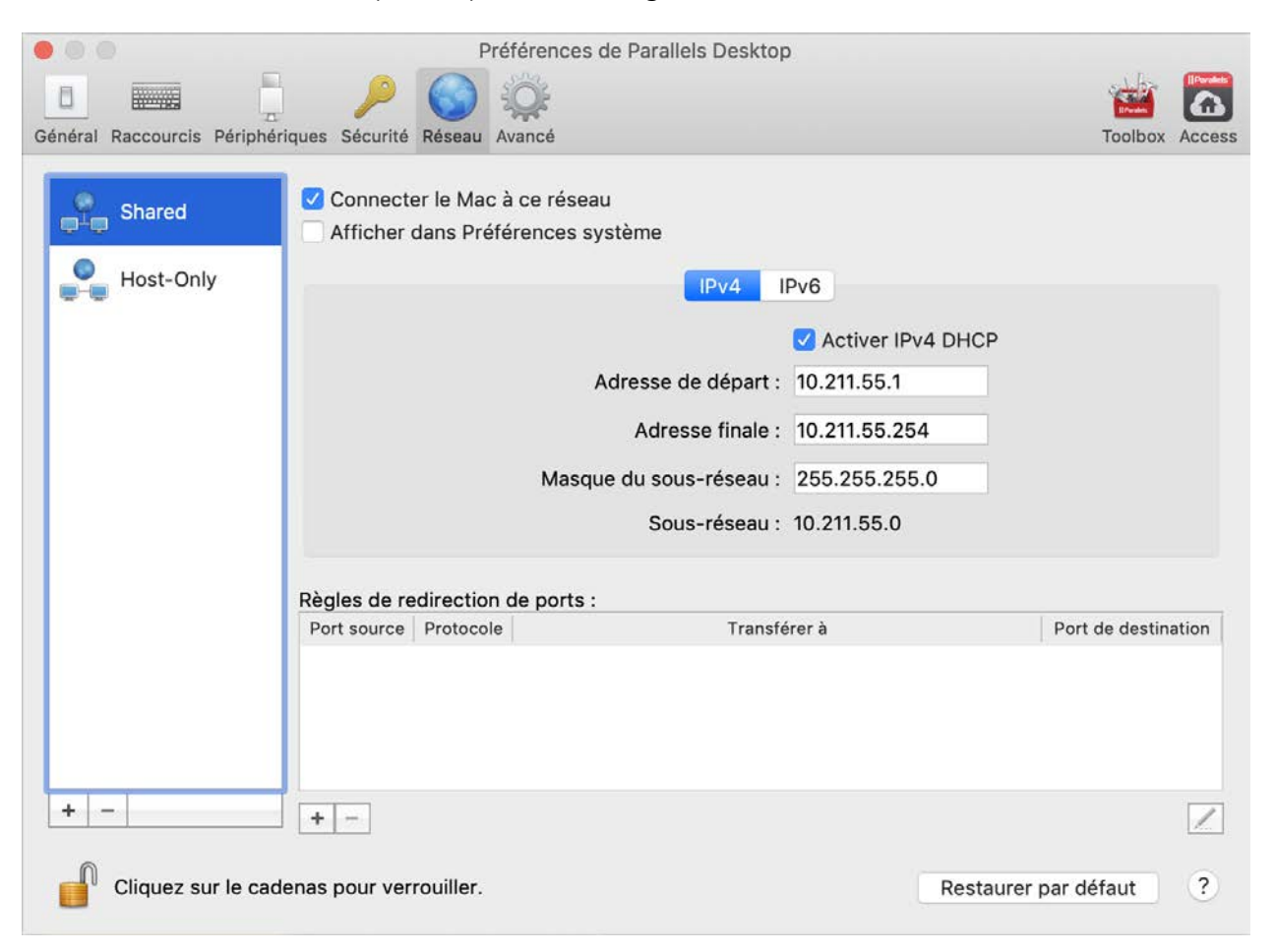

Dans cette fenêtre, vous pouvez effectuer les changements nécessaires dans les paramètres des serveurs DHCP Parallels pour IPv4 et IPv6. Ces serveurs, activés par défaut, affectent automatiquement les adresses IP à vos machines virtuelles fonctionnant en mode de mise en réseau partagée. Pour désactiver l'un de ces serveurs, décochez la case correspondante.

Pour en savoir plus sur la configuration de la mise en réseau partagée, reportez-vous à la section Partager les paramètres réseau entre Windows et macOS (p. [115\)](#page-114-0).

### Redirection de port

**Remarque :** Cette fonction est disponible dans Parallels Desktop pour Mac Pro Edition uniquement.

Normalement, les machines virtuelles définies pour fonctionner en mode Réseau partagé ne sont pas accessibles à partir des ordinateurs externes. La fonctionnalité de redirection de ports permet aux ordinateurs sur votre réseau local et sur Internet de transférer les données vers toutes vos machines virtuelles qui utilisent le mode de réseau partagé. Les données envoyées à un port spécifique sur votre Mac seront redirigées vers un port spécifique de votre machine virtuelle conformément à la règle de redirection de port.

Pour ajouter une règle de redirection de port, procédez comme suit :

- 1 Cliquez sur le bouton Ajouter  $\begin{bmatrix} + \end{bmatrix}$  sous la liste Règle de redirection de ports.
- 2 Dans la fenêtre qui s'affiche, procédez comme suit :
	- Dans le champ **Protocole**, indiquez le type de port que vous voulez utiliser pour établir les connexions réseau. Vous pouvez choisir les types de ports TCP ou UDP.
	- Dans le champ **Port entrant**, tapez le numéro de port entrant sur votre Mac.
	- Dans la zone Rediriger vers, indiquez l'adresse IP de la machine virtuelle que vous voulez connecter.
	- Dans le champ Port de destination, tapez le port de la machine virtuelle dans laquelle les données seront transférées.

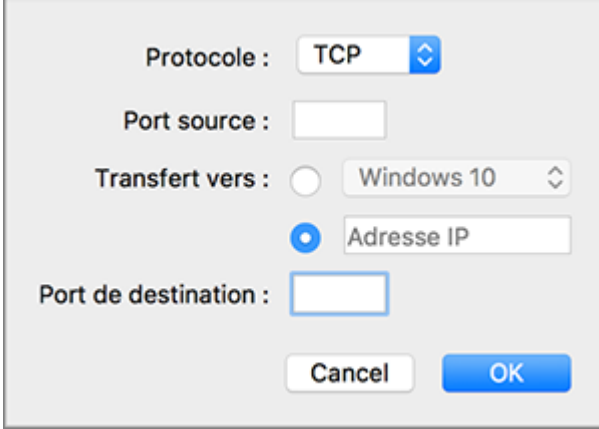

3 Cliquez sur OK pour ajouter la règle.

Une fois la règle ajoutée, utilisez la combinaison d'adresses IP suivante pour des connexions externes à votre machine virtuelle : <l'adresse IP de votre Mac>:<Port entrant>.

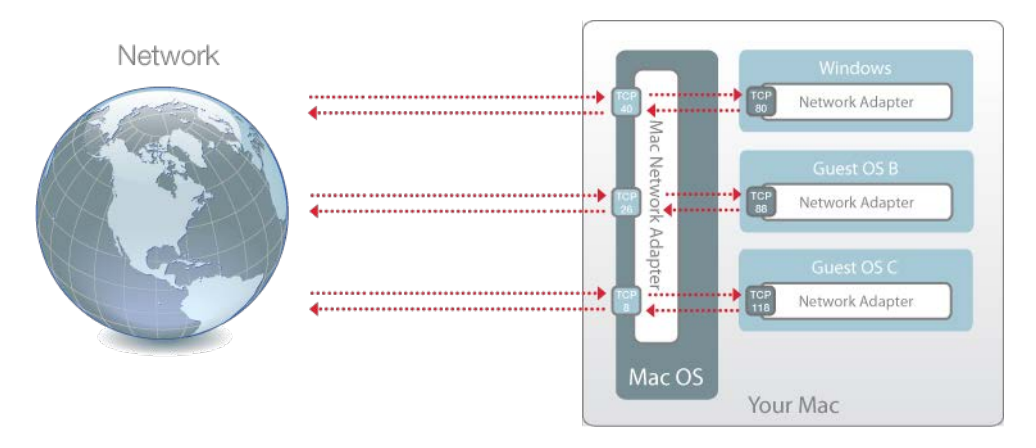

Pour modifier une règle, sélectionnez-la dans la liste des Règles de redirection de ports, cliquez sur le bouton Modifier.  $\angle$ , modifiez les paramètres nécessaires et cliquez sur OK pour les appliquer.

Pour supprimer une règle de redirection de ports, sélectionnez-la dans la liste des Règles de

redirection de ports puis cliquez sur le bouton Supprimer

Pour restaurer les paramètres par défaut, cliquez sur Restaurer par défaut.

# Paramètres de mise en réseau de l'hôte uniquement

Remarque : les paramètres réseau propres aux hôtes sont disponibles uniquement dans Parallels Desktop pour Mac Pro Edition.

Pour modifier les paramètres de mise en réseau d'hôte uniquement, sélectionnez l'onglet Réseau des Préférences Parallels Desktop et cliquez sur Hôte uniquement. Vous verrez la fenêtre suivante :

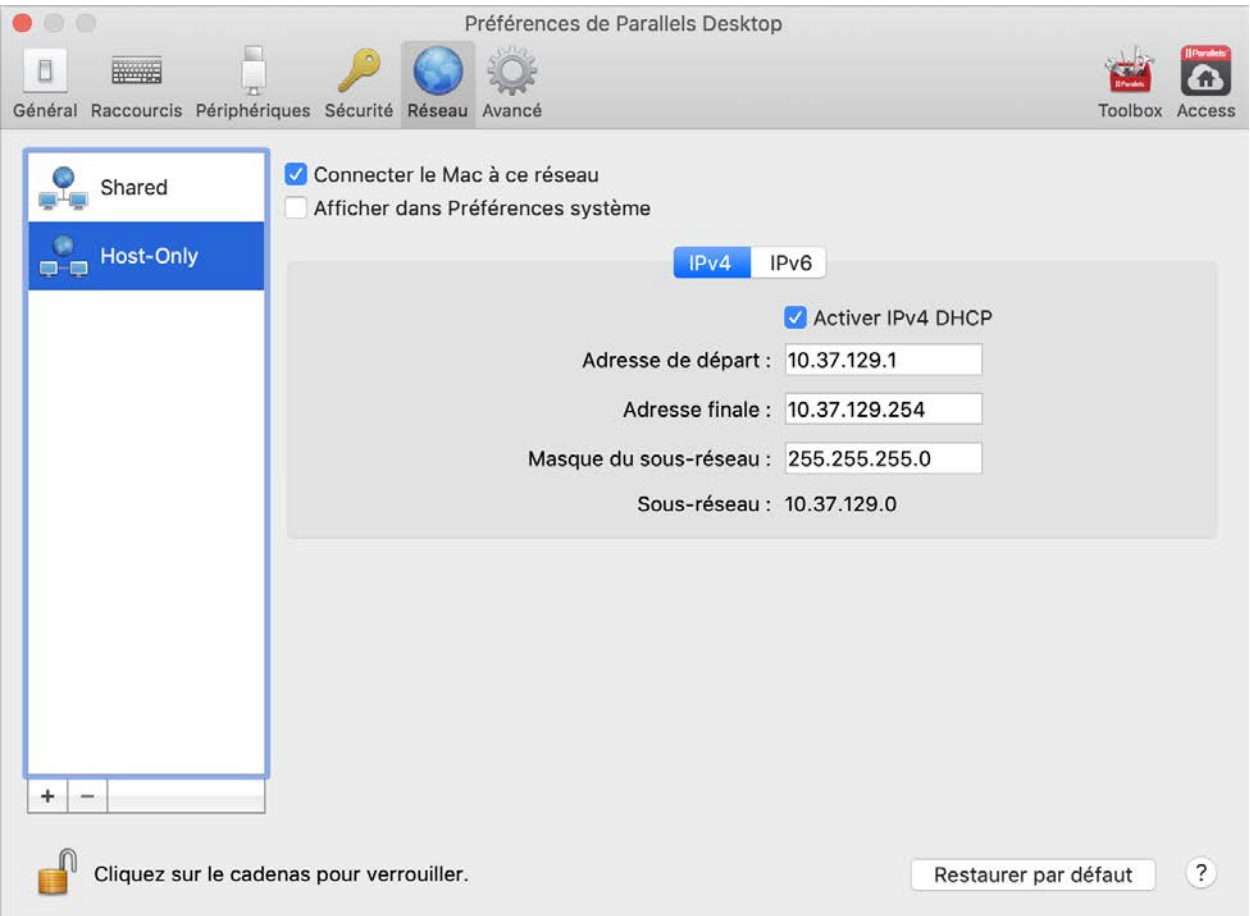

Dans cette fenêtre, vous pouvez effectuer les changements nécessaires dans les paramètres des serveurs DHCP Parallels pour IPv4 et IPv6. Ces serveurs, activés par défaut, affectent automatiquement les adresses IP aux machines virtuelles fonctionnant en mode de mise en réseau de l'hôte uniquement. Pour désactiver l'un de ces serveurs, décochez la case correspondante.

Pour restaurer les paramètres par défaut, cliquez sur Restaurer par défaut.

Pour en savoir plus sur la configuration des paramètres de mise en réseau de l'hôte uniquement, reportez-vous à la section Utiliser les paramètres du réseau virtuel de type Hôte uniquement (p. [117\)](#page-116-0).

## Créer un réseau de l'hôte uniquement personnalisé

Lorsque vous utilisez Parallels Desktop, vous pouvez utiliser des réseaux partagés ou de l'hôte uniquement déjà configurés. Si vous devez gérer un trafic réseau entre les machines virtuelles, vous pouvez ajouter un nouveau réseau de l'hôte uniquement.

**Remarque :** les nouveaux réseaux de l'hôte uniquement ne peuvent être ajoutés que dans Parallels Desktop pour Mac Pro Edition.

Pour ajouter un nouveau réseau de l'hôte uniquement

- 1 Suivez l'une de ces procédures :
	- Cliquez sur l'icône Parallels  $\prod$  dans la barre de menus et choisissez Préférences. Cliquez ensuite sur Réseau.
	- Cliquez avec le bouton droit de la souris sur l'icône Parallels Desktop dans le Dock et choisissez Préférences. Cliquez ensuite sur Réseau.
- 2 Cliquez sur le bouton  $A$ jouter  $\pm 1$ . Une fois le nouveau réseau de l'hôte uniquement ajouté, configurez ses paramètres comme vous le souhaitez.

Pour supprimer un réseau personnalisé de l'hôte uniquement, sélectionnez-le et cliquez sur le bouton **Supprimer**  $\boxed{-}$ .

### C HAPITRE 6

# Préférences de Parallels Desktop et paramètres de la machine virtuelle

Consultez ce chapitre pour en savoir plus sur les options disponibles dans les préférences de Parallels Desktop et les paramètres de la machine virtuelle, ainsi que sur leur fonctionnement. Vous apprendrez également à ajouter de nouveaux appareils tels qu'un disque dur ou un lecteur de DVD à la configuration de la machine virtuelle.

Pour accéder aux préférences de Parallels Desktop, cliquez avec le bouton droit de la souris sur l'icône Parallels Desktop dans le Dock et choisissez Préférences.

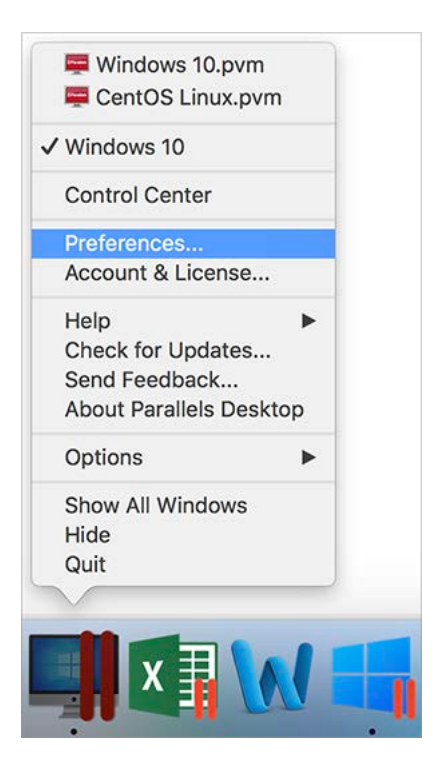

Pour accéder aux paramètres de la machine virtuelle, suivez l'une des procédures suivantes :

• Si la machine virtuelle s'exécute en mode d'affichage Plein écran ou Fenêtre, placez le pointeur de la souris sur la partie supérieure de l'écran, puis cliquez sur **Actions** et choisissez Configurer.

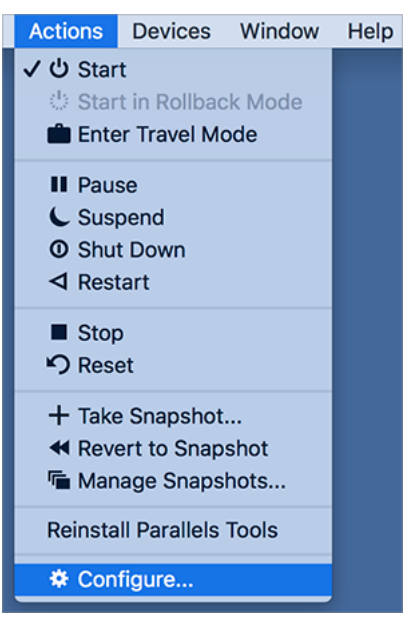

• Si la machine virtuelle s'exécute en mode Coherence, cliquez sur l'icône Parallels  $|| \cdot ||$  en haut à droite de la barre de menus macOS et choisissez Configurer.

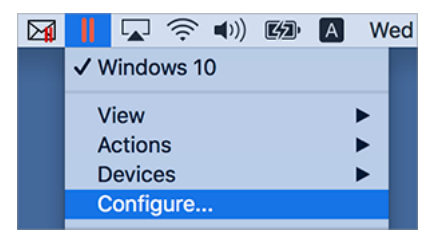

### Dans ce chapitre

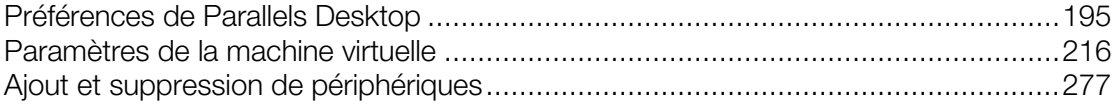

## <span id="page-194-0"></span>Préférences de Parallels Desktop

## Préférences générales

Utilisez les Préférences générales pour indiquer si le menu Parallels est disponible dans la barre de menus macOS, modifier le dossier dans lequel sont stockées les machines virtuelles, etc.

Pour ouvrir ces préférences, choisissez Parallels Desktop > Préférences, puis cliquez sur Général.

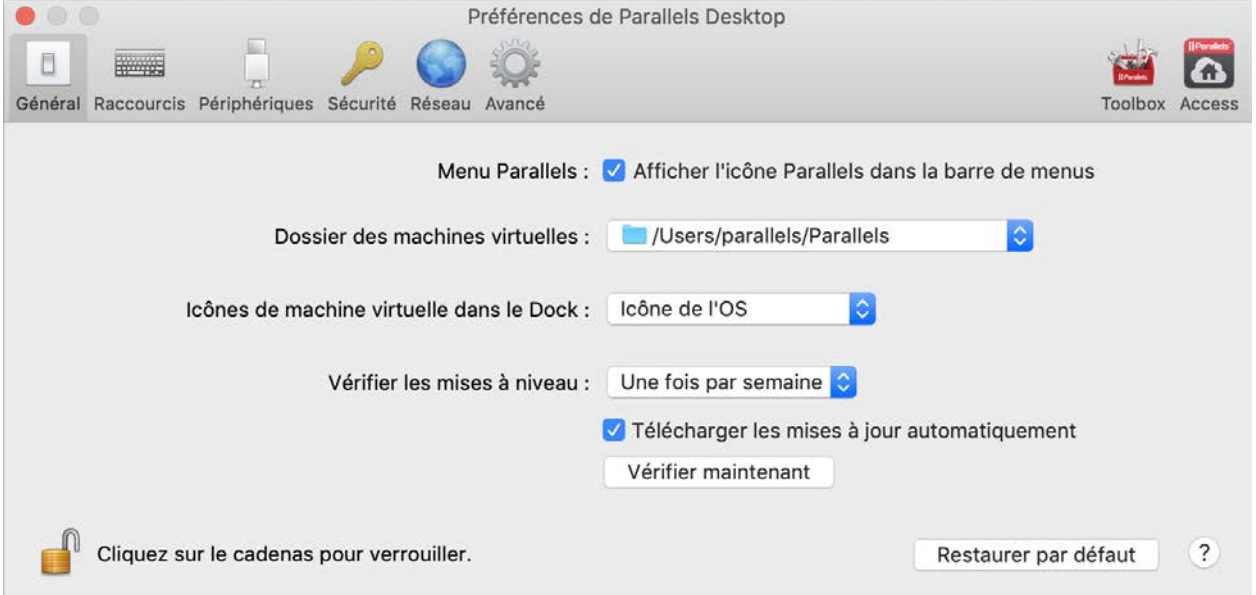

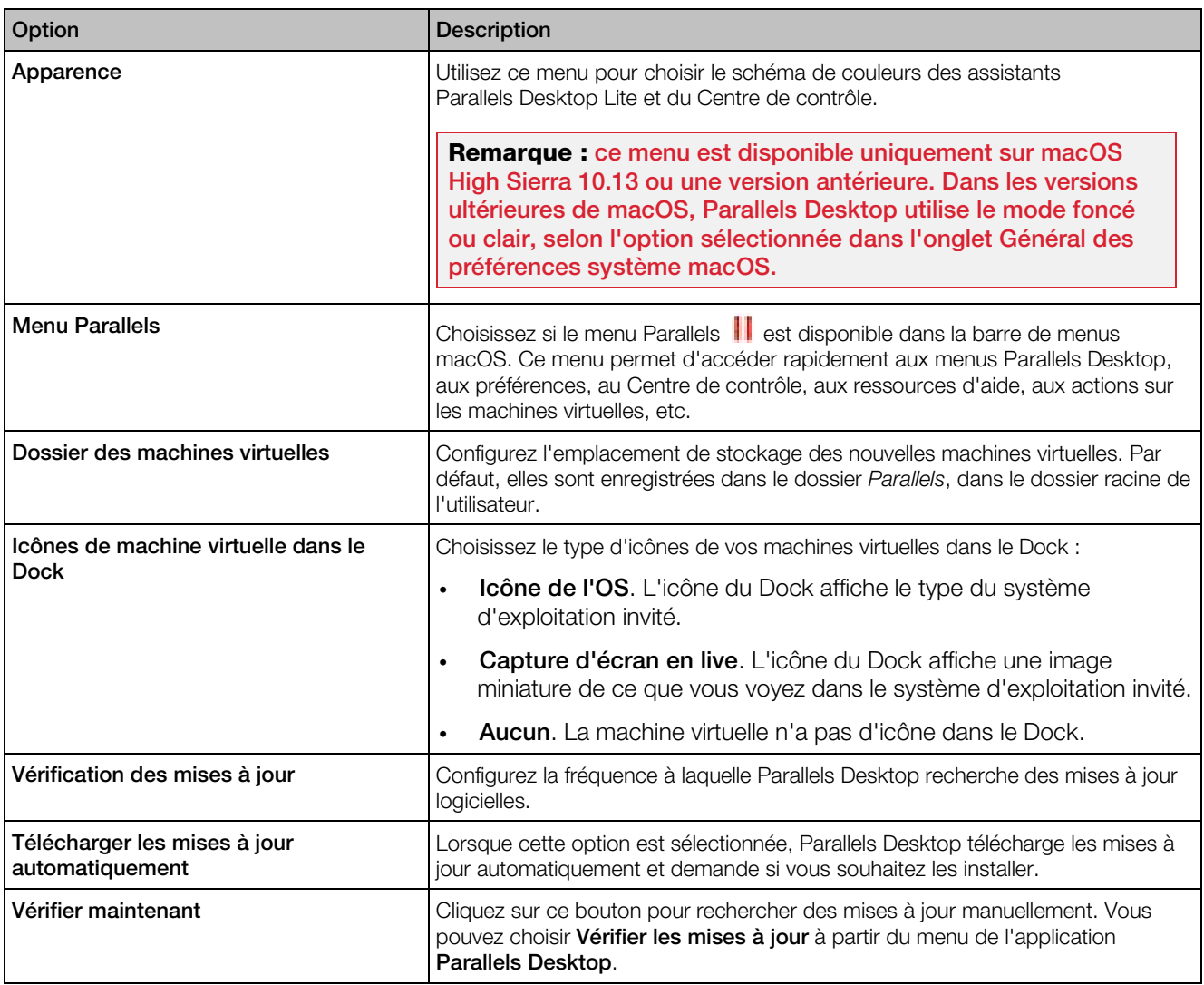

### Préférences des raccourcis

Utilisez les Préférences de raccourci pour personnaliser des raccourcis clavier, créer des profils de clavier pour plusieurs systèmes d'exploitation, activer ou désactiver les raccourcis du système macOS, etc.

Pour ouvrir ces préférences, choisissez Parallels Desktop > Préférences, puis cliquez sur Raccourcis.

### Raccourcis de l'application

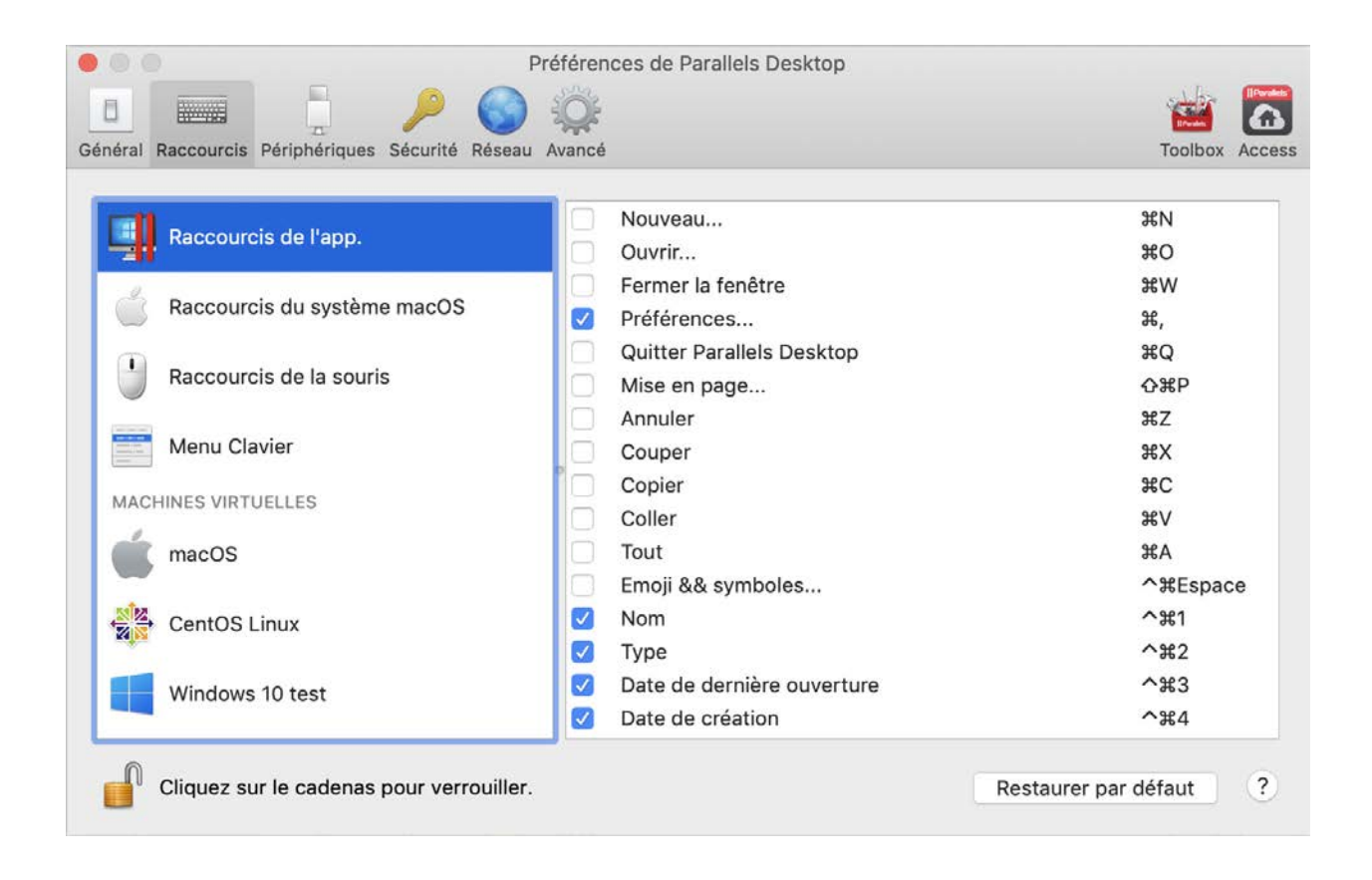

Vous pouvez effectuer différentes actions dans Parallels Desktop en choisissant les options des menus correspondants ou en appuyant sur les raccourcis clavier. Par exemple, vous pouvez ouvrir une machine virtuelle existante en cliquant sur Fichier > Ouvrir ou en appuyant sur Commande+O. Toutefois, si vous désélectionnez cette combinaison de touches, le raccourci ne fonctionnera pas.

Pour personnaliser les actions réalisables en appuyant sur les combinaisons de touches, procédez comme suit :

- 1 Choisissez Raccourcis de l'application dans l'onglet Raccourcis.
- 2 Activez ou désactivez les actions réalisables par pression sur des combinaisons de touches.

#### Raccourcis du système macOS

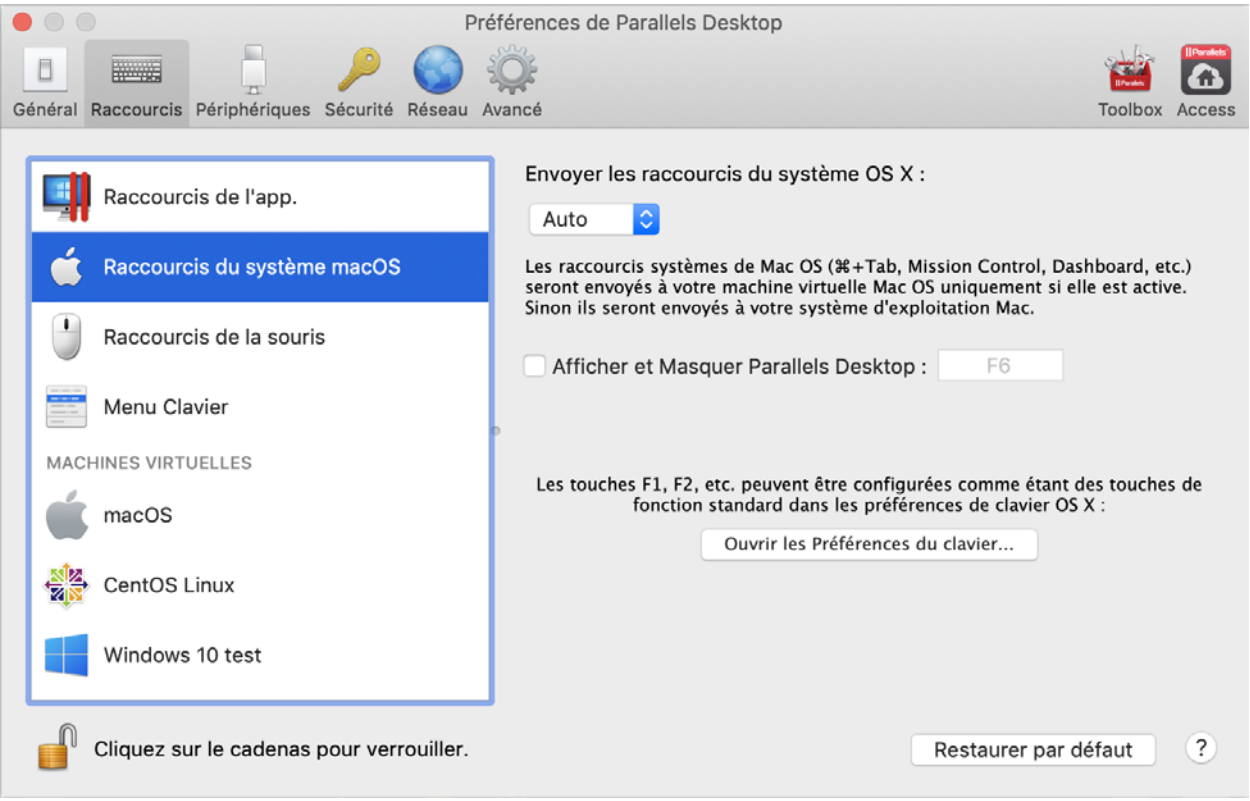

Dans macOS, les touches de fonction sur votre clavier (F1, F2, F3, etc.) contrôlent les fonctions telles que l'activation du Dashboard et de Mission Control, l'adaptation de la luminosité de l'écran et le contrôle du volume. Par défaut, lorsqu'une application Windows est active, les touches de fonction et autres combinaisons de touches du système Mac (comme appuyer sur Cmd + Tab pour basculer entre les applications ouvertes) continuent d'activer les fonctions de macOS.

Pour configurer si les touches de fonction et les raccourcis du système macOS activent les fonctions dans macOS ou Windows :

- 1 Choisissez Raccourcis du système macOS dans l'onglet Raccourcis.
- 2 Choisissez l'une des options suivantes à partir du menu Envoyer les raccourcis système macOS :
	- Auto. Si vous utilisez Windows, les raccourcis du système qui ne fonctionnent pas dans Windows (par exemple, bouton Control-Flèche vers le haut pour afficher Mission Control) déclenchent les fonctions sous macOS. Si vous utilisez macOS en tant que système d'exploitation client et si un système d'exploitation client ou son application est active, les raccourcis système qui sont uniquement propres à macOS déclenchent les fonctions correspondantes dans la version cliente de macOS.
	- Toujours. Lorsque Windows ou ses programmes Windows sont actifs, les touches Fonction et les autres raccourcis du système déclenchent toujours les fonctions dans Windows.
	- Jamais. Les touches de fonction et les autres raccourcis du système déclenchent toujours les fonctions dans macOS.

Pour afficher ou masquer Parallels Desktop, utilisez la combinaison de touches Fn+F6. Pour utiliser une autre touche à la place de F6, cliquez sur le champ texte correspondant et appuyez sur la touche de votre choix.

### Raccourcis de la souris

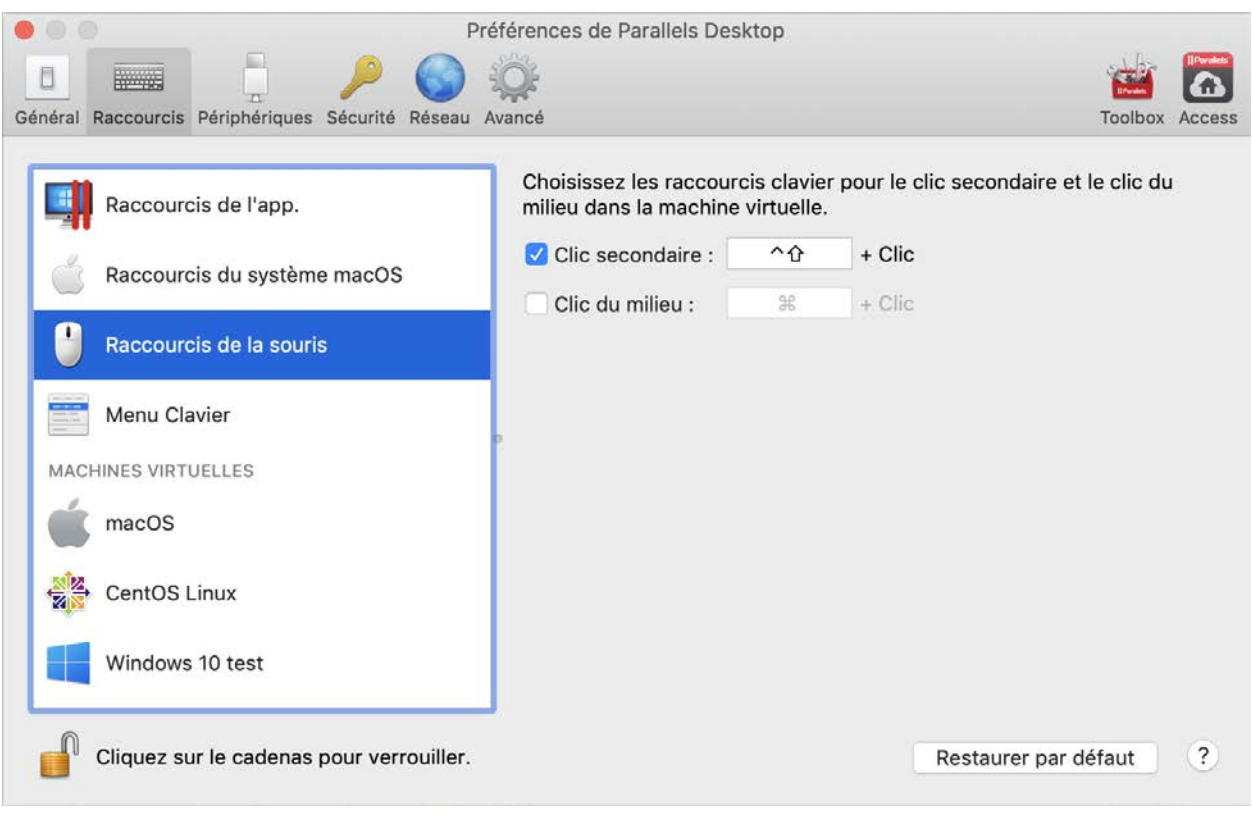

Plusieurs tâches dans Windows telles que l'apparition des menus de raccourcis sont accomplies par un clic droit. Par défaut, Parallels Desktop est configuré pour reproduire un clic-droit lorsque vous appuyez sur Maj+Ctrl et cliquez sur la souris. Vous pouvez changer le raccourci clavier qui déclenche un clic droit. Suivez l'une de ces procédures :

- 1 Choisissez Raccourcis de la souris dans l'onglet Raccourcis.
- 2 Sélectionnez Clic secondaire (pour le clic droit) ou Clic du milieu.
- 3 Cliquez dans le champ texte correspondant et appuyez sur la touche ou le raccourci clavier que vous voulez utiliser avec un clic de souris pour déclencher un clic droit ou un clic du milieu.

Vous pouvez utiliser toute combinaison des touches Control, Option (Alt), Maj, et Commande.

#### Menu clavier

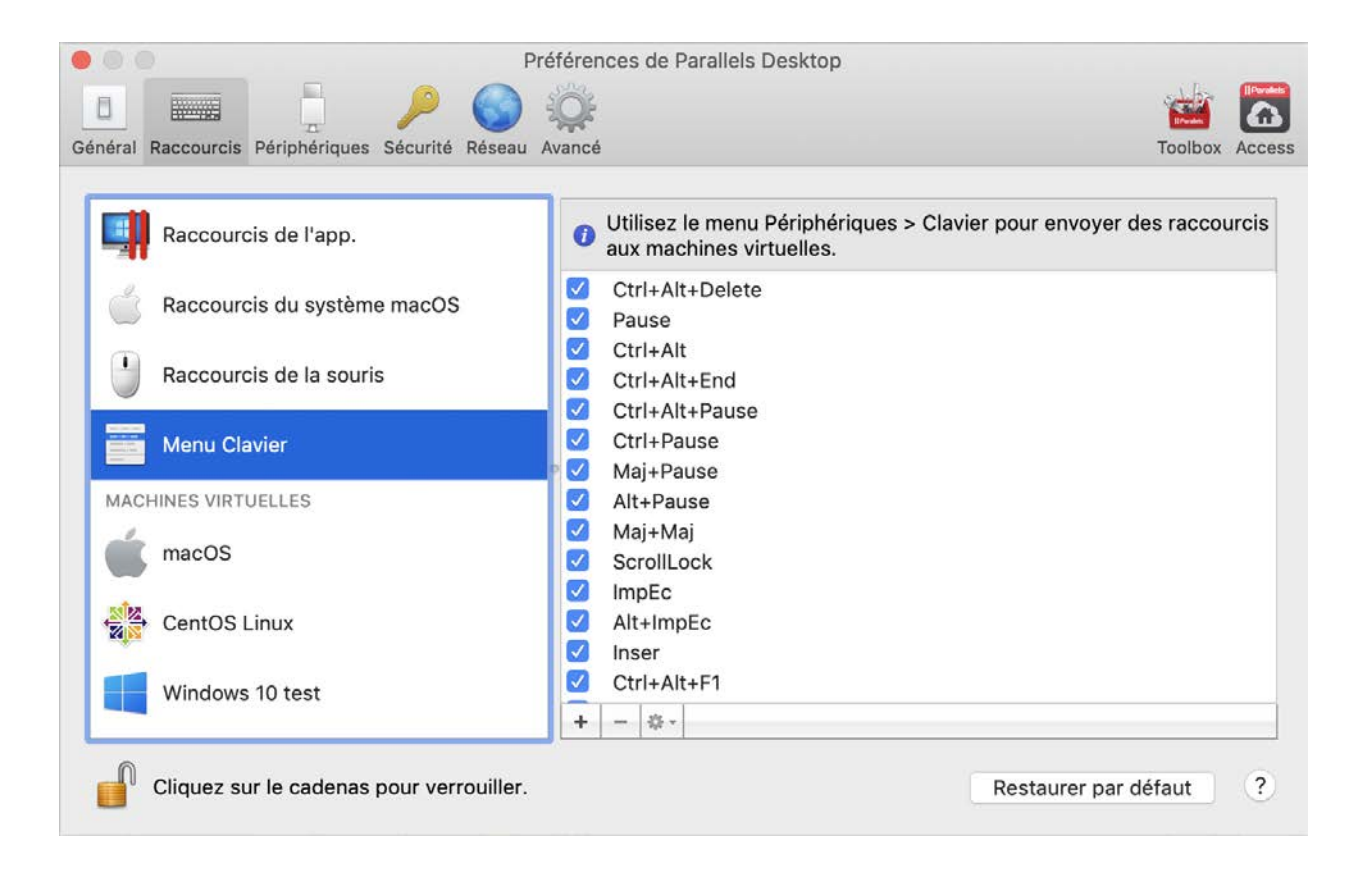

Lorsque vous utilisez une machine virtuelle, vous pouvez saisir les combinaisons de touche en choisissant Périphériques dans la barre de menus macOS > Clavier, puis la combinaison de touches. Pour personnaliser les combinaisons de touches disponibles, vous pouvez utiliser l'une des méthodes indiquées ci-après.

- 1 Choisissez Raccourcis clavier dans l'onglet Raccourcis.
- 2 Suivez l'une de ces procédures :
	- Pour ajouter un nouveau raccourci clavier, cliquez sur le bouton  $A$ jouter  $+$
	- Pour supprimer une combinaison de touches du menu Clavier, sélectionnez-la et cliquez sur le bouton Supprimer  $\boxed{-}$ .
	- Pour modifier une combinaison de touches existante, double-cliquez sur cette combinaison ou sélectionnez-la et cliquez sur le bouton Modifier  $\frac{1}{2}$ . Cliquez sur les touches de modification pour les sélectionner ou les désélectionner. Si vous le souhaitez, changez le caractère dans le champ texte.

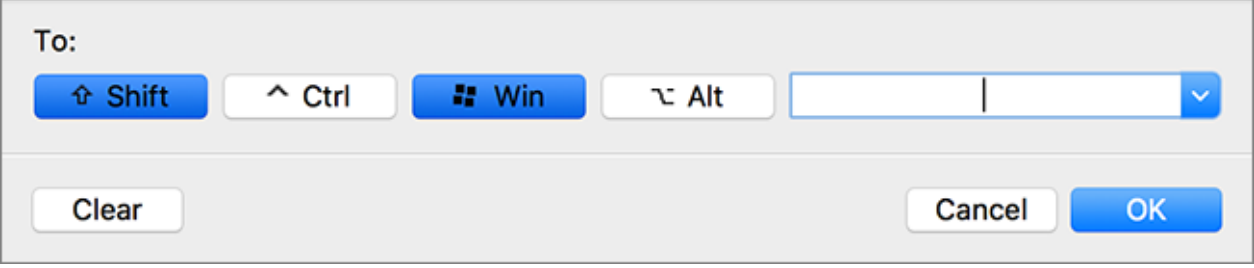

Raccourcis de la machine virtuelle

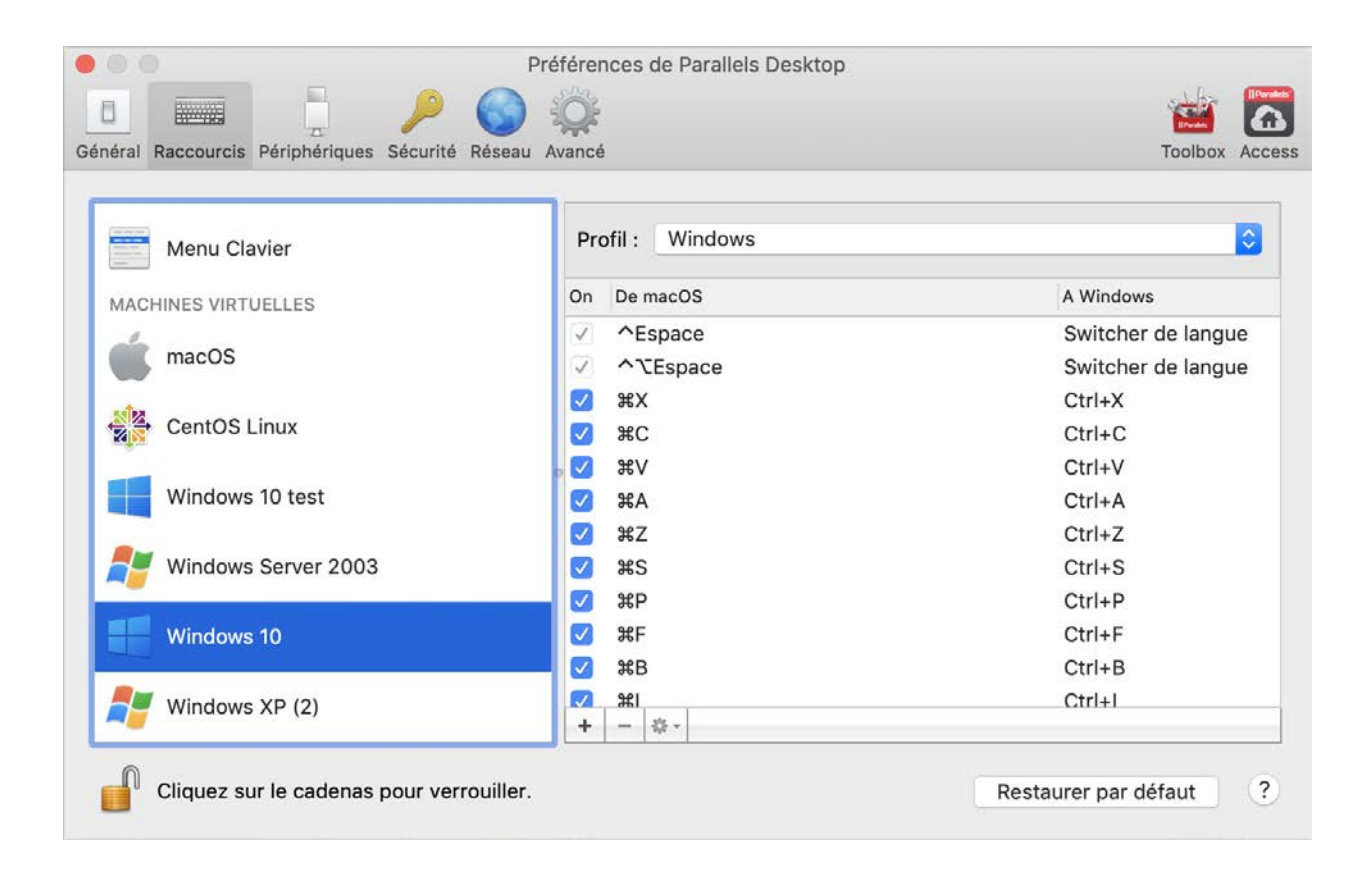

Par défaut, Parallels Desktop mappe les raccourcis clavier communs de macOS en raccourcis clavier Windows équivalents. Prenons un exemple : si vous êtes habitué à appuyer sur Commande-C pour copier le texte dans macOS, vous n'avez pas besoin d'utiliser l'équivalent Windows, à savoir Ctrl-C.

Pour personnaliser les raccourcis clavier disponibles, procédez comme suit :

- 1 Sélectionnez la machine virtuelle dans la liste MACHINES VIRTUELLES figurant dans l'onglet Raccourcis. Si vous utilisez une application Windows, appuyez sur un raccourci clavier dans la colonne Depuis macOS ci-dessus pour déclencher le raccourci clavier dans la colonne Vers Windows.
- 2 Si l'icône de verrouillage est verrouillée, cliquez dessus et entrez un mot de passe administrateur.
- 3 Suivez l'une de ces procédures :
	- Pour modifier une combinaison de touches existante, double-cliquez sur cette combinaison ou sélectionnez-la et cliquez sur le bouton Modifier  $\frac{1}{2}$ . Cliquez sur les touches de modification pour les sélectionner ou les désélectionner. Si vous le souhaitez, changez le caractère dans le champ texte.

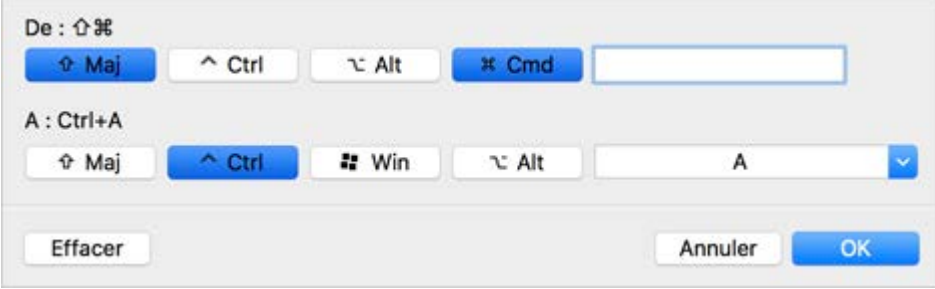

Cliquez sur OK pour enregistrer les modifications.

- Pour supprimer un raccourci clavier, sélectionnez-le et cliquez sur le bouton **Supprimer**  $\boxed{-}$
- Pour ajouter un nouveau raccourci clavier, cliquez sur le bouton  $A$ jouter  $+$ .

.

## Préférences de périphériques

Utilisez les Préférences de périphériques pour indiquer l'endroit où connecter de nouveaux périphériques externes et attribuer de manière permanente des périphériques au Mac ou à une machine virtuelle.

Pour ouvrir ces préférences, choisissez Parallels Desktop > Préférences, puis cliquez sur Périphériques.

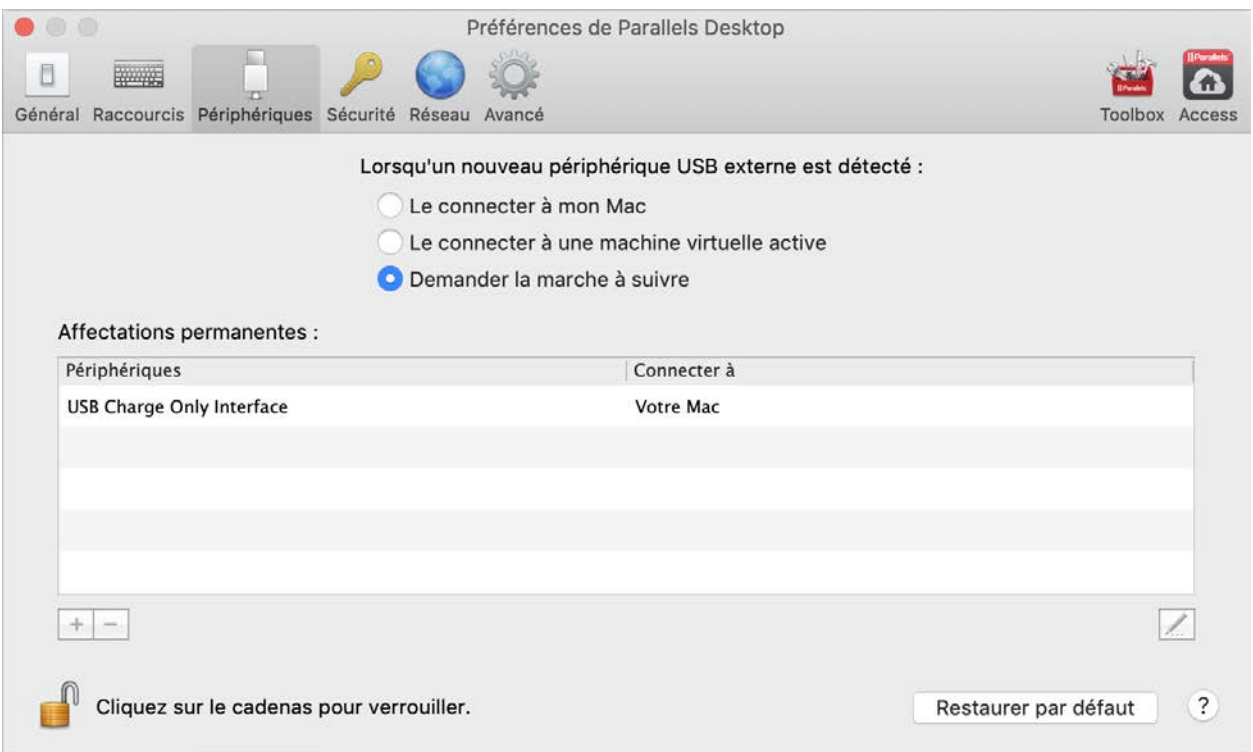

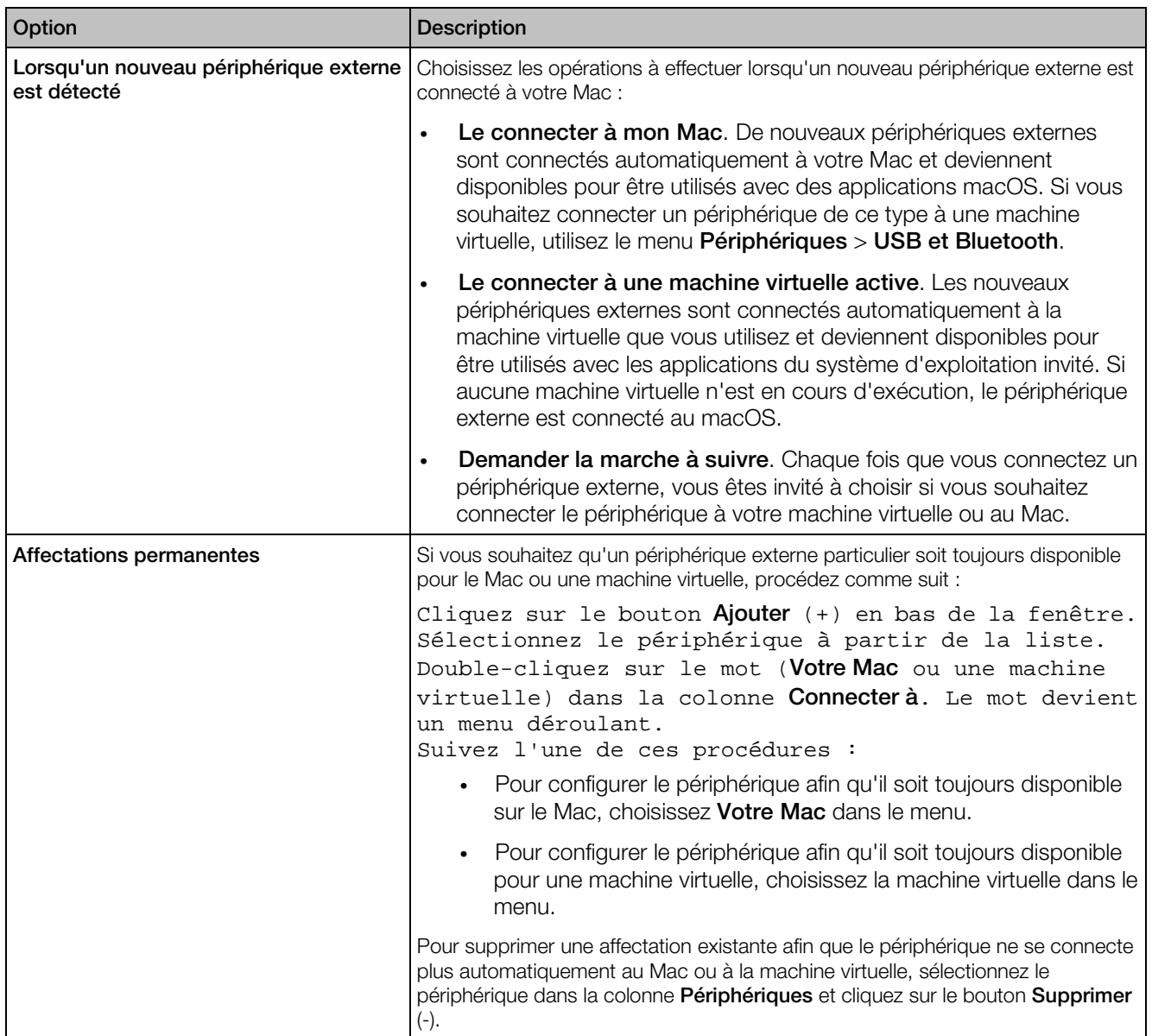

## Préférences de sécurité

Utilisez les préférences de sécurité pour définir les exigences en matière de mot de passe.

Pour ouvrir ces préférences, choisissez Parallels Desktop > Préférences, puis cliquez sur Sécurité.

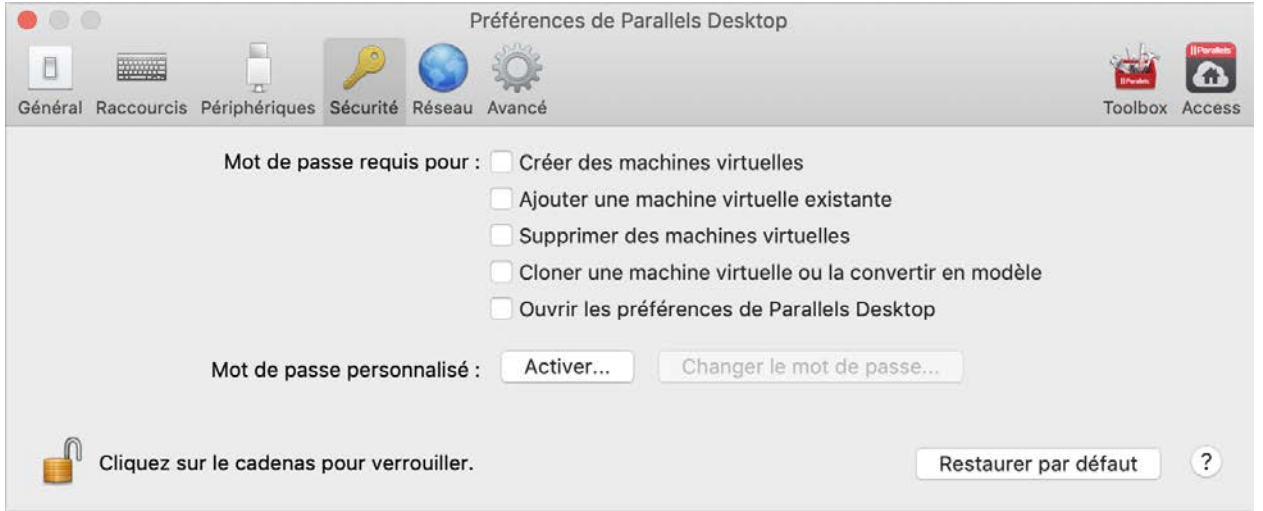

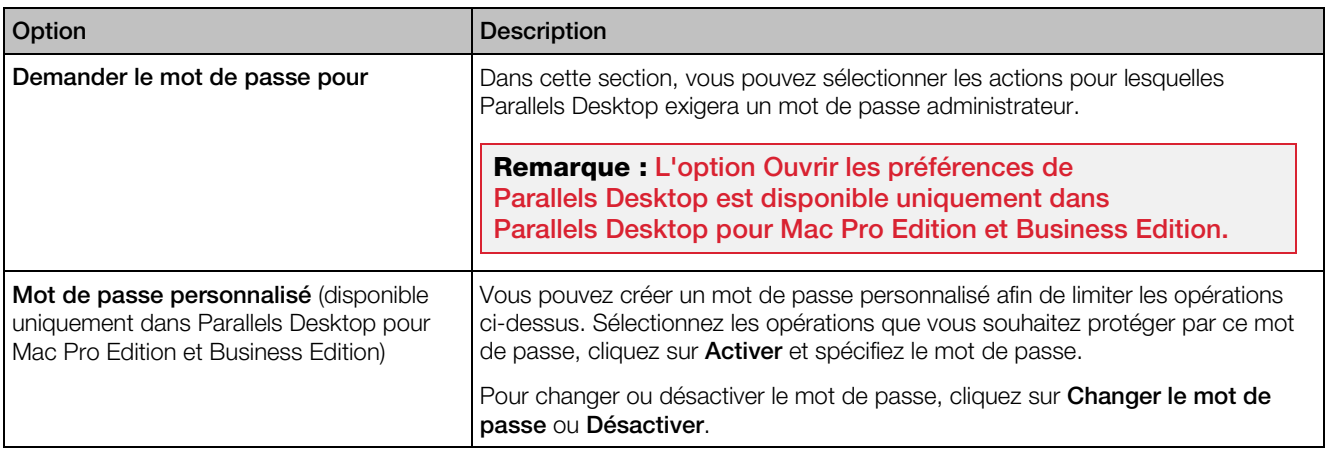

### Préférences réseau

Utilisez les Préférences réseau pour changer les paramètres de réseau partagé et de l'hôte uniquement, ou pour ajouter un nouveau réseau de l'hôte uniquement.

Pour ouvrir ces préférences, choisissez **Parallels Desktop > Préférences**, puis cliquez sur Réseau.

Remarque : Cet onglet est disponible uniquement dans Parallels Desktop pour Mac Pro Edition et Business Edition.

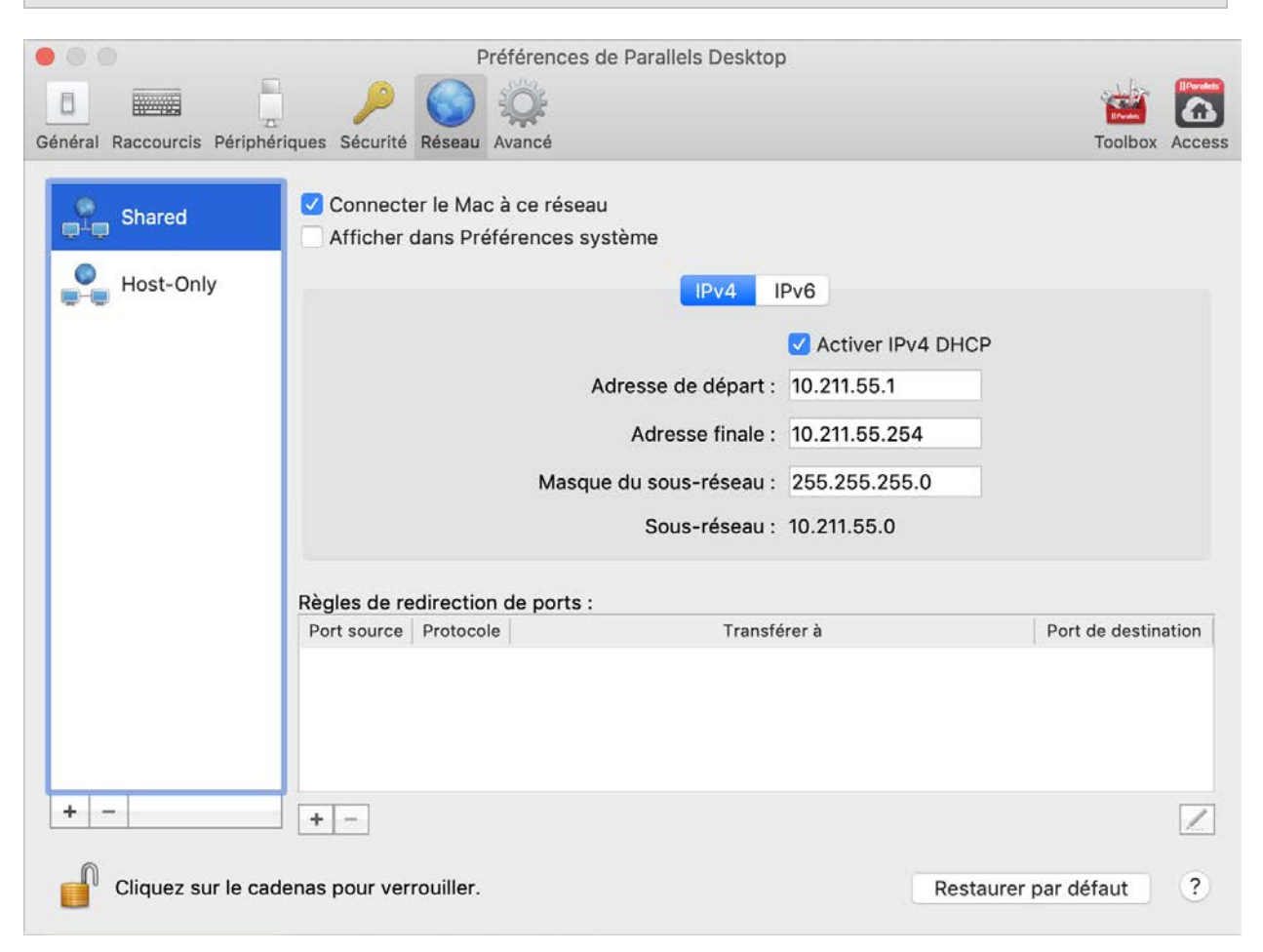

### Réseau partagé

Par défaut, les machines virtuelles sont définies pour partager les paramètres réseau avec macOS. Lorsqu'une machine virtuelle est connectée au réseau partagé, elle a accès au Mac, aux autres machines virtuelles sur le Mac, aux ordinateurs sur votre réseau local et à Internet.

Pour modifier les paramètres réseau partagés, cliquez sur **Partagé** et apportez les modifications nécessaires aux paramètres des serveurs DHCP Parallels pour IPv4 et IPv6. Ces serveurs, activés par défaut, affectent automatiquement les adresses IP à vos machines virtuelles fonctionnant en mode de mise en réseau partagée.

Normalement, les machines virtuelles définies pour fonctionner en mode Réseau partagé ne sont pas accessibles à partir des ordinateurs externes. La fonctionnalité de redirection de ports permet aux ordinateurs sur votre réseau local et sur Internet de transférer les données vers toutes vos machines virtuelles qui utilisent le mode de réseau partagé. Les données envoyées à un port spécifique sur votre Mac seront redirigées vers un port spécifique de votre machine virtuelle conformément à la règle de redirection de port.

Pour ajouter une règle de redirection de port, procédez comme suit :

- 1 Cliquez sur le bouton Ajouter  $\begin{bmatrix} 1 \end{bmatrix}$  sous la liste Règle de redirection de ports.
- 2 Dans la fenêtre qui s'affiche, procédez comme suit :
	- Dans le champ Protocole, indiquez le type de port que vous voulez utiliser pour établir les connexions réseau. Vous pouvez choisir les types de ports TCP ou UDP.
	- Dans le champ Port entrant, tapez le numéro de port entrant sur votre Mac.
	- Dans la zone **Rediriger vers**, indiquez l'adresse IP de la machine virtuelle que vous voulez connecter.
	- Dans le champ Port de destination, tapez le port de la machine virtuelle dans laquelle les données seront transférées.

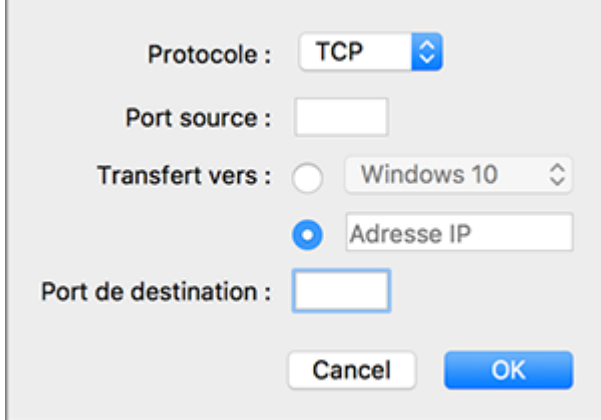

3 Cliquez sur OK pour ajouter la règle.

Une fois la règle ajoutée, utilisez la combinaison d'adresses IP suivante pour des connexions externes à votre machine virtuelle : <l'adresse IP de votre Mac>:<Port entrant>.

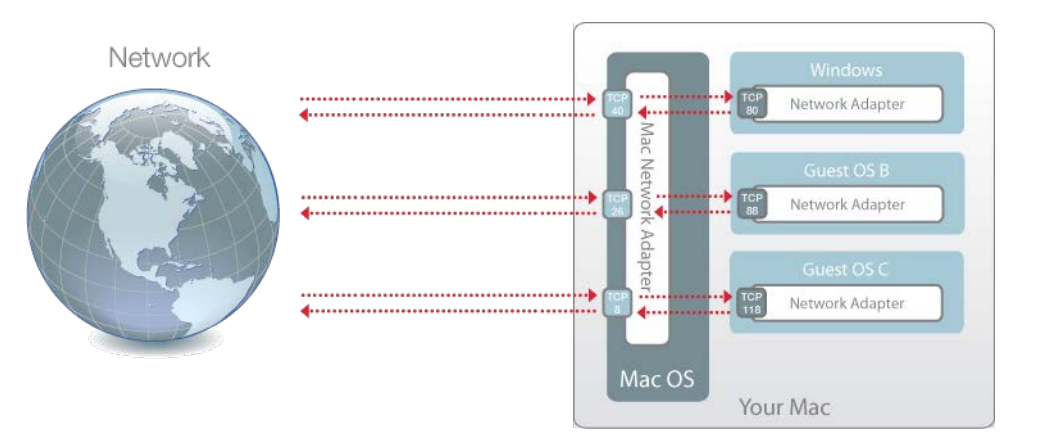

Pour modifier une règle, sélectionnez-la dans la liste des Règles de redirection de ports, cliquez sur le bouton Modifier.  $\leq$ , modifiez les paramètres nécessaires et cliquez sur OK pour les appliquer.

Pour supprimer une règle de redirection de ports, sélectionnez-la dans la liste des Règles de redirection de ports puis cliquez sur le bouton Supprimer  $\boxed{\phantom{a}^-}$ 

### Mise en réseau de l'hôte uniquement

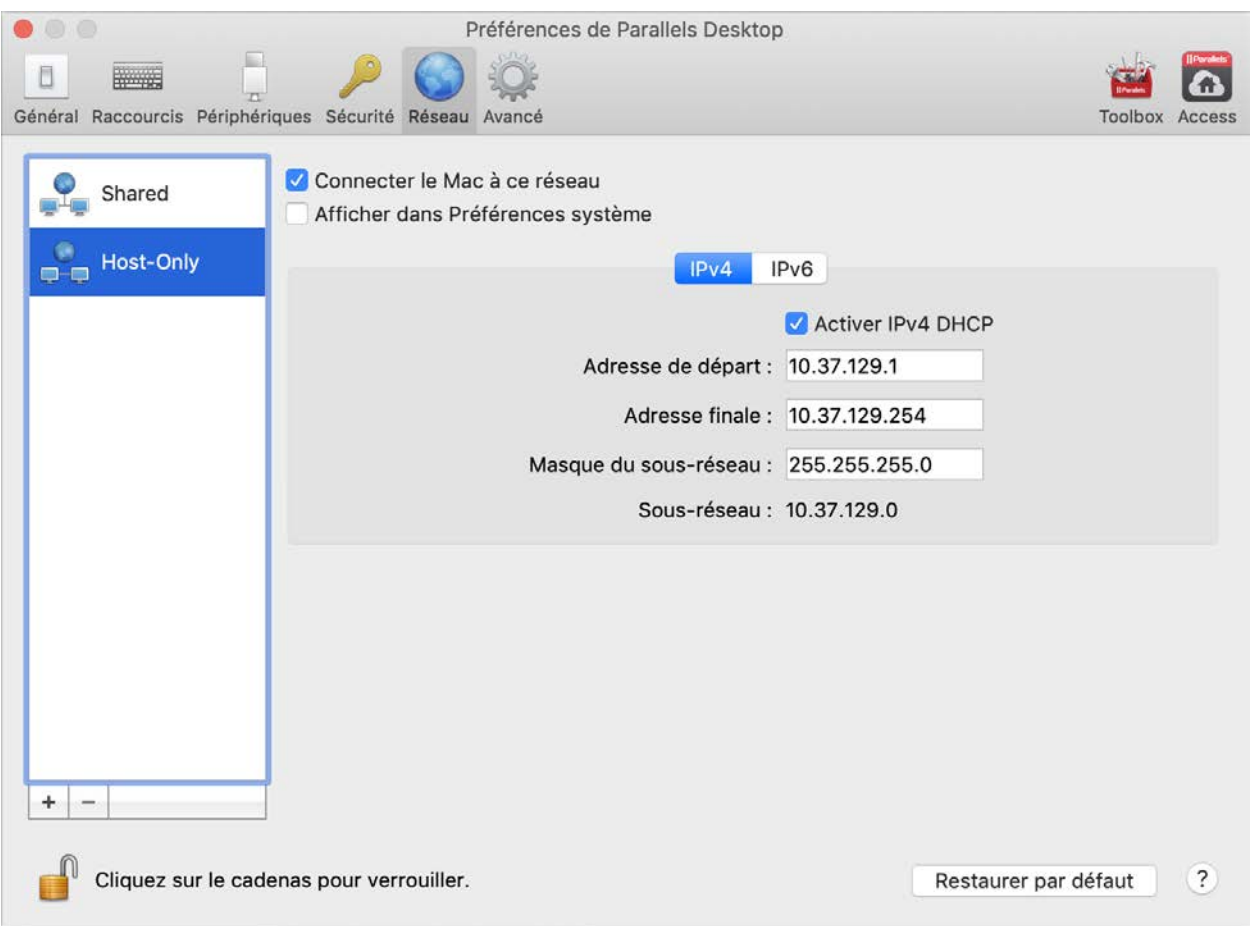

Lorsqu'une machine virtuelle est connectée au réseau de l'hôte uniquement, elle a accès au Mac et aux autres machines virtuelles sur le Mac.

Pour modifier les paramètres réseau de l'hôte uniquement, cliquez sur **Hôte uniquement** et apportez les modifications nécessaires aux paramètres des serveurs DHCP Parallels pour IPv4 et IPv6. Ces serveurs, activés par défaut, affectent automatiquement des adresses IP aux machines virtuelles fonctionnant en mode de mise en réseau de l'hôte uniquement.

#### Ajouter un nouveau réseau de l'hôte uniquement

Si vous devez gérer un trafic réseau entre les machines virtuelles, vous pouvez ajouter un nouveau réseau de l'hôte uniquement.

Pour ajouter un nouveau réseau de l'hôte uniquement, cliquez sur le bouton Ajouter  $\pm$ . Une fois le nouveau réseau de l'hôte uniquement ajouté, configurez ses paramètres comme vous le souhaitez.

Pour supprimer un réseau personnalisé de l'hôte uniquement, sélectionnez-le et cliquez sur le bouton **Supprimer**  $\boxed{-}$ .

### Préférences avancées

Utilisez les préférences **avancées** afin de participer au programme dédié à l'expérience des clients, de réinitialiser les messages masqués et de paramétrer Parallels Desktop pour qu'il crée des fichiers journaux plus détaillés.

Pour ouvrir ces préférences, sélectionnez Parallels Desktop > Préférences, puis Avancées.

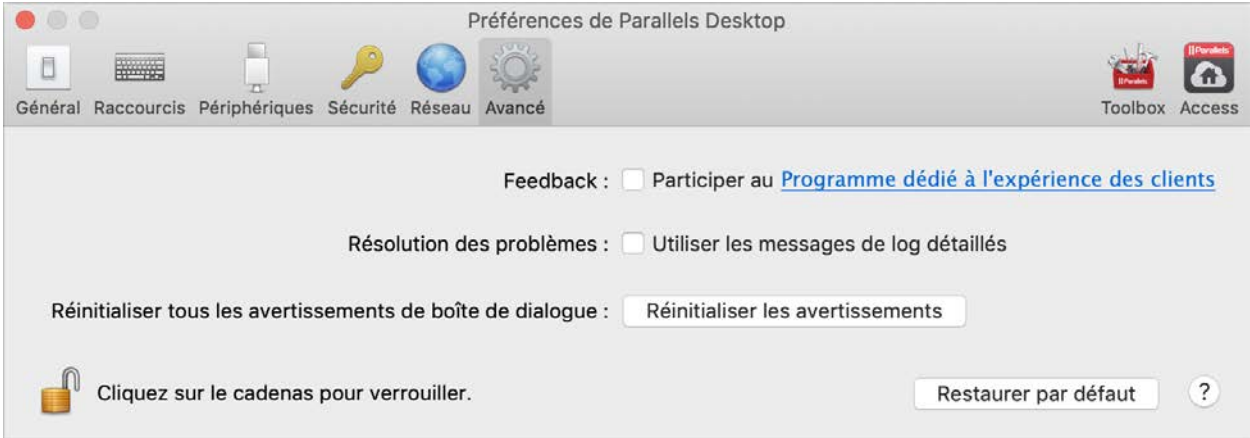

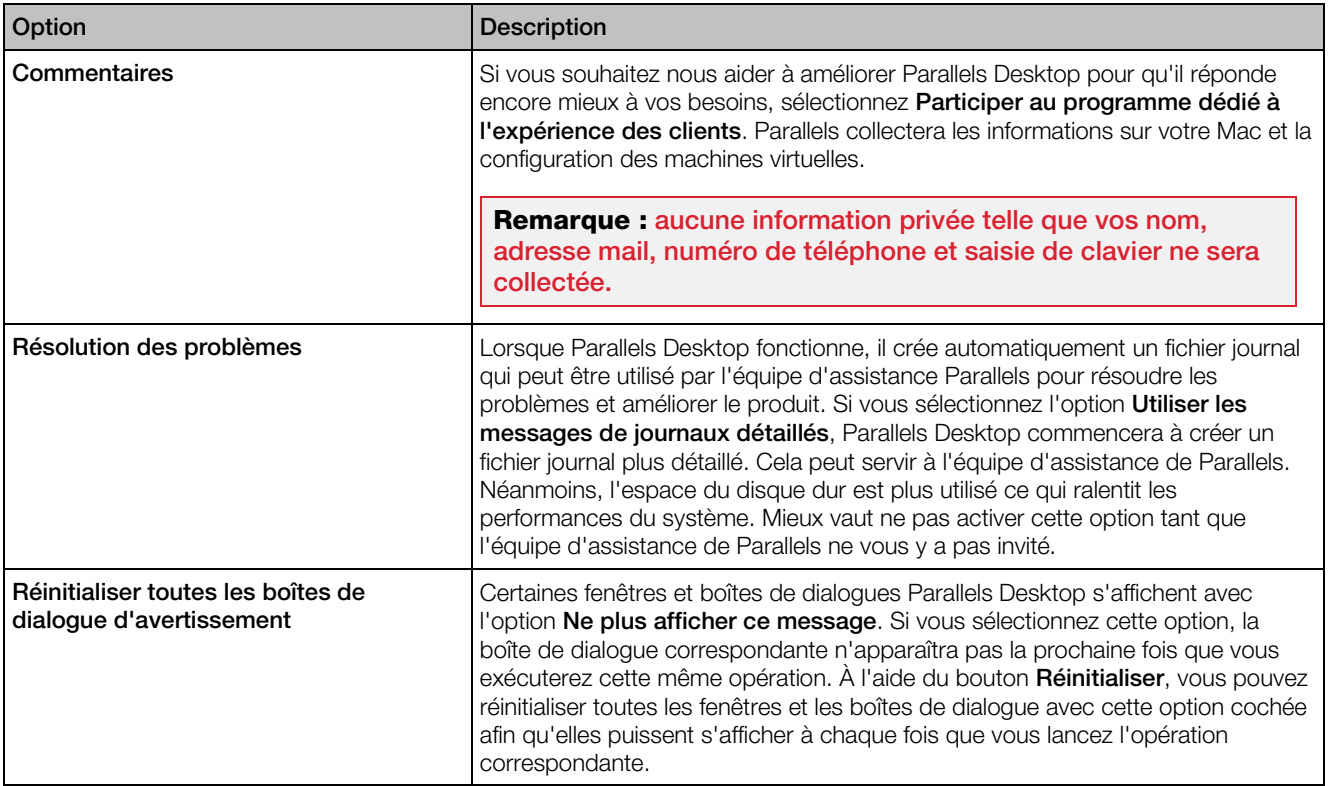

## Parallels Toolbox

Les clients Parallels Desktop reçoivent un abonnement gratuit à Parallels Toolbox. Cet ensemble d'outils simplifie considérablement vos tâches quotidiennes.

Depuis l'onglet Toolbox, vous pouvez installer Parallels Toolbox sur votre Mac. Pour ouvrir cet onglet, choisissez Parallels Desktop > Préférences, puis cliquez sur Toolbox.

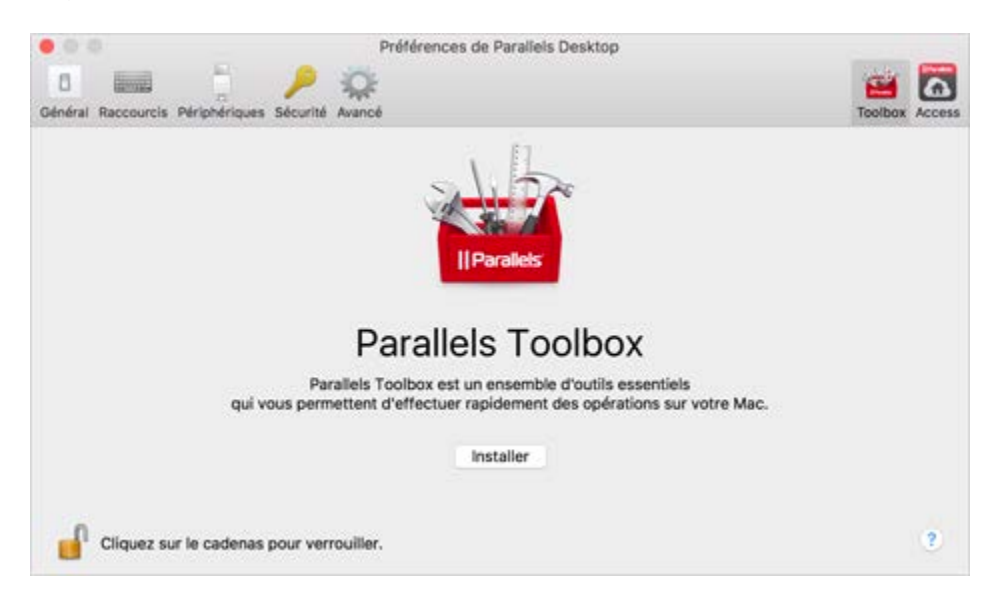

Si Parallels Toolbox n'est pas installé, cliquez sur Installer. Si Parallels Toolbox est déjà installé, cliquez sur Ouvrir pour ouvrir la liste complète des outils.

Avec Parallels Toolbox, vous pouvez effectuer de nombreuses tâches en un seul clic :

- Télécharger des vidéos depuis Internet
- Réaliser des captures d'écran
- Enregistrer l'écran
- Enregistrer du son
- Couper le micro
- Désactiver caméra
- Et bien plus encore...

Pour obtenir des informations détaillées sur Parallels Toolbox, reportez-vous au Guide de l'utilisateur de Parallels Toolbox disponible en ligne.

## Parallels Access

Les clients Parallels Desktop reçoivent un abonnement gratuit à Parallels Access. Cette application vous permet d'utiliser les applications Mac et Windows depuis des appareils iOS et Android, ou via un navigateur Web.

Dans l'onglet Access, vous pouvez installer l'agent Parallels Access sur votre Mac. Pour ouvrir cet onglet, choisissez Parallels Desktop > Préférences, puis cliquez Access.

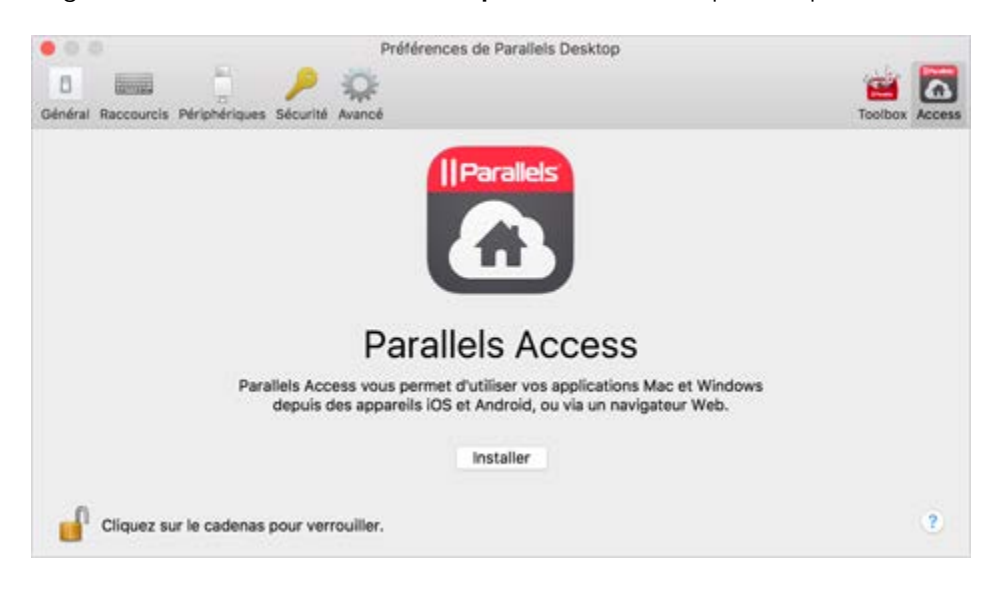

Si Parallels Access n'est pas installé, cliquez sur **Installer**. Si Parallels Access est déjà installé, cliquez sur Ouvrir pour ouvrir la fenêtre Parallels Access.

Avec Parallels Access, vous pouvez :

- Utiliser vos applications Mac et Windows sur votre appareil mobile
- Démarrer, arrêter et réinitialiser Windows ou Mac à distance
- Utiliser le Wi-Fi ou la 3G pour vous connecter
- Accéder à Windows et au Mac, où que vous soyez, via Internet
- Et bien d'autres opérations...

Pour plus d'informations sur l'utilisation de Parallels Access, cliquez ici.

## <span id="page-215-0"></span>Paramètres de la machine virtuelle

## Paramètres généraux

Dans l'onglet Général de la configuration de la machine virtuelle, vous pouvez modifier le nom de la machine virtuelle et réduire sa taille, configurer la machine virtuelle pour l'adapter à vos besoins, etc.

Pour ouvrir ces paramètres, choisissez Actions > Configurer, puis cliquez sur Général.

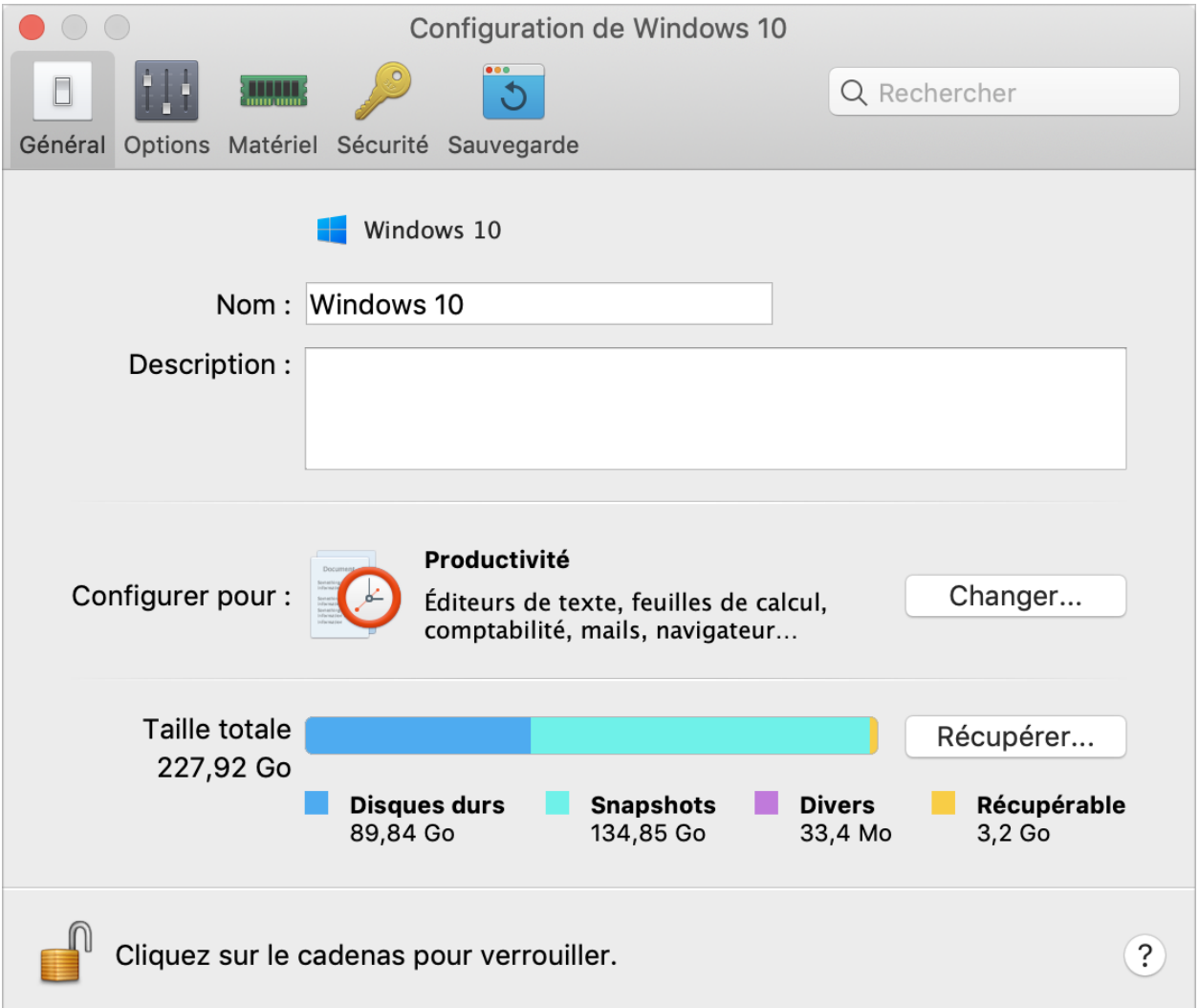
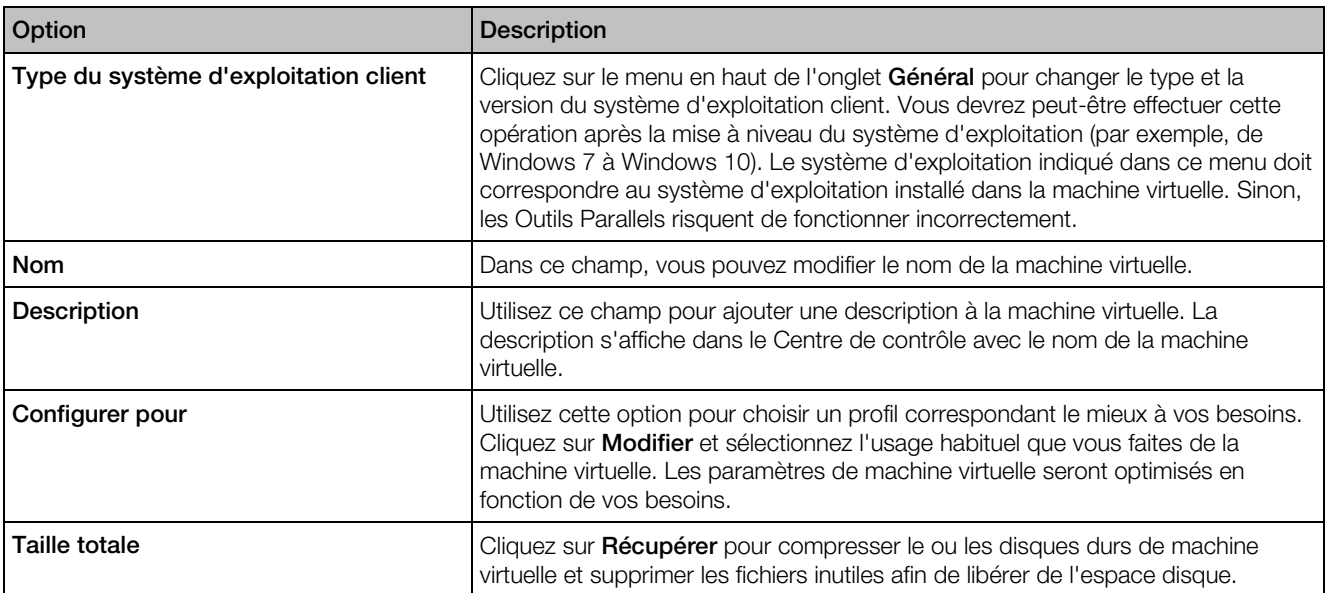

# **Options**

### Paramètres de démarrage et d'arrêt

Dans le volet Démarrage et arrêt, vous pouvez configurer le mode de démarrage et d'arrêt de la machine virtuelle.

Pour ouvrir ces paramètres, choisissez Actions > Configurer > Options, puis cliquez sur Démarrage et arrêt.

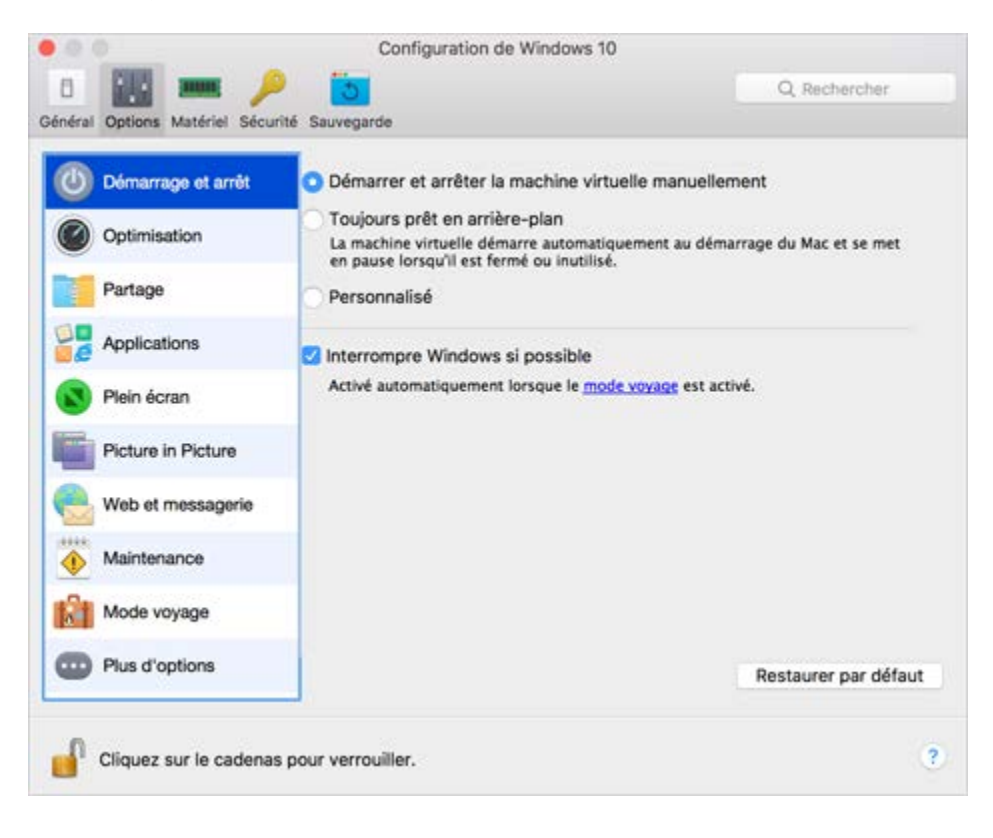

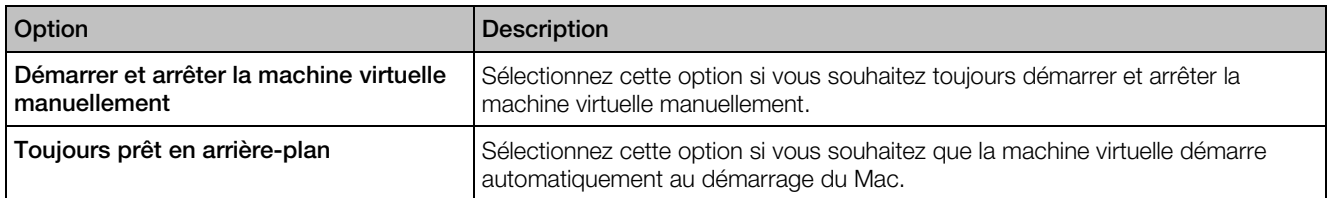

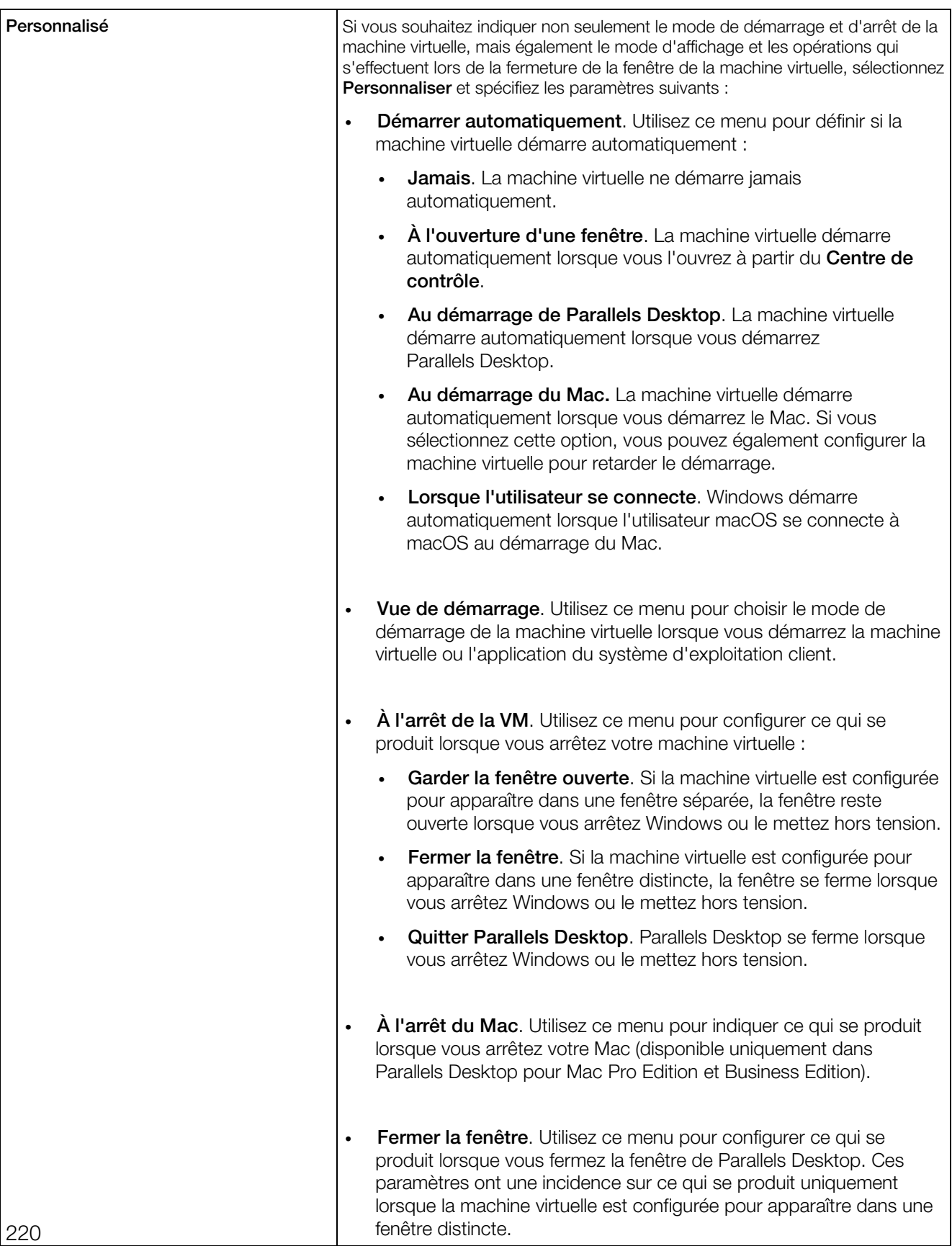

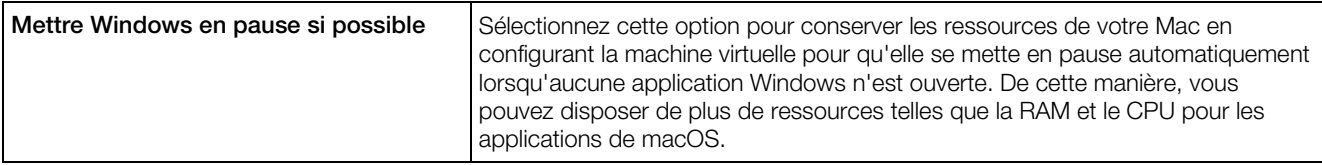

#### Paramètres d'optimisation

Dans le volet Optimisation, vous pouvez limiter l'utilisation des ressources de la machine virtuelle.

Pour ouvrir ces paramètres, choisissez Actions > Configurer > Options, puis cliquez sur Optimisation.

Remarque : Cet onglet est disponible uniquement dans Parallels Desktop pour Mac Pro Edition et Business Edition.

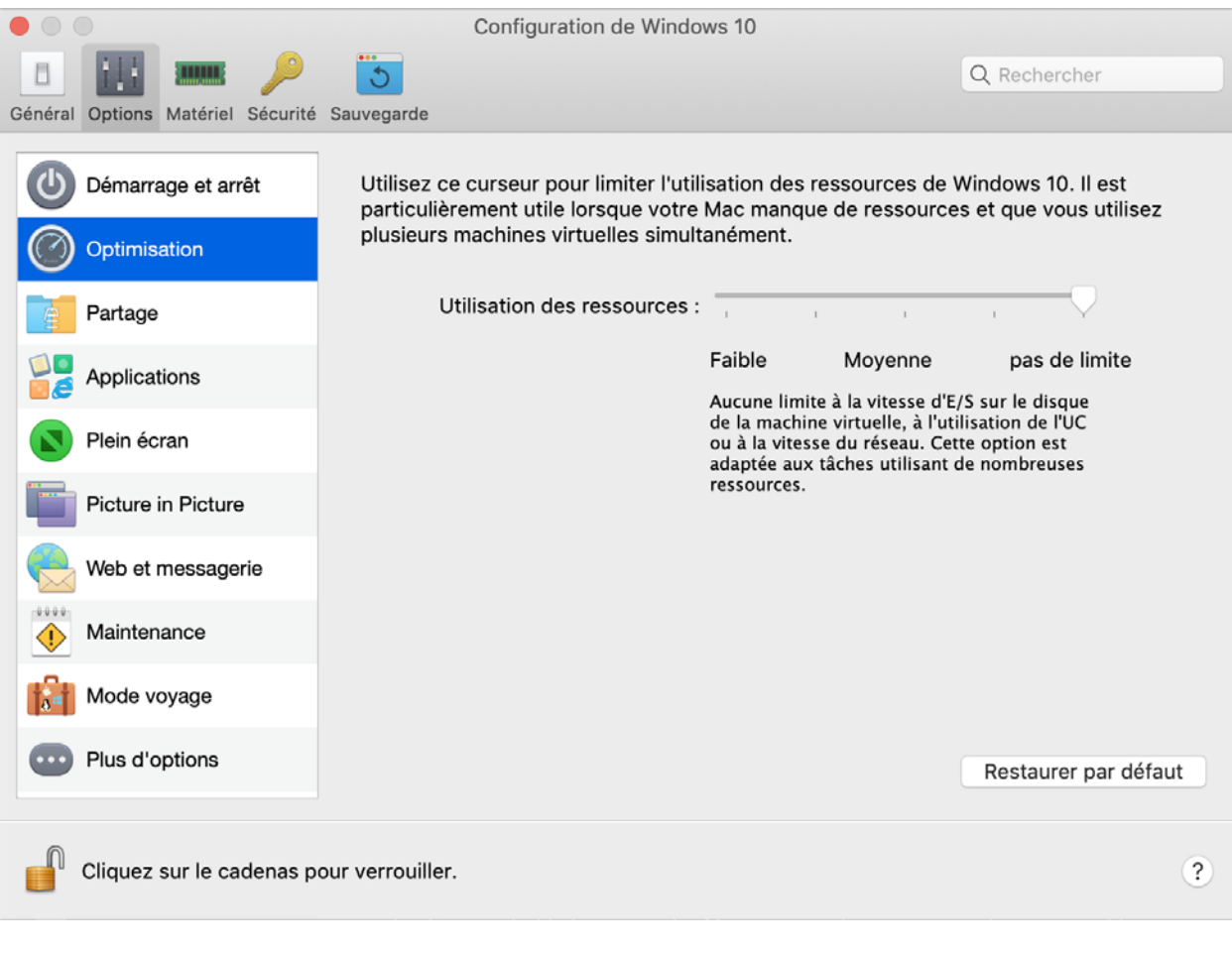

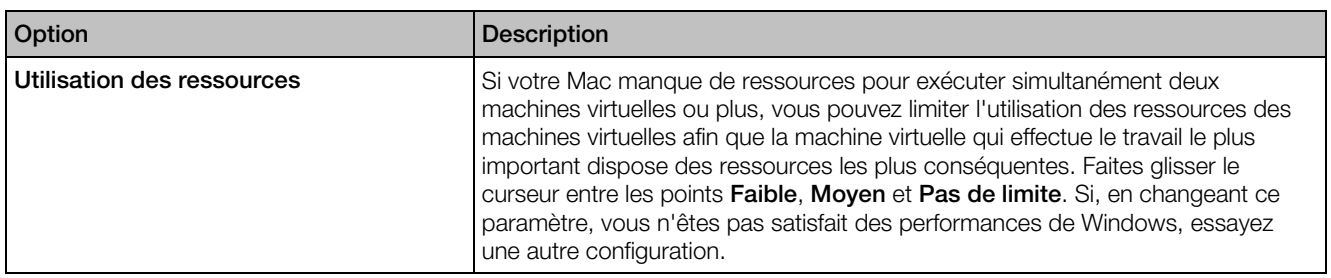

#### Paramètres de partage

Dans le volet Partage, vous pouvez afficher et configurer les paramètres de partage de la machine virtuelle.

Pour ouvrir ces paramètres, choisissez Actions > Configurer > Options, puis cliquez sur Partage.

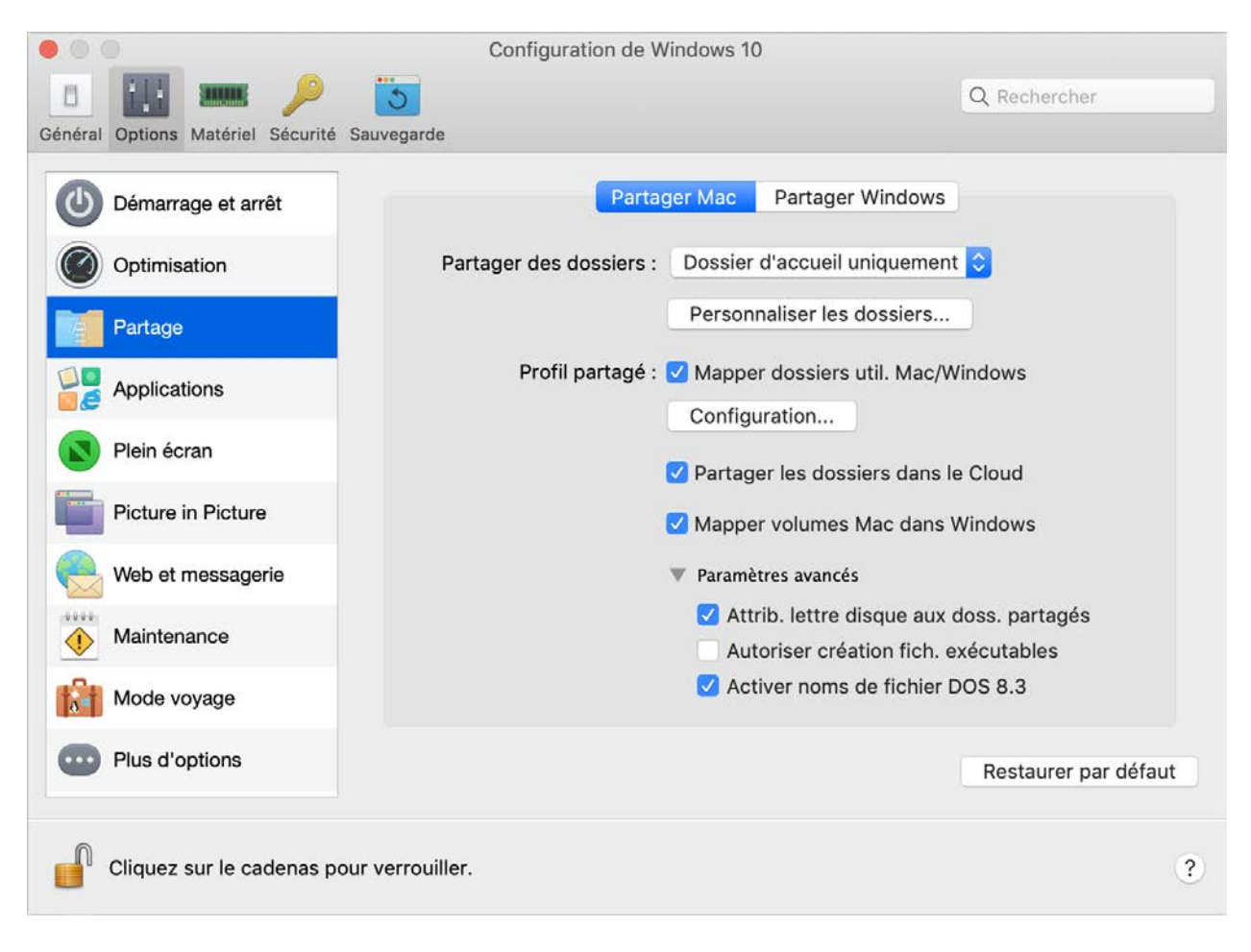

### Partager Mac

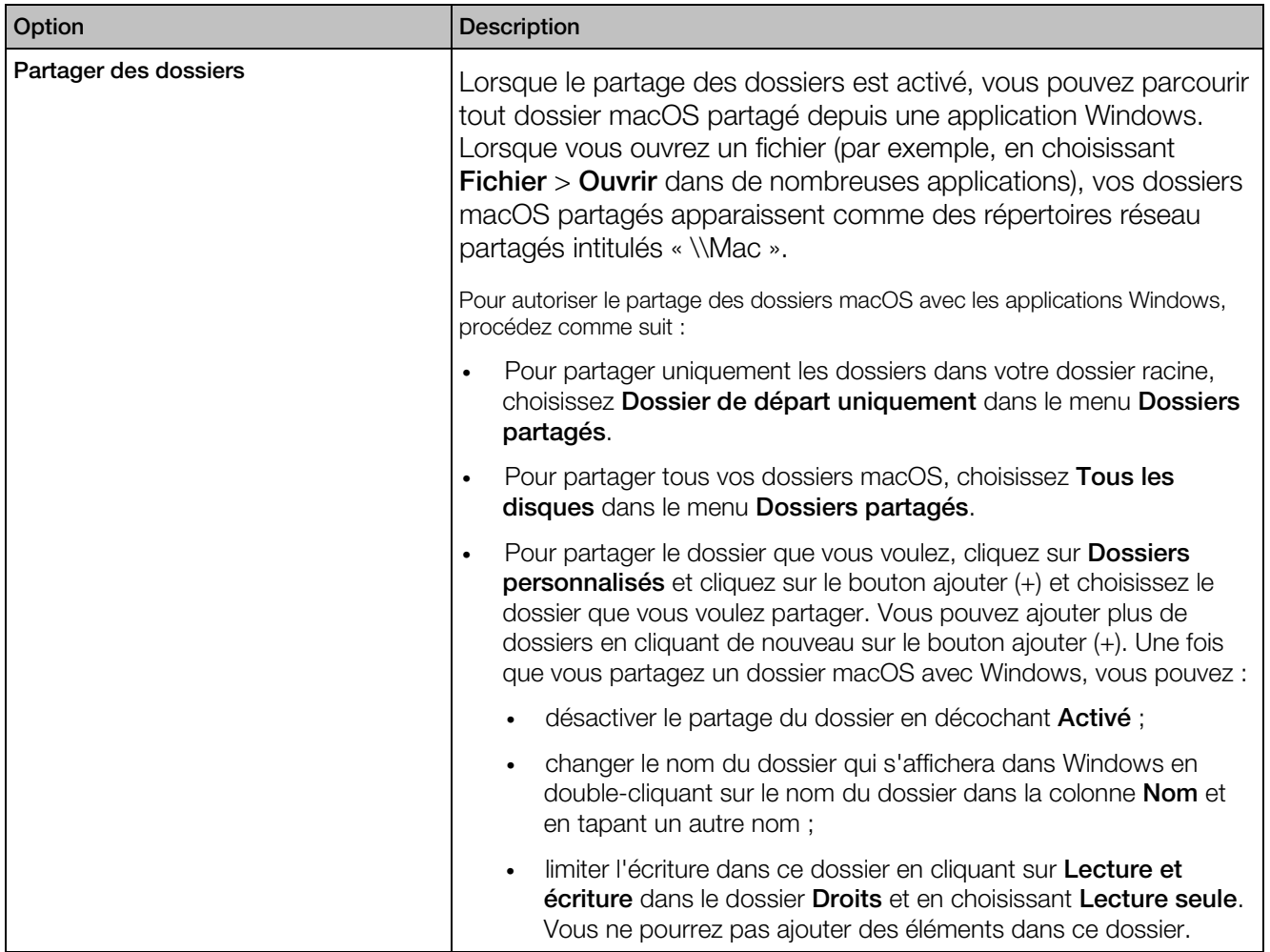

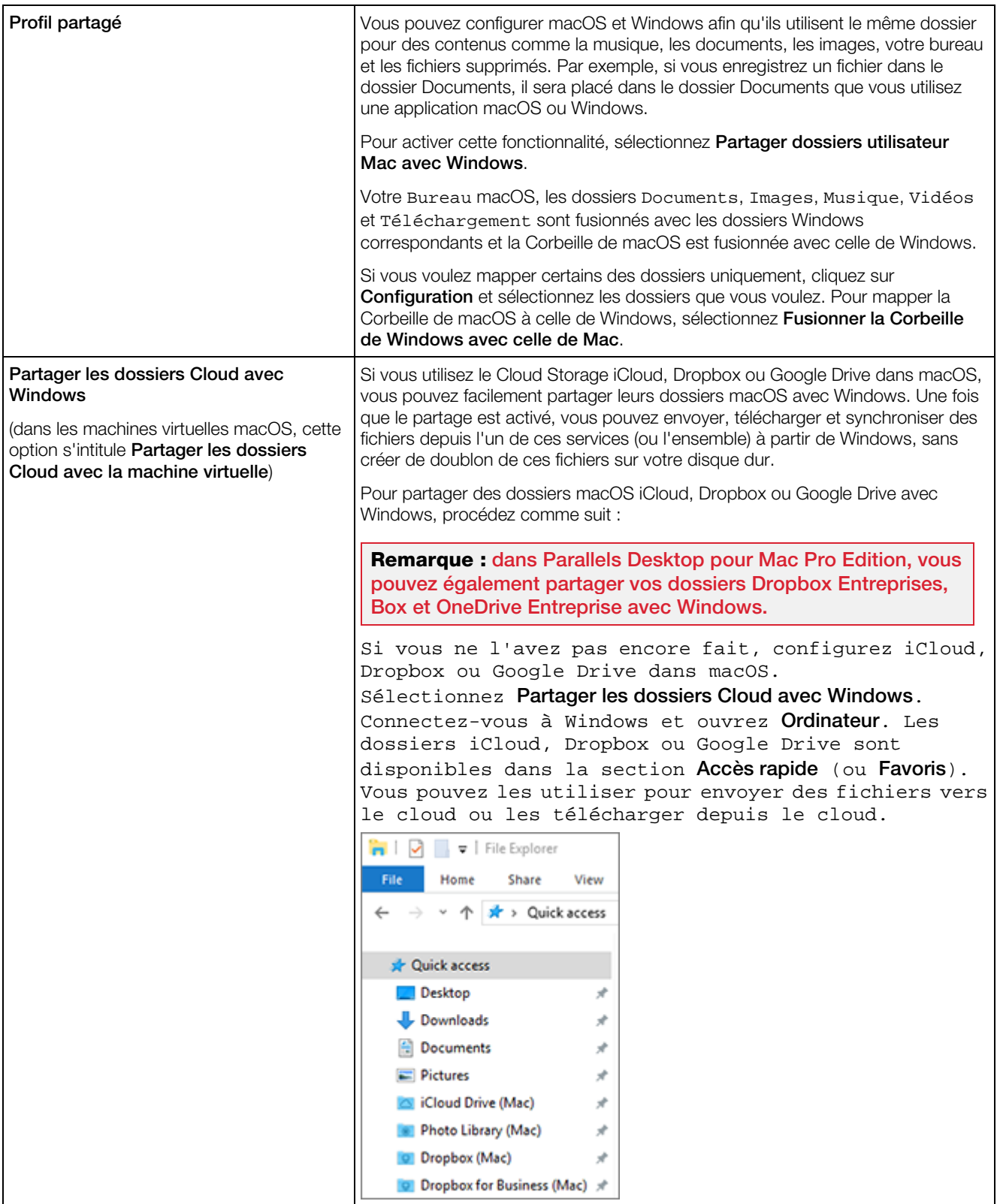

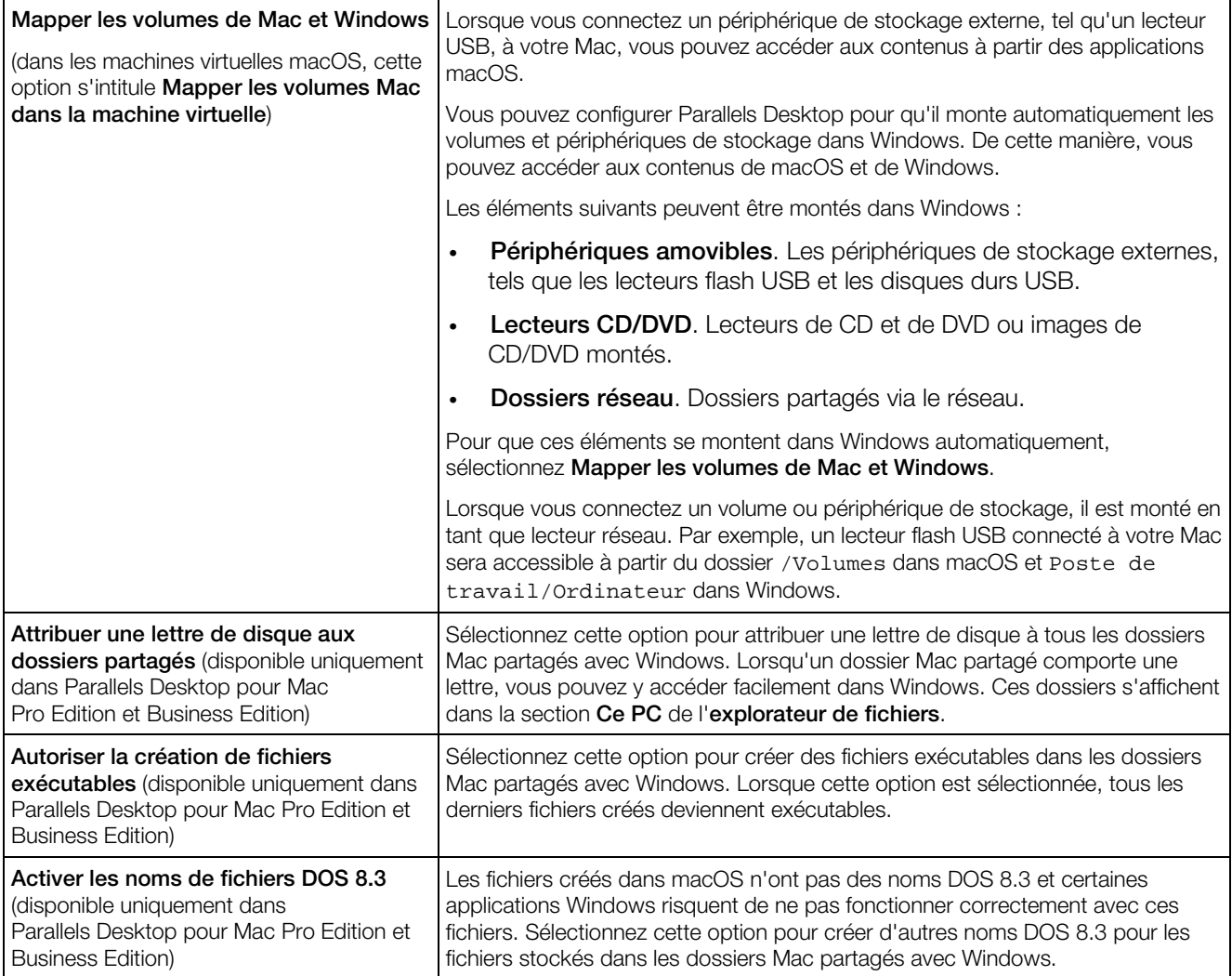

## Partager Windows

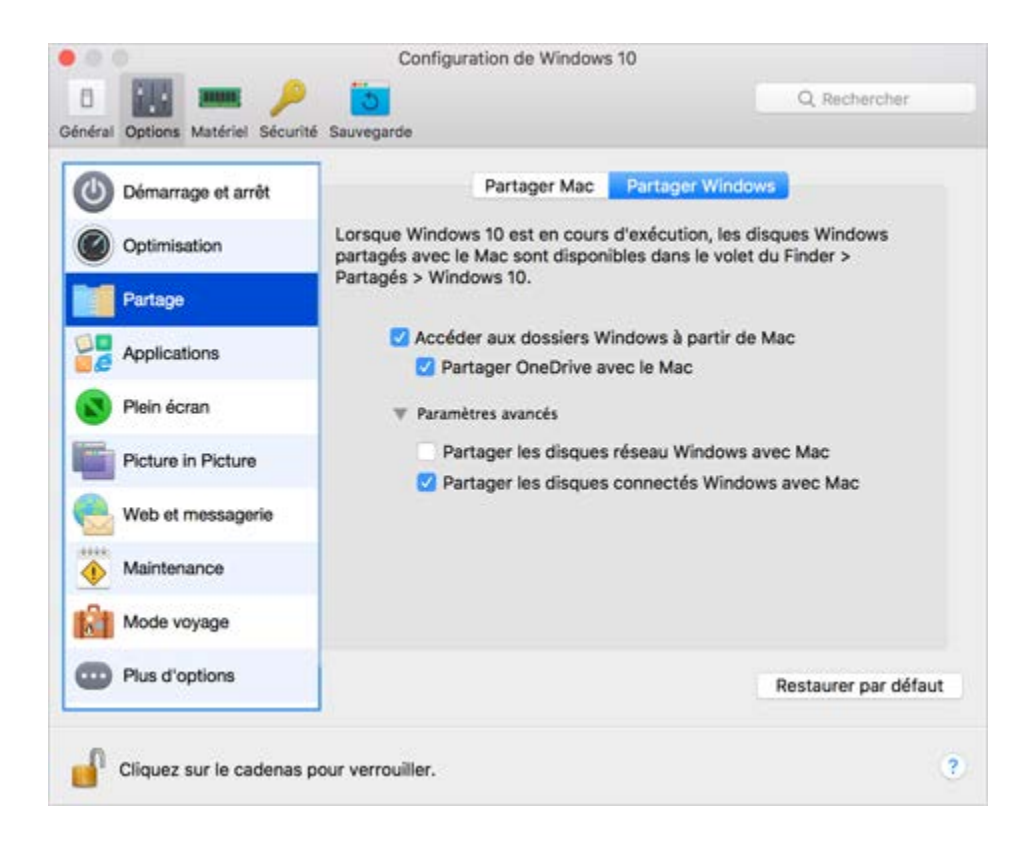

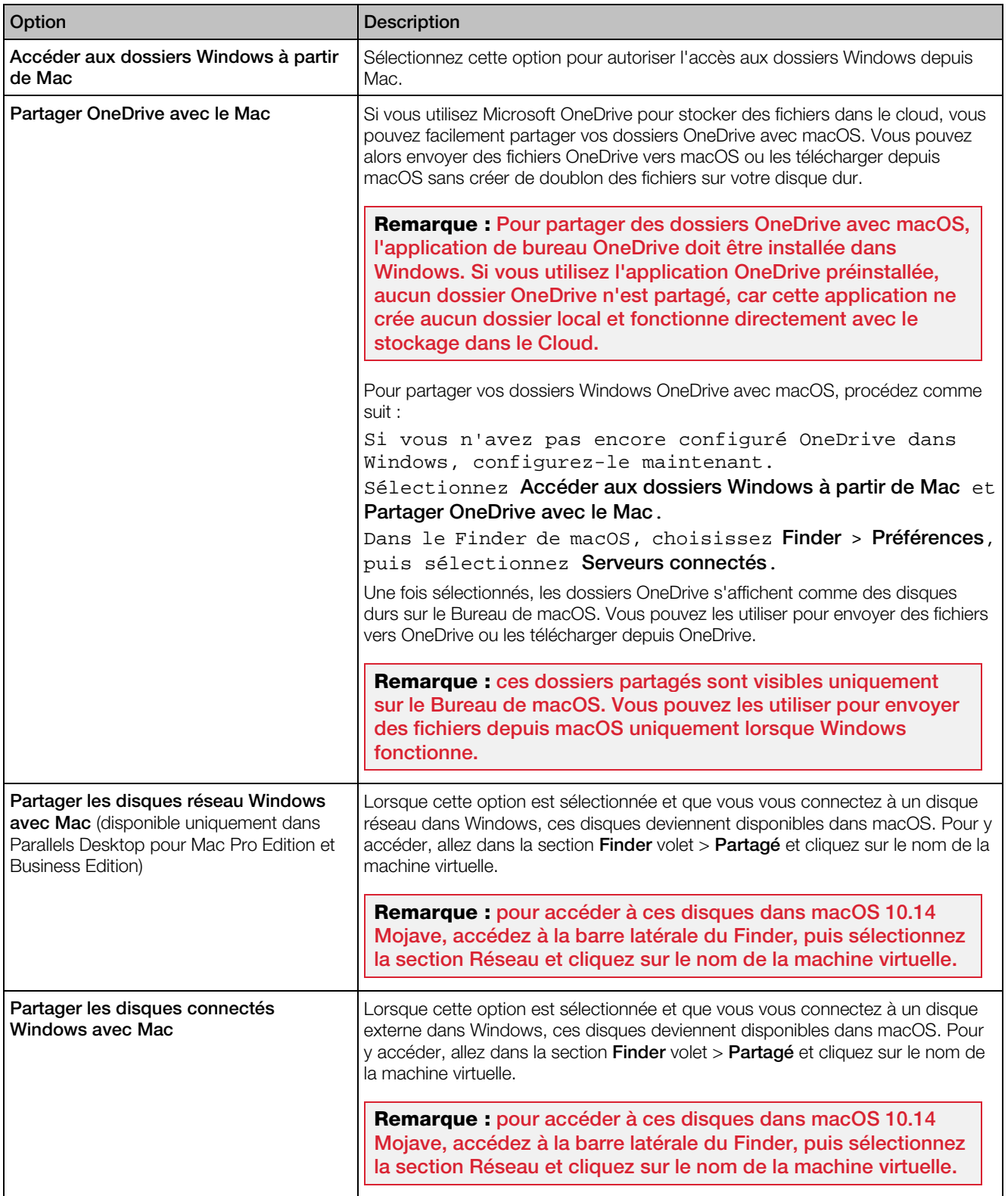

#### Paramètres d'applications

Dans le volet Applications, vous pouvez choisir si les applications Windows sont partagées avec macOS, les applications macOS et Windows, ajouter au Dock un dossier contenant des applications Windows, définir si les applications Windows sont animées dans le Dock pour vous alerter, etc.

Pour ouvrir ces paramètres, choisissez Actions > Configurer > Options, puis cliquez sur Applications.

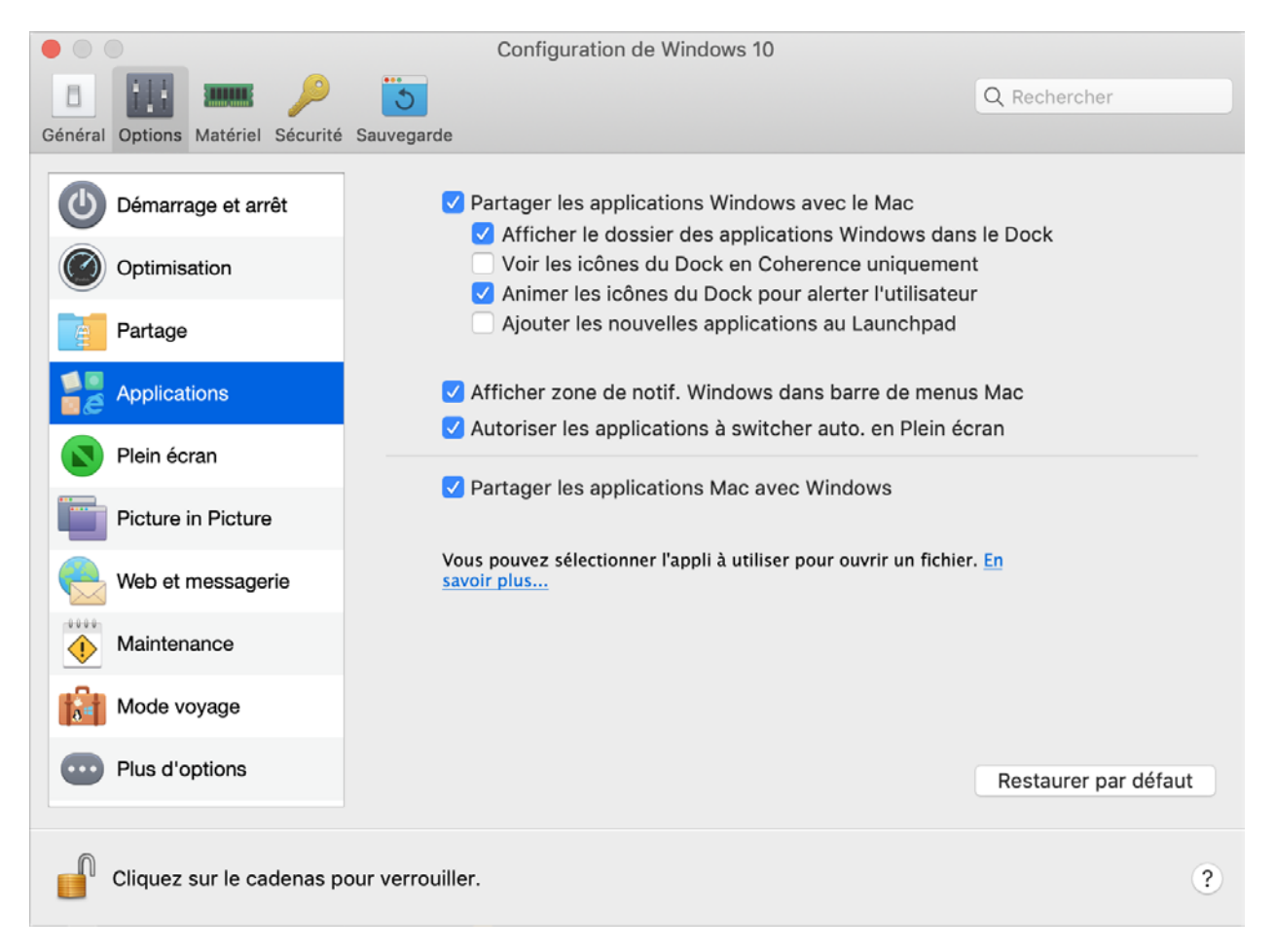

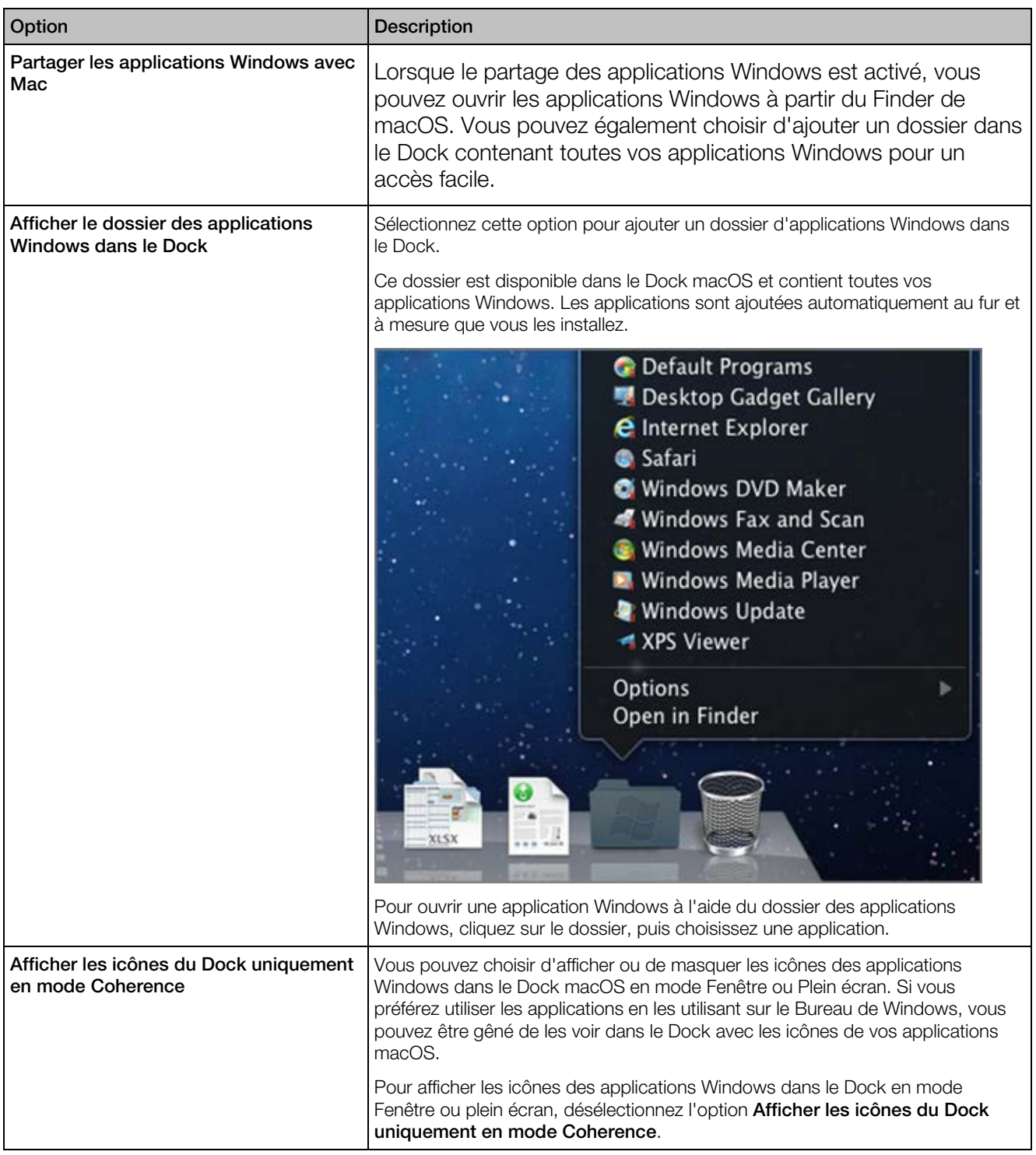

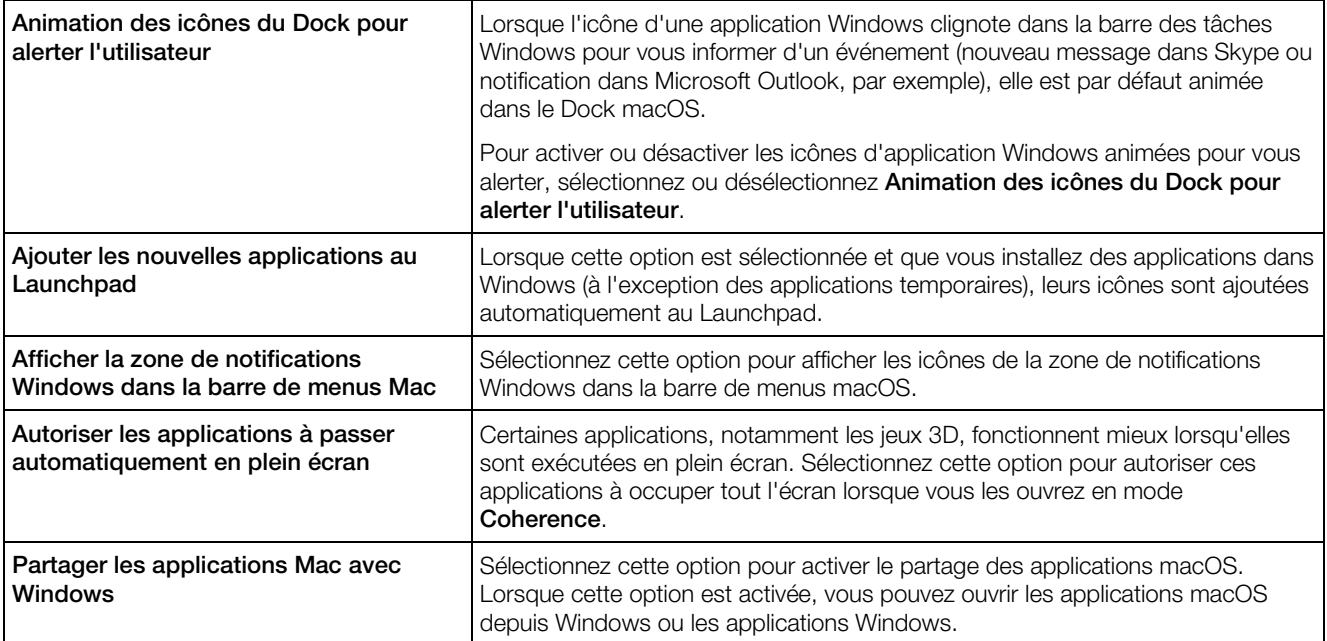

### Paramètres du Plein écran

Dans le panneau Plein écran, vous pouvez configurer les paramètres liés à ce mode d'affichage.

Pour ouvrir ces paramètres, choisissez Actions > Configurer > Options, puis cliquez sur Plein écran.

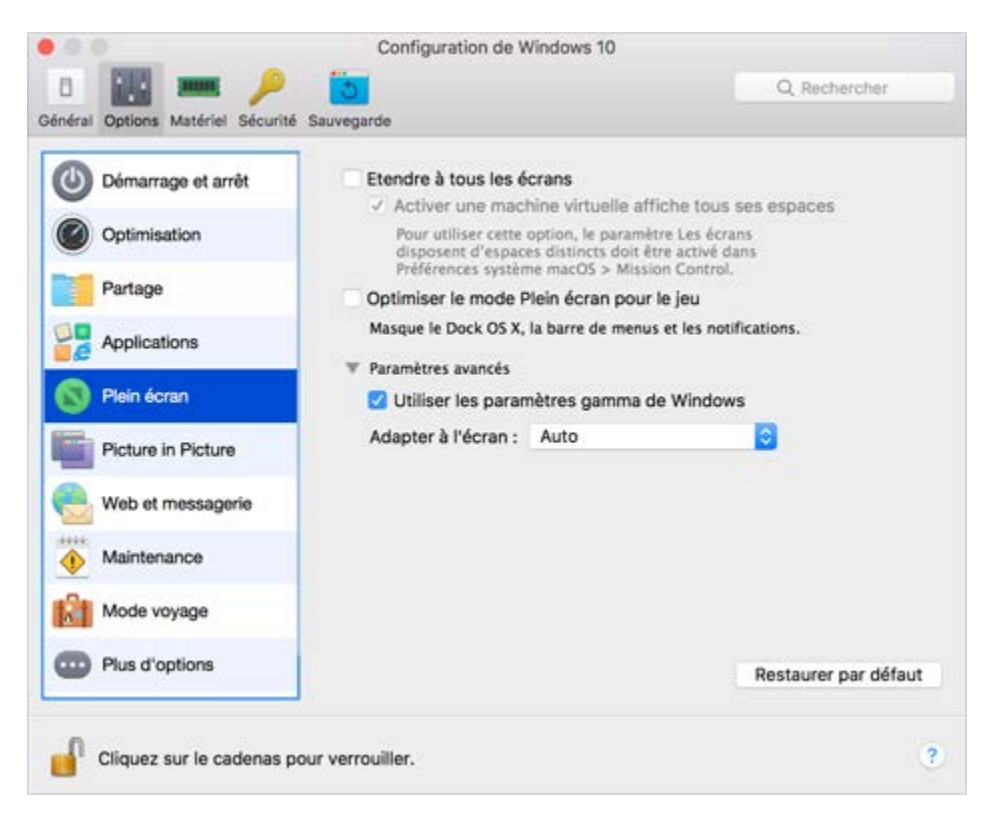

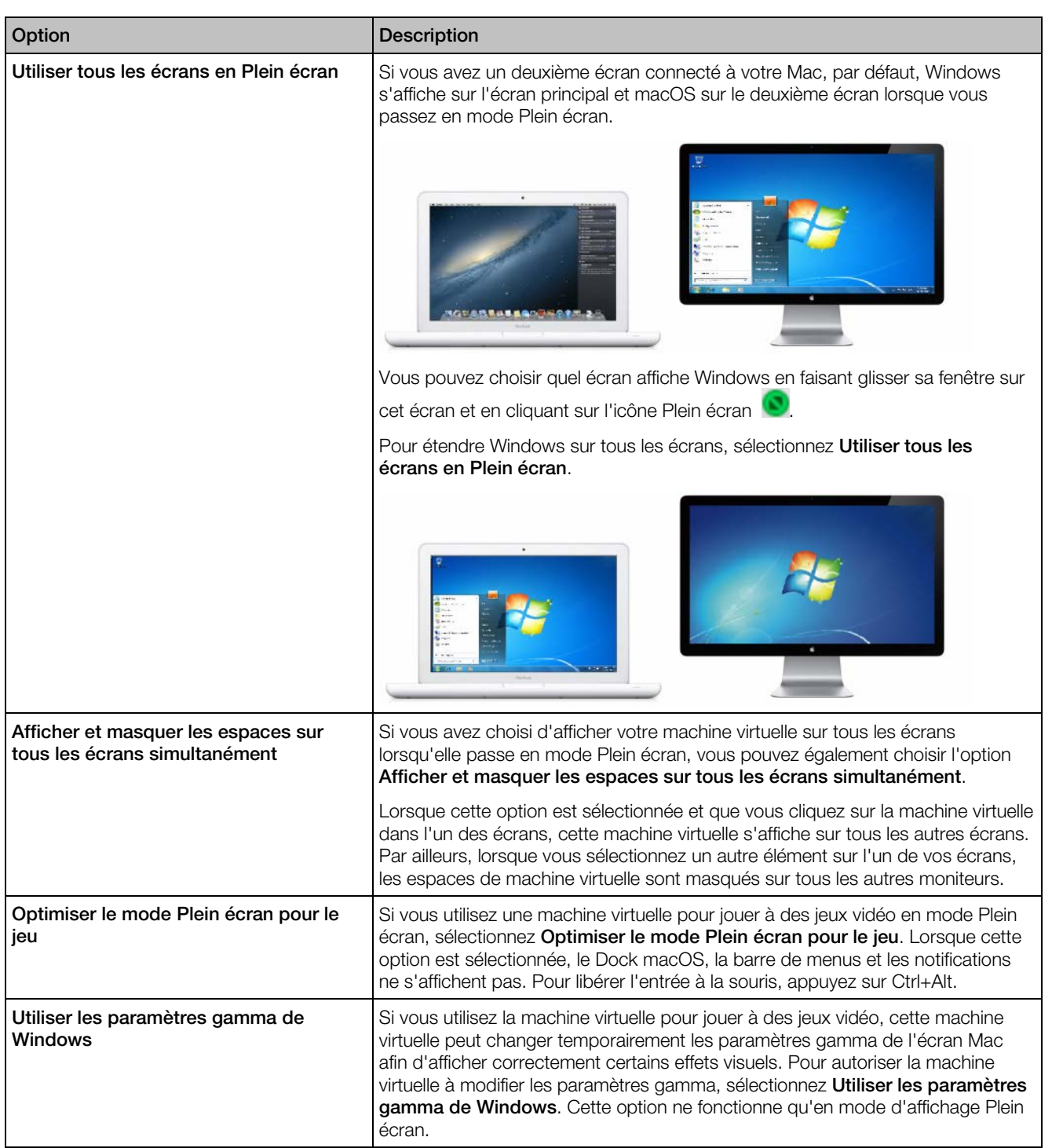

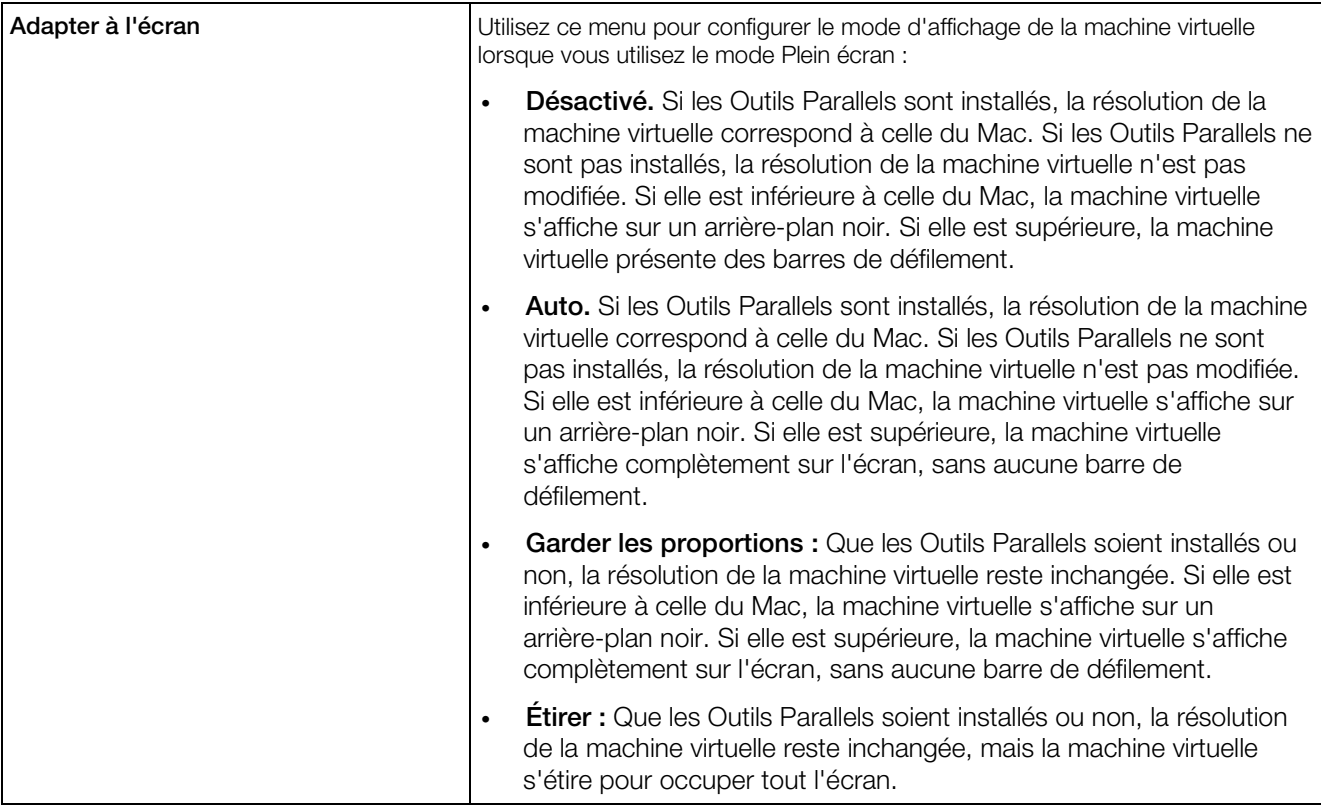

### Paramètres Picture in Picture

Dans le volet Picture in Picture, vous pouvez configurer les paramètres liés à ce mode d'affichage.

Pour ouvrir ces paramètres, choisissez Actions > Configurer > Options, puis cliquez sur Picture in Picture.

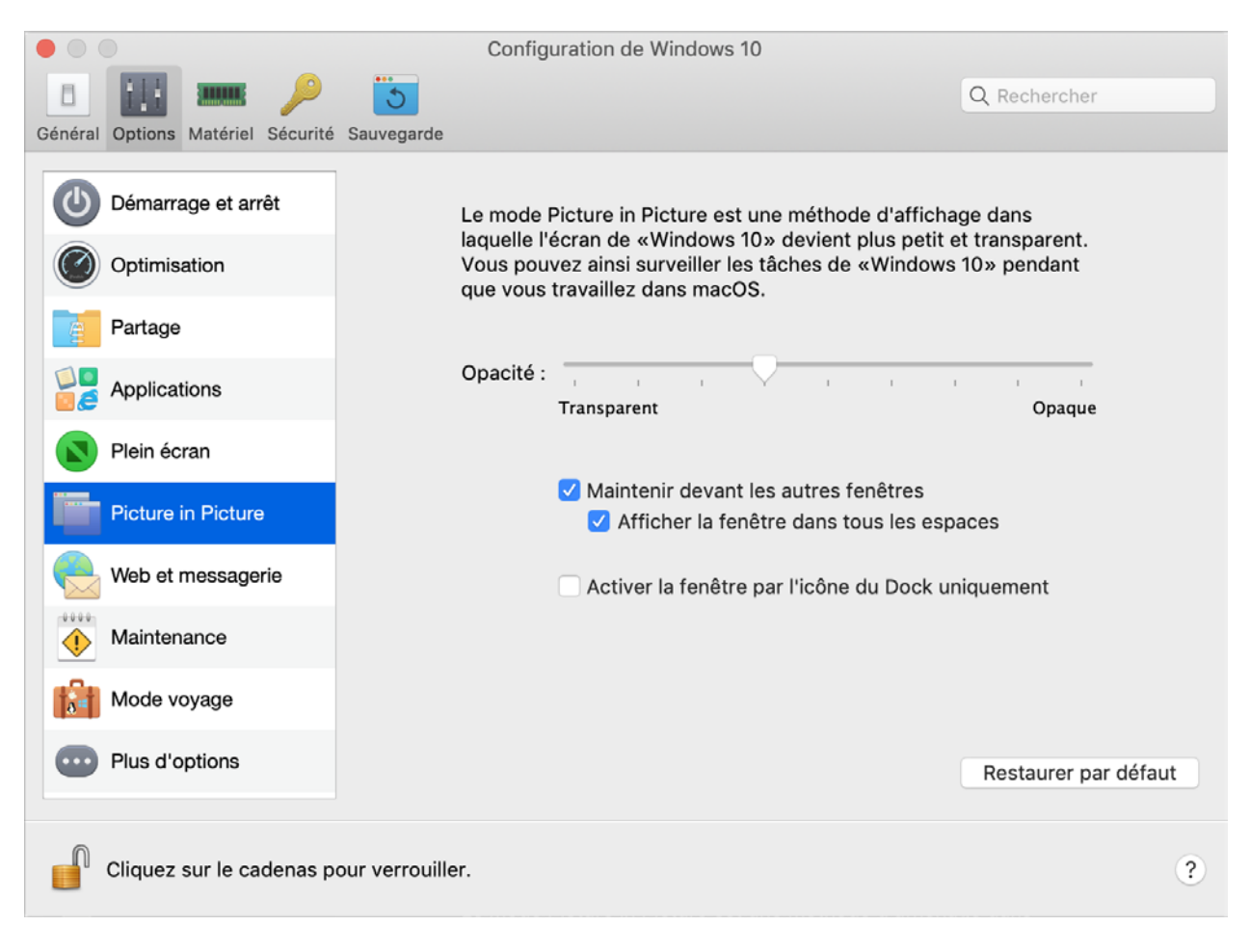

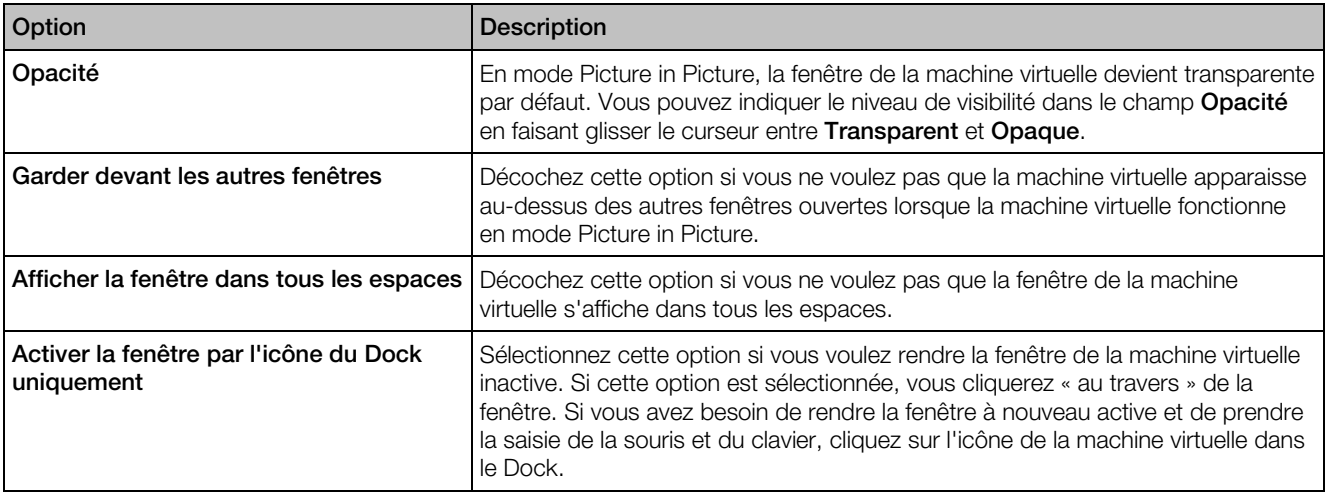

#### Paramètres Web et messagerie

Dans le volet Web et messagerie, vous pouvez choisir l'endroit où les pages Web et les mails doivent s'ouvrir, installer le plug-in pour Safari afin d'ouvrir les pages Web dans Internet Explorer, indiquer si les mots de passe Internet sont stockés dans Trousseau d'accès Mac, etc.

Pour ouvrir ces paramètres, choisissez Actions > Configurer > Options, puis cliquez sur Web et messagerie.

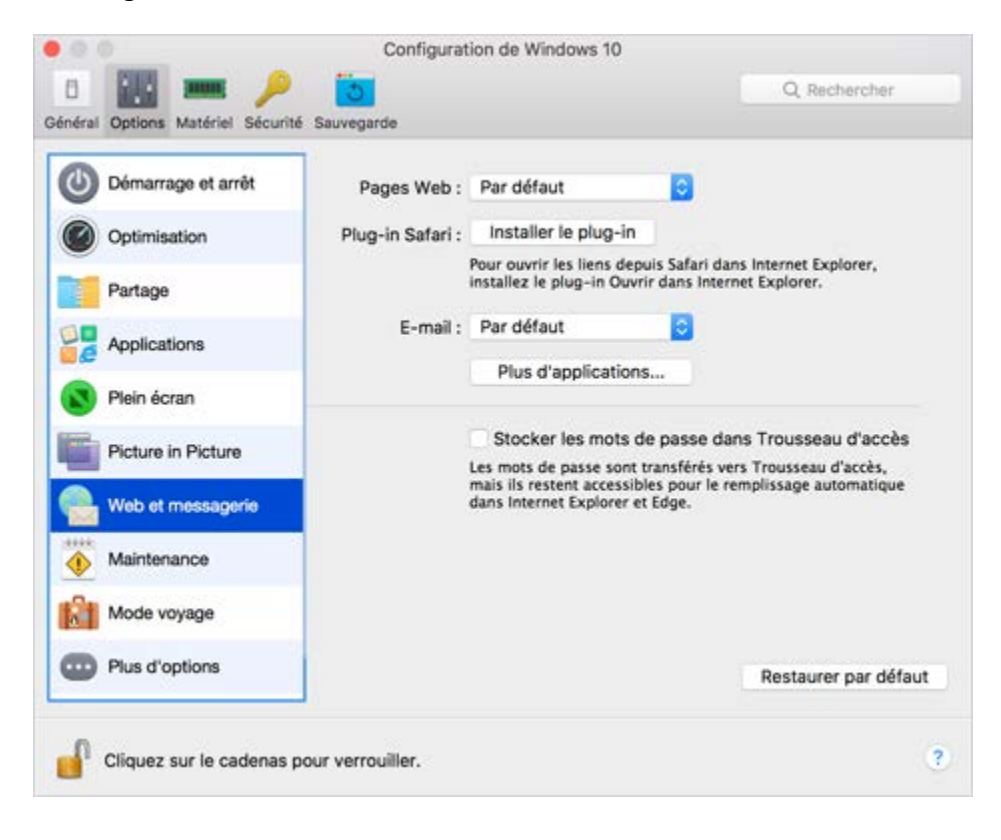

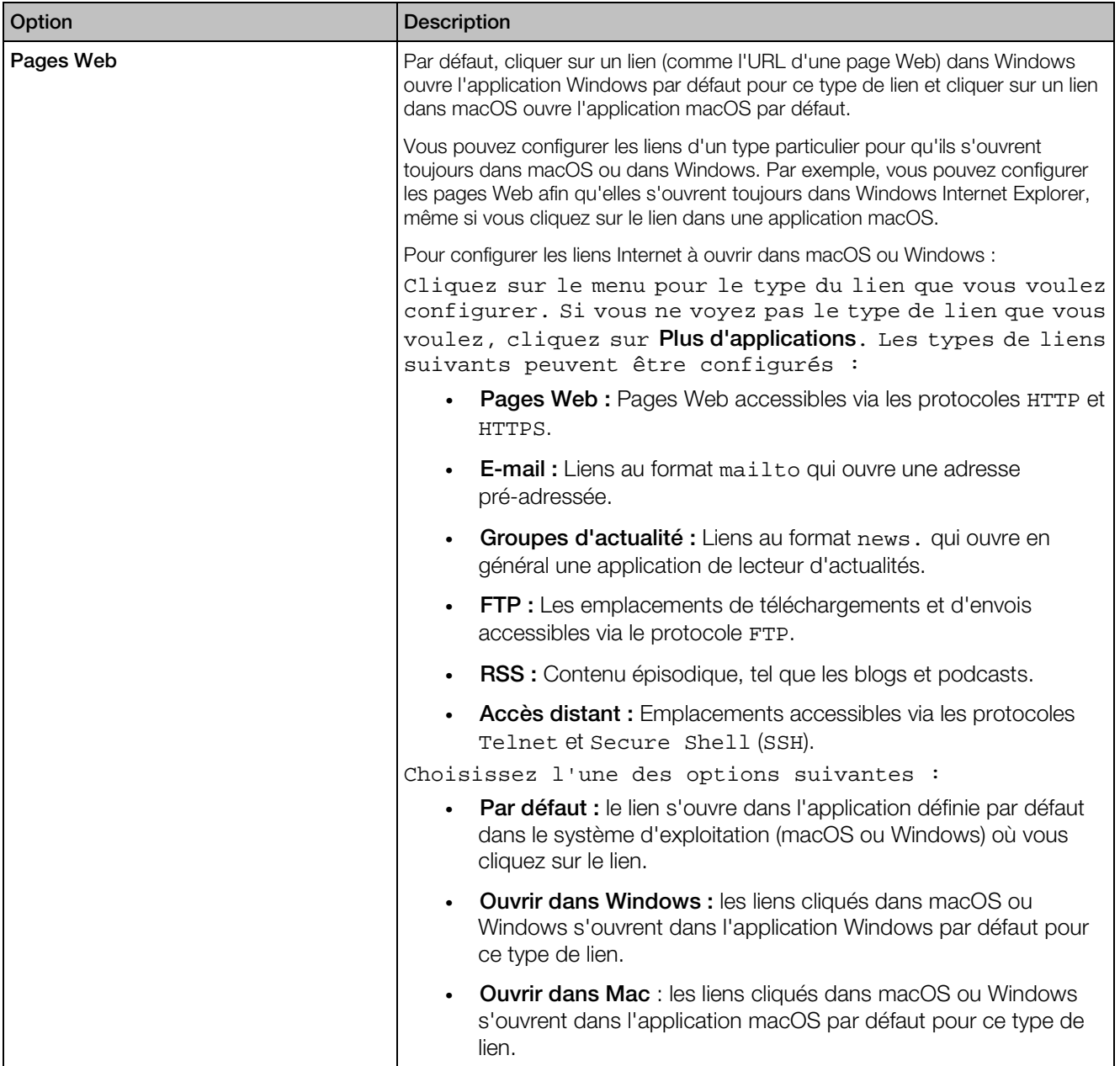

### Préférences de Parallels Desktop et paramètres de la machine virtuelle

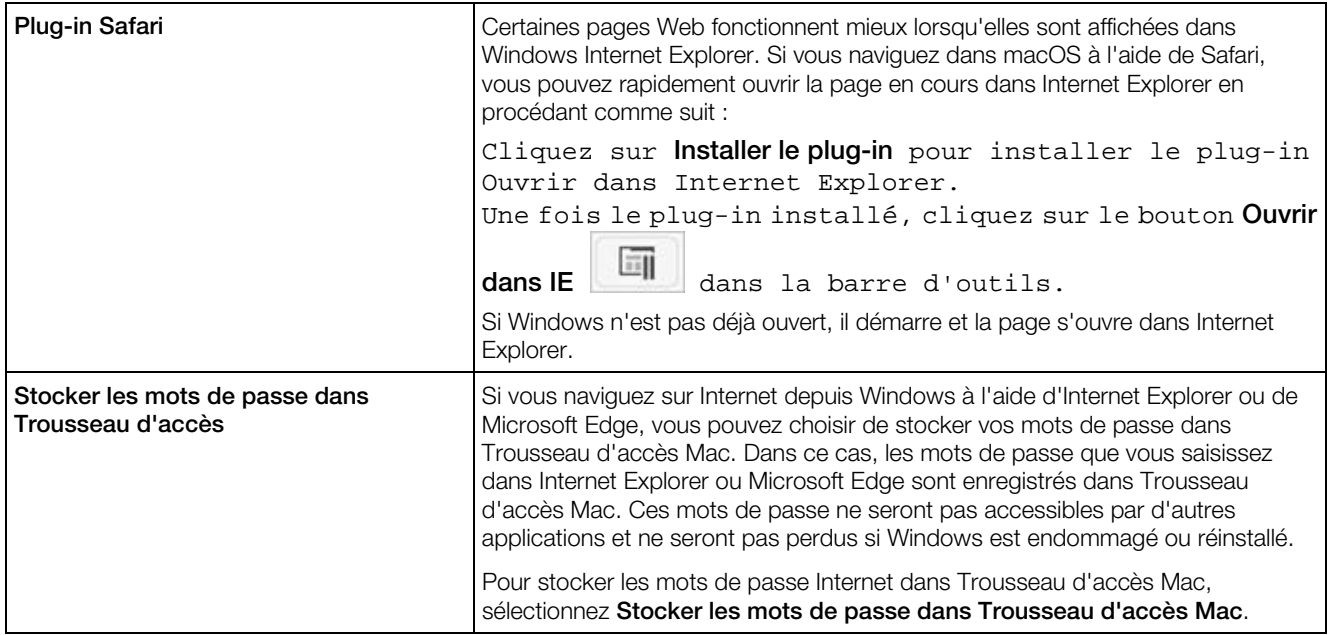

### Paramètres de maintenance

Dans le volet Maintenance, vous pouvez spécifier l'heure à laquelle Windows est autorisé à télécharger et à installer des mises à jour, et effectuer d'autres tâches de maintenance.

Pour ouvrir ces paramètres, choisissez Actions > Configurer > Options, puis cliquez sur Maintenance.

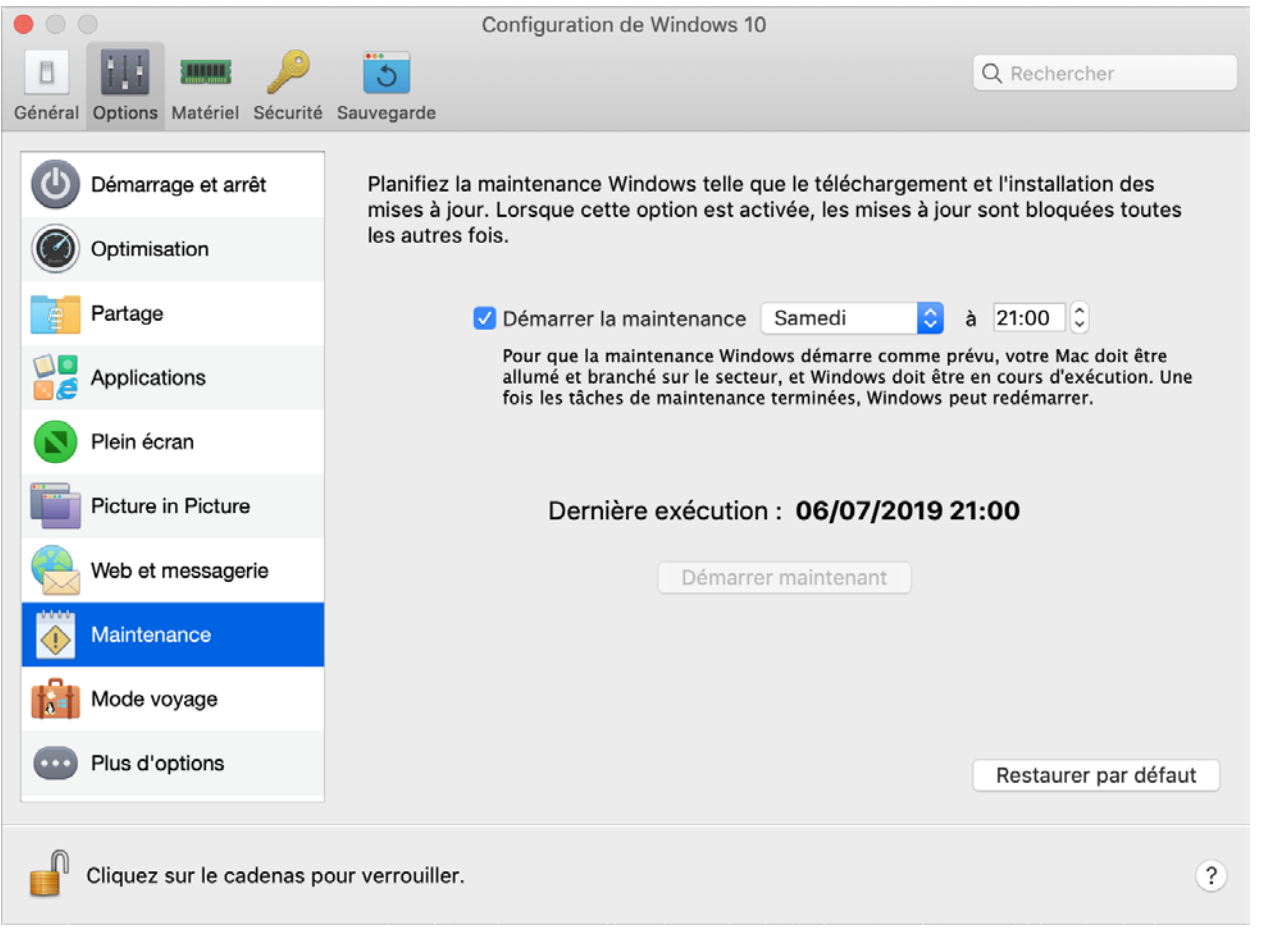

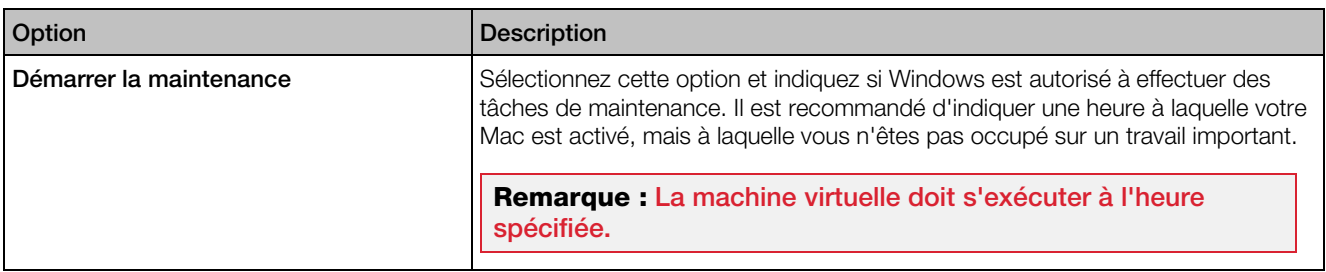

#### Paramètres du mode voyage

Utilisez votre machine virtuelle en mode voyage pour prolonger l'autonomie de la batterie de votre Mac. Ce mode est utile lorsque vous vous déplacez et que vous utilisez votre Mac sur batterie.

Dans le volet Mode voyage, vous pouvez configurer le moment où la machine virtuelle passe en mode voyage et quitte ce mode. Pour ouvrir ces paramètres, choisissez Actions > Configurer > Options, puis cliquez sur Mode voyage.

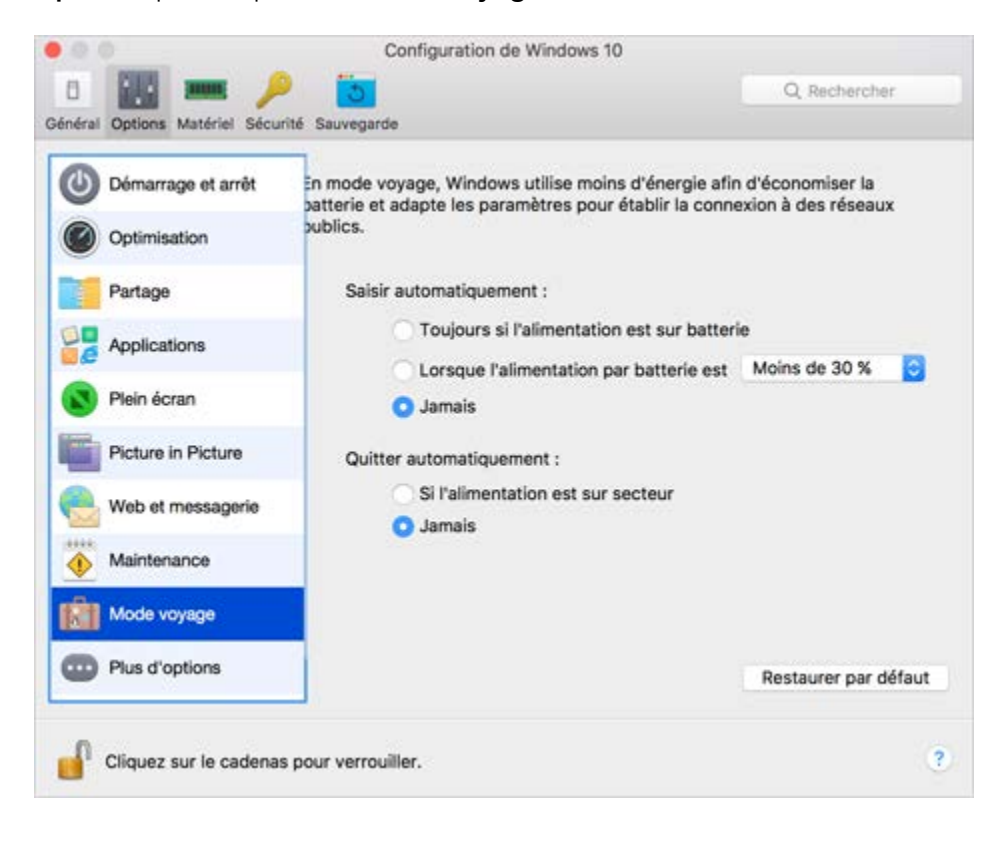

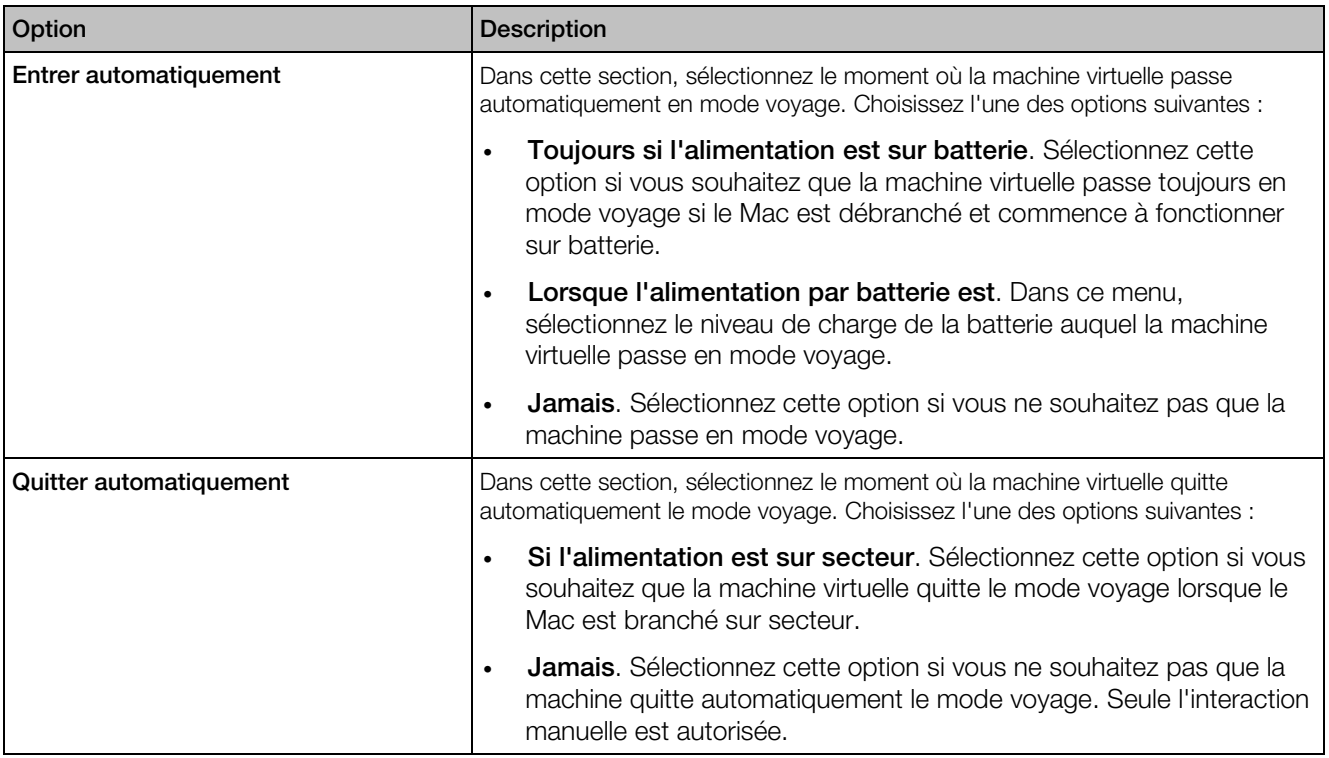

#### Autres options

Dans le volet Autres options, vous pouvez choisir de partager ou non le Presse-papiers de Mac, configurer la synchronisation de la date et de l'heure depuis macOS, etc.

Pour ouvrir ces paramètres, sélectionnez Actions > Configurer > Options, puis Autres options.

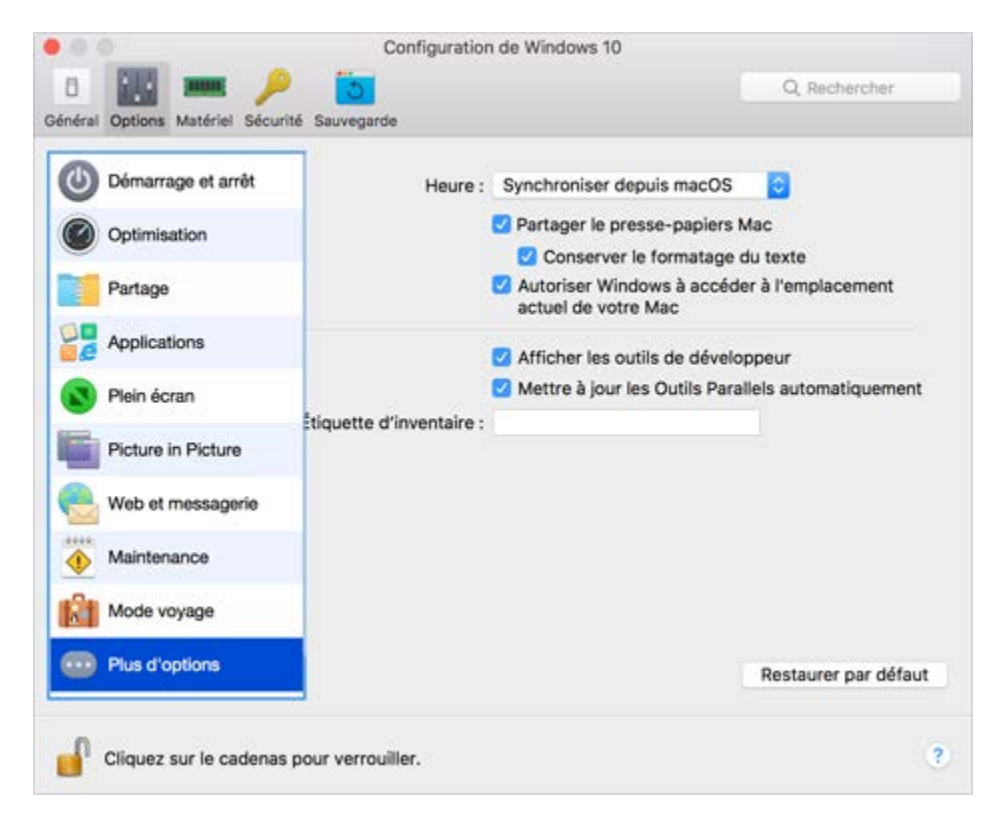

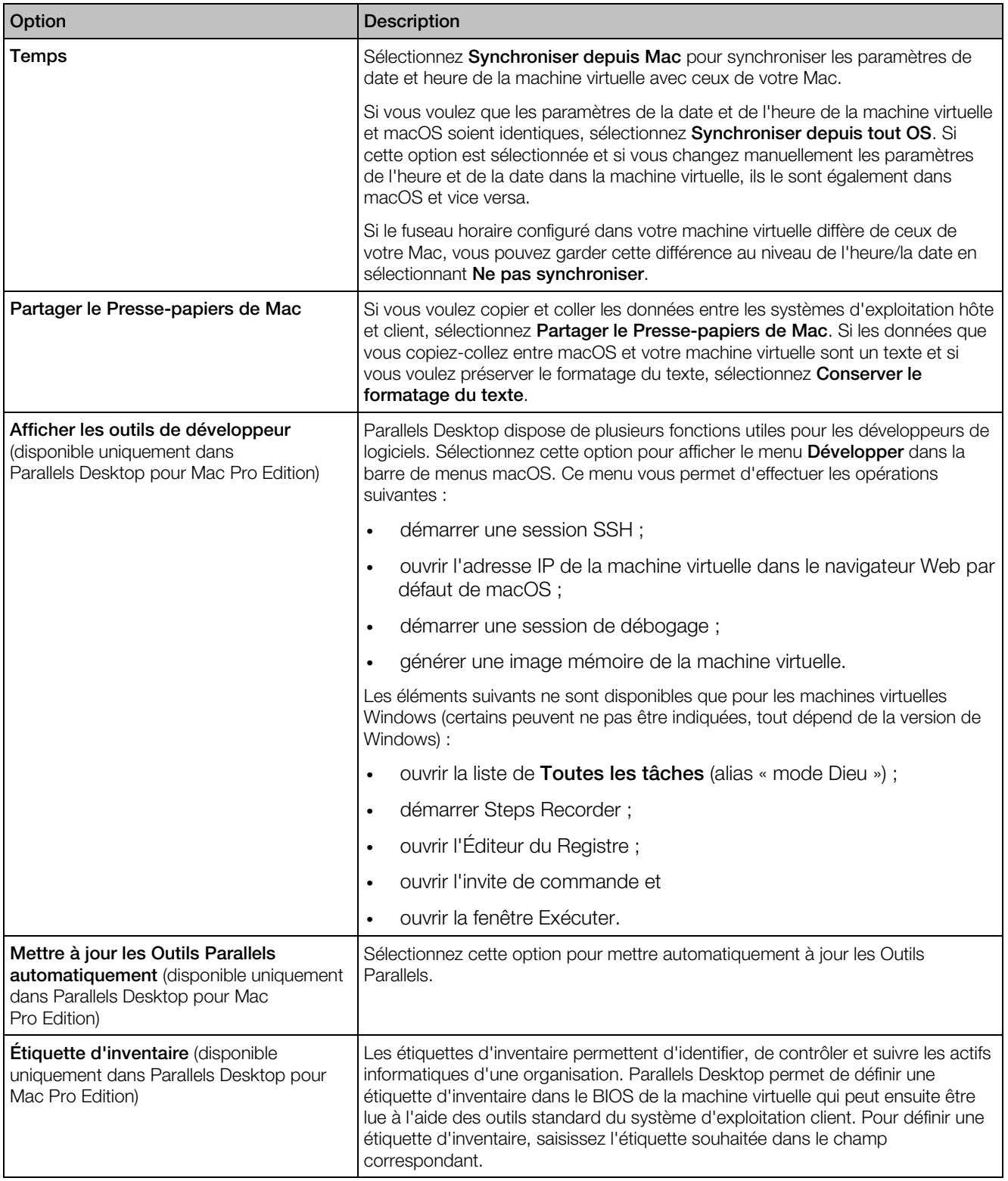

## <span id="page-243-0"></span>Paramètres matériels

#### Paramètres CPU et mémoire

Dans le volet CPU et mémoire, vous pouvez voir et configurer les paramètres associés au CPU et à la mémoire.

Pour ouvrir ces paramètres, sélectionnez Actions > Configurer > Matériel, puis CPU et mémoire.

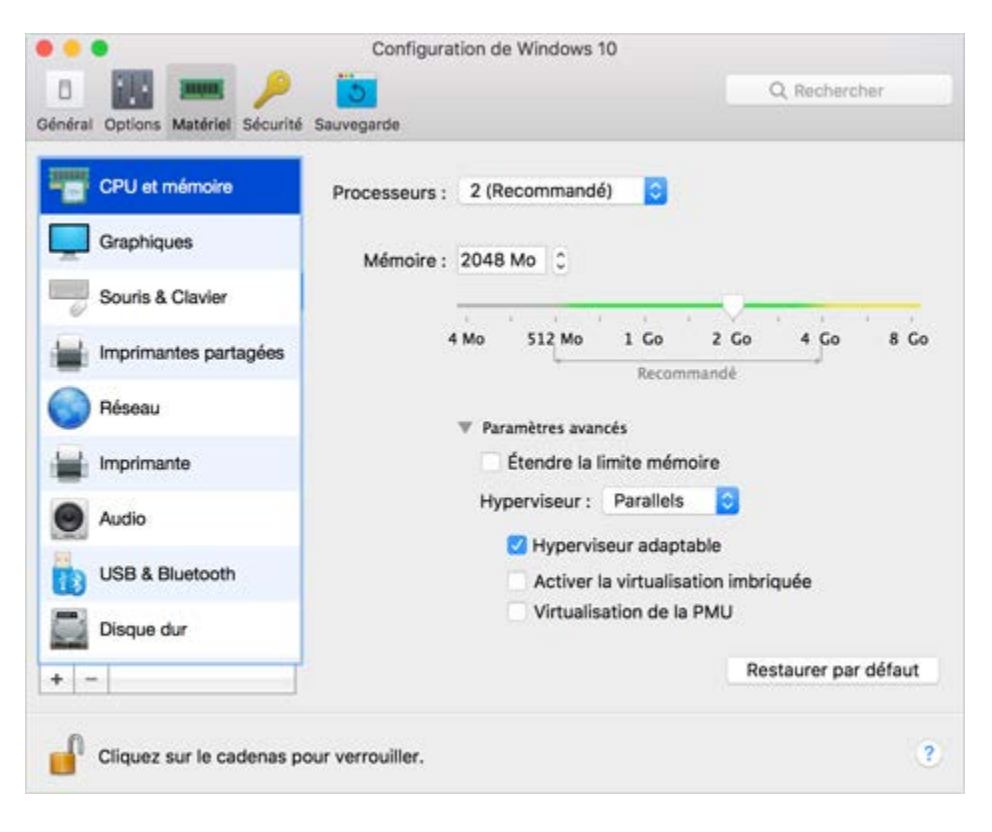

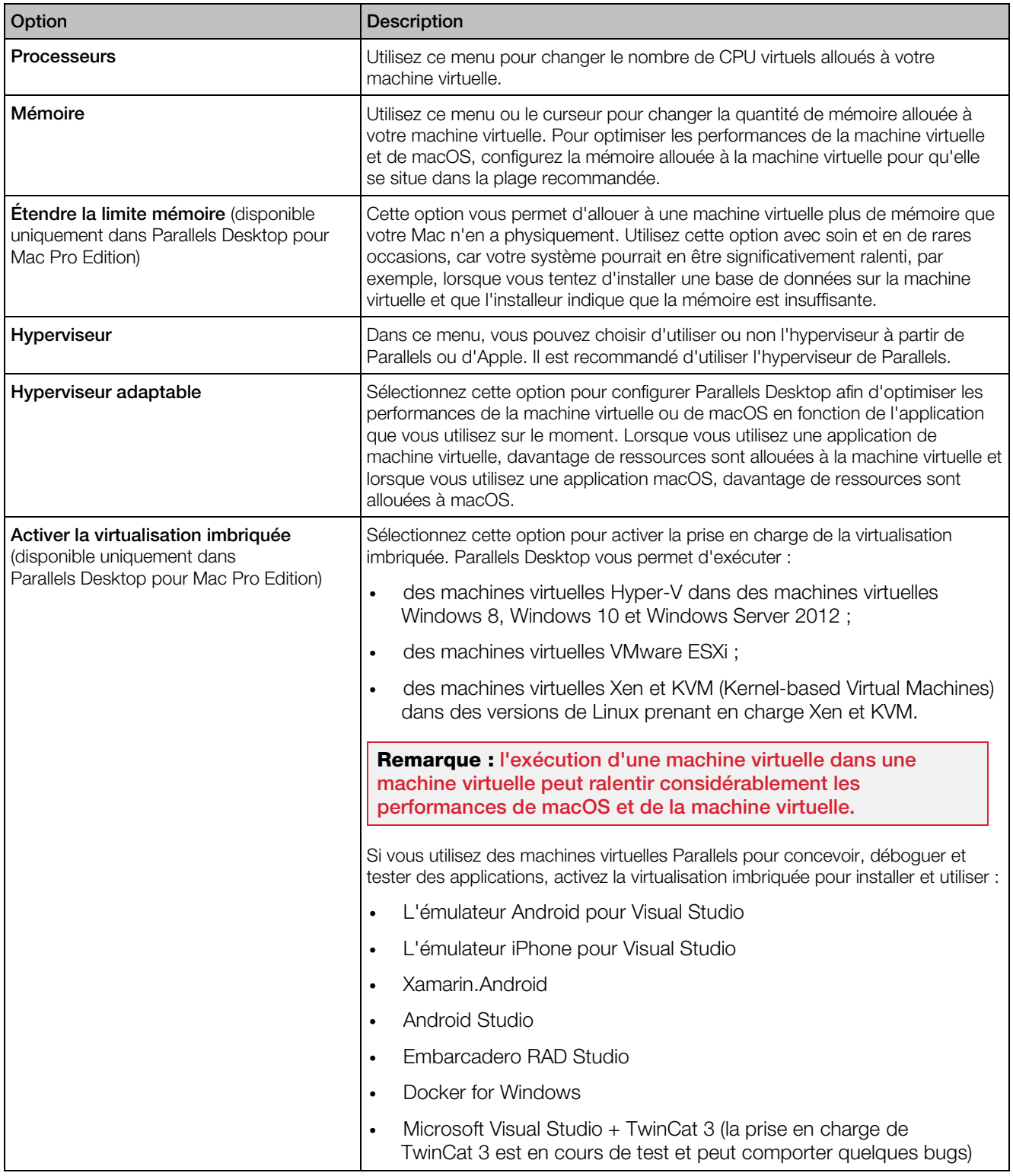

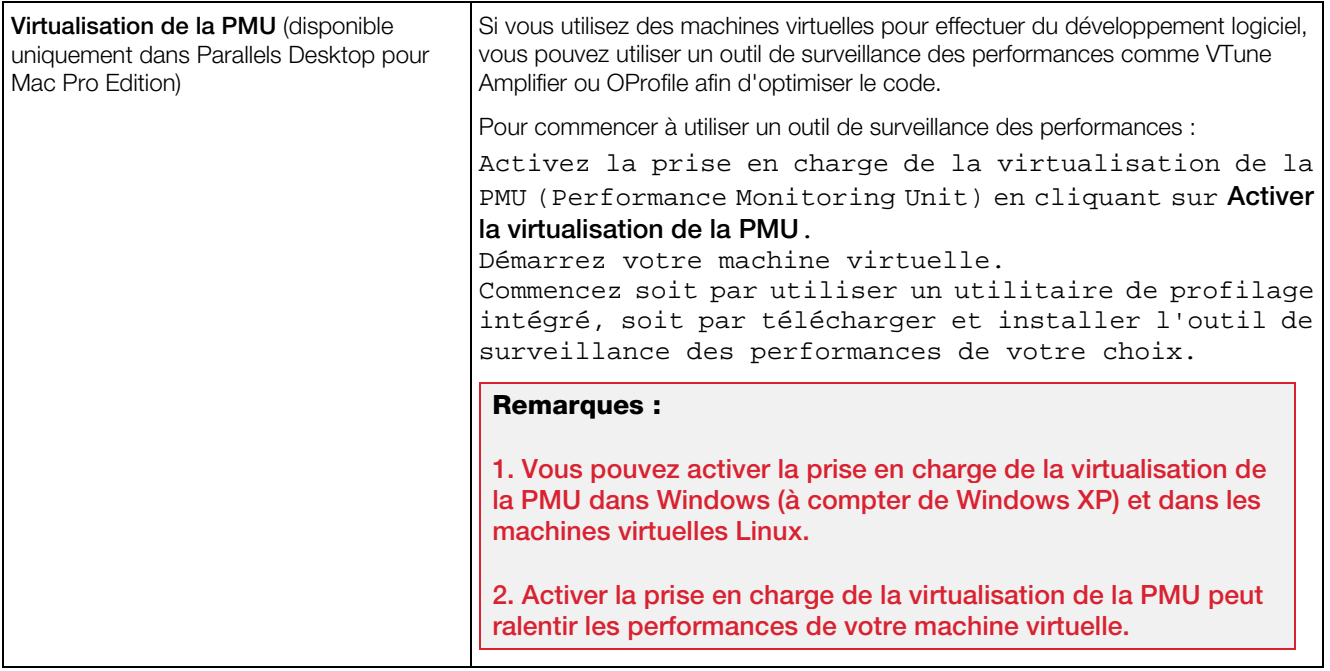

### Paramètres graphiques

Dans le volet Graphique, vous pouvez voir et configurer la quantité de mémoire vidéo disponible pour la carte vidéo de votre machine virtuelle, définir la résolution et plus encore.

Pour ouvrir ces paramètres, sélectionnez Actions > Configuration > Matériel, puis Graphique.

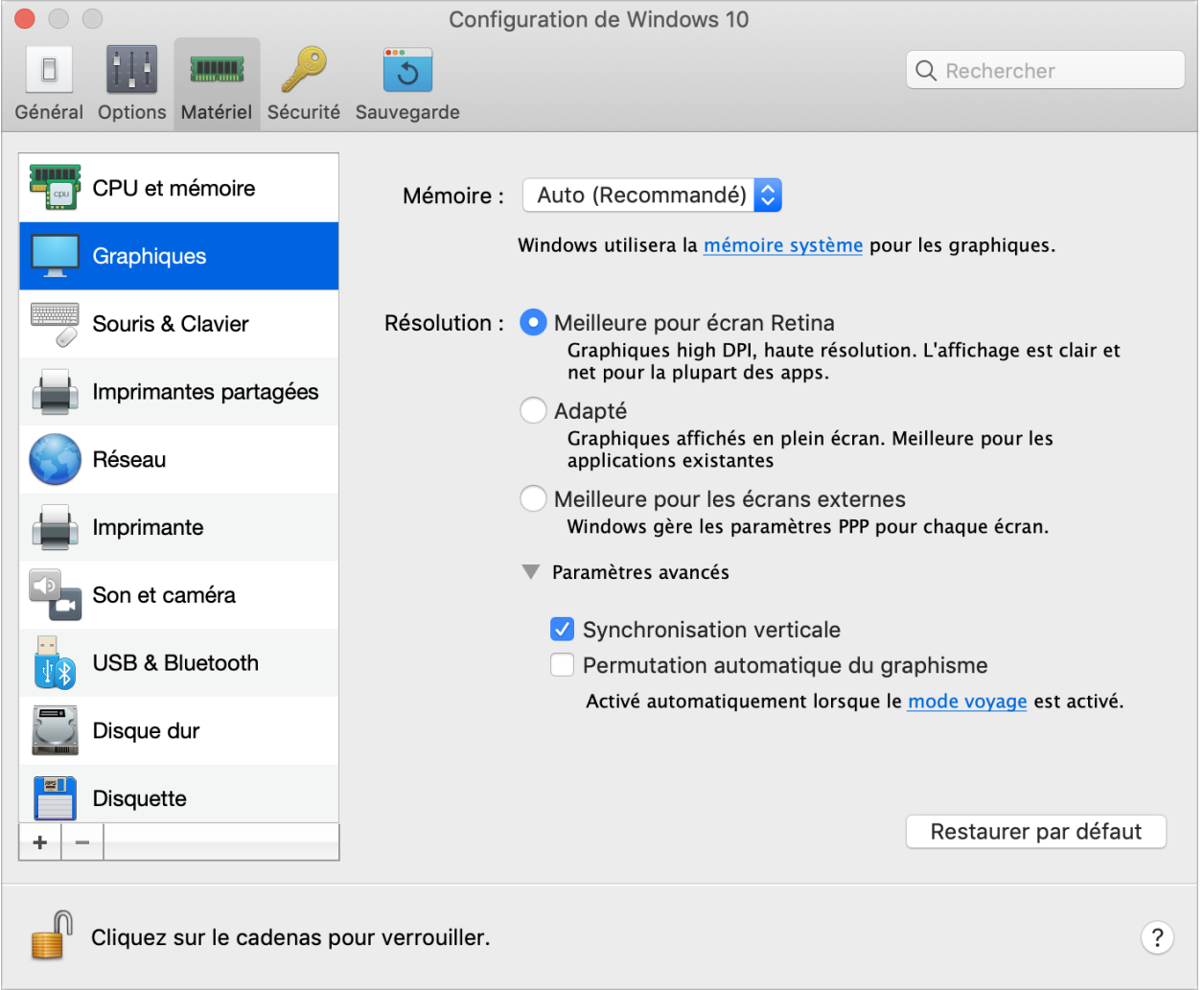

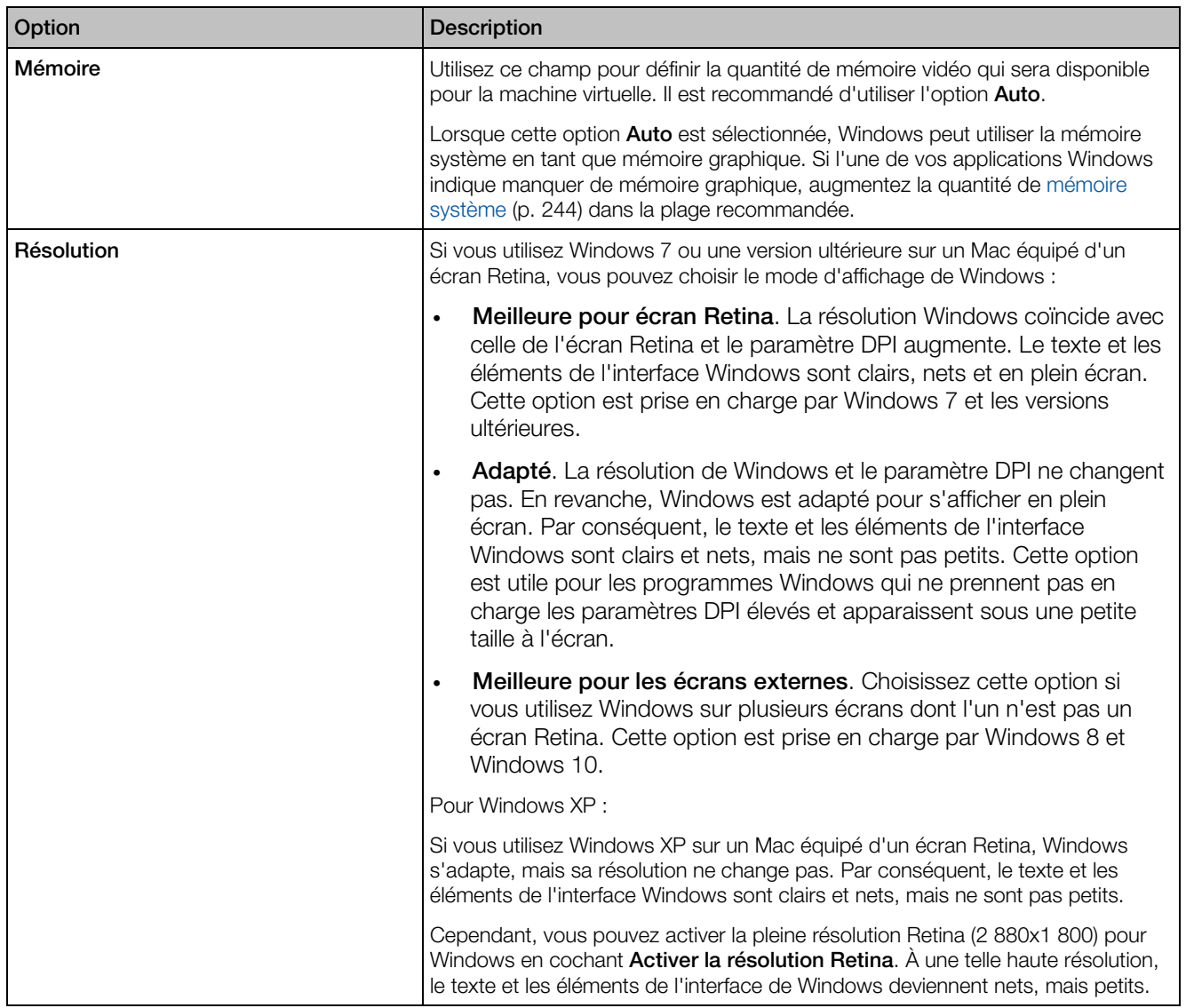

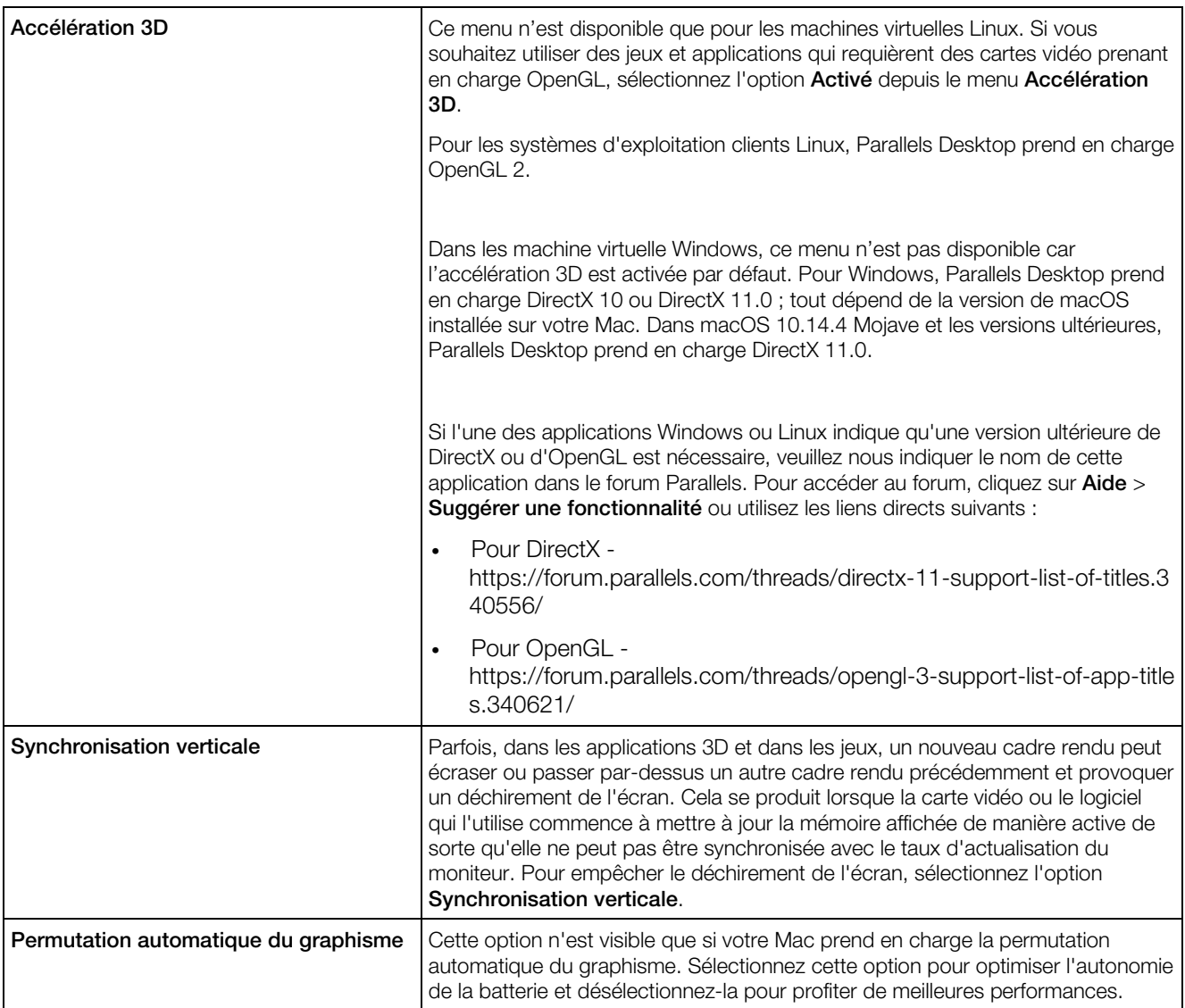

#### Paramètres du clavier et de la souris

Dans le volet Souris et clavier, vous pouvez afficher et configurer les paramètres de souris et de clavier de la machine virtuelle.

Pour ouvrir ces paramètres, choisissez Actions > Configurer > Matériel, puis cliquez sur Souris et clavier.

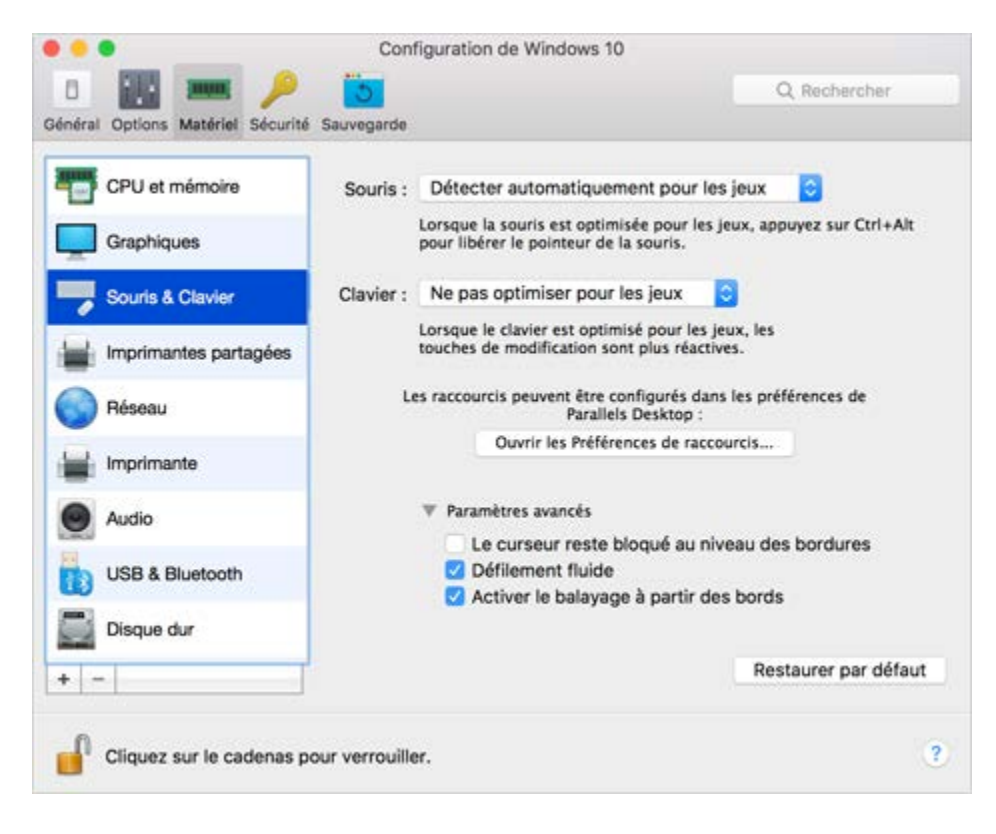

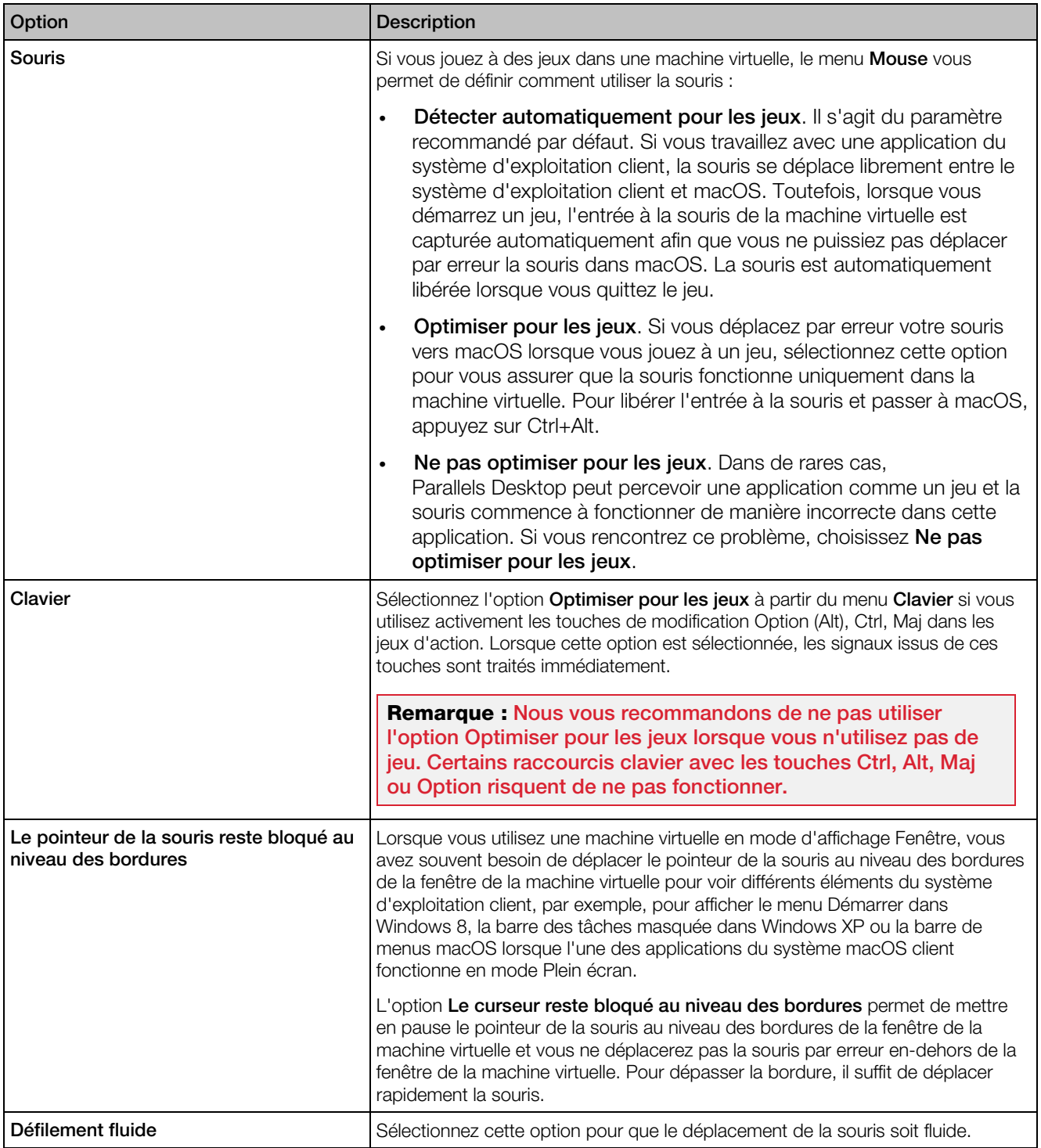

### Paramètres d'imprimantes partagées

Dans le volet Imprimantes partagées, vous pouvez partager l'imprimante Mac avec la machine virtuelle, synchroniser l'imprimante par défaut, etc.

Pour ouvrir ces paramètres, choisissez Actions > Configurer > Matériel, puis cliquez sur Imprimantes partagées.

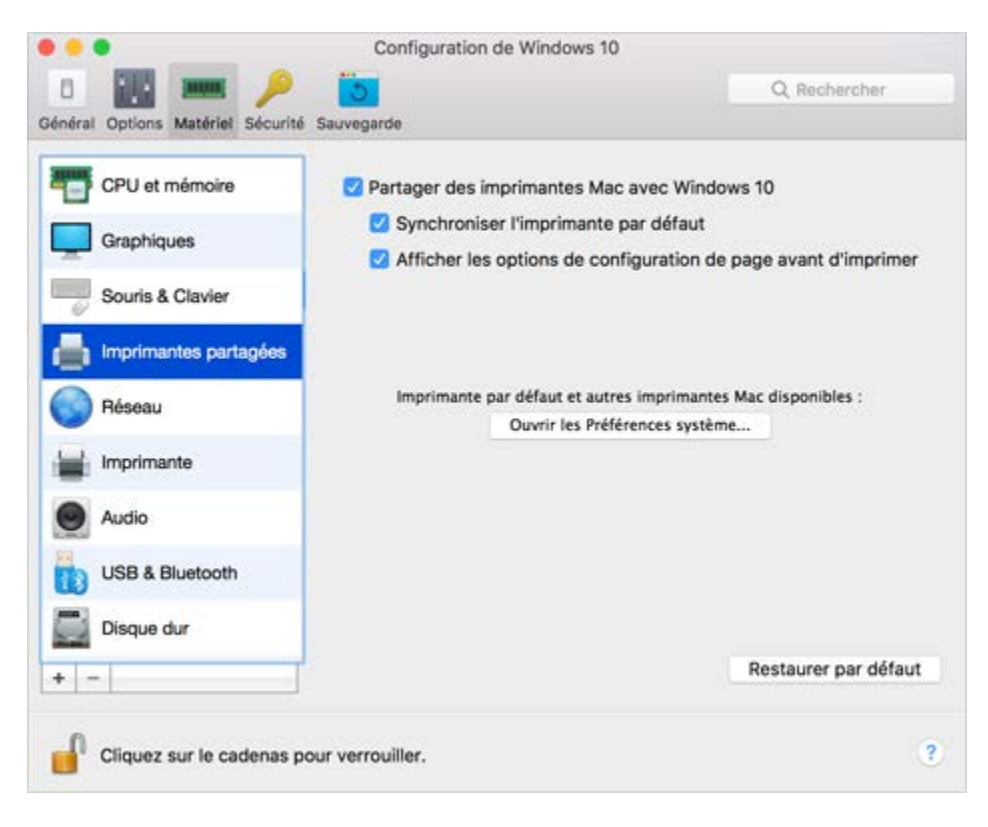
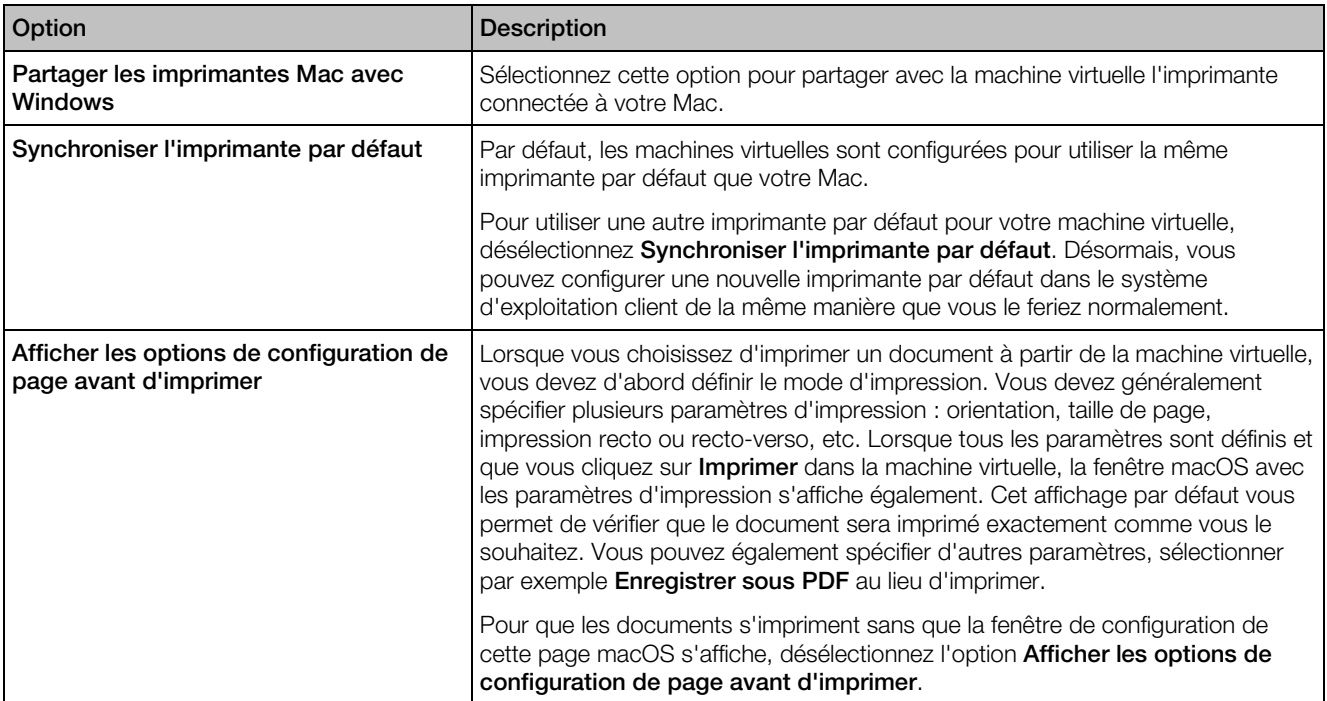

### <span id="page-253-0"></span>Paramètres réseau

Dans le volet Réseau, vous pouvez afficher et configurer les paramètres de carte réseau de la machine virtuelle.

Pour ouvrir ces paramètres, choisissez Actions > Configurer > Matériel, puis cliquez sur Réseau.

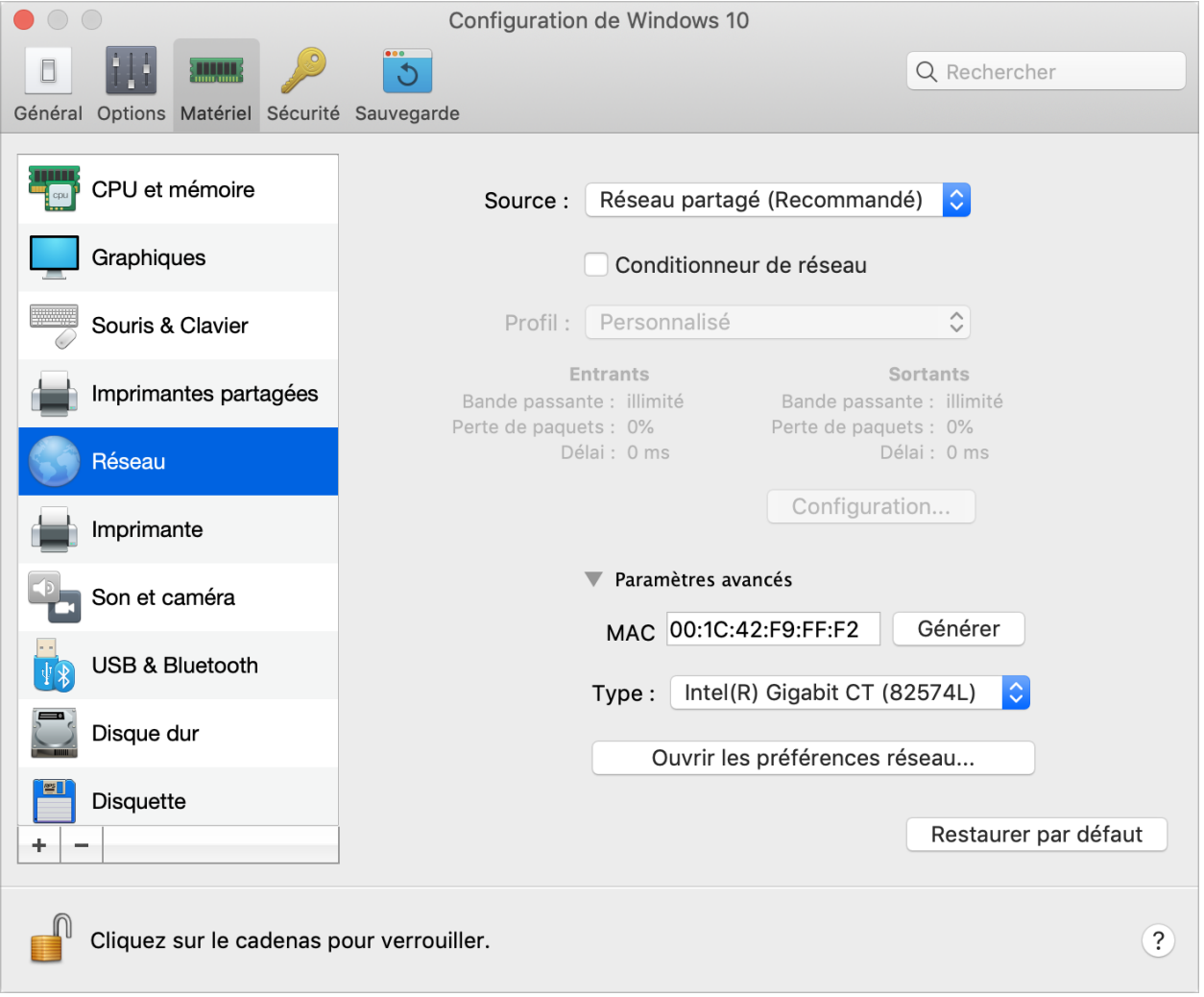

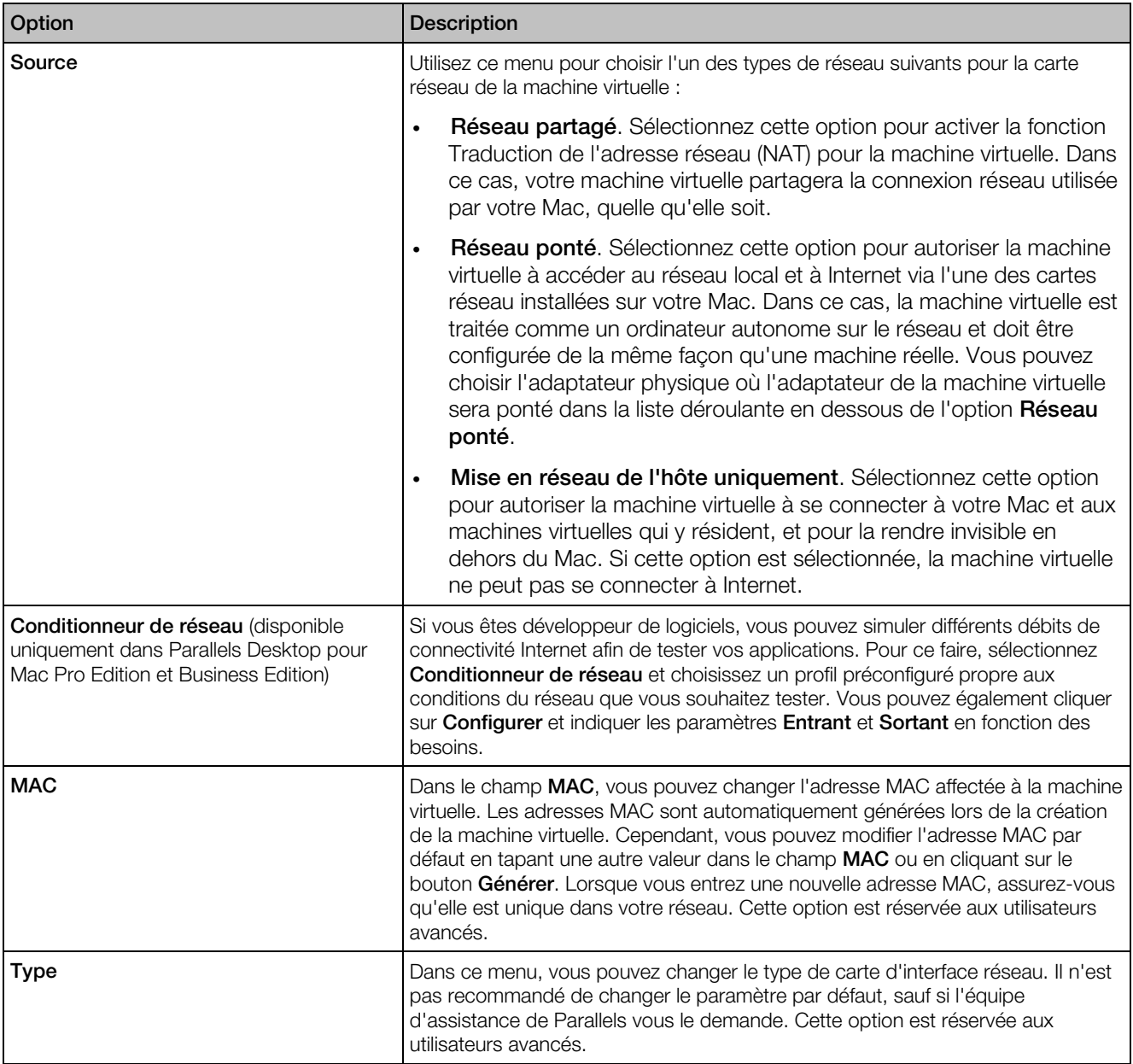

### Paramètres de son et de caméra

Dans le volet Son et caméra, vous pouvez afficher et configurer les paramètres du périphérique audio, et partager la caméra du Mac avec la machine virtuelle.

Pour ouvrir ces paramètres, choisissez Actions > Configurer > Matériel, puis cliquez sur Son et caméra.

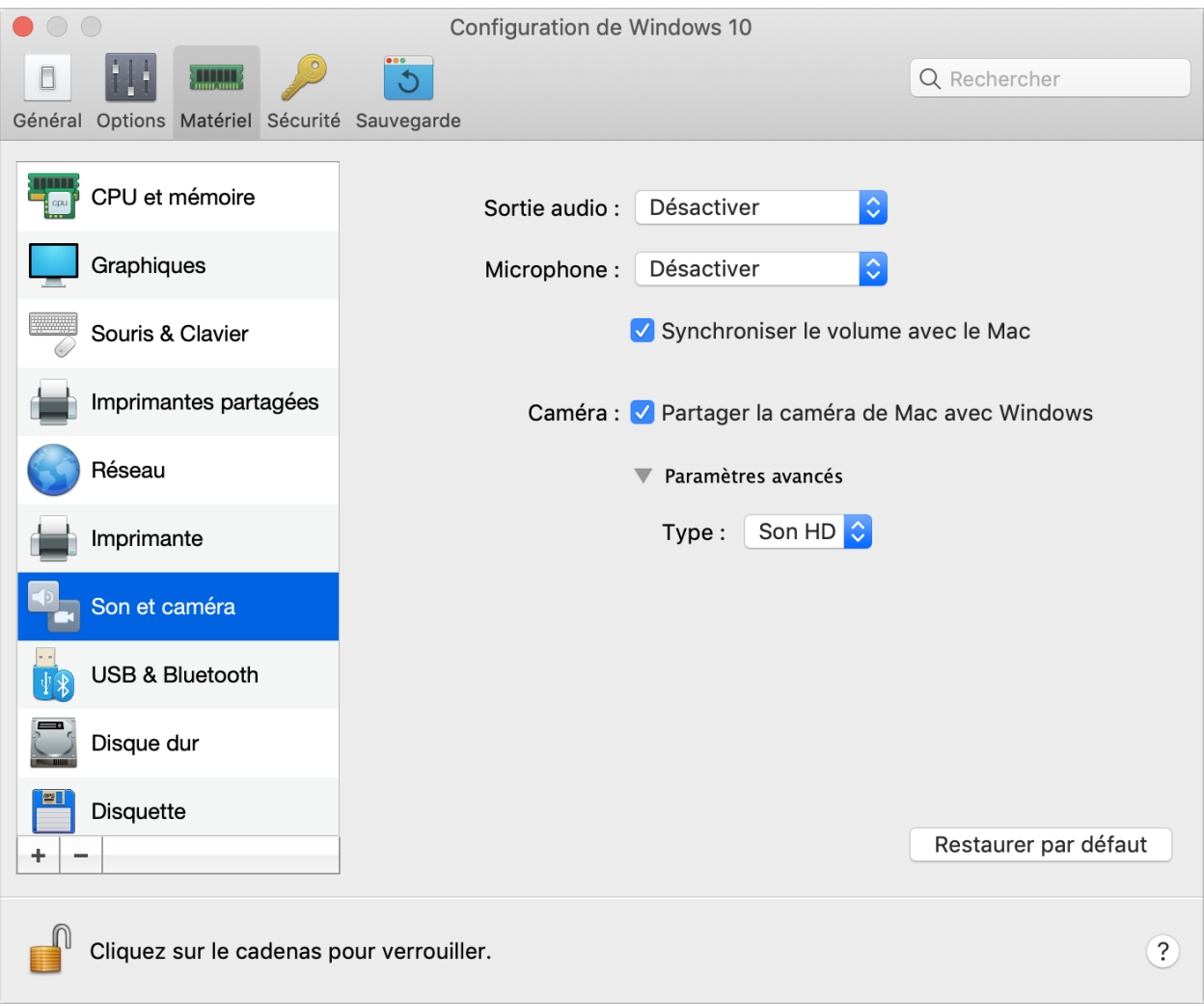

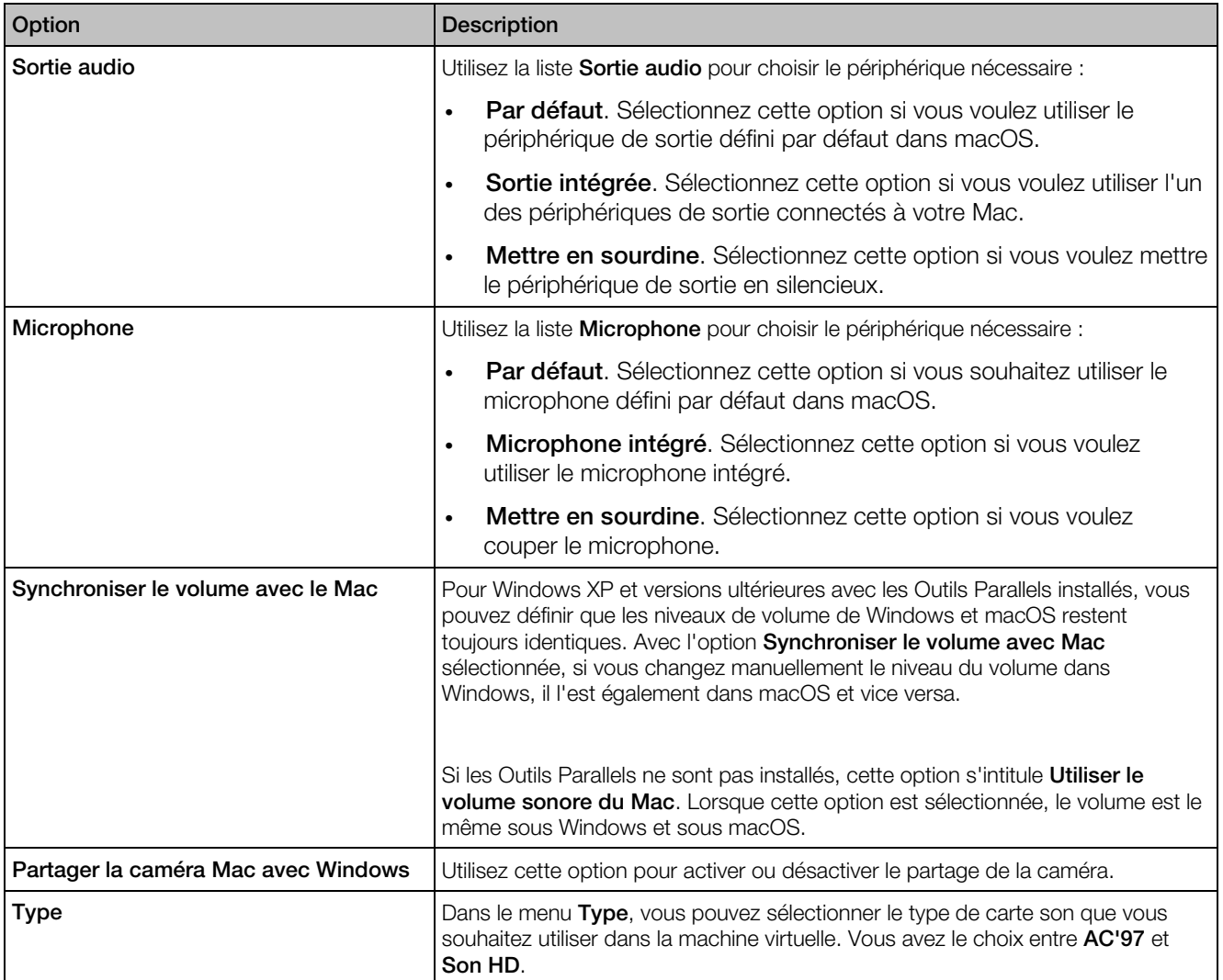

## Paramètres USB & Bluetooth

Dans le volet USB & Bluetooth, vous pouvez voir et configurer les paramètres associés au CPU et à la mémoire.

Pour ouvrir ces paramètres, sélectionnez Actions > Configurer > Matériel, puis USB & Bluetooth.

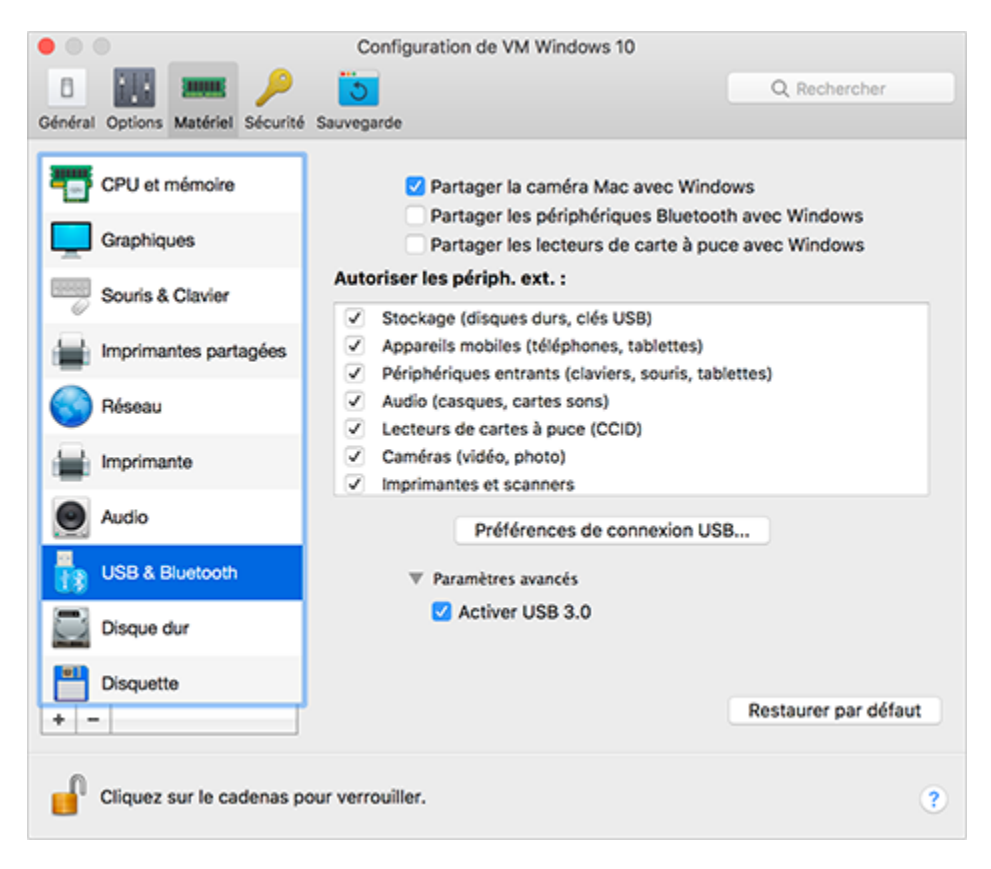

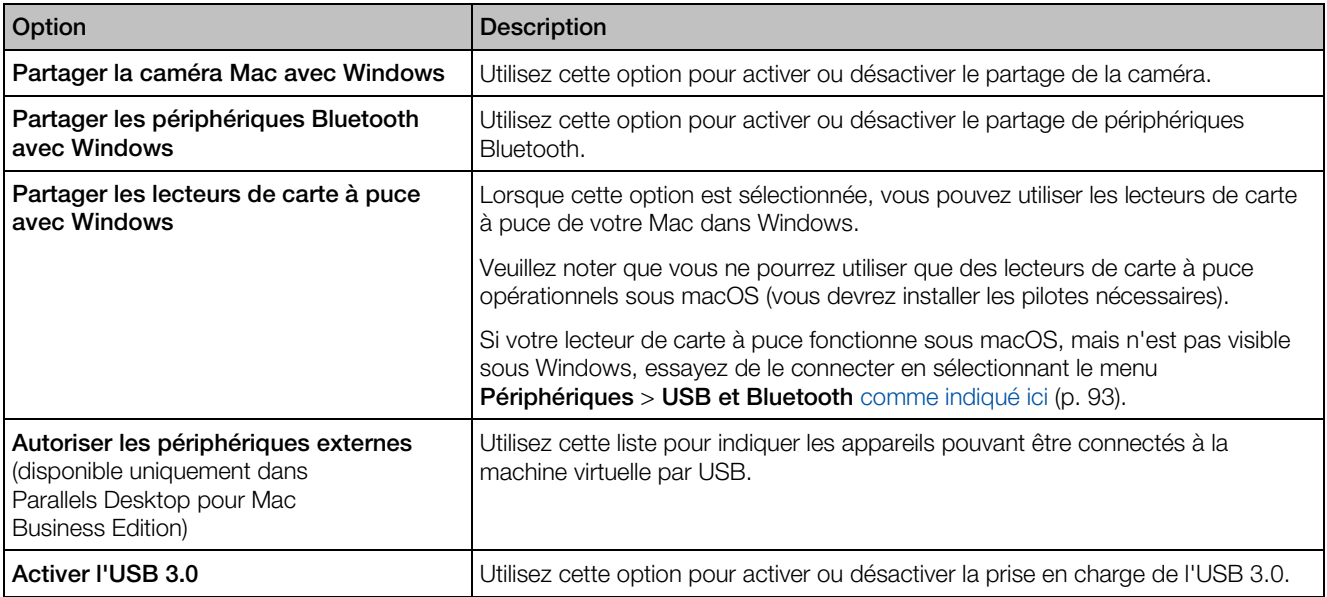

# <span id="page-259-0"></span>Paramètres de disque dur

Dans le volet Disque dur, vous pouvez afficher et configurer les paramètres du disque dur de la machine virtuelle.

Pour ouvrir ces paramètres, choisissez Actions > Configurer > Matériel, puis cliquez sur Disque dur.

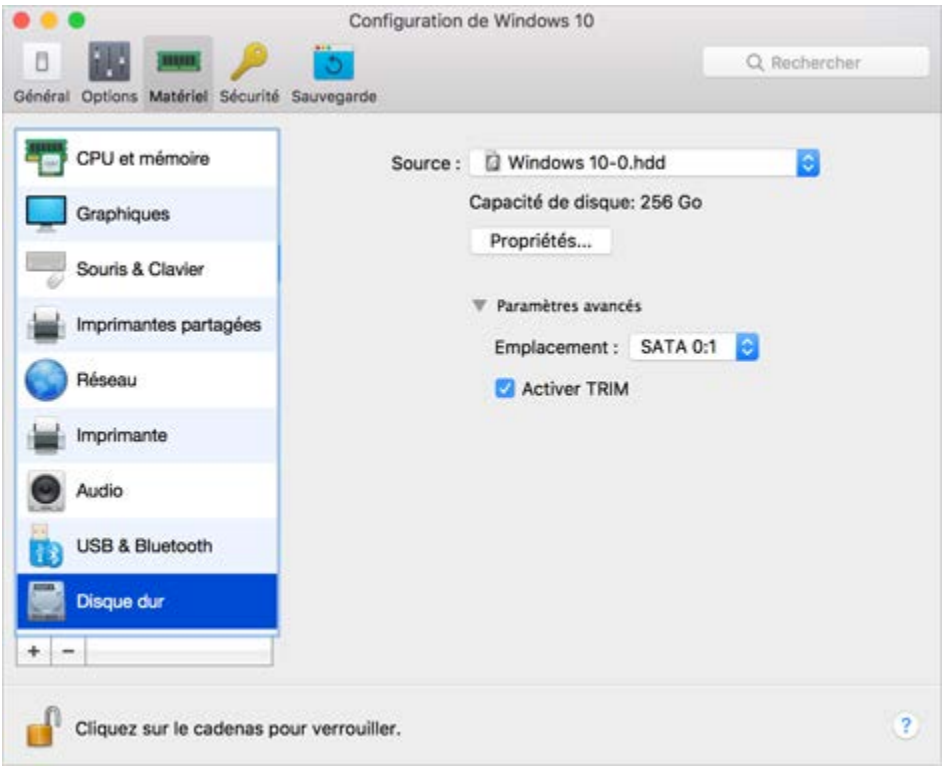

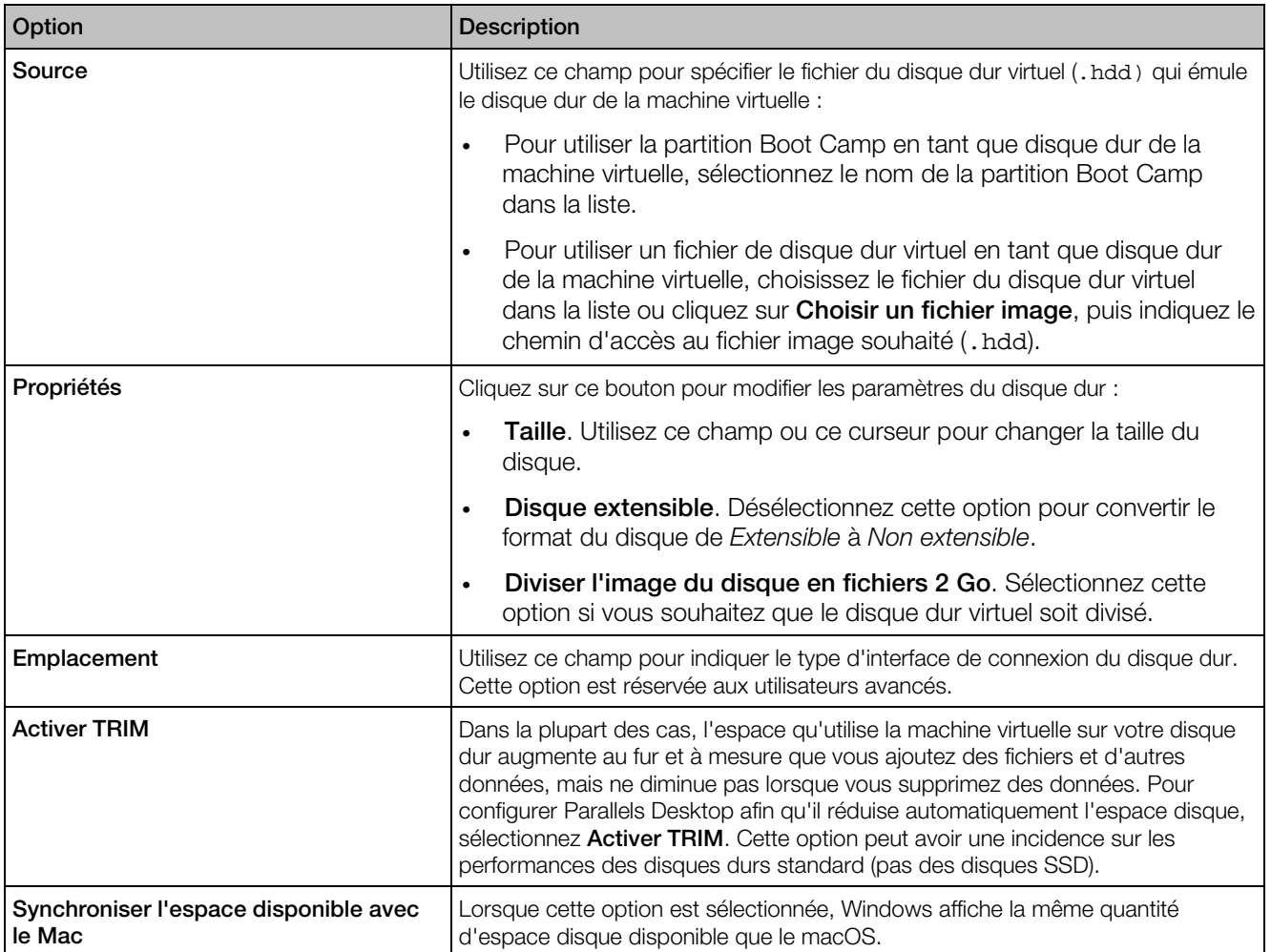

## <span id="page-261-0"></span>Paramètres du CD/DVD

Dans le volet CD/DVD, vous pouvez afficher et configurer les paramètres CD/DVD-ROM de la machine virtuelle.

Pour ouvrir ces paramètres, choisissez Actions > Configurer > Matériel, puis cliquez sur CD/DVD.

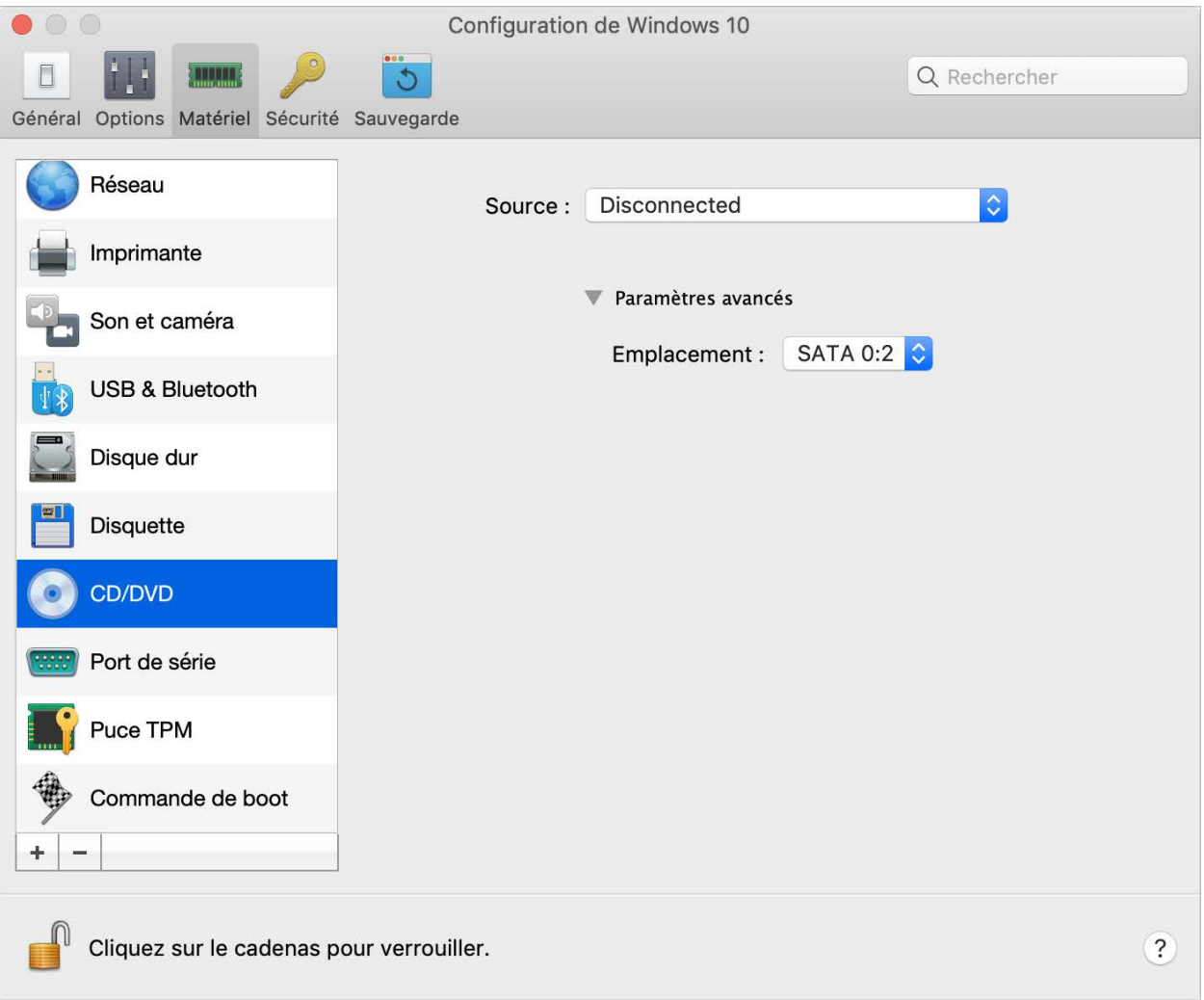

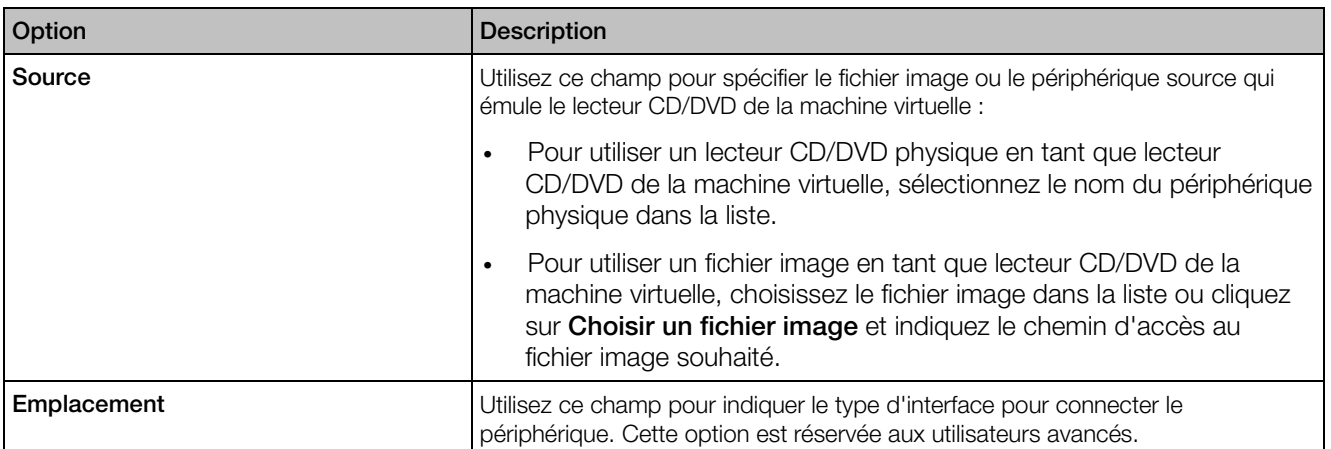

### Paramètres des commandes de boot

Dans le volet Commande de boot, vous pouvez afficher et configurer la séquence du boot de la machine virtuelle, c'est-à-dire l'ordre dans lequel la machine virtuelle essaiera de charger le système d'exploitation à partir des différents périphériques de boot.

Pour ouvrir ces paramètres, choisissez Actions > Configurer > Matériel, puis cliquez sur Commande de boot.

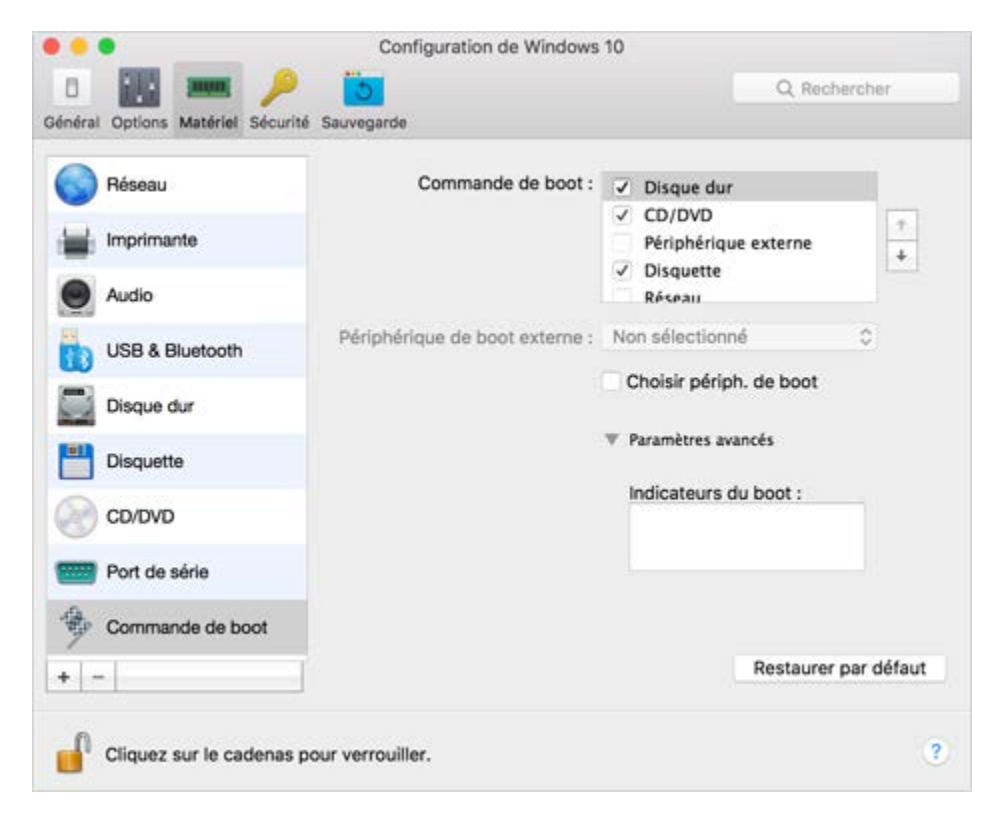

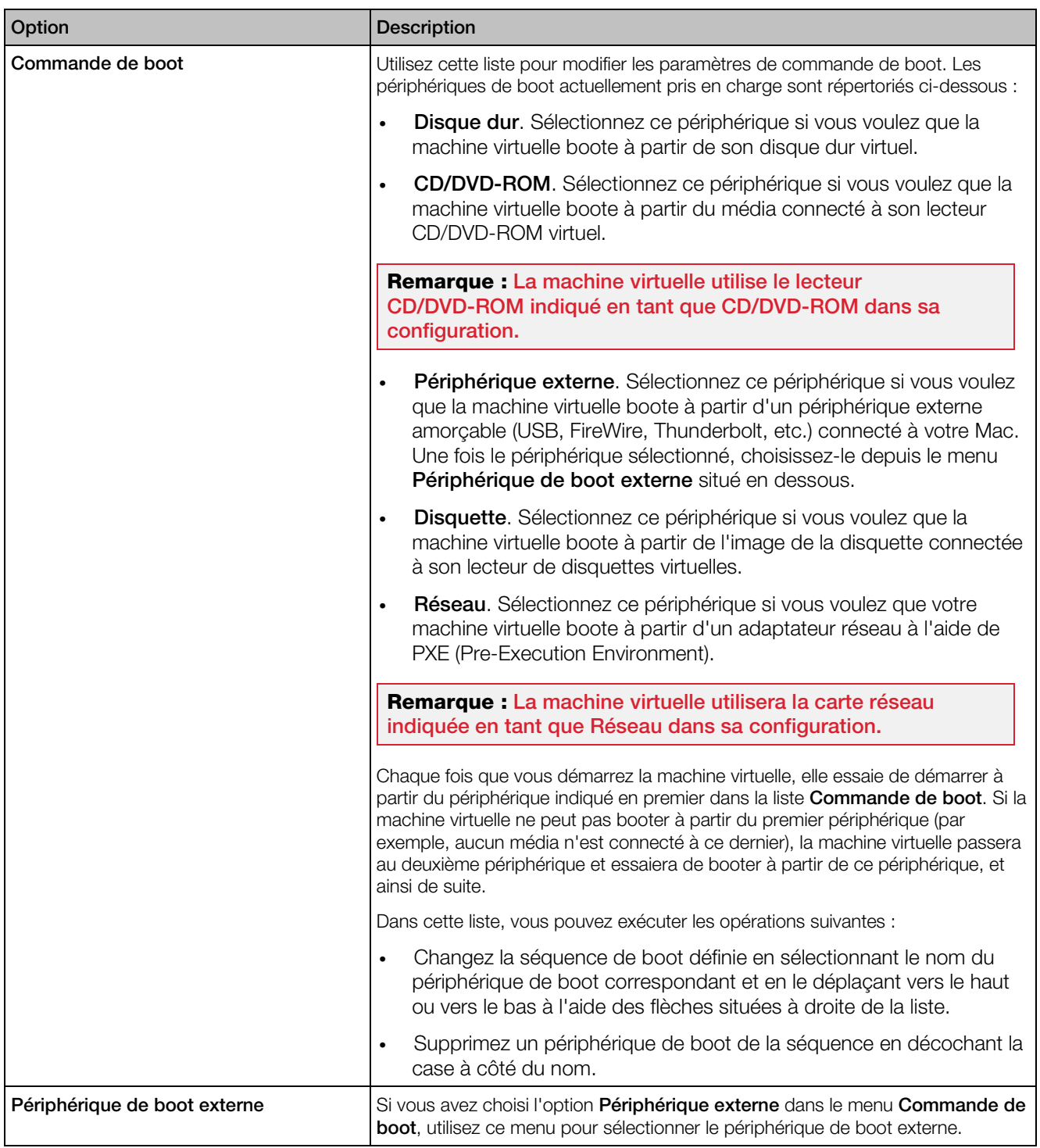

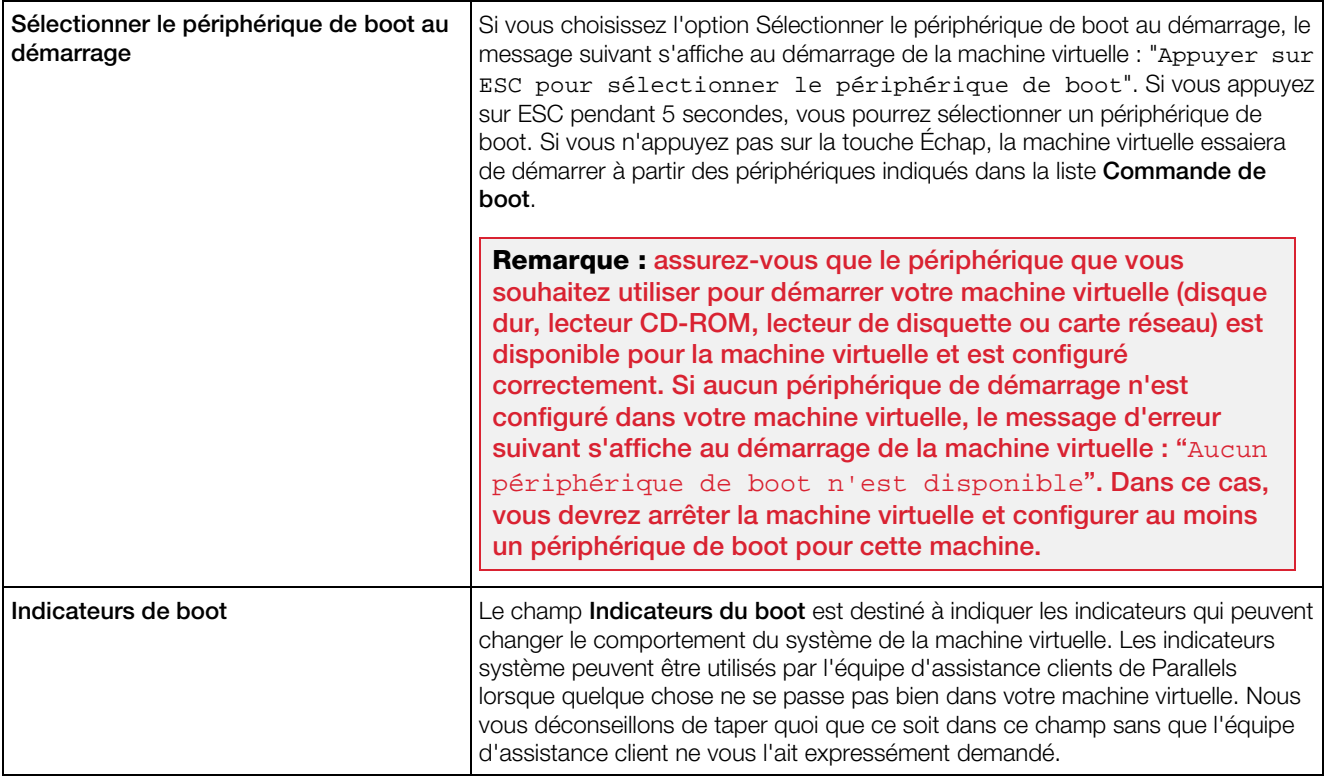

## <span id="page-265-0"></span>Puce TPM

Le module TPM (Trusted Platform Module) ajouté à la configuration de la machine virtuelle vous permet de protéger vos données de tout accès non autorisé et d'utiliser d'autres fonctionnalités de sécurité Windows comme BitLocker et Windows Hello.

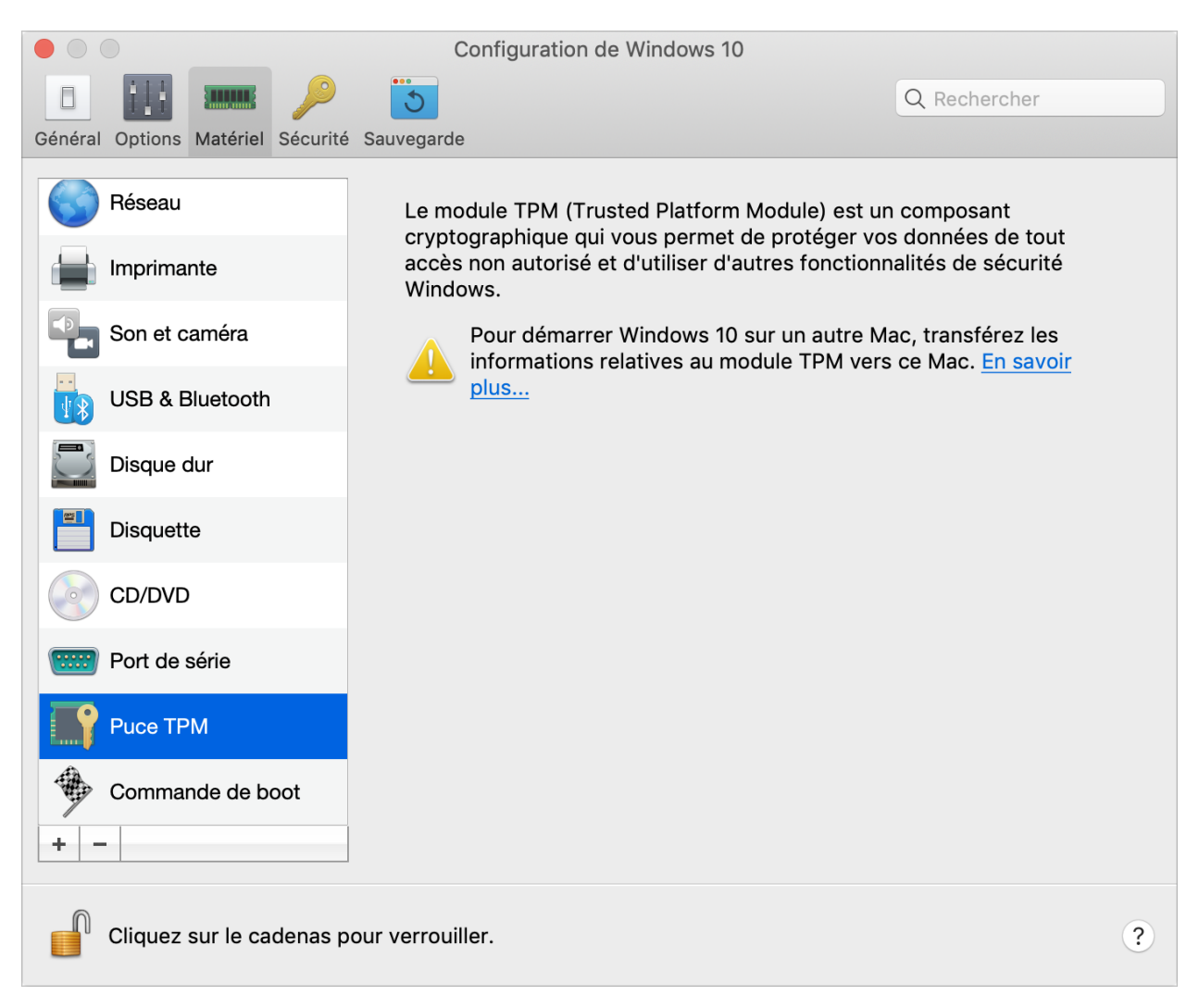

Lorsque vous ajoutez un module TPM à une machine virtuelle, il est activé par défaut.

Nous ne recommandons pas l'ajout d'un module TPM si vous ne comptez pas utiliser BitLocker. Si vous avez ajouté un module TPM par erreur sans configurer BitLocker dans Windows, vous pouvez supprimer le module sans conséquences majeures. Par contre, si vous avez configuré BitLocker et que vous avez ensuite supprimé le module TPM, il se peut que vous rencontriez des problèmes de démarrage et de connexion. Windows vous demandera de saisir la clé de récupération au démarrage. Pour savoir ce que vous devez faire dans ce cas, reportez-vous à cet articles de la base de connaissances.

Notez également que les informations en lien avec le module TPM sont stockées dans Trousseau d'accès Mac. Il vous est impossible de démarrer la machine virtuelle sur un autre Mac sans ces informations. De cette manière, si vous décidez de transférer la machine virtuelle vers un autre Mac, vous devrez également transférer les informations en lien avec le module TPM. Pour obtenir des informations détaillées sur la manière de procéder, reportez-vous à l'article mentionné ci-dessus.

# <span id="page-267-0"></span>Paramètres d'impression

Dans le volet Imprimante, vous pouvez afficher et configurer les paramètres du port d'imprimante de la machine virtuelle.

Pour ouvrir ces paramètres, choisissez Actions > Configurer > Matériel, puis cliquez sur Imprimante.

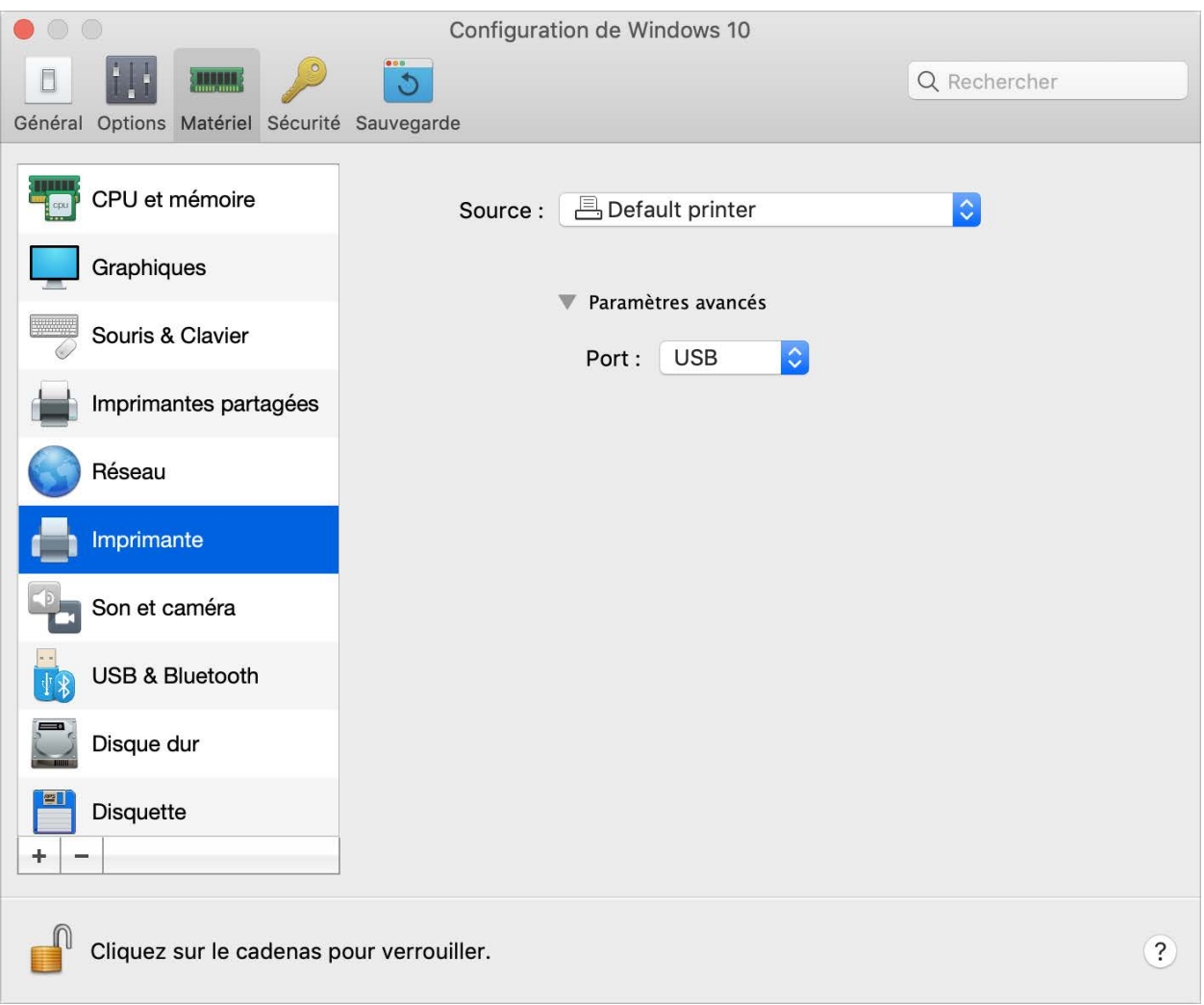

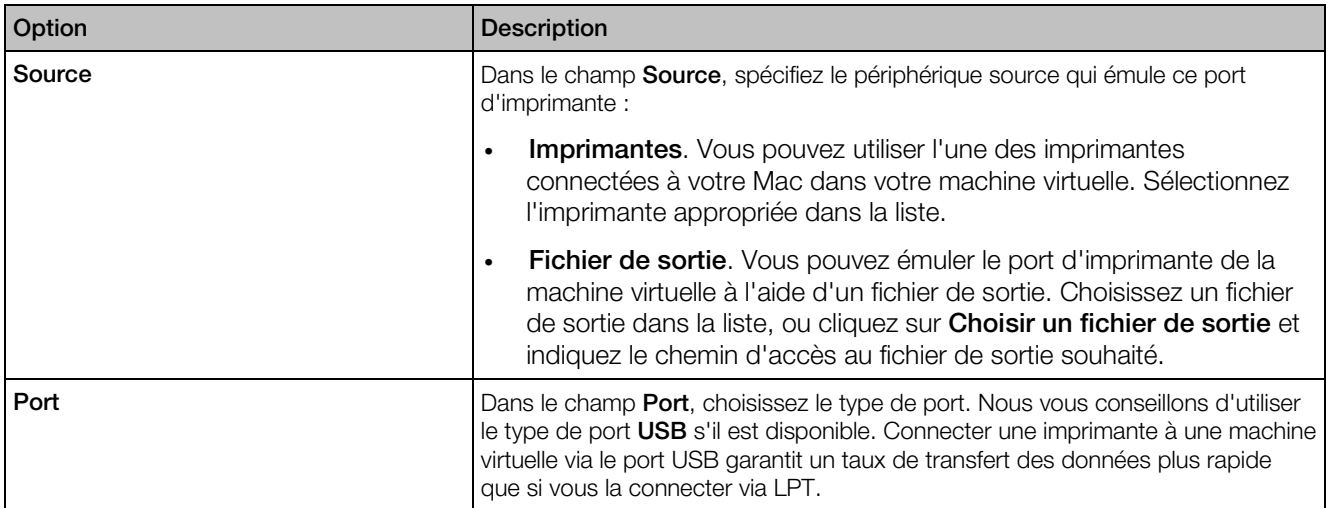

# Paramètres du lecteur de disquette

Dans le volet Lecteur de disquette, vous pouvez afficher et configurer les paramètres de lecteur de disquette de la machine virtuelle.

Pour ouvrir ces paramètres, choisissez Actions > Configurer > Matériel, puis cliquez sur Lecteur de disquette.

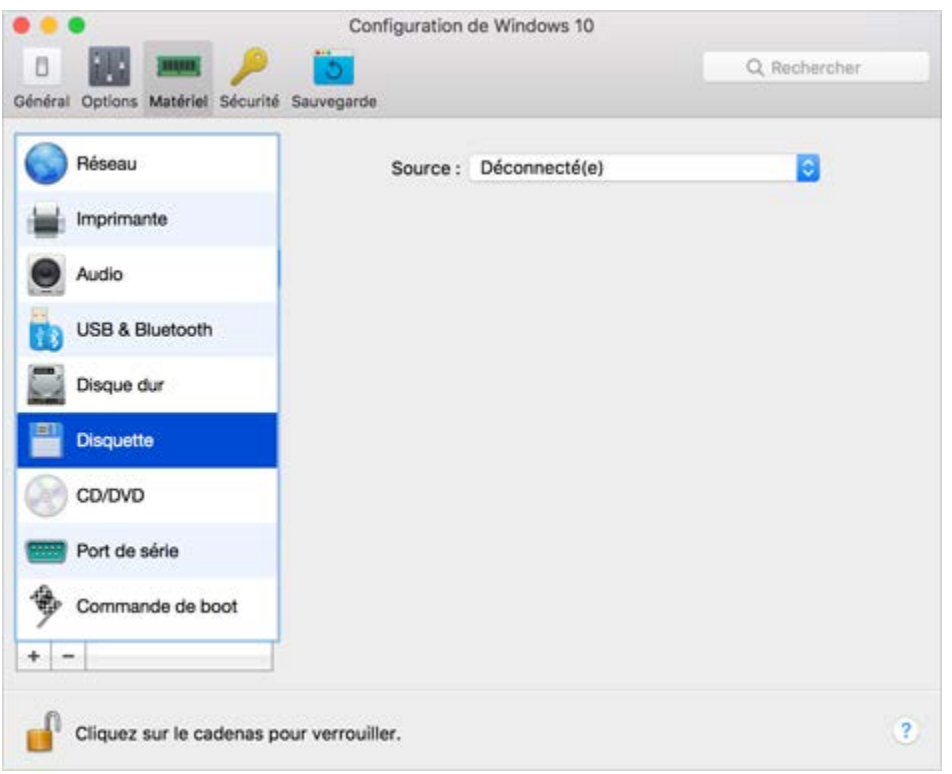

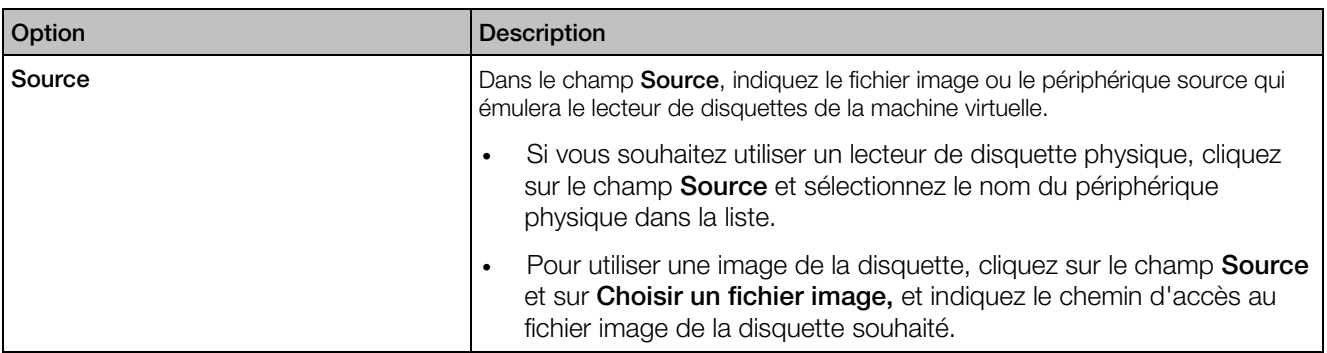

## <span id="page-270-0"></span>Paramètres du port série

Dans le volet Port série, vous pouvez afficher et configurer les paramètres du port série de la machine virtuelle.

Pour ouvrir ces paramètres, choisissez Actions > Configurer > Matériel, puis cliquez sur Port série.

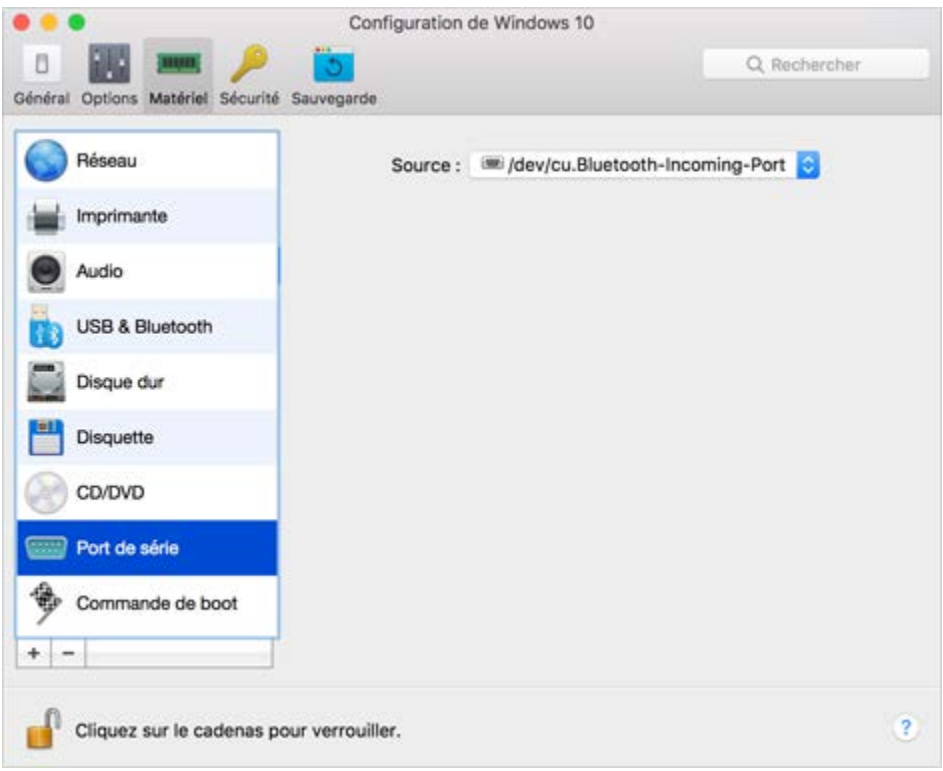

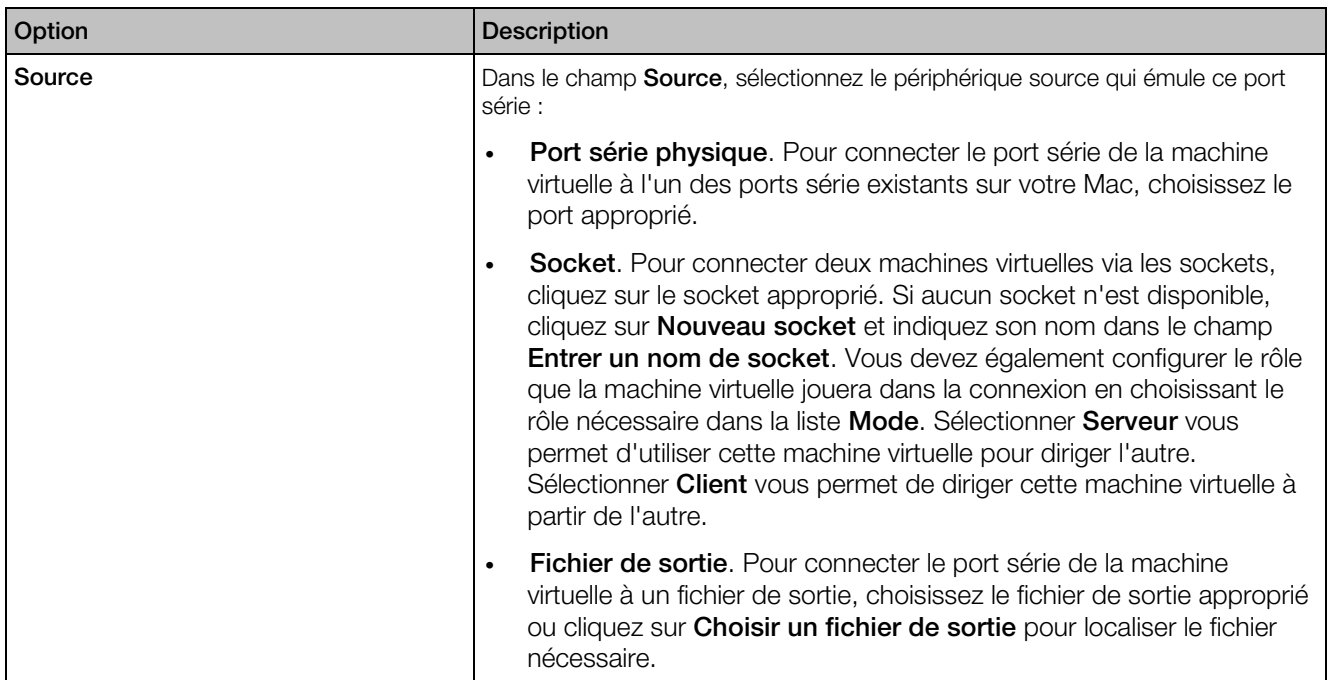

# Paramètres de sécurité

Dans l'onglet Sécurité de la configuration de la machine virtuelle, vous pouvez isoler la machine virtuelle du Mac, déterminer si vous voulez sauvegarder ou ignorer les modifications apportées à votre travail avec la machine virtuelle, définir les exigences de mot de passe pour certaines tâches et plus encore.

Pour ouvrir ces paramètres, sélectionnez Actions > Configurer, puis Sécurité.

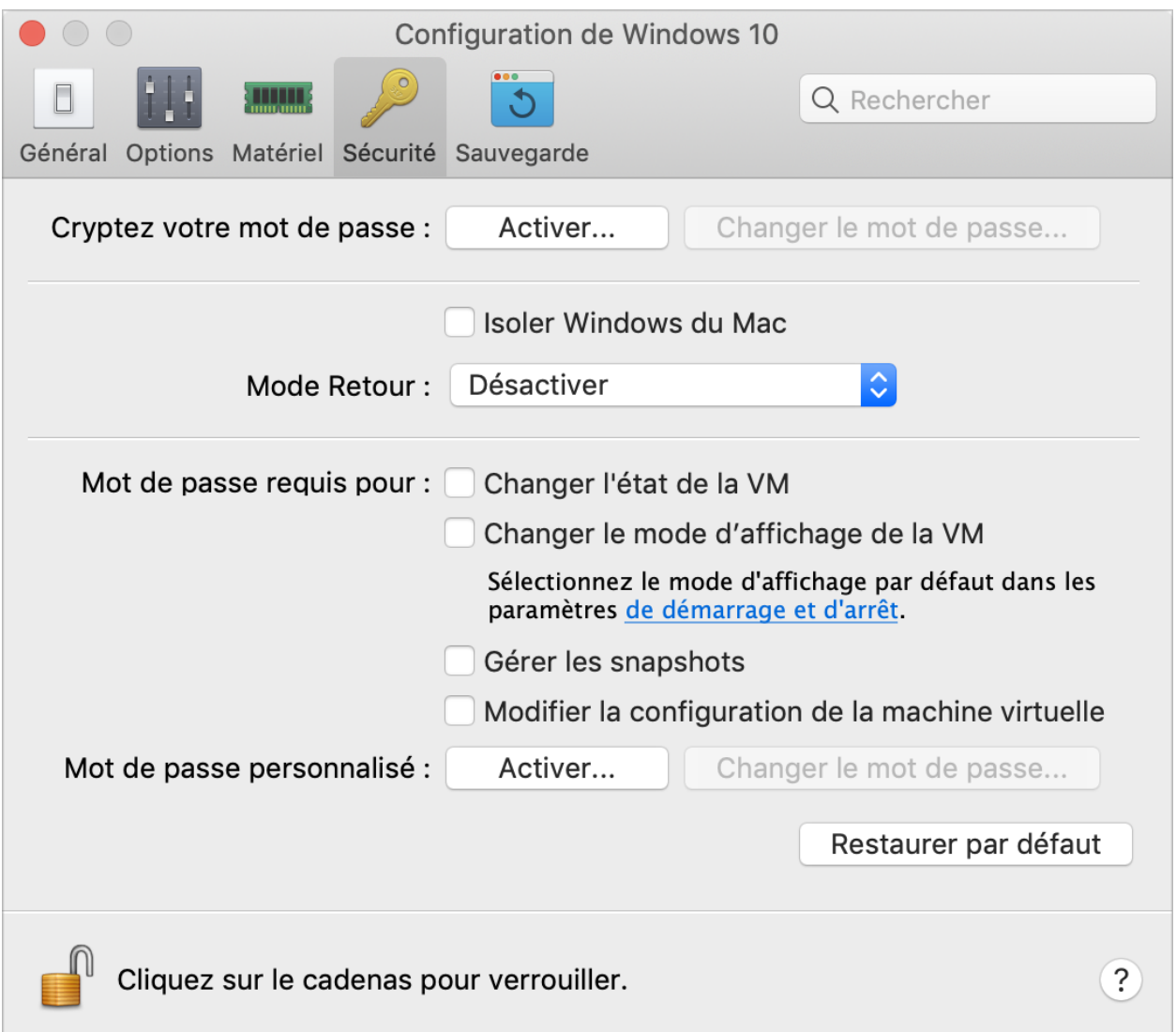

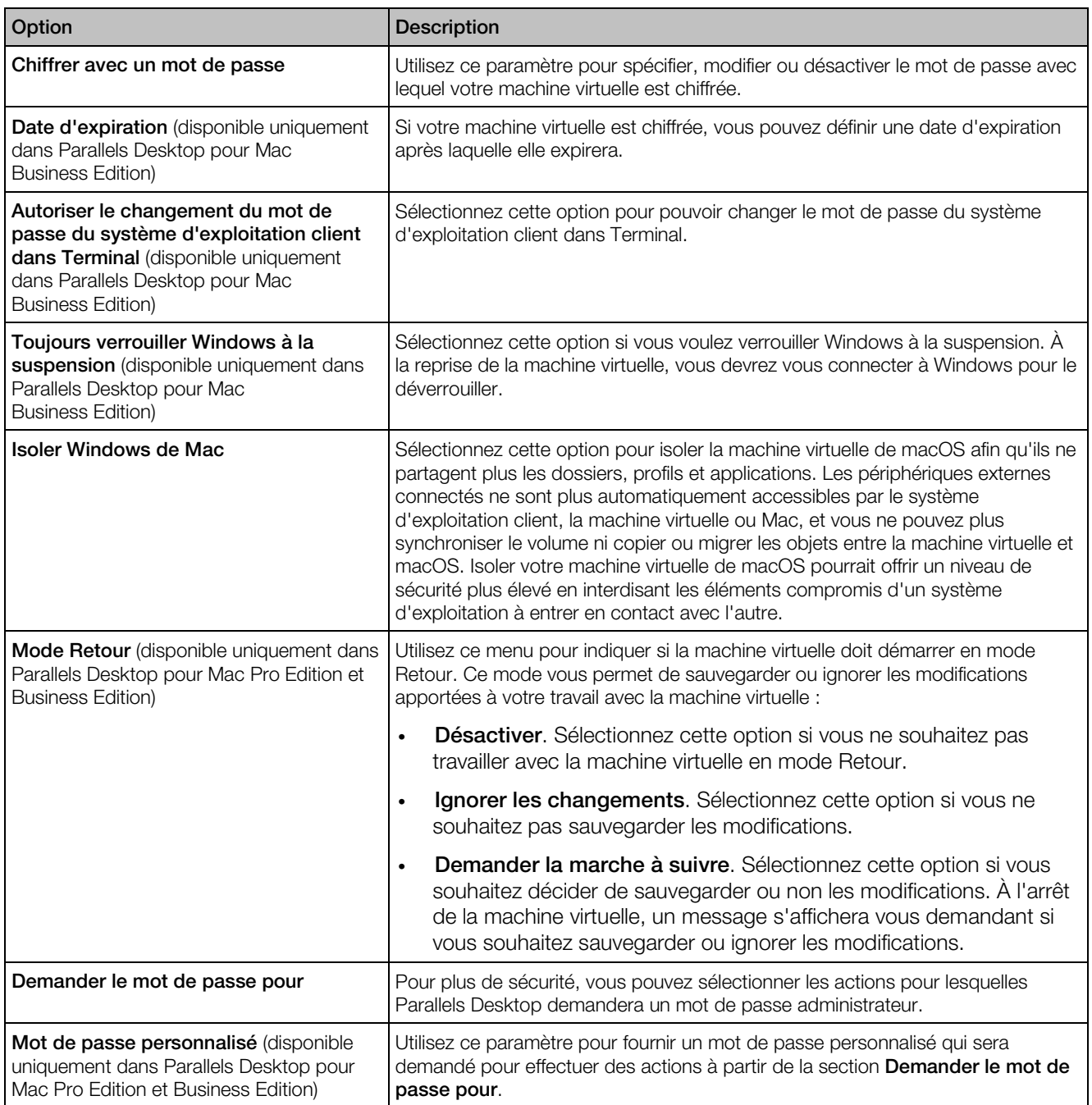

# Paramètres de sauvegarde

Dans l'onglet Sauvegarde de la configuration de la machine virtuelle, vous pouvez automatiser la sauvegarde des snapshots de la machine virtuelle et déterminer si la machine virtuelle est sauvegardée avec Time Machine ou non.

Pour ouvrir ces paramètres, sélectionnez Actions > Configurer, puis Sauvegarde.

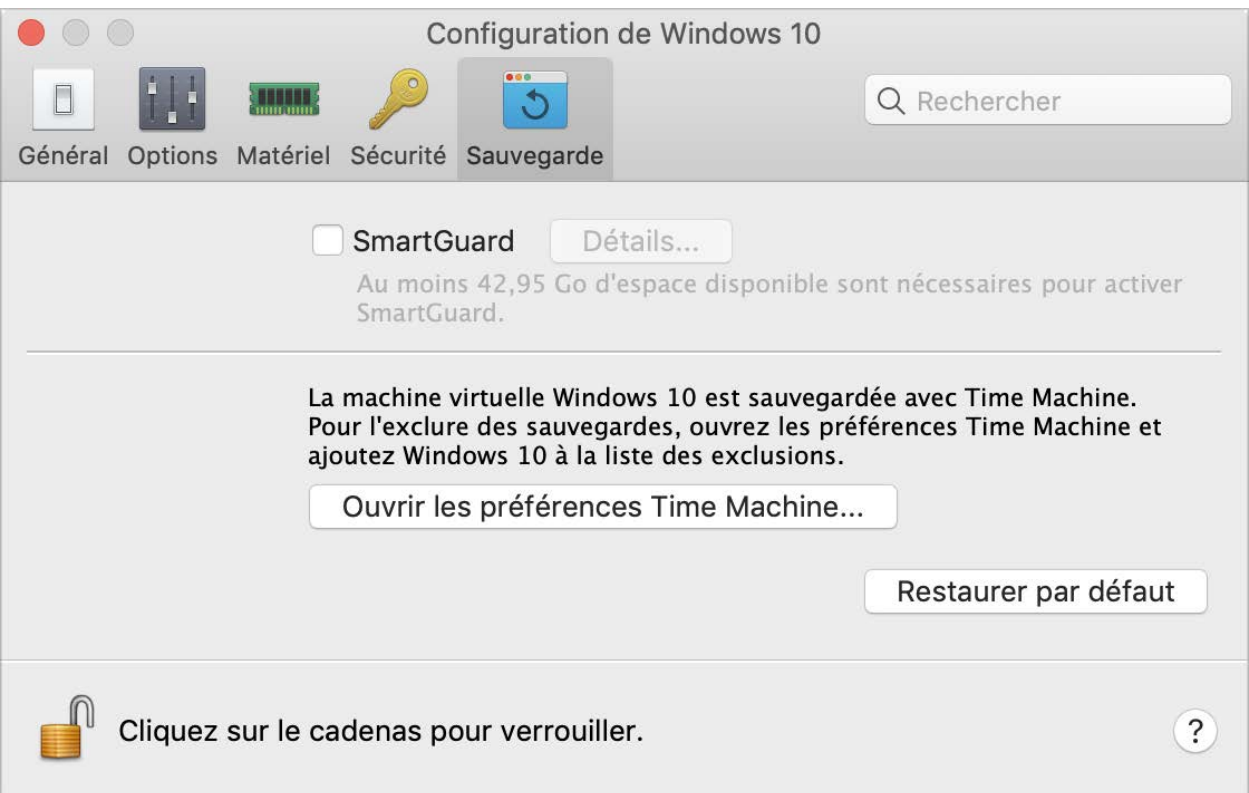

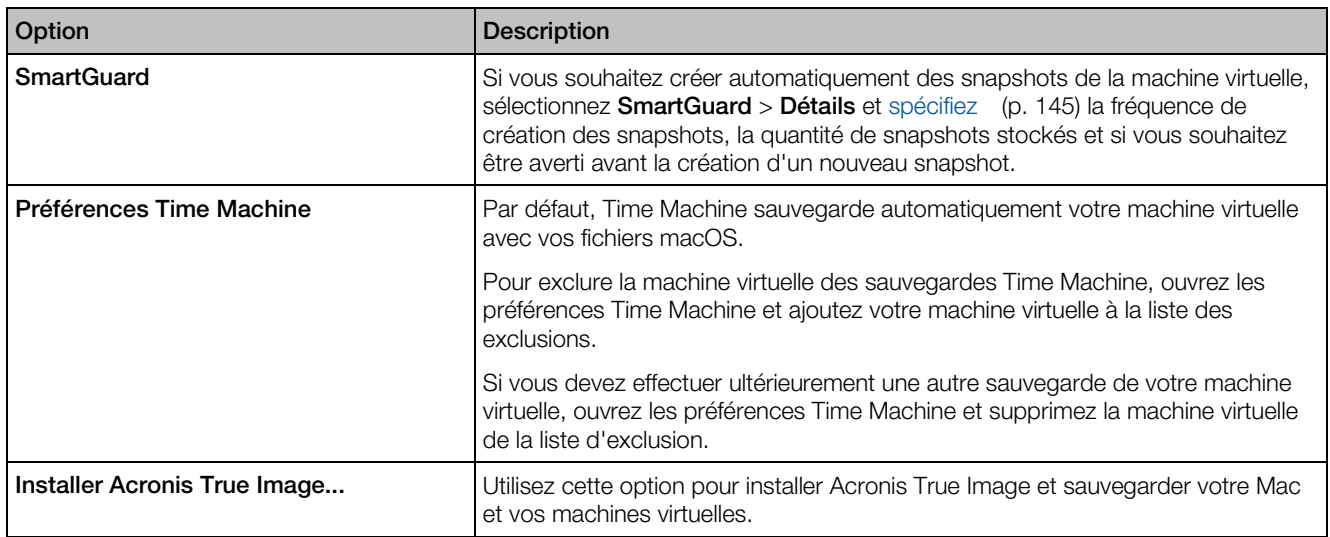

# <span id="page-276-0"></span>Ajout et suppression de périphériques

Ajouter de nouveaux périphériques à une machine virtuelle est plus facile que de connecter de nouveaux périphériques à un ordinateur réel. Supprimer ou déconnecter les périphériques est tout aussi simple. Les périphériques suivants peuvent être ajoutés ou supprimés :

- disque dur (p. [260\)](#page-259-0)
- Lecteur de CD/DVD (p. [262\)](#page-261-0)
- adaptateur réseau (p. [254\)](#page-253-0)
- port d'imprimante (p. [268\)](#page-267-0)
- port série (p. [271\)](#page-270-0)
- Puce TPM (p. [266\)](#page-265-0)

Tous les périphériques susmentionnés peuvent être ajoutés à la machine virtuelle correspondant uniquement si elle est arrêtée.

#### Ajouter un nouveau périphérique dans une machine virtuelle

- 1 Choisissez Configuration à partir du menu Actions pour ouvrir la boîte de dialogue de la machine virtuelle.
- 2 Cliquez sur le bouton Matériel en haut de la boîte de dialogue Configuration de la machine virtuelle pour ouvrir le volet afin de modifier les périphériques matériels.
- 3 Cliquez sur le bouton Ajouter  $\begin{bmatrix} 1 \end{bmatrix}$  en bas de la boîte de dialogue Configuration de la machine virtuelle et sélectionnez le périphérique que vous souhaitez ajouter à votre machine virtuelle.

Remarque : le bouton Ajouter est désactivé lorsque la machine virtuelle fonctionne. Vous devez stopper la machine virtuelle avant de pouvoir utiliser ce bouton.

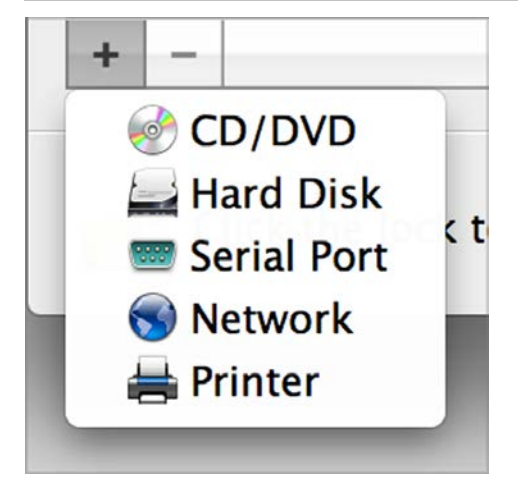

4 Si vous avez sélectionné un périphérique (sauf pour un disque dur), le périphérique correspondant avec une configuration typique est ajouté et prêt à être utilisé.

Si vous avez sélectionné un disque dur, vous devez indiquer certains paramètres :

- Le type de disque dur : un nouveau fichier image, ou un existant, ou un disque physique. Sélectionnez Boot Camp si vous voulez ajouter une partition Boot Camp existante en tant que disque dur dans votre machine virtuelle.
- Si vous ajoutez un fichier image existant, indiquez le chemin d'accès sur votre Mac. Si vous ajoutez une partition Boot Camp ou un disque physique, indiquez son emplacement.
- La taille du disque dur pour le nouveau fichier image du disque dur.
- Pour le nouveau fichier image du disque dur, vous pouvez choisir l'un des formats suivants : *Extensible* ou *Non extensible*. Par défaut, le disque dur sera au format *Extensible*. Pour créer un disque dur *non extensible*, décochez l'option Disque extensible. Si vous voulez que le disque dur virtuel soit divisé, sélectionnez l'option Diviser l'image disque en fichiers de 2 Go. Pour en savoir plus sur les formats du disque dur, reportez-vous à la section Prise en charge des disques réels et virtuels (p. [280\)](#page-279-0).

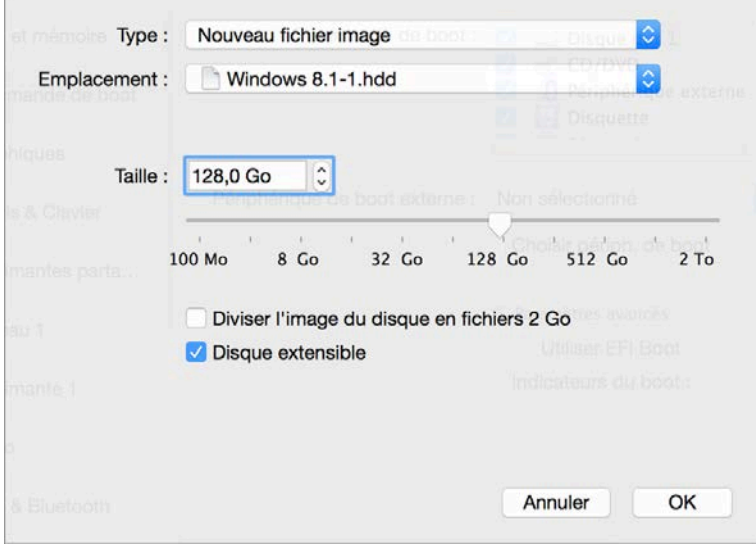

Cliquez sur OK pour ajouter le disque dur. Après avoir ajouté un nouveau disque dur virtuel à la configuration de la machine virtuelle, il sera invisible pour le système d'exploitation installé dans la machine virtuelle jusqu'au moment de son initialisation. Pour en savoir plus sur l'initialisation du disque dur nouvellement ajouté, reportez-vous à la section Initialiser le disque nouvellement ajouté (p. [282\)](#page-281-0).

Après avoir ajouté le nouveau périphérique, vous pouvez gérer ses propriétés comme d'habitude et commencer à l'utiliser.

#### Supprimer des périphériques de la configuration de la machine virtuelle

- 1 Choisissez Configuration à partir du menu Actions pour ouvrir la boîte de dialogue de la machine virtuelle.
- 2 Cliquez sur le bouton Matériel en haut de la boîte de dialogue Configuration de la machine virtuelle pour ouvrir le volet afin de modifier les périphériques matériels.
- 3 Choisissez la ou les mises à jour à supprimer, puis cliquez sur le bouton Supprimer dans la partie inférieure de la boîte de dialoque Configuration de la machine virtuelle.

## <span id="page-279-0"></span>Prise en charge des disques réels et virtuels

Cette section liste les types de disques qui peuvent être utilisés par les machines virtuelles Parallels et vous informe des opérations basiques que vous pouvez exécuter sur ces disques.

#### Types de disques durs pris en charge

Les machines virtuelles Parallels peuvent utiliser soit des disques durs virtuels, soit des partitions de Boot Camp, soit des disques physiques comme disques durs.

#### Disques durs virtuels

La capacité d'un disque dur virtuel peut être définie entre 100 Mo et 2 To.

Les disques durs virtuels peuvent être au format *non extensible* ou *extensible*.

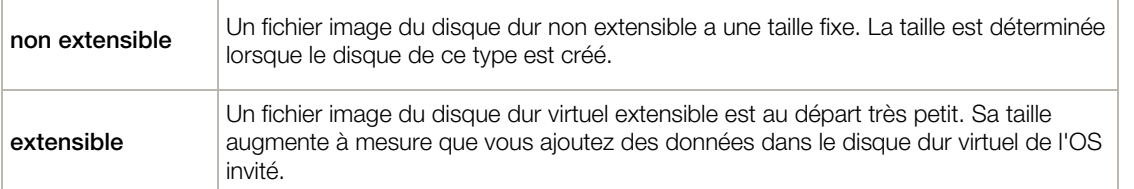

Lorsque vous créez une machine virtuelle, le disque est créé au format *extensible*. Vous pouvez changer le format du disque dans le volet Disque dur de la boîte de dialogue Configuration de la machine virtuelle. Pour ajouter un disque dur *non extensible* à votre machine virtuelle, désélectionnez l'option Disque extensible en ajoutant un disque dur dans la machine virtuelle (p. [277\)](#page-276-0).

#### Disques divisés ou Split disks

Un disque virtuel au format indifférent peut être un seul disque complet ou un disque divisé. Un disque divisé est divisé en parties de 2 Go mais est stocké dans un même fichier .hdd.

Remarque : la plupart du temps, vous n'avez pas besoin de ce type de disques. Ils ne sont nécessaires que pour les machines virtuelles résidant sur des disques FAT32.

#### Partitions de Boot Camp

Avec Parallels Desktop, vous pouvez choisir comment utiliser votre système d'exploitation Boot Camp Windows XP (ou version ultérieure) : le démarrer de manière native (via Boot Camp) ou dans une machine virtuelle (via Parallels Desktop). Une partition Boot Camp Windows peut être utilisée en tant que disque amorçable ou en tant que disque de données dans les machines virtuelles Parallels. Pour plus d'informations, consultez la section Utiliser Boot Camp avec Parallels Desktop (p. [36\)](#page-35-0).

#### Disques physiques

Parallels Desktop vous permet de connecter des disques physiques directement à des machines virtuelles pour vous en servir comme disques internes. Les disques physiques fonctionnent plus rapidement lorsqu'ils sont connectés de cette manière que par USB. Ils vous permettent de démarrer des machines virtuelles ou de les connecter comme disques secondaires, et fonctionnent avec les données de disque.

Parallels Desktop vous permet de connecter des disques physiques directement à des machines virtuelles pour vous en servir comme disques internes. Lorsqu'un disque physique est connecté en interne à une machine virtuelle, il fonctionne plus rapidement

#### Disques CD/DVD et leurs images

Parallels Desktop peut accéder aux images des disques CD/DVD et aux disques CD/DVD réels.

Parallels Desktop n'a aucune limite d'utilisation des disques CD/DVD multi-sessions. Une machine virtuelle peut lire les CD audio sans aucune restriction sur les disques protégés contre les copies.

Si votre ordinateur hôte a un lecteur CD-DVD inscriptible, vous pouvez l'utiliser pour graver les CD ou DVD dans une machine virtuelle.

Parallels Desktop prend en charge les images des disques CD/DVD aux formats ISO, CUE et CCD.

Remarque : les images disques DMG créées par l'utilitaire de disques macOS sont également prises en charge par Parallels Desktop. Lorsque vous créez une image de ce type, assurez-vous de créer une image *en lecture seule* et *non compressée* sans aucun encodage.

#### Disquettes et images de disquettes

Parallels Desktop peut utiliser deux types de disquettes :

- des disquettes réelles insérées dans un lecteur de disquettes connecté à la machine virtuelle ;
- des fichiers image de la disquette dotés de l'extension . fdd et connectée à la machine virtuelle.

Parallels Desktop traite les images des disquettes comme des disquettes réelles. Parallels Desktop prend en charge les fichiers image des disquettes dotés de l'extension .fdd et dont la taille est de 1,44 Mo.

# <span id="page-281-0"></span>Initialiser un disque nouvellement ajouté

Lorsqu'un nouveau disque dur virtuel vierge est ajouté à la configuration de la machine virtuelle, il est invisible pour le système d'exploitation installé dans la machine virtuelle jusqu'au moment de son initialisation.

#### Initialisation du nouveau disque dur virtuel dans Windows

Pour initialiser un nouveau disque dur virtuel dans un OS invité Windows, l'utilitaire Gestion des disques doit être disponible. Par exemple, dans Windows 7 (ou version ultérieure) et Windows XP, vous pouvez accéder à cet utilitaire en procédant comme suit :

- Dans Windows 7 (ou version ultérieure), cliquez sur **Démarrer > Panneau de configuration >** Système et sécurité > Outils d'administration > Gestion de l'ordinateur > Stockage > Gestion des disques.
- Dans Windows XP, cliquez sur Démarrer > Panneau de configuration > Outils d'administration > Gestion de l'ordinateur > Stockage > Gestion des disques.

Lorsque vous ouvrez l'utilitaire Gestion des disques, il détecte automatiquement qu'un nouveau disque dur a été ajouté à la configuration et lance l'Assistant Initialisation et conversion de disque :

- 1 Dans l'écran de bienvenue, cliquez sur Suivant.
- 2 Dans la fenêtre **Sélectionnez les disques à initialiser**, sélectionnez le disque nouvellement ajouté et cliquez sur Suivant.
- 3 Dans la fenêtre Sélectionnez les disques à convertir, sélectionnez le disque nouvellement ajouté et cliquez sur Terminer.

Le disque ajouté apparaîtra sous la forme d'un nouveau disque dans la fenêtre de l'utilitaire Gestion des disques mais son espace mémoire ne sera pas alloué. Pour allouer la mémoire du disque, cliquez avec le bouton droit sur le nom du disque dans la fenêtre de l'utilitaire Gestion des disques et sélectionnez Nouveau volume simple... dans Windows Vista ou Nouveau volume dans Windows XP. La fenêtre Assistant Création d'un volume simple/Assistant Création d'un nouveau volume s'affiche. Suivez les étapes de l'assistant et créez un nouveau volume dans le disque nouvellement ajouté.

Le disque apparaît ensuite dans **Ordinateur/Poste de travail** et vous pouvez l'utiliser en tant que disque de données dans votre machine virtuelle.

#### Initialisation du nouveau disque dur virtuel dans Linux

L'initialisation d'un nouveau disque dur virtuel dans un OS invité Linux s'effectue en deux étapes : (1) allocation de l'espace disque dur virtuel et (2) montage de ce disque dans l'OS invité.

Pour allouer de l'espace, vous devez créer une nouvelle partition sur ce disque dur virtuel à l'aide de l'utilitaire fdisk :

Remarque : pour utiliser l'utilitaire fdisk, il vous faut les privilèges root.

- 1 Lancez une fenêtre de terminal.
- 2 Pour répertorier les périphériques IDE présents dans la configuration de votre machine virtuelle, entrez :

fdisk /dev/hd\*

Remarque : si vous avez ajouté un disque SCSI dans la configuration de votre machine virtuelle, utilisez la commande fdisk /dev/sd\*.

3 Par défaut, le deuxième disque dur virtuel apparaît en tant que /dev/hdc dans votre machine virtuelle Linux. Pour utiliser ce périphérique, entrez :

fdisk /dev/hdc

Remarque : s'il s'agit d'un disque SCSI, utilisez la commande fdisk /dev/sdc.

4 Pour obtenir des informations plus précises sur le disque, entrez :

- p
- 5 Pour créer une nouvelle partition, entrez :
- n

6 Pour créer la partition primaire, entrez :

p

- 7 Indiquez le numéro de la partition. Par défaut, il s'agit de 1.
- 8 Indiquez le premier cylindre. Si vous voulez créer une seule partition sur ce disque dur, utilisez la valeur par défaut.
- 9 Indiquez le dernier cylindre. Si vous voulez créer une seule partition sur ce disque dur, utilisez la valeur par défaut.

10 Pour créer une partition avec les paramètres indiqués, entrez :

w

Lorsque vous allouez l'espace sur le disque dur virtuel nouvellement ajouté, vous devez le formater en entrant la commande suivante dans le terminal :

mkfs -t *<FileSystem>* /dev/hdc1

Remarque : *<FileSystem>* représente le système de fichiers que vous voulez utiliser sur ce disque. Nous vous conseillons d'utiliser ext3 ou ext2.

Une fois le disque dur ajouté formaté, vous pouvez le monter dans l'OS invité.

1 Pour créer un point de montage pour le nouveau disque dur virtuel, entrez : mkdir /mnt/hdc1

**Remarque :** vous pouvez indiquer un autre point de montage.

2 Pour monter le nouveau disque dur virtuel dans le point de montage indiqué, entrez :

mount /dev/hdc1 /mnt/hdc1

Lorsque vous avez monté le disque dur virtuel, vous pouvez utiliser son espace dans votre machine virtuelle.

# Connexion d'un disque physique à une machine virtuelle en tant que disque interne

Parallels Desktop vous permet de connecter un disque dur physique directement à une machine virtuelle pour vous en servir comme disque interne. Vous pouvez ajouter de cette façon un disque physique à une nouvelle machine virtuelle ou à une machine existante.

#### Connexion d'un disque physique en tant que disque interne à une nouvelle machine virtuelle

Pour connecter un disque physique à une nouvelle machine, procédez comme suit :

- 1 Connectez le disque externe à votre Mac par USB.
- 2 Lors de la création d'une nouvelle machine virtuelle (p. [22\)](#page-21-0), veillez à bien sélectionner Personnaliser les paramètres avant l'installation.
- 3 À l'ouverture de la configuration de la machine virtuelle, sélectionnez Matériel, cliquez sur le bouton . Ajouter  $\begin{bmatrix} + \\ - \end{bmatrix}$  et choisissez Disque dur.
- 4 Sélectionnez Disque physique dans le menu Type, choisissez le disque à ajouter dans le menu **Emplacement** et cliquez sur OK.

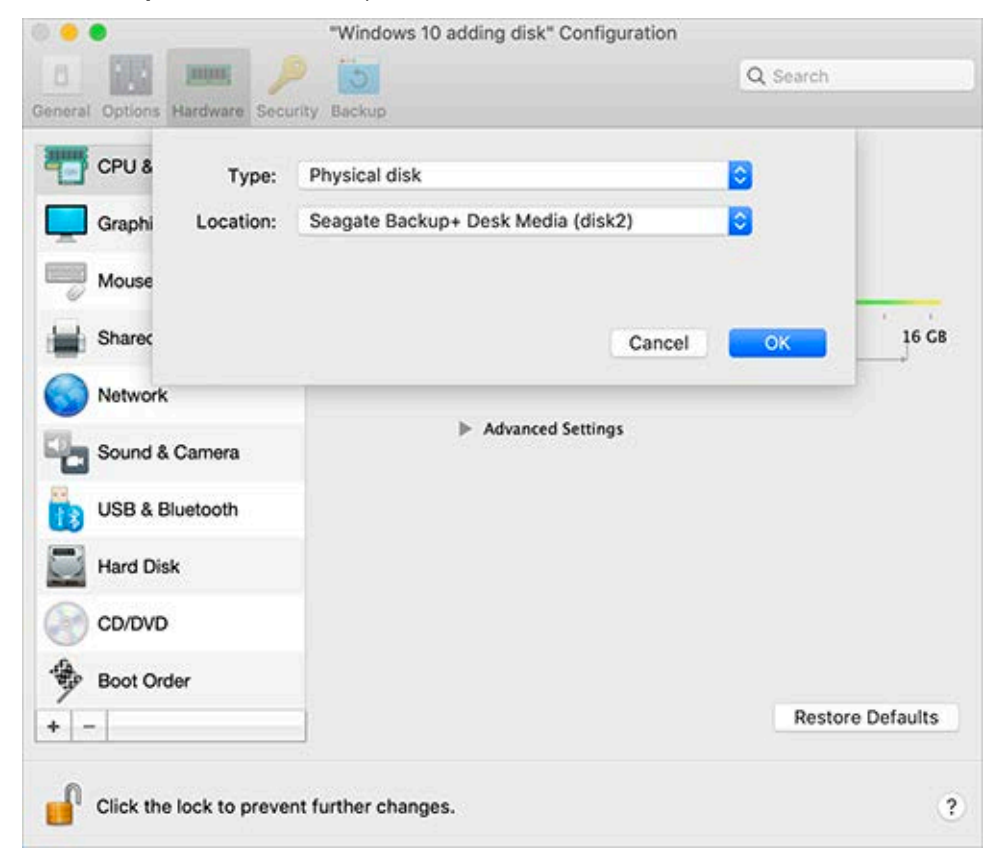

5 Le disque physique apparaît dans la configuration de la machine virtuelle.

Si vous souhaitez travailler avec ses données, laissez-le tel quel. Au démarrage de la machine virtuelle, vous verrez le disque à côté des autres disques de la machine.

Si vous souhaitez que la machine virtuelle démarre à partir de ce disque, cliquez sur Commande de boot et servez-vous de la flèche vers le haut pour déplacer ce disque vers le haut de la liste Commande de boot.

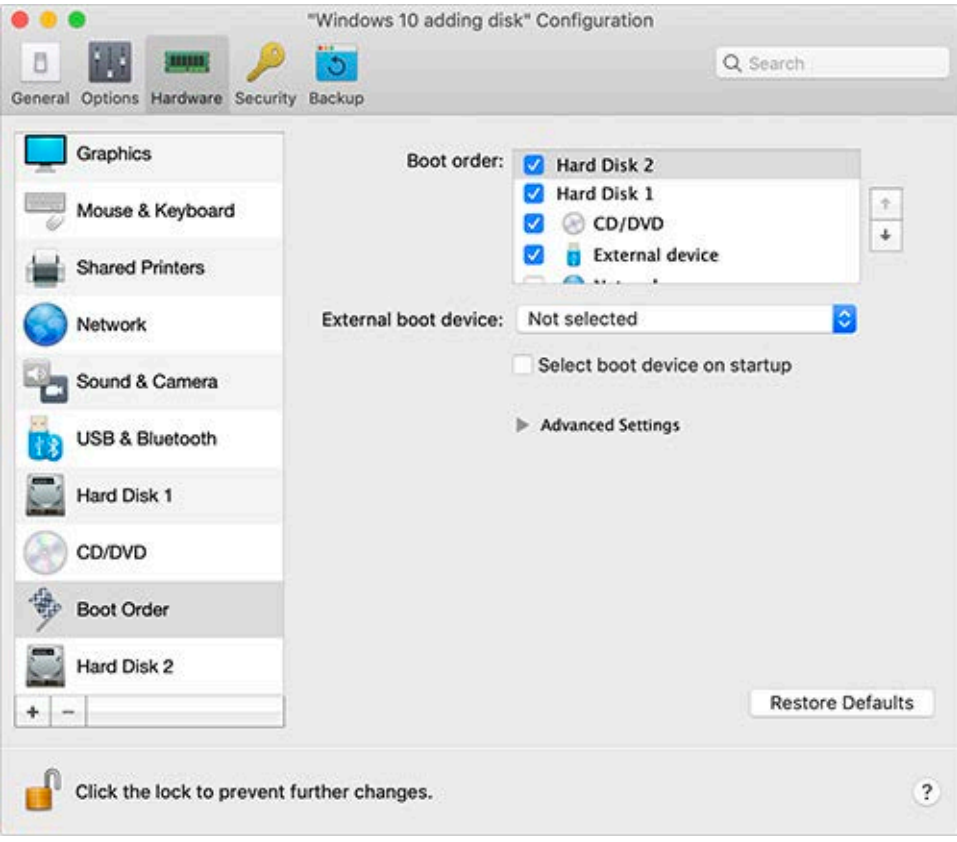

À présent, dès que le disque physique sera sélectionné comme premier périphérique de démarrage, la machine virtuelle démarrera à partir de celui-ci.

#### Connexion d'un disque physique en tant que disque interne à une machine virtuelle existante

L'ajout d'un disque physique à une machine virtuelle existante est très similaire à la procédure décrite ci-dessus. Suivez l'une de ces procédures :

- 1 Connectez le disque externe à votre Mac par USB.
- 2 Assurez-vous que votre machine virtuelle est arrêtée. Si elle est en cours d'exécution, cliquez sur l'icône Parallels  $\prod$  dans la barre de menus macOS et choisissez Actions > Arrêter. Si la machine virtuelle est interrompue ou en pause, réactivez-la puis arrêtez-la.
- 3 Cliquez sur l'icône Parallels  $\blacksquare$  dans la barre de menus macOS et choisissez Configurer pour ouvrir la configuration de la machine virtuelle. Ensuite, sélectionnez Matériel, cliquez sur le

bouton Ajouter  $\begin{array}{|c|c|c|c|c|}\n\hline\n\end{array}$  et choisissez Disque dur.

4 Les autres étapes à suivre sont les mêmes que celles décrites ci-dessus (à partir de l'étape 4).

# C HAPITRE 7

# Astuces et résolution des problèmes

Si vous rencontrez des problèmes avec Parallels Desktop, consultez cette section pour voir les solutions possibles.

## Dans ce chapitre

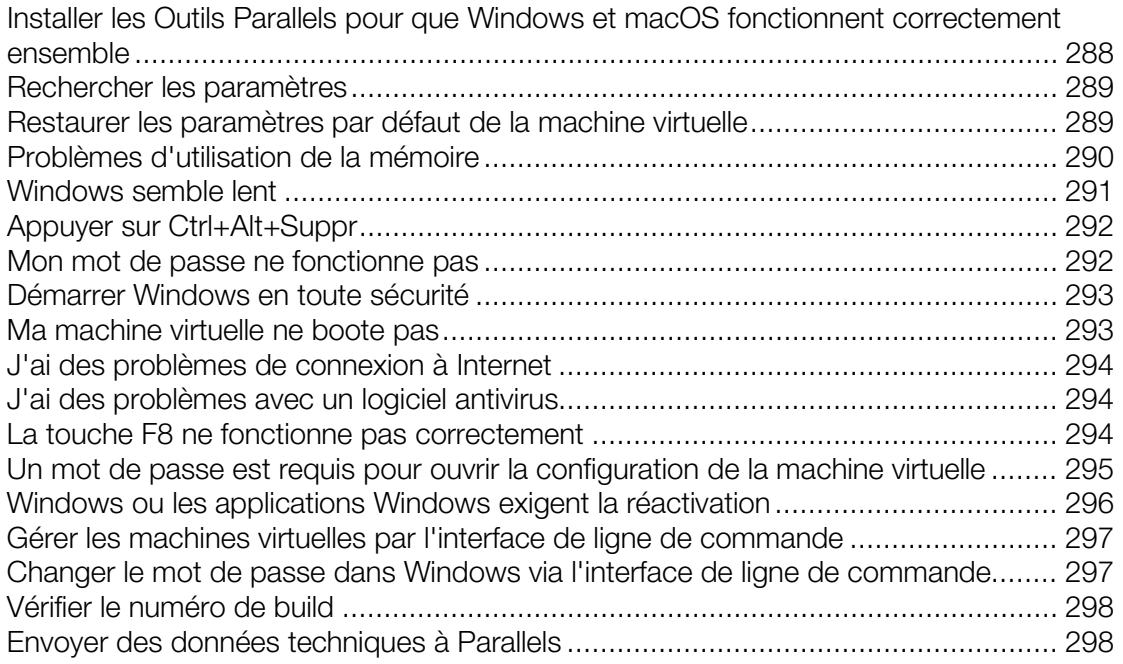

# <span id="page-287-0"></span>Installer les Outils Parallels pour que Windows et macOS fonctionnent correctement ensemble

Nombre de problèmes liés à l'utilisation de Parallels Desktop peuvent être résolus en installant les Outils Parallels.

De fait, les Outils Parallels vous permettent d'utiliser Windows de façon pratique et efficace. Avec les Outils Parallels, vous pouvez :

- Déplacer la souris sans problème entre Windows et macOS
- Synchroniser les paramètres de date et d'heure Windows avec ceux de macOS
- Partager les disques et dossiers de votre macOS avec Windows
- Copier le texte et glisser-déposer les fichiers depuis macOS vers Windows et vice versa

Important : une fois que vous avez installé les Outils Parallels et redémarré Windows, vous n'avez plus rien d'autre à faire. Les Outils Parallels fonctionnent automatiquement, sans action ou configuration de votre part.

Pour installer les Outils Parallels :

- 1 Démarrez Windows (p. [40\)](#page-39-0).
- 2 Choisissez Actions > Installer les Outils Parallels et suivez les instructions à l'écran.

Pour en savoir plus sur l'installation et la mise à jour des Outils Parallels, reportez-vous à la section Outils Parallels pour Windows (p. [167\)](#page-166-0).
# Rechercher les paramètres

Si vous voulez modifier un paramètre dans Parallels Desktop et si vous ne savez pas où le trouver, recherchez-le ainsi :

- 1 Suivez l'une de ces procédures :
	- Cliquez sur l'icône Parallels  $\prod$  dans la barre de menus et choisissez **Configuration.**
	- Si la barre de menus de Parallels Desktop est visible en haut de l'écran, choisissez **Actions** > Configuration.
- 2 Dans le champ de recherche, saisissez un mot ou une phrase. Tous les paramètres associés à votre recherche seront mis en surbrillance.

Par exemple : vous voulez modifier un paramètre lié au Dock. Dans ce cas, saisissez « Dock » dans le champ de recherche. Les options correspondant à l'animation des icônes pour vous notifier et vous permettre d'accéder aux programmes Windows à partir du Dock s'affichent alors.

# Restaurer les paramètres par défaut de la machine virtuelle

Quand vous travaillez avec une machine virtuelle, vous pouvez modifier différents paramètres de la machine virtuelle comme le volume de mémoire, la mémoire vidéo, le nombre de CPU, les paramètres de partage, etc. Pour restaurer les paramètres par défaut :

- 1 Suivez l'une de ces procédures (la machine virtuelle doit être arrêtée) :
	- Dans le **Centre de contrôle**, cliquez avec le bouton droit sur la machine virtuelle à configurer et cliquez sur **Configuration**.
	- Si la fenêtre de la machine virtuelle est ouverte, cliquez sur **Actions > Configuration**.
- 2 Dans la fenêtre de configuration de la machine virtuelle, cherchez le volet avec les paramètres que vous voulez restaurer et cliquez sur Restaurer par défaut.

Remarque : cette action est irréversible.

# Problèmes d'utilisation de la mémoire

La quantité de mémoire physique du Mac requise pour le fonctionnement de chaque machine virtuelle peut être représentée comme suit :

Mémoire de la machine virtuelle = *Mémoire de l'OS invité + Mémoire vidéo*

- *Mémoire de l'OS hôte* est le total de RAM disponible dans votre système d'exploitation invité. Vous pouvez configurer la quantité de mémoire du système d'explication client dans le volet Général de la boîte de dialogue Configuration de la machine virtuelle.
- *Mémoire vidéo* est le total de mémoire physique disponible dans la carte vidéo de la machine virtuelle. Vous pouvez adapter la quantité de mémoire vidéo dans le volet Vidéo de la boîte de dialogue Configuration de la machine virtuelle.

Remarque : nous vous recommandons d'utiliser les valeurs par défaut pour la mémoire.

#### Sur-utilisation de la mémoire

Si plusieurs machines virtuelles fonctionnement en même temps et si vous essayez de démarrer une autre machine virtuelle, vous risquez d'atteindre la sur-utilisation de la mémoire. Si tel est le cas, Parallels Desktop vous en informera par le message correspondant. Si vous démarrez une autre machine virtuelle, cette dernière risque de ralentir sensiblement tous vos machines virtuelles. Pour résoudre ce problème, vous pouvez :

- Arrêter une ou plusieurs des machines virtuelles ;
- Modifier la configuration de vos machines virtuelles afin qu'elles utilisent moins de mémoire.

### Windows semble lent

Si les performances de Windows semblent lentes, essayez la solution suivante :

- Quitter les applications que vous n'utilisez pas. Si vous exécutez en même temps un certain nombre d'applications gourmandes en mémoire, les performances de Windows peuvent ralentir. Quitter les applications que vous n'utilisez pas. Vous pouvez également utiliser le Moniteur d'activité (dans le Finder de macOS sous Applications > Utilitaires) pour afficher la consommation de mémoire du Mac de chaque application. De cette façon, vous vous ferez une meilleure idée des applications qui dégradent le plus les performances.
- Changer le total de mémoire alloué à Windows. Parallels Desktop est configuré pour allouer un certain total de la mémoire vive disponible de votre Mac à Windows et le reste à macOS. Si une quantité de mémoire trop importante est allouée à Windows, macOS risque de ralentir, ce qui, en retour, peut causer le ralentissement des programmes Windows car ils tournent par-dessus macOS. Si, d'un autre côté, une quantité de mémoire trop importante est allouée à macOS, les applications macOS peuvent bien fonctionner mais les applications de Windows risquent de ralentir. Utilisez le bouton Restaurer les paramètres par défaut.

Pour optimiser les performances de Windows et de macOS, configurez la mémoire allouée à Windows (p. [120\)](#page-119-0) pour qu'elle se situe dans la plage conseillée, indiquée par la barre graduée de niveau de mémoire dans le volet configuration CPU et mémoire. Utilisez le bouton Restaurer les paramètres par défaut.

Le logiciel antivirus peut ralentir votre machine virtuelle. Windows risque de ralentir après l'installation du logiciel antivirus. Pour être protégé, il vous faut sacrifier quelque peu les performances.

Remarque : installez une seule application antivirus Windows.

- Exécuter simultanément un petit nombre de machines virtuelles. Si vous exécutez simultanément plusieurs systèmes d'exploitation à l'aide de Parallels Desktop, arrêtez-en un ou plusieurs afin d'améliorer les performances des autres.
- Exécuter Windows localement. Si vous lancez Windows stocké sur un périphérique de stockage externe sur votre Mac (par exemple, une clé USB externe), sa performance risque d'être inférieure à ce qu'elle serait si Windows était stocké sur votre Mac.
- Désactiver les messages des logs. Si vous sélectionnez l'option Utiliser les messages de log détaillés dans le volet Avancé (p. [186\)](#page-185-0) des Préférences de Parallels Desktop, Parallels Desktop commencera à créer un fichier de log plus détaillé. Cela peut servir à l'équipe d'assistance de Parallels. Néanmoins, l'espace du disque dur est plus utilisé ce qui ralentit les performances du système.

# Appuyer sur Ctrl+Alt+Suppr

En tant qu'utilisateur Windows, vous savez certainement que vous pouvez appuyer sur la combinaison de touches Ctrl+Alt+Suppr pour rendre disponibles les options de résolution des problèmes comme le démarrage du Gestionnaire des tâches ou le changement d'un mot de passe.

Pour imiter la combinaison de touches Ctrl+Alt+Suppr dans Parallels Desktop :

• Appuyez sur fn+Ctrl+Option+Suppr.

### Mon mot de passe ne fonctionne pas

Si Parallels Desktop n'accepte pas votre mot de passe, essayez la procédure suivante :

• Assurez-vous que la touche Verr Maj n'est pas activée. Si elle est activée, un indicateur apparaît dans le champ du mot de passe. Pour désactiver Verr Maj, appuyez sur la touche Verr Maj.

Password: Ð

• Assurez-vous que le clavier est configuré sur la langue correcte. Si le clavier est configuré sur une langue qui n'appartient pas au groupe de langue romane, une icône dans le champ Mot de passe indique la configuration de la langue du clavier.

Password:

# Démarrer Windows en toute sécurité

Les versions piratées de Windows peuvent avoir des portes dérobées par lesquelles les pirates ont un accès complet au système et aux données. Si vous comptez installer Windows 8 ou une version ultérieure sur votre Mac, vous pouvez configurer Windows pour qu'il vérifie le programme de chargement au démarrage. Ce procédé permet d'éviter l'exécution de code non signé et potentiellement dangereux.

Pour configurer le démarrage de Windows en toute sécurité, procédez comme suit :

- 1 Sélectionnez Personnaliser les paramètres avant l'installation lors de l'installation de Windows.
- 2 Dans la boîte de dialogue de configuration de la machine virtuelle, sélectionnez l'onglet Matériel et cliquez sur Commande de boot.
- 3 Sélectionnez Démarrage sécurisé EFI dans la section Paramètres avancés.

Si un utilisateur essaie de démarrer une machine virtuelle avec une version illégale de Windows, la fonction Démarrage sécurisé détecte des changements non autorisés dans le micrologiciel, le système d'exploitation ou les pilotes UEFI, et empêche le démarrage du système d'exploitation.

# Ma machine virtuelle ne boote pas

Si votre machine virtuelle ne boote pas correctement, cela signifie probablement qu'aucun système d'exploitation n'est installé. Pour installer un système d'exploitation, procédez comme suit :

- 1 Préparez les médias d'installation de l'OS :
	- Si vous avez un disque d'installation, insérez-le dans le lecteur DVD de votre Mac.
	- Si vous avez un lecteur USB avec des fichiers d'installation, connectez-le à votre Mac.
	- Si vous avez une image disque, copiez-la sur votre Mac.
- 2 Redémarrez la machine virtuelle en suivant l'une de ces procédures :
	- Cliquez sur Actions > Redémarrer.
	- Cliquez sur l'icône Parallels  $\|\cdot\|$  dans la barre de menus et choisissez Actions > Redémarrer.
- 3 Suivez tout simplement les instructions à l'écran.

# J'ai des problèmes de connexion à Internet

Lorsque vous installez Windows, il est automatiquement configuré pour partager la connexion Internet de votre Mac. Pour en savoir plus sur la configuration de la connexion internet et du réseau de Windows, reportez-vous à la section sur la connexion à Internet ou à un réseau (p. [115\)](#page-114-0). Vous pouvez également utiliser le bouton Restaurer les paramètres par défaut.

# J'ai des problèmes avec un logiciel antivirus

À cause de l'étroite intégration entre Parallels Desktop et macOS, certains processus de Parallels Desktop risquent d'être détectés comme étant malveillants par le logiciel antivirus installé sur votre Mac.

Pour empêcher le logiciel anti-virus de bloquer les processus Parallels Desktop, exécutez un scan complet du système à l'aide du logiciel anti-virus puis si aucun virus n'est détecté, ajoutez les processus de Parallels Desktop dans la liste des processus fiables. Pour en savoir plus sur la procédure à suivre, reportez-vous à l'aide de votre logiciel antivirus.

Important : les noms des processus de Parallels Desktop commencent généralement par pr1 ou parallels.

# La touche F8 ne fonctionne pas correctement

Dans macOS, la touche F3 et la combinaison de touches Ctrl+flèche sont réservées au déclenchement de Spaces (fonction permettant d'organiser les fenêtres sur plusieurs bureaux). C'est pourquoi la touche F3 et la combinaison de touches Ctrl+flèche risquent de ne pas fonctionner correctement avec les applications Windows.

Si vous rencontrez ce problème, changez les paramètres de raccourcis clavier de **Spaces**. Pour en savoir plus, reportez-vous à l'Aide de Mac. Dans le Finder, cliquez sur Aide > Aide du Mac ou Aide > Centre d'aide et cherchez Spaces.

# Un mot de passe est requis pour ouvrir la configuration de la machine virtuelle

Lorsque Parallels Desktop est activé avec une clé de licence volumique, la configuration de la machine virtuelle peut être protégée par un mot de passe pour empêcher toute intrusion et modification.

Par conséquent, si vous êtes invité à entrer le mot de passe pour ouvrir la configuration de la machine virtuelle et si vous ne le connaissez pas, contactez la personne qui vous a fourni cette machine virtuelle (dans la plupart des cas, il s'agit de votre administrateur système).

# Windows ou les applications Windows exigent la réactivation

Lorsque vous installez pour la première fois Windows sur un PC, une partition Boot Camp ou une machine virtuelle, vous devez activer Windows pour l'utiliser. Vous pouvez activer Windows via Internet ou par téléphone.

Une fois activé, Windows vérifie à chaque démarrage s'il fonctionne sur le même matériel que celui sur lequel il a été installé au départ. Lorsque vous importez Windows dans Parallels Desktop depuis un PC ou créez une machine virtuelle Boot Camp, Windows détecte que le matériel virtuel est différent et risque d'exiger une réactivation, en fonction de la version de Windows que vous utilisez et de la politique d'attribution de licence de Microsoft.

#### Windows ou Microsoft Office exige la réactivation

Si vous avez importé Windows depuis un PC ou créé une machine virtuelle Boot Camp, et si Windows ou Microsoft Office exige la réactivation, essayez de les réactiver via Internet ou par téléphone avec le Support Microsoft.

Remarque : pour en savoir plus sur la réactivation de Windows ou Microsoft Office, veuillez vous reporter aux ressources d'aide de Windows/Microsoft Office.

Si Windows ou Microsoft Office a atteint la limite d'activation, vous ne pourrez pas l'utiliser dans une machine virtuelle. Dans ce cas, vous pouvez effectuer l'une des opérations suivantes :

- Si Windows ne peut pas être réactivé dans une machine virtuelle Boot Camp, utilisez Windows en démarrant votre Mac directement dans Windows.
- Achetez une nouvelle clé d'activation pour activer Windows dans une machine virtuelle.

#### L'application tierce exige la réactivation

Si vous avez importé Windows depuis un PC ou créé une machine virtuelle Boot Camp, certaines applications tierces qui sont associées au matériel sur lequel elles étaient initialement installées pourraient exiger une réactivation. Dans ce cas, vous pouvez effectuer l'une des opérations suivantes :

• Si vous choisissez d'utiliser une application dans une machine virtuelle, contactez le fournisseur de l'application pour obtenir de l'aide. Le fournisseur peut vous donner une autre clé d'activation ou proposer de désactiver l'application sur le PC ou sur Boot Camp et de l'activer dans la machine virtuelle.

Important : si le fournisseur vous donne une nouvelle clé d'activation ou si vous décidez d'en acheter une autre, veuillez noter que la réactivation d'une application avec une nouvelle clé dans une machine virtuelle risque de la désactiver sur Boot Camp. Autrement dit, si vous décidez ultérieurement d'utiliser l'application en démarrant votre Mac directement dans Windows, une réactivation sera exigée.

• Si une application exige la réactivation dans une machine virtuelle Boot Camp, utilisez l'application en démarrant votre Mac directement dans Windows.

### Gérer les machines virtuelles par l'interface de ligne de commande

Dans Parallels Desktop pour Mac Pro Edition, vous pouvez créer et gérer vos machines virtuelles par l'intermédiaire de l'interface de ligne de commande. Pour en savoir plus sur les commandes et les options, reportez-vous au *Guide de référence de ligne de commande Parallels Desktop Pro Edition* disponible en ligne.

### Changer le mot de passe dans Windows via l'interface de ligne de commande

Pour changer le mot de passe de votre compte Windows via l'interface de ligne de commande, procédez comme suit :

**Remarque :** cette fonctionnalité est disponible uniquement dans Parallels Desktop pour Mac Pro Edition.

1 Démarrez Windows (p. [40\)](#page-39-0).

2 Lancez le Terminal dans macOS (Applications > Utilitaires > Terminal) et déterminez l'UUID Windows (identificateur unique universel) en exécutant la commande suivante :

prlctl list --all

Le résultat devrait être similaire à celui-ci :

```
UUID STATUS IP_ADDR NAME
{6f05fe58-2ef6-4049-847a-c393f1077658} running - Windows 7
```
« 6f05fe58-2ef6-4049-847a-c393f1077658 » correspond à l'UUID Windows.

3 Modifiez le mot de passe de votre compte Windows en exécutant la commande suivante :

prlctl set <Windows UUID> --userpasswd <account\_name>:<new\_password>

Par exemple, cette commande devrait ressembler à ceci :

prlctl set 6f05fe58-2ef6-4049-847a-c393f1077658 --userpasswd Appleseed:qwerty

Si vous obtenez le résultat suivant, alors le mot de passe a bien été modifié :

mise à jour des tokens d'authentification réussie.

# Vérifier le numéro de build

Pour vérifier le numéro de build et de version du logiciel Parallels Desktop que vous utilisez, vous pouvez procéder comme suit :

- Cliquez sur l'icône Parallels  $\|\cdot\|$  dans la barre de menus et choisissez À propos de Parallels Desktop.
- Si la barre de menus de Parallels Desktop est visible en haut de l'écran, choisissez Parallels Desktop > À propos de Parallels Desktop.

Une fenêtre apparaît, affichant le numéro de build.

Remarque : dans cette fenêtre, vous trouverez également d'autres informations utiles sur votre copie de Parallels Desktop, dont les informations sur la licence et un lien vers la page d'assistance de Parallels.

### Envoyer des données techniques à Parallels

Pour nous aider à améliorer la qualité de Parallels Desktop, vous pouvez envoyer des données techniques à Parallels.

Si l'arrêt de Windows est forcé à cause d'une erreur, Parallels Desktop ouvre automatiquement un formulaire **Envoyer des données techniques**. Si vous remarquez un comportement inhabituel dans Parallels Desktop, vous pouvez également envoyer des données techniques manuellement.

Pour envoyer des données techniques :

- 1 Suivez l'une de ces procédures :
	- Cliquez sur l'icône Parallels **il** dans la barre de menus et choisissez Aide > Envoyer des données techniques.
	- Si la barre de menus de Parallels Desktop est visible en haut de l'écran, choisissez Aide > Envoyer des données techniques.
- 2 Décrivez ce que vous étiez en train de faire lorsque le problème est survenu et complétez le formulaire.

Remarque : Vous pouvez voir les détails du rapport de problème que vous enverrez à l'équipe d'assistance de Parallels et désélectionner certains éléments dans la fenêtre Détails du rapport de problème de Parallels si vous le souhaitez. Pour ouvrir cette fenêtre, cliquez sur Voir les détails.

**3** Cliquez sur **Envoyer le rapport**.

L'équipe Parallels utilise les rapports d'incidents pour améliorer la qualité du produit mais n'y répond pas.

### <span id="page-298-0"></span>C HAPITRE 8

# Plus de ressources

Pour en savoir plus sur l'utilisation de Parallels Desktop, reportez-vous aux ressources suivantes :

- Site Web d'assistance Parallels : Le site Web d'assistance de Parallels inclut les fichiers d'aide du produit ainsi qu'une section FAQ.
- Base de connaissances Parallels : Cette ressource en ligne comprend des articles très utiles concernant l'utilisation de Parallels Desktop et d'autres produits Parallels.
- Documentation en ligne : Vous trouverez en ligne des guides d'utilisateur au format PDF sur Parallels Desktop et Parallels Transporter en sélectionnant Aide > Documentation en ligne.
- Guide de référence de la ligne de commande de Parallels : Ce document, disponible sur la page de documentation en ligne de Parallels, contient des informations concernant l'utilisation de l'utilitaire à ligne de commande prlctl, conçu pour gérer Parallels Desktop et ses machines virtuelles à partir d'un terminal.
- Références API Parallels et Guide de programmateur SDK : Vous trouverez ces guides destinés aux spécialistes de l'informatique sur la page de la documentation en ligne de Parallels.

#### **Commentaire**

• Vos commentaires sont les bienvenus et Parallels les utilisera pour améliorer la documentation. Vous pouvez soumettre vos commentaires à l'aide du formulaire Feedback sur la documentation disponible sur notre site Web [\(http://www.parallels.com/fr/support/usersdoc/\)](http://www.parallels.com/fr/support/usersdoc/).

#### Dans ce chapitre

[Visiter les pages Facebook et Twitter de Parallels Desktop.](#page-298-0).....................................[.299](#page-298-0)

# Visiter les pages Facebook et Twitter de Parallels Desktop

Pour rester informé des toutes dernières news et mises à jour, vous pouvez visiter les pages Facebook et Twitter de Parallels Desktop. Choisissez Parallels Desktop > À propos de Parallels Desktop et cliquez sur Notre Twitter ou sur la page Facebook.

### C HAPITRE 9

# **Glossaire**

Ce glossaire définit les termes et les abréviations utilisés dans la documentation de Parallels Desktop. Les références à certains termes définis autre part dans le glossaire apparaissent en *italique*.

Administrateur. Utilisateur doté des privilèges administrateur.

Clé d'activation. Un jeu unique de symboles qui active l'application Parallels Desktop sur votre Mac et vous permet d'utiliser la fonction Parallels Desktop à 100 % de ses capacités.

Système d'exploitation actif. Le système d'exploitation où Parallels Transporter Agent est lancé.

Volume actif. Le volume de l'ordinateur source physique qui est utilisé en tant que *volume de boot* pour le système d'exploitation actif.

Disque dur bootable. Disque utilisé par le système d'exploitation à partir duquel le boot est effectué, en général disque sur lequel un système d'exploitation est installé.

Volume de boot. Partition du disque dur à partir de laquelle le système d'exploitation boote.

Partition Boot Camp. Une partition sur le disque dur de votre Mac qui peut être utilisée pour installer un système d'exploitation Windows sur ce dernier (pour les ordinateurs hôtes Mac uniquement).

Mise en réseau pontée. Mode de connexion réseau de la machine virtuelle qui permet à la machine virtuelle d'apparaître comme n'importe quel autre ordinateur sur le réseau, avec sa propre adresse IP et son propre nom de réseau.

Coherence. Un des modes d'affichage que vous pouvez utiliser pour Windows. Lorsque Windows est en mode Coherence, son Bureau est masqué et les programmes Windows apparaissent sur le Bureau de Mac à côté de vos applications Mac comme s'ils faisaient tous partie d'un seul et même système d'exploitation.

Fichier de configuration. Fichier qui indique la configuration matérielle de la machine virtuelle, le périphérique qu'elle utilise et les autres paramètres. Il est créé automatiquement lorsque vous créez une nouvelle machine virtuelle. Voir également *Fichier PVS*.

CPU. Il s'agit de l'unité de traitement central. C'est une partie interne de l'ordinateur. Voir également *Processeur*.

Disques dans l'ancien format. Disques des machines virtuelles qui ont été créées dans Parallels Desktop 2.5.

Disques au nouveau format. Disques des machines virtuelles qui ont été créées ou utilisées dans les produits de virtualisation matérielle Parallels à partir de la version 3.0.

Format extensible. Format de disque dur virtuel. Un fichier image du disque dur virtuel extensible réside sur votre ordinateur hôte. À l'origine, il est petit. Sa taille augmente à mesure que vous ajoutez des applications et des données à la *machine virtuelle*.

Connexion FireWire. Connexion filaire qui permet un transfert des données ultrarapide entre les ordinateurs.

Système d'exploitation invité (OS invité*).* Système d'exploitation installé dans votre machine virtuelle.

Ordinateur hôte. Il s'agit de l'ordinateur qui est utilisé pour faire fonctionner les machines virtuelles. Dans le cas de Parallels Desktop pour Mac, il s'agit de votre Mac. Dans le cas de Parallels Desktop pour Windows ou Parallels Desktop pour Linux, il s'agit de l'ordinateur physique basé sur Windows ou Linux sur lequel Parallels Desktop est installé. Dans la documentation de Parallels Transporter, ce terme définit l'ordinateur qui héberge le résultat de la *migration*.

Combinaison de touches. Touche ou combinaison de touches définie par l'utilisateur permettant d'accéder rapidement aux applications et aux commandes. Voir également *Raccourci clavier*.

Fichier HDD. Lors de la création, la *machine virtuelle* acquière un fichier de disque dur virtuel avec l'extension .hdd. Voir également *Fichier de disque dur virtuel*.

Mise en réseau de l'hôte uniquement. Mode de connexion réseau de la machine virtuelle qui crée un réseau privé entre l'ordinateur hôte et ses machines virtuelles. Les machines virtuelles ne sont ainsi disponibles qu'à partir de l'ordinateur hôte.

Image ISO. Fichier spécial contenant les contenus complets d'un disque CD ou DVD généralement utilisé pour installer un système d'exploitation.

Fichier image. Fichier unique contenant le contenu complet et la structure d'un périphérique ou d'un support de stockage de données, tel qu'un disque dur, un CD ou un DVD.

Adresse IP. Adresse unique affectée à un ordinateur physique ou à une machine virtuelle qui participe à la mise en réseau de l'ordinateur.

**Ordinateur Linux**. Ordinateur physique sur lequel un système d'exploitation Linux est installé.

Disque fusionné. Disque *divisé* dont les différentes parties ont été fusionnées dans un seul et même disque.

Migration. Le processus de transfert des données d'un ordinateur physique ou d'une machine virtuelle tierce dans un disque virtuel ou une machine virtuelle Parallels.

OS. Système d'exploitation.

Parallels Desktop pour Mac. Application permettant de créer, de gérer et d'utiliser des *machines virtuelles* sur votre Mac.

Outils Parallels. Jeu d'utilitaires Parallels garantissant un haut niveau d'intégration entre les systèmes d'exploitation *primaire* et *invité (ou client)*.

Parallels Transporter. Une application qui utilise les données d'un ordinateur physique ou virtuel pour créer un clone virtuel Parallels de cet ordinateur physique ou virtuel. Il en résulte des machines virtuelles qui peuvent être utilisées avec Parallels Desktop.

**Parallels Transporter Agent.** Une application qui collecte les données sur un ordinateur physique et les transfère dans Parallels Transporter installé sur votre Mac.

Picture in Picture Un des modes d'affichage que vous pouvez utiliser pour Windows. En mode Picture in Picture, le Bureau de Windows apparaît dans une fenêtre miniature. Sa taille peut être adaptée, il suffit de redimensionner la fenêtre. De même, vous pouvez également configurer cette fenêtre pour qu'elle reste toujours devant les autres. Vous pouvez adapter sa transparence afin de pouvoir y voir à travers lorsque vous travaillez dans d'autres applications ou programmes.

Format non extensible. Format de disque dur virtuel. Un fichier image du disque dur non extensible réside sur l'*ordinateur hôte*. Sa taille est fixe et ne peut pas être changée.

Preboot Execution Environment (PXE). Environnement servant à booter les ordinateurs à l'aide d'une interface réseau indépendamment des périphériques de stockage de données disponibles (comme les disques durs) ou des systèmes d'exploitation installés.

Système d'exploitation primaire (OS primaire). Système d'exploitation qui contrôle les périphériques E/S de l'ordinateur et qui est chargé lorsque l'ordinateur physique est démarré. Il s'agit du système d'exploitation de l'ordinateur physique sur lequel l'application Parallels Desktop est installée.

Processeur. Unité centrale de traitement ou *CPU*. C'est une partie interne de l'ordinateur.

Fichier PVS. *Fichier de configuration* d'une machine virtuelle contenant les informations sur les ressources de la machine virtuelle, les périphériques et les autres paramètres.

Mise en réseau partagée. Mode de connexion réseau de la machine virtuelle qui permet à la *machine virtuelle* d'utiliser les connexions réseau de l'*ordinateur hôte*. Dans ce mode, la machine virtuelle est invisible pour les autres ordinateurs sur le réseau auquel l'ordinateur hôte appartient.

Raccourci clavier. Touche ou combinaison de touches définie par l'utilisateur permettant d'accéder rapidement aux applications et aux commandes. Voir également *Combinaison de touches*.

Snapshot. Copie de l'état de la machine virtuelle à un point précis dans le temps. Les fichiers associés aux snapshots sont stockés dans un sous-dossier spécial dans le dossier de la machine virtuelle.

Ordinateur source. L'ordinateur à partir duquel vous allez migrer les données à l'aide de *Parallels Transporter*.

Disque divisé. Disque divisé en parties de 2 Go, mais stocké dans un même *fichier HDD*. Les disques divisés vous permettent de transférer les données stockées sur un disque divisé partie par partie en utilisant un périphérique USB ou un autre support qui a un espace limité et ne peut pas stocker un gros fichier image de disque dur virtuel.

Terminal. Dans les systèmes d'exploitation macOS et GNU/Linux, utilitaire permettant d'accéder à la ligne de commande.

Machine virtuelle tierce. Une machine virtuelle créée dans un produit de virtualisation tiers qui peut être convertie en une machine virtuelle Parallels à l'aide de Parallels Transporter.

Disque dur virtuel (disque virtuel). Fichier émulant le disque dur de la machine virtuelle.

Machine virtuelle. L'ordinateur émulé à l'aide de Parallels Desktop. Une machine virtuelle a son propre matériel et requiert un système d'exploitation pour le contrôler. Le système d'exploitation installé et ses applications sont isolés dans la machine virtuelle et les ressources matérielles physiques de l'*ordinateur hôte*.

Configuration de la machine virtuelle. Comme tout ordinateur physique, une *machine virtuelle* a sa propre configuration qui est définie lors de la création et peut être modifiée ultérieurement. Les paramètres de la machine virtuelle sont stockés dans un *fichier PVS*.

Fichiers de la machine virtuelle. Fichiers stockés dans le dossier d'une *machine virtuelle*. Une machine virtuelle a au moins deux fichiers : le *fichier de configuration* et le *fichier de disque dur virtuel*.

Fichier de disque dur virtuel. Lors de la création, la *machine virtuelle* acquière un fichier de disque dur virtuel avec l'extension .hdd. Ce fichier exécute les fonctions d'un disque dur réel. Voir également *Fichier HDD*.

Template de machine virtuelle. Machine virtuelle pouvant être clonée en plusieurs machines virtuelles qui auront la même configuration et les mêmes données que le template de machine virtuelle.

VM. Voir *Machine virtuelle*.

**Ordinateur Windows**. Ordinateur physique sur lequel un système d'exploitation Windows est installé.

### Index

#### A

À propos des machines virtuelles • 135, 140 Accélérer les jeux et applications graphiques • 122 Acheter Acronis True Image • 139, 140, 155 Acheter Parallels Desktop • 17 Activer et enregistrer Parallels Desktop • 15 Adapter les paramètres des périphériques • 95, 96 Adresse Adresse IP • 34 Afficher une présentation sur un écran externe ou un projecteur • 110 Ajout et suppression de périphériques • 24, 277, 280 Ajuster les paramètres du mode Fenêtre • 54 Ajuster les paramètres du Plein écran • 56 Appliquer des paramètres réseau séparés dans Windows • 103, 105, 116 Appliquer les contrôles parentaux de macOS dans Windows • 79 Appuyer sur Ctrl+Alt+Suppr • 292 Archiver et désarchiver les machines virtuelles • 157 Arrêter ou suspendre Windows • 45, 113, 120, 122, 153 Astuces et résolution des problèmes • 287 Autoriser les mises à jour de Windows pendant que le Mac est en veille • 130 Autres actions • 180 Autres options • 242 Autres systèmes d'exploitation • 11 B

Bienvenue dans Parallels Desktop • 9

#### $\mathsf{C}$

Ce dont vous avez besoin • 13 Ce que vous pouvez faire • 10

Changer la configuration de la machine virtuelle lors du fonctionnement • 149 Changer le mot de passe dans Windows via l'interface de ligne de commande • 297 Changer le nom de la machine virtuelle • 137 Cloner une machine virtuelle • 138, 139, 140 Configurer le total de mémoire alloué à Windows • 120, 154, 291 Configurer l'emplacement où les nouvelles machines virtuelles sont stockées • 135 Configurer les exigences pour le mot de passe • 113 Configurer les fichiers à ouvrir dans l'application de votre choix • 73 Configurer les liens Internet à toujours ouvrir dans macOS ou Windows • 75 Configurer une application pour l'ouvrir à l'insertion d'un CD ou DVD • 59 Configurer une imprimante • 99, 103 Configurer une imprimante à l'aide de Boniour • 103 Configurer une imprimante réseau • 105 Configurer une imprimante USB • 108 Configurer votre Mac pour qu'il utilise les applications Windows • 10 Configurer votre souris ou trackpad pour obtenir un clic droit ou du milieu • 81 Configurer Windows pour qu'il apparaisse dans une fenêtre unique • 48, 53, 70, 91, 92 Connecter des périphériques externes • 93, 259 Connecter les périphériques Bluetooth • 98 Connecter Windows à un VLAN • 119 Connexion d'un disque physique à une machine virtuelle en tant que disque interne • 284 Conseils généraux • 33

Copier-coller entre macOS et Windows • 60 Créer de nouveaux raccourcis clavier • 88

Créer et utiliser les templates des machines virtuelles • 143 Créer un fichier PDF • 109 Créer un réseau de l'hôte uniquement

personnalisé • 192

Crypter Windows pour le protéger des utilisateurs non autorisés • 45, 114

#### D

Définir comment Windows fonctionne avec  $macOS \bullet 49$ Définir des associations de types de fichiers • 181 Définir l'apparence des icônes du Dock de la machine virtuelle • 129 Définir le nombre de processeurs alloués à une machine virtuelle • 153, 154 Définir le type et la version de l'OS invité • 153 Définir Windows en mode plein écran • 55, 70, 113 Démarrer une session de débogage • 177 Démarrer Windows • 29, 32, 38, 40, 44, 61, 64, 67, 77, 78, 98, 110, 167, 168, 175, 288, 297 Démarrer Windows en toute sécurité • 293 Déterminer la langue • 20 Différencier les machines virtuelles • 136 E Enregistrer les mots de passe Internet dans Trousseau d'accès Mac • 79

Envoi de fichiers macOS avec l'application de messagerie Windows • 76

Envoyer des données techniques à Parallels • 298

Étape 1

Installer Parallels Transporter Agent sur votre PC Windows • 25

Étape 2

Importer vos données • 25

### F

Fusionner Windows et macOS • 40, 50, 89, 161

#### G

Gagnez du temps grâce à Parallels Toolbox • 128 Générer un dump principal • 177 Gérer les machines virtuelles par l'interface de ligne de commande • 297 Glossaire • 300 I Icône Changer de machine virtuelle • 136 Importer à partir d'une ancienne version de Parallels Desktop ou d'une autre application de virtualisation • 21, 38, 151 Importer vos données depuis un PC • 21, 24 Imprimante configurer une imprimante Bonjour • 103 Imprimante Bonjour • 103 Imprimer à partir de Windows • 99 Initialiser un disque nouvellement ajouté • 279, 282 Installer et mettre à niveau les Outils Parallels en mode texte dans Linux • 171, 173 Installer les applications Windows • 10, 44 Installer les mises à jour logicielles • 19 Installer les Outils Parallels pour que Windows et macOS fonctionnent correctement ensemble • 51, 59, 60, 72, 74, 75, 78, 122, 150, 288 Installer ou importer Windows • 10, 21 Installer ou mettre à jour les Outils Parallels • 58, 67, 76, 109, 141, 153, 163, 176 Installer ou mettre à niveau Parallels Desktop • 10, 12 Installer Parallels Desktop • 14 Installer Windows • 21, 22, 127, 284 Intégration avec Chef/Ohai • 178 Intégration avec Docker • 178 Isoler Windows de Mac • 74, 111 J

J'ai des problèmes avec un logiciel antivirus • 294

J'ai des problèmes de connexion à Internet • 294

#### L

La touche F8 ne fonctionne pas correctement • 294

Libérer rapidement de l'espace disque • 156 Linux

imprimantes dans • 99

#### M

Ma machine virtuelle ne boote pas • 293 Masquer et afficher Parallels Desktop • 185 Mettre à niveau Parallels Desktop • 18 Mettre en pause Windows lorsqu'aucune application n'est ouverte • 49, 122 Migrer à l'aide d'un périphérique de stockage externe • 24, 30 Migrer via un réseau • 24, 26 Mode Picture in Picture • 54, 183 Mon mot de passe ne fonctionne pas • 292

#### O

Optimiser la machine virtuelle pour la productivité, les jeux, le design ou le développement • 123, 180 Optimiser le débogage à distance • 176 Optimiser les performances • 119 Options • 218 Organiser les machines virtuelles • 135 Outils Parallels pour Linux • 70, 100, 169, 174 Outils Parallels pour Mac • 162, 175 Outils Parallels pour Windows • 68, 89, 130, 167, 181, 288 Ouvrer la page actuelle Safari dans Internet Explorer • 76 Ouvrir une application Windows • 23, 40, 41, 47

#### P

Parallels Access • 215 Parallels Toolbox • 214 Paramètres CPU et mémoire • 154, 244, 248 Paramètres d'applications • 228 Paramètres de démarrage et d'arrêt • 47, 218 Paramètres de disque dur • 260, 277 Paramètres de la machine virtuelle • 216

Paramètres de la mise en réseau partagée · 176, 179, 188 Paramètres de maintenance • 239 Paramètres de mise en réseau de l'hôte uniquement • 179, 191 Paramètres de partage • 222 Paramètres de sauvegarde • 275 Paramètres de sécurité • 273 Paramètres de son et de caméra • 256 Paramètres des commandes de boot • 263 Paramètres d'impression • 268, 277 Paramètres d'imprimantes partagées • 252 Paramètres d'optimisation • 112, 121, 221 Paramètres du CD/DVD • 262, 277 Paramètres du clavier et de la souris • 91, 250 Paramètres du lecteur de disquette • 270 Paramètres du mode voyage • 240 Paramètres du Plein écran • 231 Paramètres du port série • 271, 277 Paramètres généraux • 216 Paramètres graphiques • 247 Paramètres matériels • 244 Paramètres Picture in Picture • 234 Paramètres réseau • 254, 277 Paramètres USB & Bluetooth • 258 Paramètres Web et messagerie • 236 Parcourir les disques durs virtuels dans macOS • 141 Partager des éléments entre macOS et Windows • 59 Partager les applications • 59, 70, 74 Partager les disques externes et réseau Windows avec Mac • 78 Partager les dossiers iCloud, Dropbox ou Google Drive avec Windows • 67 Partager les dossiers OneDrive Windows avec macOS • 68 Partager les fichiers et dossiers • 60, 61, 65, 70, 141, 176 Partager les volumes et les périphériques de stockage externes • 77 Partager un accès réseau entre macOS et Windows • 105, 115, 117, 118, 189 Partager une imprimante connectée à votre Mac • 100, 108, 109 Personnaliser le clavier pour l'OS invité • 86, 159

Personnaliser les raccourcis clavier • 84, 161 Planifier une maintenance Windows • 126 Plus de ressources • 11, 299 Pour les développeurs de logiciel • 175 Préférences avancées • 186, 212, 291 Préférences de Parallels Desktop • 195 Préférences de Parallels Desktop et paramètres de la machine virtuelle • 193 Préférences de périphériques • 205 Préférences de sécurité • 207 Préférences des raccourcis • 197 Préférences générales • 195 Préférences réseau • 208 Premiers pas • 39 Pré-requis pour importer vos données • 24 Présentation des méthodes d'importation • 24 Présentation des Outils Parallels • 164, 173 Prise en charge des disques réels et virtuels • 23, 278, 280 Problème pour utiliser une application après l'import • 35 Problèmes de pare-feu • 34 Problèmes d'utilisation de la mémoire • 290 Protéger vos données • 111 Puce TPM • 266, 277 R

Rechercher les paramètres • 289 Résoudre les problèmes • 32 Résoudre les requêtes DNS des systèmes d'exploitation clients à l'aide de etc./hosts • 179

Restaurer les paramètres par défaut de la machine virtuelle • 289

Rubriques avancées • 11, 131

### S

Sauvegarder les snapshots d'une machine virtuelle • 36, 113, 139, 145, 276 Sauvegarder une image de l'écran • 129 Sauvegarder une machine virtuelle • 139 Se connecter à Internet ou à un réseau • 44, 115, 294 Si Parallels ne détecte pas correctement Windows • 35 Si votre Mac n'arrive pas à se connecter avec Parallels Transporter Agent • 26, 34

Souris, trackpad et clavier • 80 Supprimer Parallels Desktop • 186 Supprimer une machine virtuelle • 151 Surveiller Windows dans une fenêtre adaptable • 54 Systèmes d'exploitation clients pris en charge • 11, 13, 131

#### T

Télécharger et installer Windows à partir de Microsoft • 38 Télécharger les Virtual Appliances

préconfigurées • 152, 180

Travailler avec Windows en mode Voyage • 124

Travailler dans Windows sans sauvegarder les changements • 36, 112, 145

#### U

Un mot de passe est requis pour ouvrir la configuration de la machine virtuelle • 295 Utiliser AppleScript avec l'OS invité • 156 Utiliser Boot Camp avec Parallels Desktop • 21, 36, 280 Utiliser d'autres systèmes d'exploitation sur votre Mac • 157 Utiliser des noms de machine virtuelle en tant que noms DNS • 179 Utiliser la caméra intégrée iSight ou toute autre webcam • 109 Utiliser le défilement horizontal avec la molette de la souris • 150 Utiliser le dictionnaire du Mac sous Windows • 130 Utiliser le Wi-Fi avec Windows • 118 Utiliser les machines virtuelles • 131 Utiliser les paramètres du réseau virtuel de type Hôte uniquement • 117, 192 Utiliser les raccourcis clavier • 83 Utiliser Linux en mode Coherence • 158 Utiliser macOS en mode Coherence • 162 Utiliser macOS en tant que système d'exploitation client • 161 Utiliser une image disque avec lecteur DVD virtuel • 78 Utiliser Windows sur votre iPad, iPhone ou appareil Android • 127 Utiliser Windows sur votre Mac • 39

#### V

Vérifier le numéro de build • 298 Vérifier l'utilisation de la mémoire et le CPU de la machine virtuelle • 154 Visiter les pages Facebook et Twitter de Parallels Desktop • 299 Voir et changer la langue de saisie Windows dans macOS • 89

#### W

Windows ou les applications Windows exigent la réactivation • 296 Windows semble lent • 291